# <span id="page-0-0"></span>Dell™ OptiPlex™ GX270 システム ユーザーズガイド

# お使いのコンピュータのマニュアル [お使いのコンピュータに関する情報の検索](file:///C:/data/systems/opgx270/JA/ug/findinfo.htm)

[仕様](file:///C:/data/systems/opgx270/JA/ug/specs.htm) [コンピュータのクリーニング](file:///C:/data/systems/opgx270/JA/ug/cleaning.htm)

# アドバンス機能

ール<br><u>ect [テクノロジコントロール](file:///C:/data/systems/opgx270/JA/ug/advfeat.htm#1127888)</u> LegacySele<br>[管理機能](file:///C:/data/systems/opgx270/JA/ug/advfeat.htm#1127892) [セキュリティ機能](file:///C:/data/systems/opgx270/JA/ug/advfeat.htm#1127962) [パスワードによる保護](file:///C:/data/systems/opgx270/JA/ug/advfeat.htm#1128002) <u>[セットアップユーティリティ](file:///C:/data/systems/opgx270/JA/ug/advfeat.htm#1128164)</u> USB [デバイスからの起動](file:///C:/data/systems/opgx270/JA/ug/advfeat.htm#1137632) [ジャンパ設定](file:///C:/data/systems/opgx270/JA/ug/advfeat.htm#1128421) <u>[電源ボタン](file:///C:/data/systems/opgx270/JA/ug/advfeat.htm#1128483)</u><br>[ハイパースレッディング](file:///C:/data/systems/opgx270/JA/ug/advfeat.htm#1129095) [電力の管理](file:///C:/data/systems/opgx270/JA/ug/advfeat.htm#1134691)

# スモールフォームファクターコンピュータ コンピュータについて

- l <u>[コンピュータの正面](file:///C:/data/systems/opgx270/JA/ug/sffabout.htm#1184346)</u><br>l <u>[コンピュータの背面](file:///C:/data/systems/opgx270/JA/ug/sffabout.htm#1184495)</u>
- 1 [コンピュータの内部](file:///C:/data/systems/opgx270/JA/ug/sffabout.htm#1184855)
- 
- l [システム基板のコンポーネント](file:///C:/data/systems/opgx270/JA/ug/sffabout.htm#1185360) 1 [コンピュータスタンドの取り付けと取り外し](file:///C:/data/systems/opgx270/JA/ug/sffabout.htm#1185225)

### 部品の取り付けと取り外し

- l <u>[コンピュータカバーの開き方](file:///C:/data/systems/opgx270/JA/ug/sffcvrop.htm)</u><br>l <u>AGP および DVI [アダプタカード](file:///C:/data/systems/opgx270/JA/ug/sffagp.htm)</u>
- l [バッテリー](file:///C:/data/systems/opgx270/JA/ug/battery.htm)
- l <u>[ドライブ](file:///C:/data/systems/opgx270/JA/ug/sffdrvs.htm)</u>
- l [メモリ](file:///C:/data/systems/opgx270/JA/ug/memory.htm)
- 
- l <u>[マイクロプロセッサ](file:///C:/data/systems/opgx270/JA/ug/sffprcsr.htm)</u><br>l <u>PCI[カードおよびシリアルポートアダプタ](file:///C:/data/systems/opgx270/JA/ug/sffcards.htm)</u>
- 1 [コンピュータカバーの閉じ方](file:///C:/data/systems/opgx270/JA/ug/cvrclose.htm)

### スモールデスクトップコンピュータ コンピュータについて

- 1 [コンピュータの正面](file:///C:/data/systems/opgx270/JA/ug/sdabout.htm#1184333)
- 1 [コンピュータの背面](file:///C:/data/systems/opgx270/JA/ug/sdabout.htm#1184423)

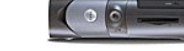

- 
- l <u>[コンピュータの内部](file:///C:/data/systems/opgx270/JA/ug/sdabout.htm#1184806)</u><br>l <u>[システム基板のコンポーネント](file:///C:/data/systems/opgx270/JA/ug/sdabout.htm#1185194)</u>
- <u>[コンピュータスタンドの取り付けと取り外し](file:///C:/data/systems/opgx270/JA/ug/sdabout.htm#1185185)</u>

#### 部品の取り付けと取り外し

- l <u>[コンピュータカバーの開き方](file:///C:/data/systems/opgx270/JA/ug/sdcvrop.htm)</u><br>l <u>AGP および DVI [アダプタカード](file:///C:/data/systems/opgx270/JA/ug/sdagp.htm)</u><br>l <u>[バッテリー](file:///C:/data/systems/opgx270/JA/ug/battery.htm)</u>
- 
- 1 [ドライブ](file:///C:/data/systems/opgx270/JA/ug/sddrives.htm)
- l [メモリ](file:///C:/data/systems/opgx270/JA/ug/memory.htm)
- 1 [マイクロプロセッサ](file:///C:/data/systems/opgx270/JA/ug/sdprocsr.htm)
- l <u>PCI[カードおよびシリアルポートアダプタ](file:///C:/data/systems/opgx270/JA/ug/sdcards.htm)</u><br>l <u>[コンピュータカバーの閉じ方](file:///C:/data/systems/opgx270/JA/ug/cvrclose.htm)</u>

#### スモールミニタワーコンピュータ コンピュータについて

- 
- l <u>[コンピュータの正面](file:///C:/data/systems/opgx270/JA/ug/smtabout.htm#1184271)</u><br>l <u>[コンピュータの背面](file:///C:/data/systems/opgx270/JA/ug/smtabout.htm#1184344)</u>
- 1 [コンピュータの内部](file:///C:/data/systems/opgx270/JA/ug/smtabout.htm#1184678)
- <u>- [システム基板のコンポーネント](file:///C:/data/systems/opgx270/JA/ug/smtabout.htm#1185160)</u>

### 部品の取り付けと取り外し

- l <u>[コンピュータカバーの開き方](file:///C:/data/systems/opgx270/JA/ug/smtcvrop.htm)</u><br>l AGP および DVI [アダプタカード](file:///C:/data/systems/opgx270/JA/ug/smtagp.htm)
- l <u>[バッテリー](file:///C:/data/systems/opgx270/JA/ug/battery.htm)</u>
- 1 [ドライブ](file:///C:/data/systems/opgx270/JA/ug/smtdrvs.htm)
- l [メモリ](file:///C:/data/systems/opgx270/JA/ug/memory.htm)
- l <u>[マイクロプロセッサ](file:///C:/data/systems/opgx270/JA/ug/smtprcsr.htm)</u><br>l <u>PCI[カードおよびシリアルポートアダプタ](file:///C:/data/systems/opgx270/JA/ug/smtcards.htm)</u>
- l [コンピュータカバーの閉じ方](file:///C:/data/systems/opgx270/JA/ug/cvrclose.htm)

コンピュータおよびソフトウェアの問題

<u>[問題の解決](file:///C:/data/systems/opgx270/JA/ug/solve.htm)</u><br>[アドバンストラブルシューティング](file:///C:/data/systems/opgx270/JA/ug/adtshoot.htm) [困ったときは](file:///C:/data/systems/opgx270/JA/ug/gethelp.htm)

#### 追加情報 [Microsoft](file:///C:/data/systems/opgx270/JA/ug/xpfeat.htm)® Windows® XP の特徴 [用語集](file:///C:/data/systems/opgx270/JA/ug/glossary.htm) <u> 2000 米</u><br>[警告: 安全にお使いいただくために](file:///C:/data/systems/opgx270/JA/ug/safety.htm) [快適な使い方](file:///C:/data/systems/opgx270/JA/ug/ergo.htm) [認可機関の情報](file:///C:/data/systems/opgx270/JA/ug/regltry.htm) [品質の保証について](file:///C:/data/systems/opgx270/JA/ug/warrnty.htm)

# メモ、注意、および警告

- メモ: コンピュータを使用する上で知っておくと便利な情報が記載されています。
- 注意: ハードウェアの損傷やデータを損失する可能性があることを示します。また、その問題を回避するための方法も記載されています。
- ▲ 警告: 物的損害、けが、または死亡の原因となる可能性があることを示します。

Windows XP のオリジナルバージョン (Gold) をこのプラットフォームにインストールしないでください。

# 略語について

略語については、「[用語集」](file:///C:/data/systems/opgx270/JA/ug/glossary.htm) を参照してください。

Dell™ n シリーズコンピュータをご購入いただいた場合、このマニュアルの Microsoft® Windows® オペレーティングシステムについての説明は適用されません。

### このマニュアルの内容は予告なく変更されることがあります。 © **2004** すべての著作権は **Dell Inc.** にあります。

Dell Inc. からの書面による許可なしには、いかなる方法においてもこのマニュアルの複写、転載を禁じます。

このマニュアルに使用されている商標:Dell, DELL のロゴ、OptiPlex, Inspiron, Dimension, Latitude, Dell Precision, DellNet, Travellite, Dell OpenManage, PowerVault, Axim, および OverApp は、Dell mc. の商<br>標です。Intel, Pentium, および Celeron は、Intel Corporat

このマニュアルでは、上記以外の商標や会社名が使用されている場合があります。 これらの商標や会社名は、一切 Dell Inc. に所属するものではありません。

この製品は、Macrovision Corporation および他の権利所有者が所有する一定の米国特許権および知的所有権によって保護されている著作権保護技術を組み込んでいます。この著作権保護技術の使用は、Macrovision Corporation の許可<br>を受けなければならず、Macrovision Corporation による別段の許可がない限り、家庭内および他の限定的な視聴目的に制限されています。リバースエンジニアリングまた

モデル: **DHP**、 **DHS**、および **DHM**

**2004** 年 **5** 月 8Y945 Rev. A02

# <span id="page-2-0"></span>アドバンストラブルシューティング Dell™ OptiPlex™ GX270 システム ユーザーズガイド

- **Dell Diagnostics [\(診断\) プログラム](#page-2-1)**
- [ドライバの再インストール](#page-3-0)
- Microsoft® Windows® XP [のシステムの復元](#page-4-0)
- [Microsoft Windows XP](#page-5-0) の再インストール
- [Microsoft Windows 2000](#page-6-0) の再インストール
- [ソフトウェアおよびハードウェアの非互換性の解決](#page-7-0)

# <span id="page-2-1"></span>**Dell Diagnostics** (診断) プログラム

# **Dell Diagnostics** (診断) プログラムを使用するとき

コンピュータに問題が発生した場合、デルテクニカルサポートにお問い合わせになる前に、「<u>問題の解決</u>」 のチェック事項を実行してから、Dell Diagnostics (診断) プログラムを実行します。 Dell<br>Diagnostics (診断) プログラムを実行することによって、デルに問い合わせなくても問題を解決できる場合があります。 テストの結果は、デルに問い合わせる際に、デルのサポート担当者に重要な情報<br>を提供します。

Dell Diagnostics (診断) プログラムでは、以下のことが可能です。

- 1 1 つまたはすべてのデバイスのテストの実行
- 1 起きている問題の症状に基づいたテストの選択
- 1 テストが実行される回数の選択
- l エラーが検出された場合のテストの中断
- 1 テストとデバイスについて説明したヘルプ情報へのアクセス
- l テストが正常終了したかどうかを知らせるステータスメッセージの表示
- 1 問題が検出された場合のエラーメッセージの表示

### **Dell Diagnostics** (診断) プログラムの起動

作業を始める前に、これらの手順を印刷しておくことをお勧めします。

● 注意: Dell Diagnostics (診断) プログラムは、Dell™ コンピュータ専用です。 このプログラムを別のコンピュータで使用すると、エラーメッセージが表示されます。

[セットアップユーティリティを起動し](file:///C:/data/systems/opgx270/JA/ug/advfeat.htm#1128171)、コンピュータの設定情報を閲覧して、テストするデバイスがセットアップユーティリティに表示され、アクティブであることを確認します。

ハードドライブまたは 『Drivers and Utilities CD』 ( 『ResourceCD』 とも呼ばれます) から Dell Diagnostics (診断) プログラムを起動します。

### ハードドライブからの **Dell Diagnostics** (診断) プログラムの起動

- 1. コンピュータをシャットダウンして、再起動します。
- 2. DELL™ のロゴが表示されたら、すぐに <F12> を押します。

メモ: Diagnostics (診断) プログラムユーティリティパーティションが検出されませんというメッセージが表示された場合、Dell Diagnostics (診断) プログラムを 『Drivers and Utilities CD』 か<br>ら実行します。

ここで時間をおきすぎて Microsoft® Windows® のロゴが表示された場合、Windows のデスクトップが表示されるまで待ちます。 次に、**スタート** メニューからコンピュータをシャットダウンして、<br>再度試みます。

3. 起動デバイスの一覧が表示された後、 **Boot to Utility Partition** をハイライト表示して、 <Enter> を押します。

4. Dell Diagnostics (診断) プログラムの **Main Menu** が表示されたら、実行するテストを選びます。

### 『**Drivers and Utilities CD**』 からの **Dell Diagnostics** (診断) プログラムの起動

- 1. 『Drivers and Utilities CD』 を插入します。
- 2. コンピュータをシャットダウンして、再起動します。

DELL のロゴが表示されたら、すぐに <F12> を押します。

ここで時間をおきすぎて Windows のロゴが表示された場合、Windows のデスクトップが表示されるまで待ちます。次に、**スタート**メニューからコンピュータをシャットダウンして、再度試みま<br>す。

メモ: この機能は、起動順序を 1 回だけ変更します。 次回の起動時には、コンピュータはセットアップユーティリティで指定したデバイスから起動します。

3. 起動デバイスの一覧が表示されたら、**IDE CD-ROM Device** をハイライト表示して、<Enter> を押します。

4. CD の起動メニューから **IDE CD-ROM Device** オプションを選びます。

- 5. 表示されたメニューから **Boot from CD-ROM** オプションを選びます。
- 6. 1 と入力して、『ResourceCD』 のメニューを起動します。
- 7. 2 と入力して、Dell Diagnostics (診断) プログラムを起動します。
- 8. 番号の付いた一覧から **Run the 32 Bit Dell Diagnostics** を選びます。 複数のバージョンが表示されている場合、お使いのコンピュータに該当するバージョンを選びます。
- 9. Dell Diagnostics (診断) プログラムの **Main Menu** が表示されたら、実行するテストを選びます。

### **Dell Diagnostics** (診断) プログラムのメインメニュー

1. Dell Diagnostics (診断) プログラムがロードされ、**Main Menu** 画面が表示されたら、希望のオプション用のボタンをクリックします。

■ メモ: お使いのコンピュータのサービスタグは、各テスト画面の一番上にあります。

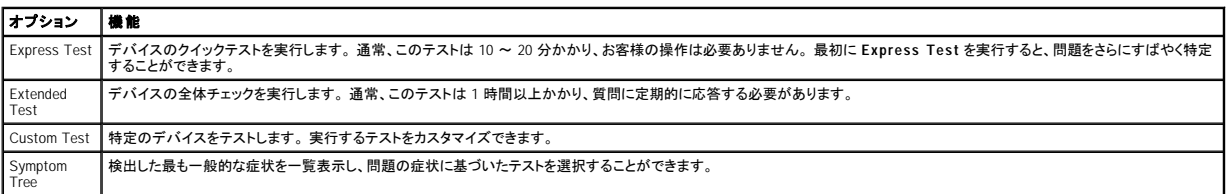

2. テスト中に問題を検出すると、エラーコードと問題の説明を示すメッセージが表示されます。 エラーコードと問題の説明を記録し、画面の指示に従います。

エラーが解決できない場合、[デルにお問い合わせください。](file:///C:/data/systems/opgx270/JA/ug/gethelp.htm#1043382)

3. **Custom Test** または **Symptom Tree** オプションからテストを実行する場合、該当するタブをクリックします (詳細については、以下の表を参照)。

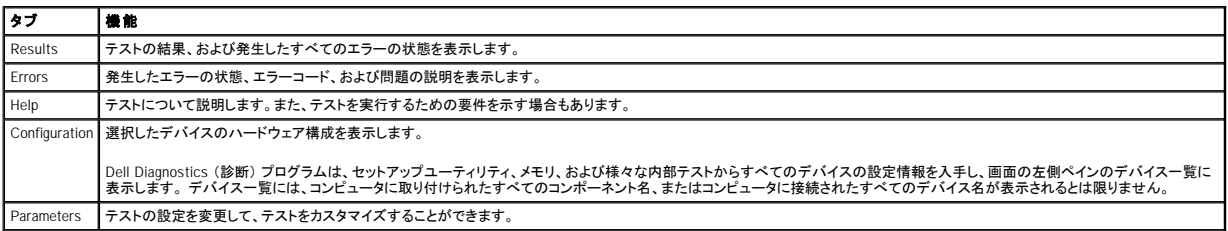

4. 『Drivers and Utilities CD』 から Dell Diagnostics (診断) プログラムを実行している場合、テストが終了したら CD を取り出します。

5. テスト画面を閉じ、**Main Menu** 画面に戻ります。 Dell Diagnostics (診断) プログラムを終了して、コンピュータを再起動するには、**Main Menu** 画面を閉じます。

# <span id="page-3-0"></span>ドライバの再インストール

お使いの Dell コンピュータには、出荷時に必要なドライバがプリインストールされていますので、新たにインストールしたり設定する必要はありません。

**注意**: 『Drivers and Utilities CD』 には、お使いのコンピュータに搭載されていないオペレーティングシステムのドライバが収録されている場合もあります。 インストールするソフトウェアがオペレ<br>一ティングシステムに対応していることを確認してください。

キーボードドライバなど、ドライバの多くは Microsoft® Windows® オペレーティングシステムに付属しています。 以下の場合にドライバをインストールする必要があります。

- l オペレーティングシステムのアップグレード
- l オペレーティングシステムの再インストール
- 1 新しいデバイスの接続または取り付け

### ドライバの確認

デバイスに問題が発生した場合、問題の原因がドライバかどうかを判断し、必要に応じてドライバをアップデートしてください。

#### **Windows XP**

- 1. スタート ボタンをクリックして、コントロールパネル をクリックします。
- 2. 作業する分野を選びます で、パフォーマンスとメンテナンス をクリックします。
- 3. システム をクリックします。
- 4. システムのプロパティ ウィンドウで、ハードウェア タブをクリックします。
- 5. デバイスマネージャ をクリックします。
- 6. 一覧を下にスクロールして、デバイスアイコンに感嘆符 ([ ! ] の付いた黄色い丸) が付いているものがないかを確認します。

デバイス名の横に感嘆符がある場合、ドライバの再インストールまたは新しいドライバのインストールが必要な場合があります。

#### <span id="page-4-2"></span>**Windows 2000**

- 1. スタート ボタンをクリックし、設定 をポイントして、コントロールパネル をクリックします。
- 2. システム をダブルクリックします。
- 3. システムのプロパティ ウィンドウで、ハードウェア タブをクリックします。
- 4. デバイスマネージャ をクリックします。
- 5. 一覧を下にスクロールして、デバイスアイコンに感嘆符 ([ ! ] の付いた黄色い丸) が付いているものがないかを確認します。

デバイス名の横に感嘆符がある場合、ドライバの再インストールまたは新しいドライバのインストールが必要な場合があります。

### ドライバおよびユーティリティの再インストール

注意: デルサポートウェブサイト **support.jp.dell.com** および 『Drivers and Utilities CD』 で、Dell™ コンピュータ用に承認されているドライバを提供しています。 その他の媒体からドライバを インストールする場合、お使いのコンピュータが適切に動作しない恐れがあります。

### <span id="page-4-1"></span>**Windows XP** デバイスドライバのロールバックの使い方

ドライバをインストールまたはアップデートした後にコンピュータに問題が発生する場合、Windows XP デバイスドライバのロールバックを使ってドライバを以前のバージョンに戻します。

- 1. スタート ボタンをクリックして、コントロールパネル をクリックします。
- 2. 作業する分野を選びますで、パフォーマンスとメンテナンスをクリックします。
- 3. システム をクリックします。
- 4. システムのプロパティ ウィンドウで、ハードウェア タブをクリックします。
- 5. デバイスマネージャ をクリックします。
- 6. 新しいドライバをインストールしたデバイスを右クリックして、プロパティ をクリックします。
- 7. ドライバ タブをクリックします。
- 8. ドライバのロールバック をクリックします。

テバイスドライバのロールバックで問題が解決しない場合、システムの復元を使用して、コンピュータを新しいドライバがインストールされる前の動作状態に戻してみます。

#### **Drivers and Utilities CD** の使い方

デバイスドライバのロールバックまたはシステムの復元で問題を解決できない場合、『Drivers and Utilities CD』 (『Resource CD』 とも呼ばれます) からドライバを再インストールします。

メモ: デバイスドライバとユーザーマニュアルにアクセスするには、Windows を実行中に 『Drivers and Utilities CD』 を使用する必要があります。

1. 『Drivers and Utilities CD』 を挿入します。

初めて 『Drivers and Utilities CD』 をご使用になる場合、インストールウィンドウが開き、CD がインストールを開始することを知らせます。 **OK** をクリックし、インストールプログラムのプロンプト に従って、インストールを完了します。

- 2. **Dell** システムをお買い上げくださり、ありがとうございます。 画面で、次へ をクリックします。
- 3. システムモデル、オペレーティングシステム、デバイスの種類、およびトピックの適切な選択をおこないます。
- 4. トピック ドロップダウンメニューで、マイドライバ をクリックします。

『Drivers and Utilities CD』 はコンピュータのハードウェアとオペレーティングシステムをスキャンし、次にシステム設定用のデバイスドライバの一覧を表示します。

5. 該当するドライバをクリックし、画面の指示に従ってお使いのコンピュータ用のドライバをダウンロードします。

お使いのコンピュータに利用できるすべてのドライバの一覧を表示させるには、トピックドロップダウンメニューのドライバをクリックします。

『Drivers and Utilities CD』 のヘルプファイルにアクセスするには、疑問符 (?) ボタンをクリックするか画面の一番上にあるヘルプ にリンクします。

# <span id="page-4-0"></span>**Microsoft**® **Windows**® **XP** のシステムの復元

ハードウェア、ソフトウェア、またはその他のシステム設定への変更が原因でコンピュータの動作に不具合が生じた場合、システムの復元を使って、以前の動作状態に戻すことができます (データファ イルに影響はありません)。 システムの復元の使い方については、Windows ヘルプとサポートセンターを参照してください。

● 注意: データファイルの定期的なバックアップをおこなってください。 システムの復元は、データファイルを監視したり、データファイルを復元することはできません。

### 復元ポイントの作成

- 1. スタート ボタンをクリックして、ヘルプとサポートをクリックします。
- 2. システムの復元 をクリックします。
- 3. 画面の指示に従います。

### コンピュータを以前の動作状態に復元する

- **注意**: お使いのコンピュータを以前の動作状態に復元する前に、開いているファイルをすべて保存してから閉じ、実行中のプログラムをすべて終了します。 システムの復元が完了するまで、い<br>かなるファイルまたはプログラムも変更したり、開いたり、削除しないでください。
- 1. スタート ボタンをクリックし、すべてのプログラム → アクセサリ → システムツール とポイントしてから、システムの復元 をクリックします。
- 2. コンピュータを以前の状態に復元するが選択されていることを確認して、次へをクリックします。
- 3. コンピュータを復元するカレンダーの日付をクリックします。

復元ポイントの選択 画面に、復元ポイントが選べるカレンダーが表示されます。 復元ポイントが利用できる日付は太字で表示されます。

4. 復元ポイントを選んで、次へ をクリックします。

カレンダーに復元ポイントが 1 つしか表示されない場合、その復元ポイントが自動的に選択されます。 2 つ以上の復元ポイントが利用可能な場合、希望の復元ポイントをクリックします。

5. 次へをクリックします。

システムの復元がデータの収集を完了したら、**復元は完了しました**画面が表示され、コンピュータが再起動します。

6. コンピュータが再起動したら、**OK** をクリックします。

復元ポイントを変更するには、別の復元ポイントを使って手順を繰り返すか、または復元を取り消すことができます。

### 最後のシステムの復元を元に戻す

**注意**: 最後のシステムの復元を元に戻す前に、開いているファイルをすべて保存してから閉じ、実行中のプログラムをすべて終了します。 システムの復元が完了するまで、いかなるファイルま<br>たはプログラムも変更したり、開いたり、削除しないでください。

- 1. スタート ボタンをクリックし、すべてのプログラム → アクセサリ → システムツール とポイントしてから、システムの復元 をクリックします。
- 2. 以前の復元を取り消す をクリックして、次へ をクリックします。
- 3. 次へをクリックします。

システムの復元 画面が表示され、コンピュータが再起動します。

4. コンピュータが再起動したら、**OK** をクリックします。

### システムの復元の有効化

空き容量が 200 MB 以下のハードディスクに Windows XP を再インストールした場合、システムの復元は自動的に無効に設定されています。 システムの復元が有効になっているか確認するには、次 の手順を実行します。

- 1. スタート ボタンをクリックして、コントロールパネル をクリックします。
- 2. パフォーマンスとメンテナンス をクリックします。
- 3. システム をクリックします。
- 4. システムの復元 タブをクリックします。
- 5. すべてのドライブでシステムの復元を無効にする にチェックマークが付いていないことを確認します。

## <span id="page-5-0"></span>**Microsoft Windows XP** の再インストール

### 再インストールする前に

新しくインストールしたドライバの問題を解消するために Windows XP オペレーティングシステムを再インストールする場合、<u>システムの復元</u>を使ってオペレーティングシステムを新しいデバイスドライバ<br>がインストールされる前の動作状態に戻します。

**注意**: この手順を実行する前に、お使いのプライマリハードドライブのすべてのデータファイルをバックアップします。ハードドライブ構成において、プライマリハードドライブはコンピュータによっ<br>て 1 番目のドライブとして認識されます。

Windows XP を再インストールするには、以下のアイテムが必要です。

- 1 Dell 『オペレーティングシステム CD』
- l Dell 『ResourceCD』

メモ: Dell 『ResourceCD』 には、コンピュータの製造工程でプリインストールされたドライバが収録されています。 『ResourceCD』 を使って、必要なすべてのドライバをロードします。お使いのコ<br>ンピュータに RAID (redundant array of independent disks) コントローラがある場合は、そのドライバもロードします。

1 Product Key (Product ID ナンバー)

メモ: Product Key (プロダクトキー) は、お使いのコンピュータの外側のカバーにあるステッカーのバーコードナンバーです。 正常な状態で 『オペレーティングシステム CD』 をご使用の際に、 Product Key (プロダクトキー) を入力するよう指示される場合があります。

### **Windows XP** の再インストール

Windows XP を再インストールするには、次項にあるすべての手順を記載されている順番どおりに実行します。

再インストール処理を完了するには、1 ~ 2 時間かかることがあります。 オペレーティングシステムを再インストールした後、デバイスドライバ、アンチウイルスプログラム、およびその他のソフトウェアを 再インストールする必要があります。

**注意**: 『オペレーティングシステム CD』 では、Windows XP の再インストール用のオプションを提供しています。 このオプションはファイルを上書きして、ハードドライブにインストールされている<br>プログラムに影響を与える可能性があります。 このような理由から、デルのテクニカルサポート担当者の指示がない限り Windows XP は再インストールしないでください。

**注意**: Windows XP とのコンフリクトを防ぐため、コンピュータにインストールされているアンチウイルスソフトウェアを無効にしてから Windows XP を再インストールしてください。 手順について<br>は、ソフトウェアに付属のマニュアルを参照してください。

### オペレーティングシステム **CD** からの起動

- 1. 開いているファイルをすべて保存してから閉じ、実行中のプログラムをすべて終了します。
- 2. 『オペレーティングシステム CD』 を挿入します。 自動的にプログラムが起動した場合、次の手順に進む前にプログラムを終了します。
- 3. スタート メニューからコンピュータをシャットダウンして、再起動します。
- 4. DELL™ のロゴが表示されたら、すぐに <F12> を押します。

オペレーティングシステムのロゴが表示された場合、Windows のデスクトップが表示されるまで待ちます。次に、コンピュータをシャットダウンして、再度試みます。

- 5. 矢印キーを使って **CD-ROM** を選び、<Enter> を押します。
- 6. Press any key to boot from CD というメッセ-ジが表示されたら、任意のキーを押します。

### **Windows XP** のセットアップ

- 1. セットアップの開始 画面が表示されたら、<Enter> を押して続行します。
- 2. **Microsoft Windows** ライセンス契約 画面の内容を読み、<F8> を押して、使用許諾契約書に同意します。
- 3. お使いのコンピュータに Windows XP がインストールされていて、現在の Windows XP データを復元したい場合、r と入力して修復オプションを選び、ドライブから CD を取り出します。
- 4. 新たに Windows XP をインストールする場合、<Esc> を押してオプションを選択します。
- 5. <Enter> を押してハイライト表示されたパーティション (推奨) を選び、画面の指示に従います。

Windows XP セットアップ 画面が表示され、Windows XP は、ファイルのコピーおよびデバイスのインストールを開始します。コンピュータは自動的に数回再起動します。

■ メモ: ハードドライブの容量やコンピュータの速度によって、セットアップに要する時間は異なります。

● 注意: Press any key to boot from the CD. というメッセージが表示されますが、どのキーも押さないでください。

- 6. 地域と言語のオプション 画面が表示されたら、地域の設定を必要に応じてカスタマイズして、次へ をクリックします。
- 7. ソフトウェアの個人用設定画面で、お名前と会社名 (オプション) を入力して、次へ をクリックします。
- 8. Windows XP Home Edition を再インストールする場合、コンピュータ名は何ですか **?** ウィンドウでコンピュータ名を入力 (または記載の名前を承認) して、次へ をクリックします。

<u>Windows XP Professional を再インストールする場合</u>、**コンピュータ名と Administrator** ウィンドウでコンピュータ名 (または記載の名前を承認) およびパスワードを入力して、**次へ** をクリック<br>します。

- 9. モデムのダイヤル情報 画面が表示された場合、必要な情報を入力して、次へ をクリックします。
- 10. 日付と時間の設定 ウィンドウに日付と時間を入力して、次へ をクリックします。
- 11. ネットワークの設定 画面が表示された場合、標準設定 をクリックして、次へ をクリックします。
- 12. Windows XP Professional を再インストールしている場合、ネットワーク設定に関する情報を求められるので、該当するものを選びます。 設定がわからない場合、デフォルトの選択肢を選びま す。

Windows XP は、オペレーティングシステムのコンポーネントをインストールし、コンピュータを設定します。 コンピュータが自動的に再起動します。

● 注意: Press any key to boot from the CD. というメッセージが表示されますが、どのキーも押さないでください。

- 13. **Microsoft Windows** へようこそ 画面が表示されたら、次へ をクリックします。
- 14. インターネットに接続する方法を指定してください というメッセージが表示されたら、省略をクリックします。
- 15. **Microsoft** にユーザー登録する準備はできましたか **?** 画面が表示されたら、いいえ、今回はユーザー登録しません を選び、次へ をクリックします。
- 16. このコンピュータを使うユーザーを指定してください 画面が表示されたら、5 名までユーザーを入力できます。 次へ をクリックします。
- 17. 完了 をクリックしてセットアップを完了し、CD をドライブから取り出します。
- 18. 『ResourceCD』 を使って、適切なドライバを再インストールします。
- 19. アンチウイルスソフトウェアを再インストールします。

<span id="page-6-0"></span>**Microsoft Windows 2000** の再インストール

# **注意**: 『オペレーティングシステム CD』では、Windows 2000 の再インストール用のオプションを提供しています。 このオプションはファイルを上書きして、ハードドライブにインストールされてい<br>るプログラムに影響を与える可能性があります。 このような理由から、デルのテクニカルサポート担当者の指示がない限り Windows 2000 は再インストールしないでください。

再インストール処理を完了するには、1 ~ 2 時間かかることがあります。 オペレーティングシステムを再インストールした後、デバイスドライバ、アンチウイルスプログラム、およびその他のソフトウェアを<br>再インストールする必要があります。

- 1. 開いているファイルをすべて保存してから閉じ、実行中のプログラムをすべて終了します。
- 2. 『オペレーティングシステム CD』 を挿入します。 自動的にプログラムが起動した場合、次の手順に進む前にプログラムを終了します。
- 3. スタート メニューからコンピュータをシャットダウンして、再起動します。
- 4. DELL™ のロゴが表示されたら、すぐに <F12> を押します。

オペレーティングシステムのロゴが表示された場合、Windows のデスクトップが表示されるのを待ちます。次に、コンピュータをシャットダウンして、再度試みます。

- 5. 矢印キーを使って **CD-ROM** を選び、<Enter> を押します。
- 6. Press any key to boot from CD というメッセ-ジが表示されたら、任意のキーを押します。
- 7. **Windows 2000** セットアップ ウィンドウが表示されたら、**Windows 2000** のセットアップを開始するには **ENTER** キーを押してください。 がハイライト表示されていることを確認して、 <Enter> を押します
- 8. **Windows 2000 Professional** セットアップ ウィンドウが表示されたら、矢印キーを使って Windows 2000 パーティションのオプションを選択します。 選択したパーティションのオプションで任 意のキーを押します。
- 9. **Windows 2000 Professional** セットアップ ウィンドウが再度表示されたら、矢印キーを使って、Windows 2000 で使用するファイルシステムを選択して、<Enter> キーを押します。
- 10. 再度 <Enter> を押して、コンピュータを再起動します。
- 11. **Windows 2000** セットアップウィザードの開始 画面が表示されたら、次へ をクリックします。
- 12. 地域ウィンドウが表示されたらお住まいの地域を選び、次へ をクリックします。
- 13. ソフトウェアの個人用設定 画面で、お名前と会社名を入力してから、次へ をクリックします。
- 14. Windows Product Key (プロダクトキー) の入力画面が表示されたら、コンピュータにある Microsoft ラベルの Product Key (プロダクトキー) を入力して、次へ をクリックします。
- 15. コンピュータ名と **Administrator** のパスワード ウィンドウが表示されます。設定が必要な場合は、お使いのコンピュータ名とパスワードを入力します。 次へ をクリックします。
- 16. 日付と時間の設定 画面で、日付と時間を入力して、次へ をクリックします。

Windows 2000 がコンポーネントのインストールとコンピュータの設定を開始します。

17. **Windows 2000** セットアップウィザードの完了 ウィンドウが表示されたら、CD をドライブから取り出して、完了 をクリックします。

コンピュータが自動的に再起動します。

- 18. 『Drivers and Utilities CD』 を使って、適切なドライバを再インストールします。
- 19. アンチウイルスソフトウェアを再インストールします。

# <span id="page-7-0"></span>ソフトウェアおよびハードウェアの非互換性の解決

#### **Microsoft Windows XP**

オペレーティングシステムのセットアップ中にデバイスが検出されないか、検出されても間違って設定されている場合、 Windows XP の IRQ コンフリクトが発生しています。

Windows XP を実行しているコンピュータでコンフリクトを調べるには、次の手順を実行します。

- 1. スタート ボタンをクリックして、コントロールパネル をクリックします。
- 2. パフォーマンスとメンテナンス をクリックして、システム をクリックします。
- 3. ハードウェア タブをクリックして、デバイスマネージャをクリックします。
- 4. デバイスマネージャ 一覧で、その他のデバイスとのコンフリクトを調べます。

コンフリクトは、コンフリクトを起こしているデバイスの横の黄色の感嘆符 (!)、またはデバイスが無効な場合は赤の X で示されます。

5. コンフリクトの起こっているデバイスのいずれかをダブルクリックして、プロパティ ウィンドウを表示します。

IRQ コンフリクトがある場合、プロパティウィンドウのデバイスの状態 領域に、デバイスの IRQ を共有するカードまたはデバイスが表示されます。

6. デバイスを再設定するか デバイスマネージャ から削除して、コンフリクトを解消します。

#### **Windows 2000**

Windows 2000 を実行しているコンピュータでコンフリクトを調べるには、次の手順を実行します。

- 1. スタート ボタンをクリックし、設定 をポイントして、コントロールパネル をクリックします。
- 2. コントロールパネル ウィンドウで、システム をダブルクリックします。
- 3. ハードウェア タブをクリックします。
- 4. デバイスマネージャ をクリックします。
- 5. 表示 をクリックして、リソース (接続別) をクリックします。
- 6. 割り込み要求 (**IRQ**) をダブルクリックして、IRQ の割り当てを表示します。

コンフリクトは、コンフリクトを起こしているデバイスの横の黄色の感嘆符 (!)、またはデバイスが無効な場合は赤の X で示されます。

7. コンフリクトの起こっているデバイスのいずれかをダブルクリックして、プロパティ ウィンドウを表示します。

IRQ コンフリクトがある場合、プロパティ ウィンドウの デバイスの状態 領域に、デバイスの IRQ を共有するカードまたはデバイスが表示されます。

8. デバイスを再設定するか デバイスマネージャ から削除して、コンフリクトを解消します。

Windows 2000 のハードウェアに関するトラブルシューティングを使用するには、次の手順を実行します。

- 1. スタート ボタンをクリックして、ヘルプ をクリックします。
- 2. 目次 タブで トラブルシューティングと保守 をクリックし、**Windows 2000** に関するトラブルシューティング をクリックして、ハードウェア をクリックします。
- 3. ハードウェアに関するトラブルシューティング 一覧で、コンピュータにあるハードウェアの競合を解決する必要があります。 をクリックして、次へ をクリックします。

### <span id="page-9-0"></span>アドバンス機能 Dell™ OptiPlex™ GX270 システム ユーザーズガイド

### ● LegacySelect [テクノロジコントロール](#page-9-1)

- [管理機能](#page-9-2)
- [セキュリティ機能](#page-9-3)
- [パスワードによる保護](#page-10-1)
- [セットアップユーティリティ](#page-13-1)

● [ハイパースレッディング](#page-18-1)

● USB [デバイスからの起動](#page-16-1) ● [ジャンパ設定](#page-17-1)

● 雷源ボタン ● [電力の管理](#page-18-2)

# <span id="page-9-1"></span>**LegacySelect** テクノロジコントロール

LegacySelect テクノロジコントロールは、共通プラットフォーム、ハードドライブイメージ、およびヘルプデスクの手続きを基本としたレガシーフル、レガシー限定、またはレガシーフリーソリューションを提<br>供します。 管理者は、セットアップユーティリティ、Dell OpenManage™ IT Assistant、または Dell™ カスタムファクトリー統合を介してコントロールを利用できます。

LegacySelect を使うことによって、管理者はシリアル / USB コネクタ、パラレルコネクタ、PCI スロット、フロッピードライブ、PS/2 マウスなどのコネクタおよびメディアデバイスを電子的に活動化または<br>非活動化することができます。 非活動化されたコネクタおよびメディアデバイスによって、リソースが使用可能になります。 変更を有効にするには、コンピュータを再起動する必要があります。

# <span id="page-9-2"></span>管理機能

### **ASF** (**Alert Standard Format**)

ASF は、「プリオペレーティングシステム」 または 「オペレーティングシステム不在」 警告テクノロジを指定する DMTF 管理標準です。 オペレーティングシステムがスリープ状態にあるとき、またはコン<br>ピュータの電源が切れているときに、セキュリティの問題および障害が発生している可能性があるという警告を発するよう設定されています。 ASF は、以前のオペレーティングシステムの不在警告テクノ ロジに代わるものとして設計されています。

お使いのコンピュータは、以下の ASF バージョン 1.0 警告およびリモート機能をサポートします。

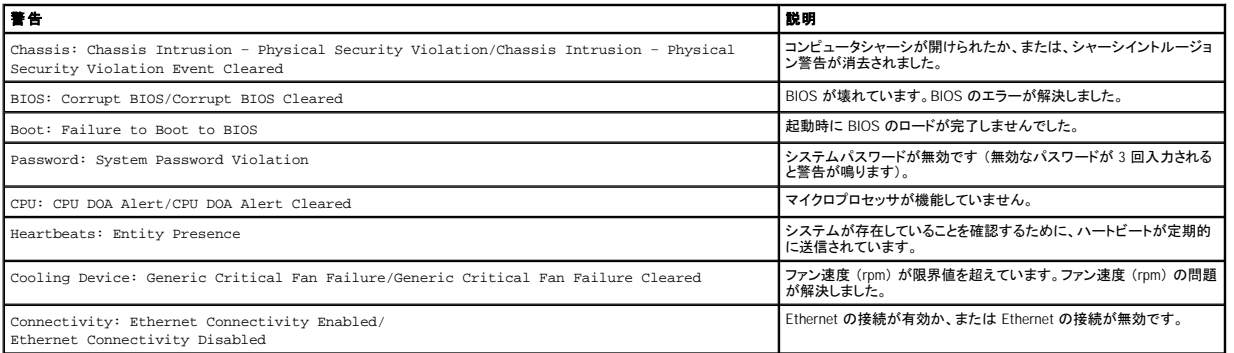

デルの ASF 導入の詳細については、デルサポートウェブサイト **support.jp.dell.com** で入手できる 『ASF ユーザーズガイド』 および 『ASF 管理者ガイド』 を参照してください。

### **Dell OpenManage IT Assistant**

IT Assistant は、企業のネットワーク上のコンピュータやその他のデバイスを設定、管理、監視します。IT Assistant は、業界標準の管理ソフトウェアを装備したコンピュータの資産、設定、イベント (警<br>告)、セキュリティを管理します。また、SNMP、DMI、および CIM の業界標準に準拠する計装をサポートします。

DMI と CIM を基本にした Dell OpenManage Client Instrumentation (クライアント用ソフトウェア) は、お使いのコンピュータで使用できます。 IT Assistant の情報は、デルサポートウェブサイト<br>**support.jp.dell.com** で入手できる 『Dell OpenManage IT Assistant ユーザーズガイド』 を参照してください。

# **Dell OpenManage Client Instrumentation** (クライアント用ソフトウェア)

Dell OpenManage Client Instrumentation (クライアント用ソフトウェア) は、IT Assistant などのリモート管理プログラムが、以下のことを可能にするソフトウェアです。

- 1 お使いのコンピュータについての情報へのアクセス (搭載されているプロセッサの数や実行されているオペレーティングシステムの種類など)
- l コンピュータのステータスの監視 (温度プローブからの熱警告やストレージデバイスからのハードドライブ障害警告を受信することなど)
- l お使いのコンピュータのステータスの変更 (BIOS のアップデート、またはリモートでのシャットダウンなど)

- 管理システムは、IT Assistant を使ったネットワーク上で Dell OpenManage Client Instrumentation(クライアント用ソフトウェア)がセットアップされているコンピュータです。Dell OpenManage Client<br>Instrumentation(クライアント用ソフトウェア)については、デルサポートウェブサイト **support.jp.dell.com** で入手できる『Dell Open

<span id="page-9-3"></span>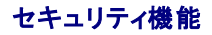

# <span id="page-10-0"></span>シャーシイントルージョンディテクタ

メモ: セットアップパスワードが有効である場合、セットアップパスワードがわからないと **Chassis Intrusion** 設定をリセットできません。

この機能は、シャーシが開けられたことを検出し、ユーザーに警告します。 **Chassis Intrusion** 設定を変更するには、次の手順を実行します。

- 1. [セットアップユーティリティを起動します](#page-13-2)。
- 2. 下矢印キーを押して、**System Security** オプションに移動します。
- 3. <Enter> を押して、**System Security** オプションのポップアップメニューにアクセスします。
- 4. 下矢印キーを押して、**Chassis Intrusion** 設定に移動します。
- 5. スペースバーを押してオプション設定を選びます。
- 6. セットアップユーティリティを終了します。

#### オプション設定

l **Enabled** ― コンピュータカバーが開けられると、設定が **Detected** に変わり、次回のコンピュータ起動時の起動ルーチン中に、次の警告メッセージが表示されます。

Alert! Cover was previously removed. (警告!カバーが取り外されました。)

**Detected** の設定をリセットするには[、セットアップユーティリティを起動します](#page-13-2)。 **Chassis Intrusion** オプションで、左右矢印キーを押して **Reset** を選択してから、**Enabled**、**Enabled-Silent**、または **Disabled** を選びます。

- l **Enabled-Silent** (デフォルト) ― コンピュータカバーが開けられると、設定が **Detected** に変わります。 次回のコンピュータ起動時の起動順序中に、警告メッセージは表示されません。
- l **Disabled** ― イントルージョン監視はおこなわれず、メッセージも表示されません。

### パドロックリングとセキュリティケーブルスロット

次の方法の 1 つを使って、コンピュータのセキュリティをおこないます。

- l パドロックリングはパドロックのみ、またはパドロックとループ型セキュリティケーブルをコンピュータの背面にあるパドロックリングと一緒に使用します。
	- パドロックだけでコンピュータが開けられることを防ぐことができます。
	- 固定されたものにセキュリティケーブルを通し、パドロックを取り付けることで、コンピュータが無断で移動されることを防ぐことができます。
- 1 コンピュータ背面のセキュリティケーブルスロットに市販の盗難防止デバイスを取り付けます。

メモ: 盗難防止デバイスを購入する前に、お使いのコンピュータのセキュリティケーブルスロットに対応するか確認してください。

通常、盗難防止デバイスには、金属ケーブルに取り付けられているロック装置とキーが付いています。ケンジントンロックのご使用をお勧めします。 デバイスに付属しているマニュアルに取り付 け方法が記載されています。

# <span id="page-10-1"></span>パスワードによる保護

**注意**: パスワードはコンピュータ内のデータに対してセキュリティを提供しますが、絶対に安全であるというわけではありません。より強固なセキュリティが必要なデータについては、データ暗号<br>化プログラムなどの保護機能をご自身でご用意ください。

# システムパスワード

**注意**: システムパスワードを設定せずに操作中のコンピュータから離れたり、コンピュータをロックせずに放置した場合には、第三者がジャンパ設定を変更し、パスワードを解除することができま<br>す。その結果、誰でもハードドライブ内のデータにアクセスすることができるようになります。

### オプション設定

次の 2 つのオプションのいずれかが表示されている場合、システムパスワードの変更や新しいパスワードの入力はできません。

- l **Enabled** ― システムパスワードが設定されています。
- l **Disabled** ― システム基板のジャンパ設定によって、システムパスワードが無効になっています。

次のオプションが表示された場合にのみ、システムパスワードを設定できます。

l **Not Enabled** ― システムパスワードが設定されていない状態で、システム基板のパスワードジャンパが有効設定 (デフォルト) になっています。

### <span id="page-10-2"></span>システムパスワードの設定

システムパスワードの入力を途中で中止したい場合、<Tab> または <Shift><Tab> を押して別のフィールドに移動するか、手順 5 を終了する前に <Esc> を押します。

1. [セットアップユーティリティを起動して、](#page-13-2)**Password Status** が **Unlocked** に設定されているか確認します。

<span id="page-11-2"></span>2. **System Password** をハイライト表示して、左右矢印キーを押します。

オプション名が **Enter Password** に変わり、その後ろに 32 文字分の空のフィールドが現れます。

3. 新しいシステムパスワードを入力します。

32 文字まで入力できます。 入力した文字を訂正する場合、<Backspace> または左矢印キーを押します。 パスワードは、大文字と小文字は区別されません。

無効なキーの組み合わせもあります。 そのような組み合わせで入力すると、スピーカーからビープ音が鳴ります。

それぞれの文字キー (または空白としてのスペースバー) を押すごとに 「\*」 が表示されます。

4. <Enter> を押します。

新しいシステムパスワードが 32 文字未満の場合、フィールド全部に 「\*」 が挿入されます。 次に、オプション名が **Verify Password** に変わり、その後ろに 32 文字分の別の空のフィールドが 現れます。

5. パスワードを確認するために、再度パスワードを入力して <Enter> を押します。

パスワード設定は、**Enabled** に変わります。

6. セットアップユーティリティを終了します。

コンピュータを再起動すると、パスワード保護機能は有効になります。

#### システムパスワードの入力

コンピュータを起動または再起動すると、以下のプロンプトの 1 つが画面に表示されます。

**Password Status** が **Unlocked** に設定されている場合

Type in the password and - press <ENTER> to leave password security enabled. - press <CTRL><ENTER> to disable password security. Enter password:<br>(パスワードを入力して、<Enter> を押すと、パスワードセキュリティは有効なままです。<Ctrl><Enter> を押すと、パスワードセキュリティは無効になります。パスワードを入力してください。)

### **Password Status** が **Locked** に設定されている場合

Type the password and press <Enter>. (パスワードを入力して、<Enter> を押してください。)

セットアップパスワードが設定されている場合、コンピュータはセットアップパスワードをシステムパスワードの代用として受け付けます。

入力したシステムパスワードが間違っていると、次のメッセージが表示されます。

\*\* Incorrect password. \*\* (誤ったパスワード。)

入力したシステムパスワードが 2 回目も間違っていると、同じメッセージが表示されます。 システムパスワードを 3 回間違えると、それ以降は以下のメッセージが表示されます。

\*\* Incorrect password. \*\* Number of unsuccessful password attempts: 3 System halted! Must power down.<br>(誤ったパスワード。間違ったパスワード入力の回数:3 システムが停止しました!電源を落としてください。)

コンピュータの電源を入れなおした後でも、再び誤ったシステムパスワード、または不完全なシステムパスワードを入力するたびに、上記のメッセージが表示されます。

メモ: **System Password** と **Setup Password** を併用して **Password Status** を使用すると、無許可の変更に対してコンピュータの保護を強化できます。

### システムパスワードの取り消しと変更

- 1. [セットアップユーティリティを起動して、](#page-13-2)**Password Status** が **Unlocked** に設定されているか確認します。
- 2. コンピュータを再起動します。
- <span id="page-11-0"></span>3. プロンプトが表示されたら、システムパスワードを入力します。
- 4. <Ctrl><Enter> を押して、既存のシステムパスワードを無効にします。
- <span id="page-11-1"></span>5. **System Password** オプションに **Not Enabled** と表示されているか確認します。

Not Enabled と表示されたら、システムパスワードは取り消されています。 Not Enabled と表示されていない場合、<Alt><br を押してコンピュータを再起動し、<u>[手順](#page-11-1) 3</u> ~ <u>手順 5</u> を繰り返しま<br>す。

新しいパスワードを設定する場合、[「システムパスワードの設定」](#page-10-2) の手順に従います。

6. セットアップユーティリティを終了します。

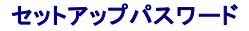

## オプション設定

- l **Enabled** ― セットアップパスワードの設定ができません。セットアップユーティリティを変更するには、セットアップパスワードを入力する必要があります。
- l **Not Enabled** ― セットアップパスワードの設定ができます。パスワード機能は有効ですが、パスワードが設定されていません。

### セットアップパスワードの設定

セットアップパスワードとシステムパスワードは同じでもかまいません。

メモ: これらのパスワードが異なる場合でも、セットアップパスワードをシステムパスワードの代わりに入力することができます。 ただし、システムパスワードは、セットアップパスワードの代わり<br>に使用することはできません。

- 1. [セットアップユーティリティを起動して、](#page-13-2)**Setup Password** が **Not Enabled** に設定されているか確認します。
- 2. **Setup Password** をハイライト表示して、左右矢印キーを押します。

パスワードの入力と確認のプロンプトが表示されます。 パスワードに使用できない文字の場合、ビープ音が鳴ります。

3. パスワードを入力して確認します。

パスワードの確認が終わると、**Setup Password** の設定は、**Enabled** に変わります。 これ以降は、[セットアップユーティリティを起動するた](#page-13-2)びに、セットアップパスワードの入力を求められま す。

4. セットアップユーティリティを終了します。

**Setup Password** への変更は、ただちに有効になります (コンピュータを再起動する必要ありません)。

### セットアップパスワードが有効な場合のコンピュータの操作

[セットアップユーティリティを起動すると、](#page-13-2)**Setup Password** オプションがハイライト表示され、パスワードの入力を求められます。

正しいパスワードを入力しないと、セットアップオプションを変更することはできませんが、セットアップユーティリティ画面は表示されます。

メモ: **Setup Password** と一緒に **Password Status** を使用すると、無許可の変更に対してシステムパスワードを保護できます。

### 既存のセットアップパスワードの取り消しと変更

既存のセットアップパスワードを変更するには、そのパスワードを知っている必要があります。

- 1. [セットアップユーティリティを起動します](#page-13-2)。
- 2. プロンプトでセットアップパスワードを入力します。
- 3. **Setup Password** をハイライト表示させ、左右矢印キーを押して、既存のセットアップパスワードを取り消します。

設定は **Not Enabled** に変わります。

[「システムパスワードの設定](#page-10-2)」の手順を実行し、新しいセットアップパスワードを設定します。

4. セットアップユーティリティを終了します。

### 忘れたパスワードの取り消しと新しいパスワードの設定

● 注意: この手順をおこなうと、システムパスワードとセットアップパスワードの両方が消去されます。

# ▲ 警告: 「[安全にお使いいただくために」](file:///C:/data/systems/opgx270/JA/ug/safety.htm#1064746)の注意事項に従い、この項の作業を始めてください。

1. コンピュータカバーを開きます。

**注意**: コンピュータ内部に触れる前に、コンピュータ背面の金属部など塗装されていない金属面に触れて、身体の静電気を逃がします。 作業中は、定期的に塗装されていない金属面に触れ<br>て、静電気による内部コンポーネントの損傷を防止してください。

2. 「PSWD」 とラベルの付いたジャンパプラグをジャンパから取り外します。

パスワードジャンパの位置は、[「ジャンパ設定](#page-17-1)」を参照してください。

- 3. コンピュータカバーを閉じます。
- 4. コンピュータとデバイスをコンセントに接続して、電源を入れます。

これで、既存のパスワードが取り消されます。

- 5. [セットアップユーティリティを起動して、](#page-13-2)**Setup Password** が **Disabled** に設定されているか確認します。
- 6. セットアップユーティリティを終了します。

### ▲ 警告: 「[安全にお使いいただくために」](file:///C:/data/systems/opgx270/JA/ug/safety.htm#1064750)の注意事項に従い、この項の作業を始めてください。

7. コンピュータカバーを開きます。

<span id="page-13-0"></span>**注意**: コンピュータ内部に触れる前に、コンピュータ背面の金属部など塗装されていない金属面に触れて、身体の静電気を逃がします。 作業中は、定期的に塗装されていない金属面に触れ<br>て、静電気による内部コンポーネントの損傷を防止してください。

- 8. PSWD ジャンパプラグを取り付けます。
- 9. コンピュータカバーを閉じ、コンピュータとデバイスをコンセントに接続して、電源を入れます。

これで、パスワード機能は有効になります。 [セットアップユーティリティを起動すると](#page-13-2)、どちらのパスワードオプションも **Not Enabled** と表示されます (パスワード機能は有効ですが、パスワード これて、ハハフ 「嘘品」

10. 新しいシステムパスワード、またはセットアップパスワードを設定します。

# <span id="page-13-1"></span>セットアップユーティリティ

セットアップユーティリティは次の場合に使用します。

- l ユーザー選択可能オプション (時刻または日付等) を設定、変更する場合
- l 現在のメモリの容量を調べたり、取り付けられたハードドライブの種類を設定する場合

<Print Screen> を押してセットアップユーティリティ画面を印刷したり、後で参照できるように設定内容を記録しておきます。

セットアップユーティリティを起動する前に、コンピュータに取り付けられているフロッピードライブとハードドライブの種類を確認する必要があります。 この情報を確認するには、コンピュータに付属の製 造テストレポートを参照してください。

### <span id="page-13-2"></span>セットアップユーティリティの起動

- 1. コンピュータの電源を入れます (または再起動します)。
- 2. 画面の右上角に Press <F2> to Enter Setup と表示されたら、すぐに <F2> を押します。

こで時間をおきすぎて Microsoft® Windows® のロゴが表示された場合、Windows のデスクトップが表示されるまで待ちます。 次に、**スタート** メニューからコンピュータをシャットダウンして、 再度試みます。

メモ: コンピュータのシャットダウンを正しくおこなうために、オペレーティングシステムに付属のマニュアルを参照してください。

# セットアップユーティリティ画面

セットアップユーティリティ画面には、お使いのコンピュータの現在の設定情報が表示されます。 画面の情報は、以下の 4 つの領域から構成されています。

- l Title ― 画面の上端にあるボックスにはコンピュータ名が一覧表示されます。
- l Computer data ― タイトルボックスの下の 2 つのボックスには、コンピュータプロセッサ、L2 キャッシュ、サービスタグ、および BIOS のバージョンナンバーが表示されます。
- l Options ― 取り付けられたハードウェア、省電力機能、およびセキュリティ機能を含む、コンピュータの構成を定義するオプションを表示するスクロール可能なボックスです。

オプションタイトルの右側のフィールドには、設定状態または値が表示されます。 変更できるフィールドは、画面に明るく表示されます。 変更できない (コンピュータによって設定されるため) フィ<br>一ルドは薄く表示されます。 <Enter> がオプションタイトルの右側に表示されたら、<Enter> を押して追加オプションのポップアップメニューにアクセスします。

l Key functions ― 画面の一番下のボックスには、セットアップユーティリティで使用できるキーとそれらの機能が表示されます。

### セットアップユーティリティナビゲーションキー

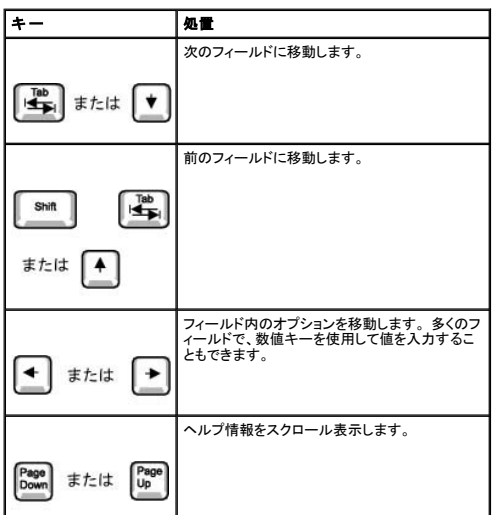

<span id="page-14-1"></span>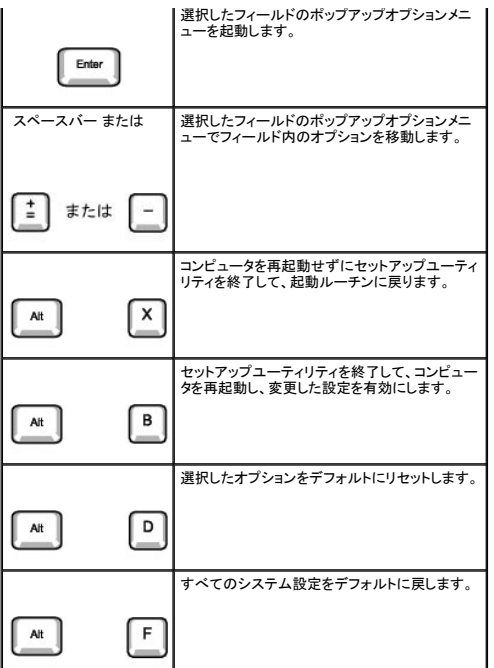

# <span id="page-14-0"></span>**Boot Sequence** (起動順序)

この機能を使って、どのデバイスからコンピュータを起動するか、その順番を変更します。

### オプション設定

- l **Normal** ― (現在の起動プロセスでのみ使用可能) コンピュータはセットアップユーティリティで指定したデバイスの順番で起動を試みます。
- l **Diskette Drive** ― コンピュータはフロッピードライブからの起動を試みます。 ドライブ内のフロッピーディスクが起動ディスクでない場合、またはフロッピーディスクがドライブにない場合、コン ピュータはエラーメッセージを生成します。
- l **Hard Drive** ― コンピュータはプライマリハードドライブからの起動を試みます。 オペレーティングシステムがドライブにない場合、コンピュータはエラーメッセージを生成します。
- l **CD Drive** ― コンピュータは CD ドライブからの起動を試みます。 ドライブに CD がない場合、あるいは CD にオペレーティングシステムがない場合、コンピュータはエラーメッセージを生成し ます。
- ı PXE (将来の起動プロセスでのみ使用可能です。) コンピュータが起動して、<Ctrl><Alt><b>を押すように指示されます。このキーの組み合わせを押すと、ネットワークサーバーから起動<br>方法を選択できるメニューが表示されます。起動ルーチンがネットワークサーバーから使用できないと、システムは起動順序リスト内の次のデバイスからの起動を試みます。
- 1 **USB Flash Device USB ポートにメモリデバイスを挿入し、コン**ピュータを再起動します。画面の右上角に F12 = Boot Menu と表示されたら、<F12> を押します。BIOS がデバイスを<br> 認識し、USB フラッシュオプションを起動メニューに追加します。

メモ: USB デバイスから起動するには、そのデバイスを起動可能にしなければなりません。 お使いのデバイスが起動可能か確認するには、デバイスのマニュアルを参照してください。

### 現在の起動用の起動順序の変更

たとえば、この機能を使って、Dell Diagnostics (診断) プログラムを実行するために CD ドライブからコンピュータを起動するように設定できます。Diagnostics (診断) テストが完了したら、コンピュータ<br>がハードドライブから起動するよう指定します。

ここで時間をおきすぎて Windows のロゴが表示された場合、Windows のデスクトップが表示されるまで待ちます。 次に、スタート メニューからコンピュータをシャットダウンして、再度試みます。

- 1. コンピュータの電源を入れます (または再起動します)。
- 2. 画面の右上角に F2 = Setup, F12 = Boot Menu と表示されたら、<F12> を押します。

ここで時間をおきすぎて Windows のロゴが表示された場合、Windows のデスクトップが表示されるまで待ちます。次に、スタート メニューからコンピュータをシャットダウンして、再度試みま<br>す。

メモ: コンピュータのシャットダウンを正しくおこなうために、オペレーティングシステムに付属のマニュアルを参照してください。

使用可能な起動デバイスをすべて一覧表示した、**Boot Device Menu** が表示されます。 各デバイスには、横に番号が付いています。 メニューの一番下で、現在の起動のみに使用されてい るデバイスの番号を入力します。

### 将来の起動用の起動順序の変更

- 1. [セットアップユーティリティを起動します](#page-13-2)。
- 2. 矢印キーを使って **Boot Sequence** メニューオプションをハイライト表示し、<Enter> を押してポップアップメニューにアクセスします。

<span id="page-15-1"></span>■ メモ: 後で元に戻すこともできるよう、現在の起動順序を書きとめておきます。

- 3. デバイスのリスト内を移動するには、上下矢印キーを押します。
- 4. デバイスを有効または無効にするにはスペースバーを押します (有効) になっているデバイスにはチェックマークが付いています)。
- 5. 選択したデバイスをリストの上または下に移動するには、プラス (+) またはマイナス (-) を押します。

# <span id="page-15-0"></span>セットアップオプション

メモ: お使いのコンピュータおよび取り付けられているデバイスに応じて、この項の一覧に表示された項目とは異なる場合があります。

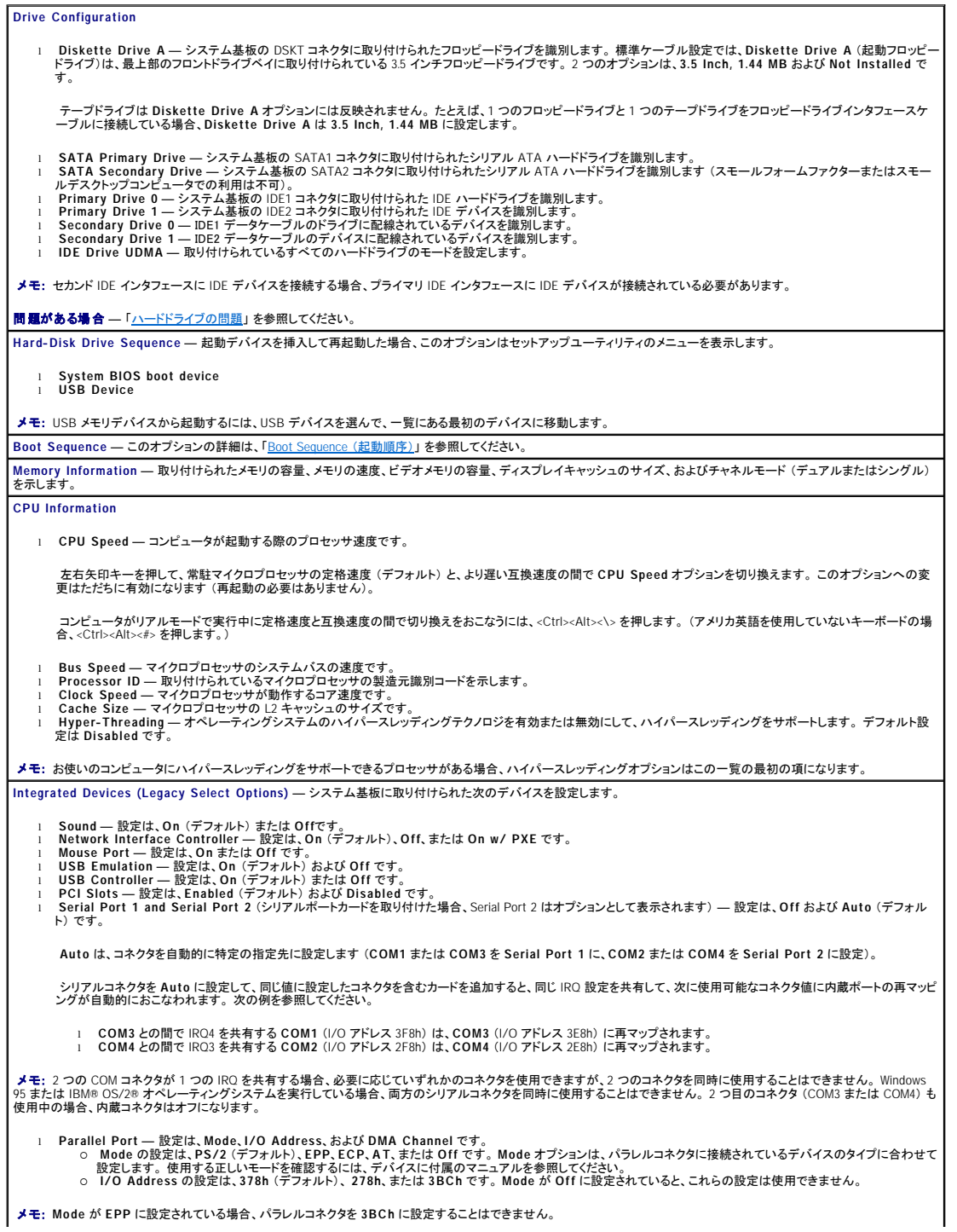

<span id="page-16-0"></span>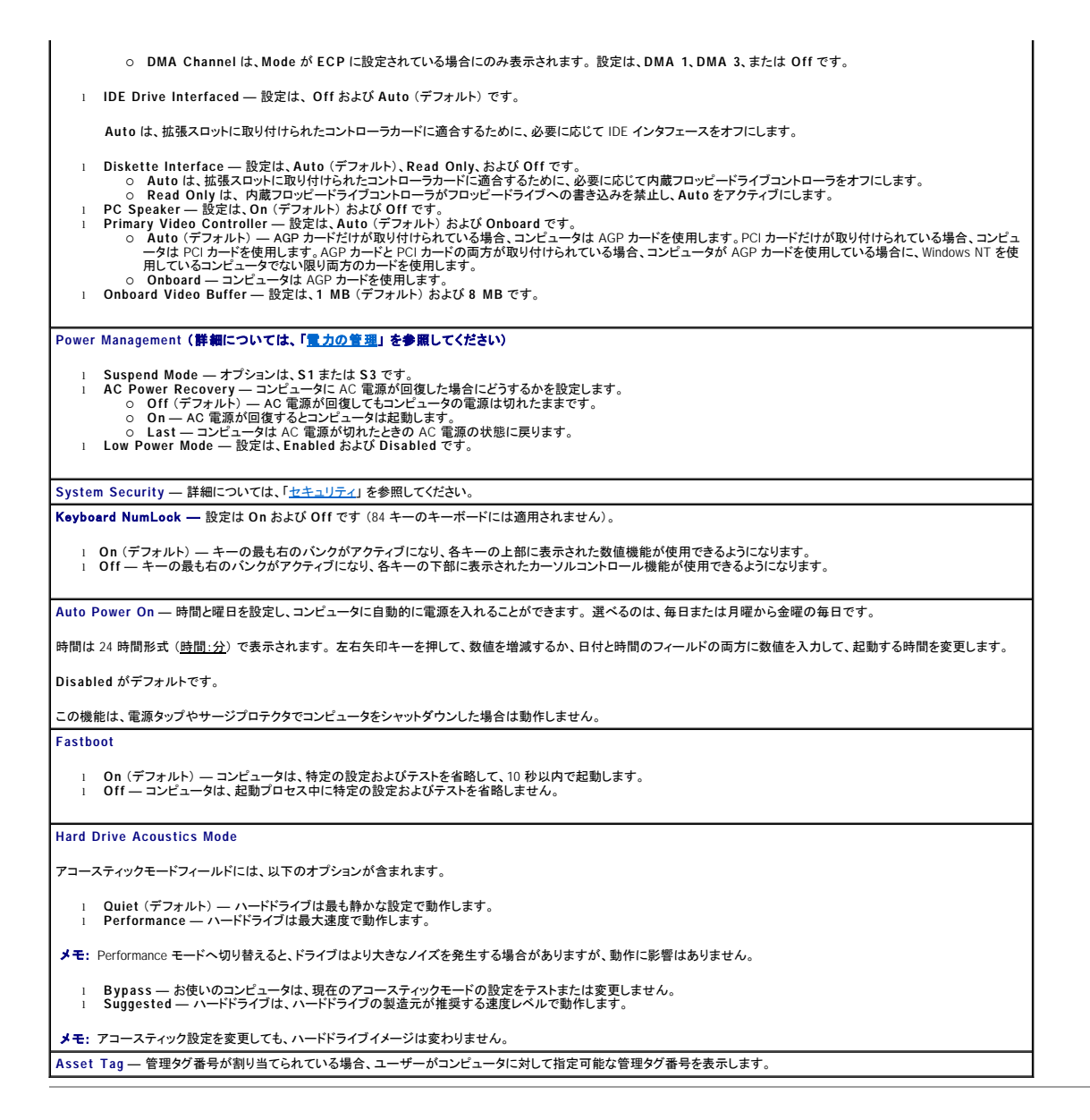

# <span id="page-16-1"></span>**USB** デバイスからの起動

メモ: USB デバイスから起動するには、そのデバイスを起動可能にしなければなりません。 お使いのデバイスが起動可能か確認するには、デバイスのマニュアルを参照してください。

# メモリキー

- 1. USB ポートにメモリキーを挿入して、コンピュータを再起動します。
- 2. 画面の右上角に F12 = Boot Menu と表示されたら、<F12> を押します。
- BIOS がデバイスを認識し、**USB Flash** オプションを起動メニューに追加します。
- 3. 起動メニューから、USB デバイスの隣に表示される数字を選択します。

コンピュータは USB デバイスから起動します。

# フロッピードライブ

- 1. 内蔵フロッピーコントローラを無効にするには、セットアップユーティリティを起動し、**Integrated Devices** まで進み、**Diskette Interface** の設定を **Off** にします。
- 2. USB フロッピードライブに接続し、起動ディスクを挿入して、システムを再起動します。

# <span id="page-17-1"></span><span id="page-17-0"></span>ジャンパ設定

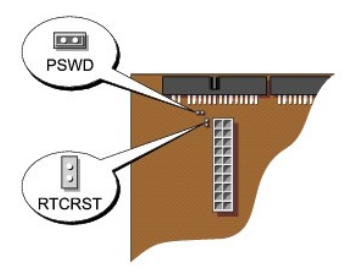

**注意** : ジャンパ設定を変更する前に、お使いのコンピュータの電源がオフでコンセントから外されているか確認してください。 電源が入ったまま変更しようとすると、コンピュータを損傷したり予期<br>できない結果を招く恐れがあります。

**注意**: コンピュータ内部に触れる前に、コンピュータ背面の金属部など塗装されていない金属面に触れて、身体の静電気を逃がします。 作業中は、定期的に塗装されていない金属面に触れ<br>て、静電気による内部コンポーネントの損傷を防止してください。

ジャンパ設定を変更するには、ピンから抜いたプラグを、指定のピンに注意深く押し込みます。

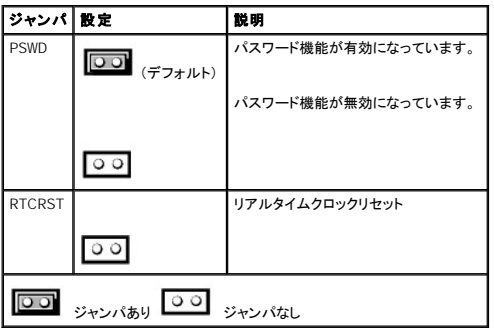

# <span id="page-17-2"></span>電源ボタン

● 注意: コンピュータの電源を切る際は、できるだけ正常なコンピュータのシャットダウンを実行してください。

ACPI 機能を使って、Microsoft Windows 2000 および Windows XP オペレーティングシステムの機能を設定できます。

### **ACPI** が有効な場合の電源ボタンの機能

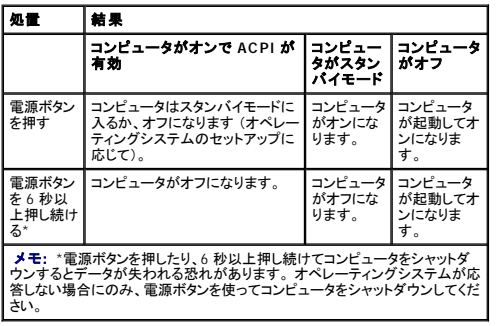

**ACPI** が無効な場合の電源ボタンの機能

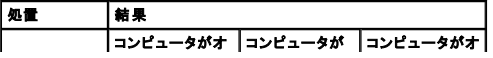

<span id="page-18-0"></span>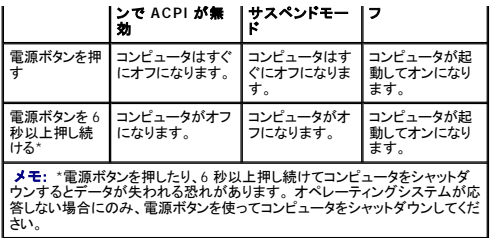

**Windows NT** 用の電源ボタンの機能

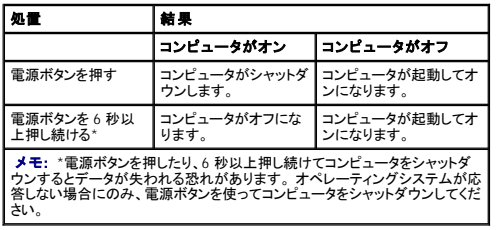

# <span id="page-18-1"></span>ハイパースレッディング

ハイパースレッディングは、Intel® のテクノロジで、1 つの物理マイクロプロセッサを 2 つの論理マイクロプロセッサとして機能させることによってコンピュータパフォーマンスを全体的にアップし、複数の<br>特定のタスクを同時に処理することを可能にします。 Windows XP は、ハイパースレッディングテクノロジを利用するために最適化されているので、Microsoft® Windows® XP SP1 以降のオペレーティン<br>のプログラムは

お使いのコンピュータがハイパースレッディングテクノロジを使用しているか確認するには、次の手順を実行します。

- 1. スタート ボタンをクリックし、マイコンピュータ を右クリックして、プロパティ をクリックします。
- 2. ハードウェア をクリックして、デバイスマネージャ をクリックします。
- 3. デバイスマネージャウィンドウで、プロセッサタイプ横の (+) サインをクリックします。ハイパースレッディングが有効な場合、プロセッサは 2 つ表示されています。

[セットアップユーティリティを](#page-15-0)使って、ハイパースレッディングを有効または無効にすることができます。

# <span id="page-18-2"></span>電力の管理

お使いのコンピュータは、作業しない場合に少ない電力で動作するよう設定できます。コンピュータにインストールされたオペレーティングシステムおよび<u>セットアップユーティリティ</u>の特定のオプション設<br>定を使って、電力使用を制御します。 節電されている期間を 「スリーブ状態」 と呼びます。

l **スタンパイ ―** このスリープ状態では、ほとんどのコンポーネント (冷却ファンを含む) への雷力は減少されるか切られます。 ただし、システムメモリは活動状態にあります。

この状態は、Windows NT 4.0 ではサポートされていません。

- メモ: スタンバイ状態になるには、コンピュータに取り付けられたすべてのコンポーネントがこの機能をサポートし、また適切なドライバがロードされている必要があります。 詳細については、各コ ンポーネントの製造元のマニュアルを参照してください。
- 1 **休止状態** ― このスリープ状態では、システムメモリのすべてのデータをハードドライブに書き込み、それからシステム電源を切ることによって、電力消費を最小にします。 この状態からウェイ<br> クアップするとコンピュータが再起動し、メモリの内容が回復されます。 そしてコンピュータは休止状態に入る前の動作状態に戻ります。

この状態は、Windows NT 4.0 ではサポートされていません。

- メモ: 休止状態になるには、コンピュータに取り付けられたすべてのコンポーネントがこの機能をサポートし、また適切なドライバがロードされている必要があります。 詳細については、各コンポ ーネントの製造元のマニュアルを参照してください。
	- ι **シャットダウン** ― このスリーブ状態では、補助用のわずかな量を除いてコンピュータからすべての電源を切ります。コンピュータがコンセントに接続されている限り、自動的にまたはリモートで<br>起動することができます。たとえば、<u>[セットアップユーティリティ](#page-13-2)</u>の Auto Power On オプションを使うと、コンピュータを特定した時間に自動的に起動することができます。また、ネットワーク管<br>理者は電源管理イベント (Remote Wake U

次の表に、スリープ状態とそれぞれの状態から復帰させるために使用できる方法を一覧表示します。

#### スリープの状態 ウェイクアップの方法 (**Windows 2000** および **XP**)

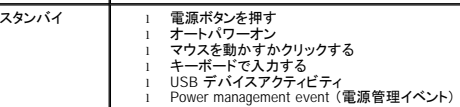

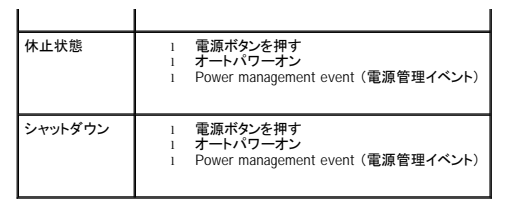

メモ: 電源管理の詳細については、オペレ―ティングシステムのマニュアルを参照してください。

<span id="page-20-0"></span>バッテリー Dell™ OptiPlex™ GX270 システム ユーザーズガイド

バッテリーの交換

警告: 「[安全にお使いいただくために」](file:///C:/data/systems/opgx270/JA/ug/safety.htm#1064750) の注意事項に従い、この項の作業を始めてください。

# 警告 : コンピュータ内のコンポーネントの静電気による損傷を防ぐため、コンピュータの電子 部品に触れる前に、身体の静電気を逃がしてください。 コンピュータシャーシの塗装<br>されていない金属面に触れることにより、身体の静電気を逃がすことができます。

コイン型バッテリーは、コンピュータの設定、日付、時間の情報を保持します。 バッテリーの寿命は数年間です。

コンピュータを起動したときに日付や時刻が間違っていて、次のメッセージが表示される場合、バッテリーを交換する必要があります。

Time-of-day not set - please run SETUP program (日時が設定されていません。セットアップユーティリティを実行してください。)

または

Invalid configuration information please run SETUP program (無効な設定情報 - セットアップユーティリティを実行してください。)

#### または

Strike the F1 key to continue, F2 to run the setup utility (続行するにはには F1 キーを、セットアップユーティリティを起動するには F2 キーを押してください。)

バッテリーの交換が必要かどうか確認するには、セットアップユーティリティで日付と時刻を再入力し、プログラムを終了してその情報を保存します。 コンピュータの電源を切り、コンセントから 2 ~ 3 時 間外しておきます。次に、コンピュータをコンセントに接続しなおし、電源を入れてセットアップユーティリティを起動します。 セットアップユーティリティに表示される日付と時刻が間違っている場合、バッテ リーを交換します。

バッテリーがなくてもコンピュータは動作しますが、電源をオフにしたり、コンセントから電源プラグを抜いた場合、コンピュータ設定情報は消去されます。 その場合、セットアップユーティリティを起動し て、設定オプションを再設定しなければなりません。

# 警告: 新しいバッテリーは、間違って装着すると破裂する恐れがあります。 バッテリーは、必ず同一または同等の、製造元が推奨するタイプのものと交換してください。 使用済 みのバッテリーは、製造元の指示に従って廃棄してください。

バッテリーを交換するには、次の手順を実行します。

- <span id="page-20-1"></span>1. セットアップユーティリティにある設定情報のコピーを取っていない場合、コピーを取ります[。セットアップユーティリティ](file:///C:/data/systems/opgx270/JA/ug/advfeat.htm#1128164)で調べてください。
- 2. コンピュータを スタート メニューからシャットダウンします。
- 3. コンピュータと取り付けられているデバイスの電源が切れているか確認します。 コンピュータをシャットダウンした際に、コンピュータと取り付けられているデバイスの電源が自動的に切れなかっ た場合、ここでそれらの電源を切ります。

● 注意: ネットワークケーブルを外すには、まずコンピュータからネットワークケーブルを外し、次に、壁のネットワークジャックから外します。

- 4. 電話回線や通信回線のケーブルをコンピュータから外します。
- 5. コンピュータと取り付けられているすべてのデバイスをコンセントから取り外し、電源ボタンを押して、システム基板の静電気を逃がします。
- 6. コンピュータスタンドが取り付けられている場合、コンピュータスタンドを取り外します。

▲ 著告: 感電を防ぐため、カバーを開く前は必ず、コンピュータの電源プラグをコンセントから抜いてください。

7. コンピュータカバーを開きます。

**注意**: コンピュータ内部に触れる前に、コンピュータ背面の金属部など塗装されていない金属面に触れて、身体の静電気を逃がします。 作業中は、定期的に塗装されていない金属面に触れ<br>て、静電気による内部コンポーネントの損傷を防止してください。

- 8. バッテリーソケットを探します (図を参照)。
- **注意**: 先端の鋭くない道具を使用してバッテリーをソケットから取り出す場合、道具がシステム基板に触れないよう注意してください。 必ず、バッテリーとソケットの間に道具を確実に挿入してか<br>ら、バッテリーを外してください。 これらの手順を踏まないと、バッテリーソケットが外れたり、システム基板の回路を切断するなど、システム基板に損傷を与える恐れがあります。
- 9. プラスチック製のスクリュードライバなど先端部の鋭くない非導電性の道具、または指を使ってバッテリーをバッテリーソケットから取り外します。
- 10. バッテリーの 「+」 を上に向けて新しいバッテリーをソケットに挿入し、バッテリーを所定の位置にカチッとはめ込みます。

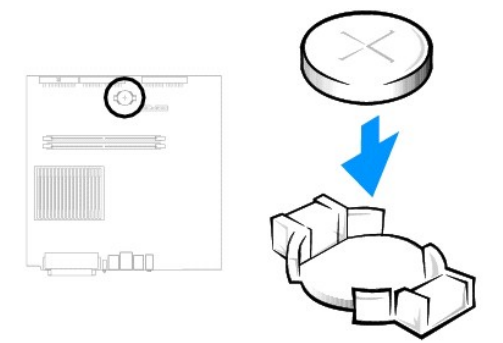

- 11. コンピュータカバーを閉じます。
- 12. コンピュータスタンドを使用する場合、コンピュータスタンドを取り付けます。
- 注意: ネットワークケーブルを接続するには、まずネットワークケーブルを壁のネットワークジャックに差し込み、次に、コンピュータに差し込みます。
- 13. コンピュータおよびデバイスをコンセントに接続して、電源を入れます。

カバーを開けて閉じると、次のコンピュータ起動時に、シャーシイントルージョンディテクタ (有効な場合) は次のメッセージを画面に表示します。

ALERT! Cover was previously removed. (警告!カバーが取り外されました。)

14. **Chassis Intrusion** を **Enabled** または **Enabled-Silent** に変更して[、シャーシイントルージョンディテクタをリセットします](file:///C:/data/systems/opgx270/JA/ug/advfeat.htm#1127966)。

メモ: セットアップパスワードが他の人によって設定されている場合、シャーシイントルージョンディテクタのリセット方法をネットワーク管理者にお問い合わせください。

- 15. セットアップユーティリティを起動して[、手順](#page-20-1) 1 で記録した設定に戻します。
- 16. 取り外したバッテリーは適切な方法で処分します (「<u>[バッテリーの廃棄](file:///C:/data/systems/opgx270/JA/ug/safety.htm#1064883)</u>」を参照)。

### <span id="page-22-0"></span>コンピュータのクリーニング Dell™ OptiPlex™ GX270 システム ユーザーズガイド

- [コンピュータ、キーボード、およびモニター](#page-22-1)
- $\bullet$  [マウス](#page-22-2)
- [フロッピードライブ](#page-22-3)
- CD [および](#page-22-4) DVD

# <span id="page-22-1"></span>コンピュータ、キーボード、およびモニター

- l 掃除機のブラシを使って、コンピュータのスロット部分や穴の開いている部分、およびキーボード上のキーの間のゴミを丁寧に取り除きます。
- 注意: 洗剤またはアルコール溶液でモニター画面を拭かないでください。 反射よけのコーティングが施してあり、コーティングに傷がついてしまう可能性があります。
	- l モニター画面をクリーニングするには、水で軽く湿らした柔らかくて清潔な布を使います。 可能であれば、画面クリーニング専用ティッシュまたはモニター画面の静電気防止コーティング用の溶 液をお使いください。
	- l キーボード、コンピュータ、およびモニターのプラスチック部分は、水と中性液体洗剤を 3 対 1 で混ぜ合わせた溶液で湿らした柔らかで清潔な布を使って拭きます。

この溶液に布を浸さないでください。また、コンピュータやキーボードの内部に溶液が入らないようにしてください。

# <span id="page-22-2"></span>マウス

画面上のカーソルがスキップしたり異常な動きをする場合は、マウスを掃除してみます。 光学式でないマウスをクリーニングするには、次の手順を実行します。

- 1. マウスの底の保持リングを反時計回りに回し、ボールを取り外します。
- 2. 清潔で糸くずのでない布でボールを拭きます。
- 3. ボールケージに慎重に風を送って、ほこりや糸くずを取り除きます。
- 4. ボールケージの中にあるローラーが汚れている場合、消毒用アルコール (イソプロピルアルコール) を軽く浸した綿棒を使って、ローラーの汚れを拭き取ります。
- 5. ローラーが溝からずれてしまった場合、中央になおします。 綿棒の綿毛がローラーに残っていないか確認します。
- 6. ボールと固定リングをマウスに取り付けて、固定リングを時計回りに回して元の位置にはめ込みます。

# <span id="page-22-3"></span>フロッピードライブ

● 注意: ドライブヘッドを綿棒でクリーニングしないでください。 ヘッドの位置がずれてドライブが動作しなくなることがあります。

市販のクリーニングキットでフロッピードライブをクリーニングします。 これらのキットには、通常の使用時にドライブヘッドに付いた汚れを落とすように前処理されたフロッピーディスクが入っています。

# <span id="page-22-4"></span>**CD** および **DVD**

1. ディスクの外側の縁を持ちます。 中央の穴の縁に触れることもできます。

● 注意: 円を描くようにディスクを拭くと、ディスク表面に傷を付ける恐れがあります。

2. 柔らかく、糸くずの出ない布でディスクの裏側 (ラベルのない側) を中央から外側の縁に向かって放射状にそっと拭きます。

しつこい汚れは、水または洗剤を薄めた水を使用します。ディスクの汚れを落とし、ほこりや指紋、ひっかき傷などからディスクを保護する市販のディスククリーナーもあります。 CD 用のクリー<br>ナーは DVD にも使用できます。

## <span id="page-23-0"></span>コンピュータカバーの閉じ方 Dell™ OptiPlex™ GX270 システム ユーザーズガイド

# ▲ 警告: 「[安全にお使いいただくために」](file:///C:/data/systems/opgx270/JA/ug/safety.htm#1064750)の注意事項に従い、この項の作業を始めてください。

1. すべてのケーブルがしっかりと接続され、ケーブルが邪魔にならない場所に束ねられているか確認します。

電源ケーブルがドライブの下に挟まらないように、電源ケーブルを慎重に手前に引きます。

- 2. コンピュータの内部に工具や余った部品が残っていないか確認します。
- <span id="page-23-1"></span>3. カバーを閉じます。
	- a. カバーを下に動かします。
	- b. カバーが閉じるまでカバーの右側を押し下げます。
	- c. カバーが閉じるまでカバーの左側を押し下げます。
	- d. カバーの両側がロックされているか確認します。ロックされていない場合、手順3を繰り返します。

● 注意: ネットワークケーブルを接続するには、まずネットワークケーブルを壁のネットワークジャックに差し込み、次に、コンピュータに差し込みます。

4. コンピュータおよびデバイスをコンセントに接続して、電源を入れます。

カバーを開けて閉じると、次のコンピュータ起動時に、シャーシイントルージョンディテクタ (有効な場合) は次のメッセージを画面に表示します。

ALERT! Cover was previously removed. (警告!カバーが取り外されました。)

5. **Chassis Intrusion** を **Enabled** または **Enabled-Silent** に変更して[、シャーシイントルージョンディテクタをリセットします](file:///C:/data/systems/opgx270/JA/ug/advfeat.htm#1127966)。

メモ: セットアップパスワードが他の人によって設定されている場合、シャーシイントルージョンディテクタのリセット方法をネットワーク管理者にお問い合わせください。

# <span id="page-24-0"></span>快適な使い方 Dell™ OptiPlex™ GX270 システム ユーザーズガイド

### ▲ 警告: 無理な姿勢で長時間キーボードを使用すると、身体に悪影響を及ぼす可能性があります。

### △ 警告: モニター画面を長時間見続けると、眼精疲労の原因となる場合があります。

コンピュータワークステーションを快適に効率よく使用するため、コンピュータワークステーションの設置と使用に関しては、以下の注意事項を守ってください。

- l 作業中にモニターとキーボードが身体の正面にくるようにコンピュータを配置します。 キーボードを適切に設置するための専用の棚が購入できます。
- l モニターを使用する場合、目が疲れないようにモニターとの距離を調整します (通常は 45 ~ 60 センチ)。
- l モニターの正面に座った時に、モニター画面が目線と同じ高さか、やや低くなるようにします。
- l モニターの角度、コントラストと輝度の設定、および周囲の照明 (天井の照明、卓上ライト、周囲の窓にかかっているカーテンやブラインド) を調整し、モニター画面の反射を最小限に抑えます。
- 1 しっかりとした背もたれの付いた椅子を使用します。
- l キーボードやマウスを使用する際は、前腕部と手首を水平にし、リラックスした快適な位置に保ちます。
- l キーボードやマウスを使用する際に、手を休めることができるスペースを確保します。
- l 上腕部は身体の横に自然に下ろします。
- 1 足の裏を平らにして床につけます。
- l 椅子に座っているときは、足の重さが椅子のシートではなく足の裏にかかるようにします。 必要に応じて椅子の高さを調節したり足台を使用して、正しい姿勢を維持します。
- l 作業に変化を持たせるように調整して、 長時間のタイピングを避けます。 また、タイプしていないときはなるべく両手を使う作業をおこなうようにします。

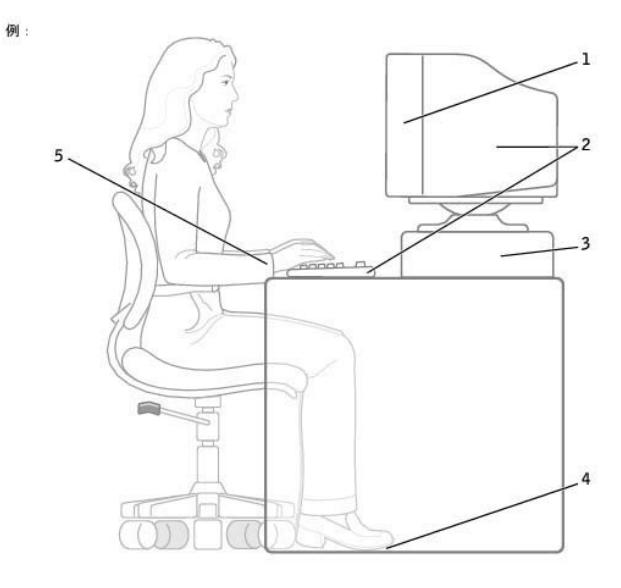

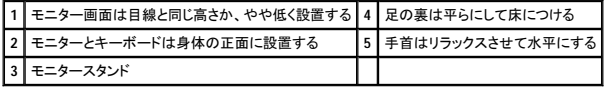

# <span id="page-25-0"></span>お使いのコンピュータに関する情報の検索 Dell™ OptiPlex™ GX270 システム ユーザーズガイド

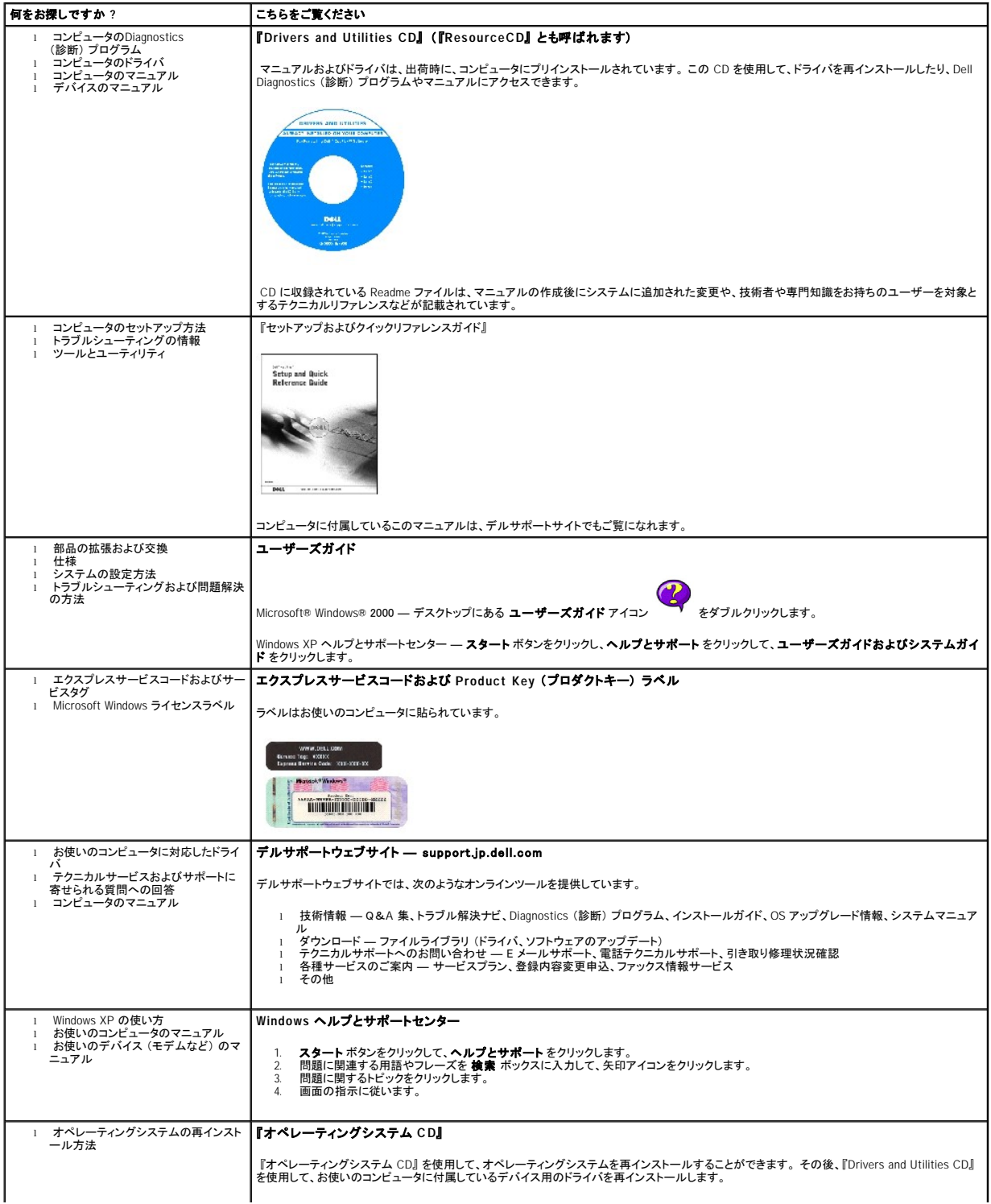

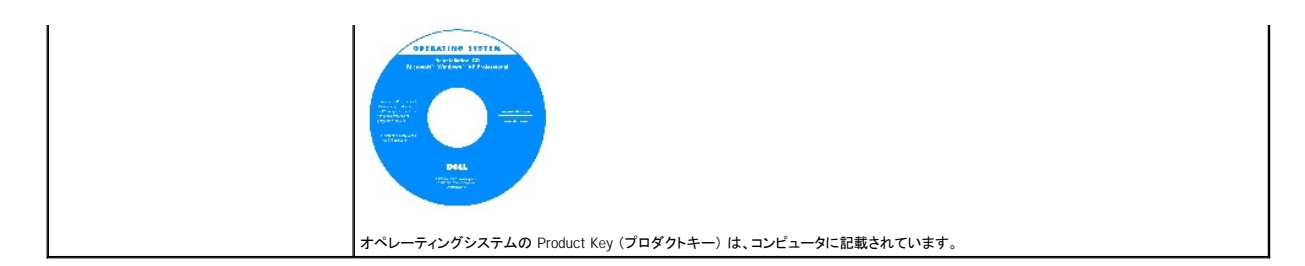

日次ページに戻る

### <span id="page-27-0"></span>困ったときは Dell™ OptiPlex™ GX270 システム ユーザーズガイド

- [テクニカルサポート](#page-27-1)
- [ご注文に関する問題](#page-27-2)
- [製品情報](#page-28-1)
- [保証期間中の修理と返品について](#page-28-2)
- [お問い合わせになる前に](#page-28-3)
- [デルへのお問い合わせ](#page-28-4)

# <span id="page-27-1"></span>テクニカルサポート

技術的な問題で手助けが必要な場合、いつでもデルにお問い合わせください。

### ▲ 警告: コンピュータカバーを取り外す必要がある場合、まず、すべてのコンセントからコンピュータの電源ケーブルとモデムケーブルを取り外します。

- 1. [「問題の解決」](file:///C:/data/systems/opgx270/JA/ug/solve.htm#1163061)の手順を完了します。
- 2. 「Dell Diagnostics [\(診断\) プログラム」](file:///C:/data/systems/opgx270/JA/ug/adtshoot.htm#1123102)を実行します。
- 3. Diagnostics [\(診断\) チェックリストを](#page-28-5)印刷して、それに記入します。
- 4. インストールとトラブルシューティングの手順に関しては、デルサポート (**support.jp.dell.com**) をご覧ください。
- 5. これまでの手順で問題が解決されない場合、デルにお問い合わせください。
- メモ: テクニカルサポート担当者が必要な作業をスムーズにお伝えできるよう、テクニカルサポートへはコンピュータの近くから電話してください。
- メモ: デルのエクスプレスサービスコードシステムが利用できない地域もあります。

- デルのオートテレフォンシステムの指示に従って、 エクスプレスサービスコードを入力すると、電話は該当するサポート担当者に転送されます。 エクスプレスサービスコード (8 桁から 11 桁ま<br>での全桁数字のみの番号)は、コンピュータの前面、背面、または側面に貼られているシールに、サービスタグナンバー (5 桁もしくは 7 桁までの英数字混合の番号)と共に記載されています。<br>(コンピュータの正面パネル内に貼られている機種もあります。)

テクニカルサポートサービスの利用方法については、「[テクニカルサポートサービス」](#page-27-3) を参照してください。

### オンラインサービス

デルサポートへは、**support.jp.dell.com** でアクセスすることができます。 サポートサイトへようこそ ページからサポートツール、情報等をお選びください。

インターネット上でのデルへのアクセスは、次のアドレスをご利用ください。

- l World Wide Web
- **www.dell.com/**
- **www.dell.com/ap/** (アジア / 太平洋諸国)
- **www.dell.com/jp/** (日本)
- **www.euro.dell.com** (ヨーロッパ)
- **www.dell.com/la/** (ラテンアメリカ諸国)
- **www.dell.ca** (カナダ)

### **24** 時間納期案内電話サービス

注文したデル製品の状況を確認することができます。電話番号については、「<u>[デルへのお問い合わせ](#page-28-4)</u>」 を参照してください。オンラインでも納期状況をご確認いただけます。

### <span id="page-27-3"></span>テクニカルサポートサービス

デル製品に関するお問い合わせは、デルテクニカルサポートをご利用ください。

テクニカルサポートに電話をおかけになると、サポートスタッフがお問い合わせ内容の確認のために、お使いのシステムの詳細をお聞きすることがあります。サポートスタッフはその情報を元に、正確な 回答を迅速に提供します。

デルテクニカルサポートサービスにお問い合わせになるには、「[困ったときは](#page-27-1)」を参照し、「[デルへのお問い合わせ」](#page-28-4)に記載の番号に連絡してください。

# <span id="page-27-2"></span>ご注文に関する問題

欠損品、誤った部品、間違った請求書などの注文に関する問題があれば、デルカスタマーケアにご連絡ください。お電話の際は、納品書または出荷伝票をご用意ください。電話番号は、「<u>デルへのお問</u><br><u>い合わせ 」</u>を参照してください。

# <span id="page-28-1"></span><span id="page-28-0"></span>製品情報

Dell のその他の製品に関する情報や、ご注文に関しては、デルのウェブサイト **www.dell.com/jp/** をご覧ください。デルセールスの電話番号は、[「デルへのお問い合わせ](#page-28-4)」 を参照してください。

# <span id="page-28-2"></span>保証期間中の修理と返品について

コンピュータに付属している冊子を参照してください。

# <span id="page-28-3"></span>お問い合わせになる前に

必ず、下記の <u>Diagnostics (診断) チェックリス</u>トに記入してください。 デルへお問い合わせになるときは、 できればコンピュータの電源を入れて、コンピュータの近くから電話をおかけください。 キーボード<br>からコマンドを入力したり、操作時に詳細情報を説明したり、コンピュータシステム自体でのみ可能な他のトラブルシューティング手順を試してみるようにお願いする場合があります。 システムのマニュア<br>ルがあることを確認してください。

テクニカルサポートをご利用の際は、製品本体のラベルに記載されているエクスプレスサービスコードまたはサービスタグナンバーが必要になります。お電話をおかけいただくと、エクスプレスサービスコ<br>ードを自動音声でお伺いします。エクスプレスサービスコードをもとにお客様の情報を確認し、デル担当者に電話をおつなぎ致します。

エクスプレスサービスコードは、サービスタグナンバーを全桁数字に変換したデル製品の固有の管理番号です。製品本体のラベルに8 桁から 11 桁までの数字のみの番号で記載されています。エクス<br>プレスサービスコードが本体にない製品をお持ちのお客様のために、デルウェブサポートページで\*変換ツールをご用意しております。<br>\*変換ツール・・・サービスタグナンバーをエクスプレスサービスコードに変換するツール

サービスタグナンバーは、英数字混合の 5 桁もしくは 7 桁のデル製品の固有の管理番号です。サービスタグナンバーでもテクニカルサポートをご利用いただけますが、デルウェブサポートページで変<br>換したエクスプレスサービスコードをご用意の上、お電話いただくことをお勧めします。

## ▲ 著告: コンピュータ内部の作業をする前に、[「安全にお使いいただくために」](file:///C:/data/systems/opgx270/JA/ug/safety.htm)を参照してください。

<span id="page-28-5"></span>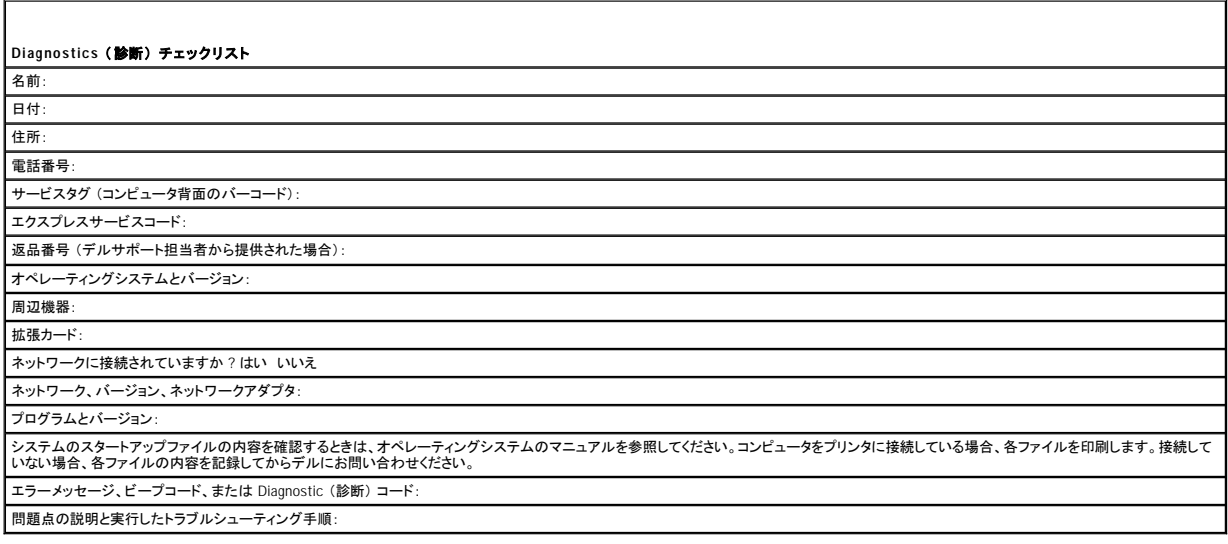

# <span id="page-28-4"></span>デルへのお問い合わせ

インターネット上でのデルへのアクセスは、以下のアドレスをご利用ください。

- l **www.dell.com/jp**
- l **support.jp.dell.com** (テクニカルサポート)
- メモ: フリーコールは日本国内からのみご利用いただけます。

デルへお問い合わせになる場合、以下の表の E メールアドレス、電話番号、およびコードをご利用ください。

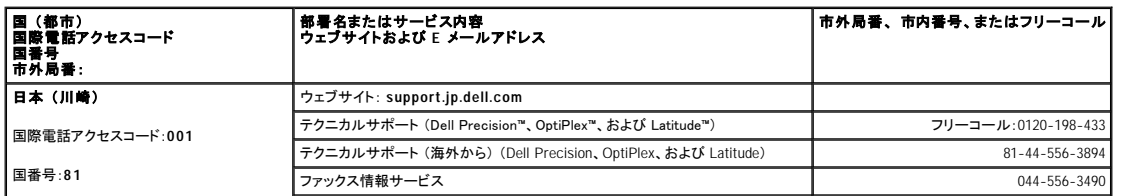

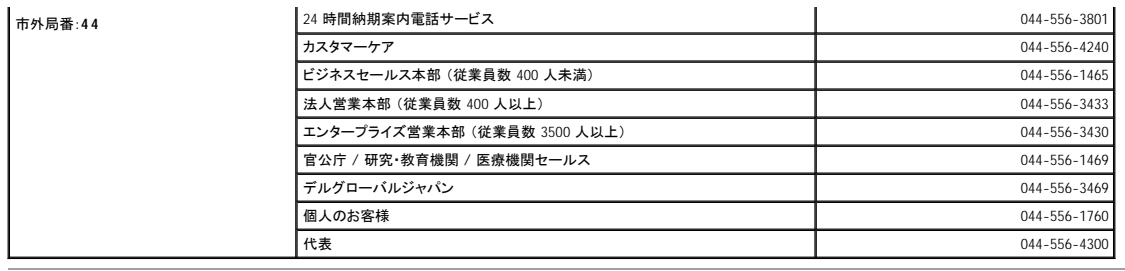

### <span id="page-30-0"></span>用語集 Dell™ OptiPlex™ GX270 システム ユーザーズガイド

[A](#page-30-1) [B](#page-30-2) [C](#page-30-3) [D](#page-30-4) [E](#page-31-0) [F](#page-31-1) [G](#page-31-2) [H](#page-31-3) [I](#page-31-4) [K](#page-32-0) [L](#page-32-1) [M](#page-32-2) [N](#page-32-3) [P](#page-32-4) [R](#page-32-5) [S](#page-33-0) [T](#page-33-1) [U](#page-33-2) [V](#page-33-3) [W](#page-33-4) [X](#page-33-5) [Z](#page-33-6) [ア](#page-33-7) [カ](#page-34-0) [サ](#page-35-0) [タ](#page-35-1) [ナ](#page-35-2) [ハ](#page-35-3) [マ](#page-36-0) [ヤ](#page-36-1) [ラ](#page-36-2)

この用語集に収録されている用語は、情報の目的のみで提供されています。お使いのコンピュータに搭載されている機能についての記載がない場合もあります。

### <span id="page-30-1"></span>**A**

**AC** — alternating current (交流) — コンピュータの AC アダプタ電源ケーブルをコンセントに差し込むと供給される電気の様式です。

**ACPI** — advanced configuration and power interface — Microsoft® Windows® オペレーティングシステムがコンピュータをスタンバイモードや休止状態モードにして、コンピュータに接続されているそれ ぞれのデバイスに供給される電力量を節約できる電源管理規格です。

**AGP** — accelerated graphics port — システムメモリをビデオ関連の処理に使用できるようにする専用のグラフィックスポートです。AGP を使うとビデオ回路とコンピュータメモリ間のインタフェースが高速 化され、True-Color のスムーズなビデオイメージを伝送できます。

**APR** — advanced port replicator (アドバンスポートリプリケータ) — ノートブックコンピュータでモニター、キーボード、マウス、およびその他のデバイスを便利よく使えるようにするドッキングデバイスで す。

**ASF** — alert standards format — ハードウェアとソフトウェアの警告を管理コンソールに報告する方式を定義する標準です。ASF は、どのプラットフォームやオペレーティングシステムにも対応できるよ う設計されています。

### <span id="page-30-2"></span>**B**

**BIOS** — basic input/output system (基本入出力システム) — コンピュータのハードウェアとオペレーティングシステム間のインタフェース機能を持つプログラム (またはユーティリティ) です。設定がコ ンピュータにどのような影響を与えるのか理解できていない場合、このプログラムの設定を変更しないでください。<u>セットアップユーティリティ</u>とも呼ばれます。

**bps** — ビット / 秒 — データの転送速度を計測する単位です。

**BTU** — British thermal unit (英国熱量単位) — 熱量の単位です。

### <span id="page-30-3"></span>**C**

**C** — セルシウス (摂氏) — 温度の単位で、水の氷点を 0 度、沸点を 100 度としています。

**CD** — compact disc (コンパクトディスク) — 光学形式のストレージメディアです。通常、音楽やソフトウェアプログラムに使用されます。

**CD** ドライブ — CD から光学技術を使用してデータを読み取るドライブです。

**CD** プレーヤー — 音楽 CD を再生するソフトウェアです。CD プレーヤーのウィンドウに表示されるボタンを使用して CD を再生することができます。

**CD-R** — CD recordable — 書き込み可能な CD です。データは CD-R に 1 回のみ記録されます。一度記録されたデータは削除したり上書きできません。

**CD-RW** — CD rewritable — 書き換え可能な CD です。データを CD-RW ディスクに書き込んだ後、削除したり上書きできます (再書き込み)。

**CD-RW** ドライブ — CD のデータを読み取ったり、CD-RW (書き換え可能な CD) ディスクや CD-R (書き込み可能な CD) ディスクにデータを書き込むことができるドライブです。CD-RW ディスクに は、繰り返し書き込むことが可能ですが、CD-R ディスクには一度しか書き込むことができません。

CD-RW/DVD **ドライブ —** コンボドライブとも呼ばれます。CD および DVD のデータを読み取ったり、CD-RW (書き換え可能な CD) ディスクや CD-R (書き込み可能な CD) ディスクにデータを書き<br>込むことができるドライブです。CD-RW ディスクには、繰り返し書き込むことが可能ですが、CD-R ディスクには一度しか書き込むことができません。

C**OA —** Certificate of Authenticity (実物証明書) — お使いのコンピュータのラベルに記載されている Windows の英数文字のコードです。オペレーティングシステムのセットアップや再インストールをお<br>こなうのに COA が必要な場合があります。Product Key (プロダクトキー) または Product ID (プロダクト ID) とも呼ばれます。

**CRIMM** — continuity rambus in-line memory module (連続式 RIMM) — メモリチップの搭載されていない特殊なモジュールで、使用されていない RIMM スロットに装着するために使用されます。

### <span id="page-30-4"></span>**D**

**DDR SDRAM** — double-data-rate SDRAM (ダブルデータ速度 SDRAM) — データのバーストサイクルを二倍にする SDRAM のタイプです。システム性能が向上します。

**DIN** コネクタ — 丸い、6 ピンのコネクタで、DIN (ドイツ工業規格) に準拠しています。通常は PS/2 キーボードやマウスケーブルのコネクタに使用されます。

**DMA** — direct memory access (ダイレクトメモリアクセス) — DMA チャネルを使うと、RAM とデバイス間でのデータ転送がマイクロプロセッサを介さずにおこなえるようになります。

**DMTF** — Distributed Management Task Force — 分散型デスクトップ、ネットワーク、企業、およびインターネット環境における管理基準を開発するハードウェアおよびソフトウェア会社の団体です。

**DRAM** — dynamic random-access memory (ダイナミックランダムアクセスメモリ) — コンデンサを含む集積回路内に情報を保存するメモリです。

**DSL** — Digital Subscriber Line (デジタル加入者回線) — アナログ電話回線を介して、安定した高速インターネット接続を提供するテクノロジです。

D**VD —** digital versatile disc — 通常は、映画を録画するために使用されるディスクです。CD の場合は片面のみを使用しますが、DVD は両面を使用します。DVD ドライブはほとんどの CD を読み取<br>ることができます。

**DVD** ドライブ — DVD および CD から、光学技術を使用してデータを読み取るドライブです。

**DVD** プレーヤー — DVD 映画を鑑賞するときに使用するソフトウェアです。DVD プレーヤーのウィンドウに表示されるボタンを使用して映画を鑑賞することができます。

**DVD+RW** — DVD rewritable — 書き換え可能な DVD です。データを DVD-RW ディスクに書き込んだ後、削除したり上書きできます (再書き込み)。(DVD+RW テクノロジは DVD-RW テクノロジとは 異なります。)

**DVD+RW** ドライブ — DVD とほとんどの CD メディアを読み取ることができるドライブです。DVD-RW (書き換え可能な DVD) ディスクに書き込むこともできます。

D**VI —** digital video interface (デジタルビデオインタフェース) — コンピュータとデジタルビデオディスプレイ間のデジタル転送用の標準です。DVI アダプタはコンピュータの内蔵グラフィックを介して動<br>作します。

### <span id="page-31-0"></span>**E**

ECC — error checking and correction (エラーチェックおよび訂正) — メモリにデータを書き込んだり、メモリからデータを読み取る際に、データの正確さを検査する特別な回路を搭載しているメモリで<br>す。

**ECP** — extended capabilities port — 改良された双方向のデータ送信を提供するパラレルコネクタのデザインです。EPP に似ていて、ECP はデータ転送にダイレクトメモリアクセスを使用して性能を向 上させます。

**EIDE** — enhanced integrated device electronics — ハードドライブと CD ドライブ用の IDE インタフェースの改良バージョンです。

**EMI** — electromagnetic interference (電磁波障害) — 電磁放射線が原因で起こる電気障害です。

**ENERGY STAR**® — Environmental Protection Agency (米国環境保護局) が規定する、全体的な電力の消費量を減らす要件です。

**EPP** — enhanced parallel port (拡張パラレルポート) — 双方向のデータ転送を提供するパラレルコネクタのデザインです。

**ESD** — electrostatic discharge (静電気放出) — 静電気の急速な放電のことです。ESD は、コンピュータや通信機器に使われている集積回路に損傷を与えることがあります。

### <span id="page-31-1"></span>**F**

**Fahrenheit** — ファーレンハイト (華氏) — 温度の単位で、水の氷点を 32 度、沸点を 212 度としています。

**FCC** — Federal Communications Commission (米国連邦通信委員会) — コンピュータやその他の電子機器が放出する放射線の量を規制する通信関連の条例を執行するアメリカの機関です。

**FSB** — front side bus (フロントサイドバス) — マイクロプロセッサと RAM 間のデータパスと物理的なインタフェースです。

**FTP** — file transfer protocol (ファイル転送プロトコル) — インターネットに接続されているコンピュータ間でのファイルの交換に利用される標準のインターネットプロトコルです。

### <span id="page-31-2"></span>**G**

**G** — グラビティ — 重力の計測単位です。

**GB** — ギガバイト — データの単位です。1 GB は 1,024 MB (1,073,741,824 バイト) です。ハードドライブの記憶領域容量を示す場合に、1,000,000,000 バイトに切り捨てられることもあります。

**GHz** — ギガヘルツ — 1 GHz は、1,000,000,000 Hz または 1,000 MHz です。通常、コンピュータのマイクロプロセッサ、バス、インタフェースの処理速度は GHz 単位で計測されます。

**GUI** — graphical user interface (グラフィックユーザーインタフェース) — メニュー、ウィンドウ、およびアイコンでユーザーとやり取りする対話型ソフトウェアです。Windows オペレーティングシステムで 動作するほとんどのアプリケーションプログラムは GUI です。

### <span id="page-31-3"></span>**H**

**HTML** — hypertext markup language — インターネットブラウザ上で表示できるよう、インターネットのウェブページに挿入されるコードセットです。

**HTTP** — hypertext transfer protocol — インターネットに接続されているコンピュータ間でのファイル交換用プロトコルです。

Hz — ヘルツ — 周波数の単位です。1 秒間 1 サイクルで周波数 1 Hz です。コンピュータや電子機器では、キロヘルツ (kHz)、メガヘルツ (MHz)、ギガヘルツ (GHz)、またはテラヘルツ (THz) 単位で<br>計測される場合もあります。

### <span id="page-31-4"></span>**I**

**IC** — Industry Canada — 米国の FCC と同様、電子装置からの放射を規制するカナダの規制団体です。

**IC** — integrated circuit (集積回路) — コンピュータ、オーディオ、およびビデオ装置用に製造された、何百万もの極小電子コンポーネントが搭載されている半導体ウェーハー、またはチップです。

**IDE** — integrated device electronics — ハードドライブまたは CD ドライブにコントローラが内蔵されている大容量ストレージデバイス用のインタフェースです。

**IEEE 1394** — Institute of Electrical and Electronics Engineers, Inc. — コンピュータにデジタルカメラや DVD プレーヤーなどの、IEEE 1394 互換デバイスを接続するのに使用される高性能シリアルバ スです。

**I/O** — input/output (入出力) — コンピュータにデータを入力したり、コンピュータからデータを出力したりする動作、またはデバイスです。キーボードやプリンタは I/O デバイスです。

**I/O** アドレス — 特定のデバイス (シリアルコネクタ、パラレルコネクタ、または拡張スロットなど) に関連する RAM のアドレスで、マイクロプロセッサがデバイスと通信できるようにします。

I**RQ — interrupt request (割り込み要求) — デバイスがマイクロプロセッサと通信できるように、特定のデバイスに割り当てられた電子的経路です。すべてのデバイス接続に IRQ を割り当てる必要があ<br>ります。2 つのデバイスに同じ IRQ を割り当てることはできますが、両方のデバイスを同時に動作させることはできません。** 

I**SP —** Internet service provider(インターネットサービスプロバイダ)— ホストサーバーへのアクセスを可能にし、インターネットへの直接接続、E メールの送受信、およびウェブサイトへのアクセスなど<br>のサービスを提供する会社です。通常、ISP はソフトウェアのパッケージ、ユーザー名、およびアクセス用の電話番号を有料(月払い)で提供します。

### <span id="page-32-0"></span>**K**

**Kb** — キロビット — データの単位です。1 Kb は 1,024 ビットです。メモリ集積回路の容量の単位です。 **KB** — キロバイト — データの単位です。1 KB は 1,024 バイトです。または、1,000 バイトとすることもあります。 **kHz** — キロヘルツ — 周波数の単位です。1 kHz は 1,000 Hz です。

### <span id="page-32-1"></span>**L**

L**AN —** local area network (ローカルエリアネットワーク) — 狭い範囲にわたるコンピュータネットワークです。LAN は通常、1 棟の建物内や隣接する 2、3 棟の建物内に限定されます。LAN は電話回<br>線や電波を使って他の離れた LAN と接続し、WAN (ワイドエリアネットワーク) を構成できます。

**LCD** — liquid crystal display (液晶ディスプレイ) — ノートブックコンピュータのディスプレイやフラットパネルのディスプレイに用いられる技術です。

**LED** — light-emitting diode (発光ダイオード) — コンピュータのステータスを示す光を発する電子コンポーネントです。

**LPT** — line print terminal — プリンタや他のパラレルデバイスへのパラレル接続の指定です。

#### <span id="page-32-2"></span>**M**

**Mb** — メガビット — メモリチップ容量の単位です。1 Mb は 1,024 Kb です。

**Mbps** — メガビット / 秒 — 1,000,000 ビット / 秒です。通常、ネットワークやモデムなどのデータ転送速度の計測単位に使用します。

**MB** — メガバイト — データの単位です。1 MB は 1,048,576 バイトです。1 MB は 1,024 KB です。ハードドライブの記憶領域容量を示す場合に、1,000,000 バイトに切り捨てられることもあります。

**MB/sec** — メガバイト / 秒 — 1,000,000 バイト / 秒です。通常、データの転送速度の計測単位に使用します。

**MHz** — メガヘルツ — 周波数の単位です。1,000,000 サイクル / 秒です。コンピュータのマイクロプロセッサ、バス、インタフェースの処理速度は MHz 単位で計測されます。

**ms** — ミリ秒 — 1000 分の 1 秒に相当する時間の単位です。ストレージデバイスなどのアクセス速度の計測に使用します。

### <span id="page-32-3"></span>**N**

**NIC** — ネットワークアダプタ を参照してください。

**ns** — ナノ秒 — 10 億分の 1 秒に相当する時間の単位です。

N**VRAM —** nonvolatile random access memory (不揮発性ランダムアクセスメモリ) — コンピュータの電源が切られたり、外部電源が停止した場合にデータを保存するメモリの一種です。NVRAM は、<br>日付、時刻、およびユーザーが設定可能なその他のセットアップオプションなどのコンピュータ設定情報を保持するのに利用されます。

### <span id="page-32-4"></span>**P**

**PC** カード — PCMCIA 規格に準拠している取り外し可能な I/O カードです。PC カードの一般的なものに、モデムやネットワークアダプタがあります。

**PCI** — peripheral component interconnect — PCI は、32 ビットおよび 64 ビットのデータパスをサポートするローカルバスで、マイクロプロセッサとデバイス (ビデオ、各種ドライブ、ネットワークなど) 間 に高速データパスを提供します。

**PCMCIA – Personal Computer Memory Card International Association – PC カードの規格を協議している国際的組織です。** 

**PIN** — personal identification number (個人識別番号) — コンピュータネットワークやその他の安全が保護されているシステムへの不正なアクセスを防ぐために使用される一連の数字や文字です。

**PIO** — programmed input/output (プログラム入出力) — データパスの一部にマイクロプロセッサを経由した 2 つのデバイス間のデータ転送方法です。

**POST** — power-on self-test (電源投入時の自己テスト) — BIOS が自動的にロードする診断プログラムです。メモリ、ハードドライブ、およびビデオなどのコンピュータの主要コンポーネントに基本的な テストを実行します。POST で問題が検出されなかった場合、コンピュータは起動を続行します。

**PS/2** — personal system/2 — PS/2 互換のキーボード、マウス、またはキーパッドを接続するコネクタです。

**PXE** — pre-boot execution environment — WfM (Wired for Management) 標準で、オペレーティングシステムのないネットワークコンピュータを設定して、リモートで起動できるようにします。

#### <span id="page-32-5"></span>**R**

**RAID** — redundant array of independent disks — 2 台以上のドライブが一緒に動作して、性能を向上させたり、フォールトトレランスを提供します。

よく使用される RAID レベルは RAID 0、1、5、10、および 50 です。

**RAM** — random-access memory (ランダムアクセスメモリ) — プログラムの命令やデータを保存するコンピュータの主要な一時記憶領域です。RAM に保存されている情報は、コンピュータをシャットダ ウンすると失われます。

readme **ファイル —** ソフトウェアのパッケージまたはハードウェア製品に添付されているテキストファイルです。通常、readme ファイルには、インストール手順、新しく付け加えられた機能の説明、マニ<br>ュアルに記載されていない修正などが記載されています。

RFI — radio frequency interference (無線電波障害) — 10 kHz から 100,000 MHz までの範囲の通常の無線周波数で発生する障害です。無線周波は電磁周波数帯域の低域に属し、赤外線や光など<br>の高周波よりも障害を起こしやすい傾向があります。

ROM — read-only memory (読み取り専用メモリ) — コンピュータが削除したり書き込みできないデータやプログラムを保存するメモリです。RAM とは異なり、ROM はコンピュータの電源が切れても内<br>容を保持します。コンピュータの動作に不可欠のプログラムで ROM に常駐しているものがいくつかあります。

**RPM** — revolutions per minute — 1 分間に発生する回転の数です。ハードドライブ速度の計測に使用します。

**RTC** — real time clock (リアルタイムクロック) — システム基板上にあるバッテリーで動く時計で、コンピュータの電源を切った後も、日付と時刻を保持します。

**RTCRST** — real-time clock reset (リアルタイムクロックリセット) — いくつかのコンピュータに搭載されているシステム基板上のジャンパで、トラブルシューティングに利用できます。

### <span id="page-33-0"></span>**S**

**SDRAM** — synchronous dynamic random-access memory (同期ダイナミックランダムアクセスメモリ) — DRAM のタイプで、マイクロプロセッサの最適クロック速度と同期化されています。

**S/PDIF** — Sony/Philips Digital Interface — ファイルの質が低下する可能性があるアナログ形式に変換せずに、1 つのファイルから別のファイルにオーディオを転送できるオーディオ転送用ファイルフ ォーマットです。

S**VGA —** super-video graphics array — ビデオカードとコントローラ用のビデオ標準規格です。通常、SVGA の解像度は 800 × 600 および 1024 × 768 です。プログラムが表示する色数と解像度は、<br>モニター、ビデオコントローラとドライバ、およびコンピュータに取り付けられているビデオメモリの容量によって異なります。

**SXGA** — super-extended graphics array — 1280 × 1024 までの解像度をサポートするビデオカードやコントローラのビデオ標準です。

**SXGA+** — super-extended graphics array plus — 1400 × 1050 までの解像度をサポートするビデオカードやコントローラのビデオ標準です。

**S** ビデオ **TV** 出力 — テレビまたはデジタルオーディオデバイスをコンピュータに接続するために使われるコネクタです。

## <span id="page-33-1"></span>**T**

**TAPI** — telephony application programming interface — 音声、データ、ファックス、ビデオなどの各種テレフォニーデバイスが Windows のプログラムで使用できるようになります。

### <span id="page-33-2"></span>**U**

UPS — uninterruptible power supply (無停電電源装置) — 電気的な障害が起きた場合や、電圧レベルが低下した場合に使用されるバックアップ電源です。UPS を設置すると、電源が切れた場合でも<br>限られた時間、コンピュータは稼動します。通常、UPS システムは、過電流を抑え電圧を調節します。小型の UPS システムで数分間バッテリー電力を供給しますので、コンピュ<del>ー</del>タをシャットダウンする<br>ことが可能です。

USB — universal serial bus (ユニバーサルシリアルバス) — USB 互換キーボード、マウス、ジョイスティック、スキャナー、スピーカー、プリンタ、プロードバンドデバイス (DSL およびケーブルモデ<br>ム)、撮像装置、またはストレージデバイスなどの低速デバイス用ハードウェアインタフェースです。コンピュータの 4 ピンソケットかコンピュータに接続されたマルチポートハブに直接デバイスを接続しま<br>す。USB デバイスは

UTP ー unshielded twisted pair (シールドなしツイストペア) — ほとんどの電話回線利用のネットワークやその他の一部のネットワークで利用されているケーブルの種類です。電磁波障害から保護する<br>ためにワイヤのペアに金属製の被覆をほどこす代わりに、シールドなしのワイヤのペアがねじられています。

**UXGA** — ultra extended graphics array — 1600 × 1200 までの解像度をサポートするビデオカードやコントローラのビデオ標準です。

### <span id="page-33-3"></span>**V**

**V** — ボルト — 電位または起電力の計測単位です。1 ボルトは、1 アンペアの電流を通ずる抵抗 1 オームの導線の両端の電位の差です。

#### <span id="page-33-4"></span>**W**

**W** — ワット — 電力の計測単位です。1 ワットは 1 ボルトで流れる 1 アンペアの電流を指します。

**WHr** — ワット時 — おおよそのバッテリー容量を示すのに通常利用される計測単位です。たとえば、66 WHr のバッテリーは 66 W の電力を 1 時間、33 W を 2 時間供給できます。

### <span id="page-33-5"></span>**X**

**XGA** — extended graphics array — 1024 × 768 までの解像度をサポートするビデオカードやコントローラのビデオ標準です。

### <span id="page-33-6"></span>**Z**

**ZIF** — zero insertion force — コンピュータチップ、またはソケットのどちらにもまったく力を加えないで、チップを取り付けまたは取り外しできる、ソケットやコネクタの一種です。

**Zip** — 一般的なデータの圧縮フォーマットです。Zip フォーマットで圧縮されているファイルを Zip ファイルといい、通常、ファイル名の拡張子が **.zip** となります。特別な Zip ファイルに自己解凍型ファイ ルがあり、ファイル名の拡張子は **.exe** となります。自己解凍型ファイルは、ファイルをダブルクリックするだけで自動的に解凍できます。

Z**ip ドライブ —** Iomega Corporation によって開発された大容量のフロッピードライブで、Zip ディスクと呼ばれる 3.5 インチのリムーバルディスクを使用します。Zip ディスクは標準のフロッピーディスク<br>よりもやや大きく約二倍の厚みがあり、100 MB のデータを保持できます。

# <span id="page-33-7"></span>ア

アンチウイルスソフトウェア — お使いのコンピュータからウイルスを見つけ出して隔離し、検疫して、除去するように設計されたプログラムです。

**ウイルス -** 嫌がらせ、またはコンピュータのデータを破壊する目的で作られたプログラムです。ウイルスプログラムは、ウイルス感染したディスク、インターネットからダウンロードしたソフトウェア、また<br>は E メールの添付ファイルを経由して、コンピュータからまた別のコンピュータへ感染します。 ウイルス感染したプログラムを起動すると、プログラムに潜伏したウイルスも起動します。

ー般的なウイルスに、フロッピーディスクのブートセクターに潜伏するブートウイルスがあります。フロッピーディスクを挿入したままコンピュータをシャットダウンすると、次回の起動時に、コンピュータは<br>オペレーティングシステムを探すため、フロッピーディスクのブートセクターにアクセスします。このアクセスでコンピュータがウイルスに感染します。一度コンピュータがウイルスに感染すると、ブートウイ<br>ルスは除去されるまで、読み書きされるすべてのフロッピーディス

**エクスプレスサービスコード −** Dell™ コンピュータのラベルに記されている数字のコードです。デルにお問い合わせの際は、エクスプレスサービスコードをお伝えください。エクスプレスサービスコード<br>が利用できない国もあります。

**オプティカルドライブ —** CD、DVD、または DVD+RW から、光学技術を使用してデータを読み書きするドライブです。オプティカルドライブには、CD ドライブ、DVD ドライブ、CD-RW ドライブ、および<br>CD-RW/DVD コンボドライブが含まれます。

# <span id="page-34-0"></span>カ

カーソル — キーボード、タッチパッド、またはマウスが次にどこで動作するかを示すディスプレイや画面上の目印です。通常は点滅する棒線、アンダーライン、または小さな矢印で表示されます。

解像度 ー プリンタに印刷される、またはモニターに表示される画像がどのくらい鮮明かという度合いです。解像度が高いほど、画像は鮮明になります。

**書き込み保護 —** ファイルやメディアに、データの内容を変更不可に設定することです。書き込み保護を設定し、データを変更または破壊されることのないようにデータを保護します。3.5 インチのフロッ<br>ピーディスクに書き込み保護を設定するときは、書き込み保護設定タブをスライドさせて書き込み不可の位置にします。

**拡張カード -** コンピュータのシステム基板上の拡張スロットに装着する電子回路基板で、コンピュータの性能を向上させます。ビデオカード、モデムカード、サウンドカードなどがあります。

拡張型 **PC** カード — 拡張型 PC カードは、取り付けた時に PC カードスロットからカードの端がはみ出しています。

拡張スロット — 拡張カードを挿入してシステムバスに接続する、システム基板上のコネクタです (コンピュータによって異なる場合があります)。

**拡張ディスプレイモード –** お使いのディスプレイの拡張として、2 台目のモニターを使えるようにするディスプレイの設定です。デュアルディスプレイモードとも呼ばれます。

**壁紙 —** Windows のデスクトップの背景となる模様や絵柄です。壁紙を変更するには Windows コントロールパネルから変更します。また、気に入った絵柄を読み込んで壁紙を作成することもできます。

キーボードショートカット ー 同時に複数のキーを押してコンピュータを操作します。キーの組み合わせとも呼ばれます。

起動 **CD** — コンピュータを起動するのに使用する CD です。ハードドライブが損傷した場合や、コンピュータがウイルスに感染した場合など、起動 CD または起動ディスクが必要になりますので、常備 しておきます。『Drivers and Utilities CD』 または 『Resource CD』 は起動 CD です。

起動順序 — コンピュータが起動を試みるデバイスの順序を指定します。

起動ディスク — コンピュータを起動するのに使用するディスクです。ハードドライブが損傷した場合や、コンピュータがウイルスに感染した場合など、起動 CD または起動ディスクが必要になりますの で、常備しておきます。

キャッシュ - 特殊な高速ストレージ機構で、メインメモリの予約領域、または独立した高速ストレージデバイスです。キャッシュは、マイクロプロセッサのオペレーションスピードを向上させます。

L1 キャッシュ — マイクロプロセッサ内に搭載されているプライマリキャッシュ

L2 キャッシュ — マイクロプロセッサの外部にあるか、またはマイクロプロセッサアーキテクチャに統合されているセカンドキャッシュ

**休止状態モード –** メモリ内のすべてをハードドライブ上の予約領域に保存してからコンピュータの電源を切る、省電力モードです。コンピュータを再起動すると、ハードドライブに保存されているメモリ情<br>報が自動的に復元されます。

グラフィックモード — *x* 水平ピクセル数 × *y* 垂直ピクセル数 × *z* 色数で表されるビデオモードです。グラフィックモードは、どんな形やフォントも表現できます。

クロックスピードーシステムのバスに接続されているコンピュータコンポーネントがどのくらいの速さで動作するかを示す、 MHz で示される速度です。

国際通行許可書 — 物品を外国に一時的に持ち込むことを許可する国際通関用文書です。商用パスポートとも呼ばれます。

コントローラ — マイクロプロセッサとメモリ間、またはマイクロプロセッサとデバイス間のデータ転送を制御するチップです。

コントロールパネル — 画面設定などのオペレーティングシステムやハードウェアの設定を変更するための Windows のユーティリティです。

## <span id="page-35-0"></span>サ

**サージプロテクタ —** コンセントを介してコンピュータに影響を与える電圧変動 (雷などの原因で) から、コンピュータを保護します。 サージプロテクタは、落雷や通常の AC ライン電圧レベルが 20 % 以<br>上低下する電圧変動による停電からはコンピュータを保護することはできません。

ネットワーク接続はサージプロテクタでは保護されません。雷雨時は、必ずネットワークケーブルをネットワークコネクタから外してください。

サービスタグ — コンピュータに貼ってあるバーコードラベルのことです。デルサポート **support.jp.dell.com** にアクセスしたり、デルのカスタマーサービスやテクニカルサポートに電話でお問い合わせ になる場合に必要な識別番号が書いてあります。

システム基板 ー コンピュータに搭載されている主要回路基板です。マザーボードとも呼ばれます。

システムトレイー 通知領域を参照してください。

**シャットダウン -** ウィンドウを閉じてプログラムを終了し、オペレーティングシステムを終了して、コンピュータの電源を切るプロセスです。シャットダウンが完了する前にコンピュータの電源を切ると、デ<br>一タを損失する恐れがあります。

**ショートカット -** 頻繁に使用するプログラム、ファイル、フォルダ、およびドライブに素早くアクセスできるようにするアイコンです。 ショートカットを Windows のデスクトップ上に作成し、 ショートカットアイ<br>コンをダブルクリックすると、それに対応するフォルダやファイルを検索せずに開くことができます。 ショートカットアイコンは、ファイルが置かれている場所を変更するわけではないので、 ショートカットを削<br>除しても、元のファイルには何の

シリアルコネクタ — I/O ポートは、ハンドヘルドデジタルデバイスやデジタルカメラなどのデバイスをコンピュータに接続するためによく使用されます。

**スキャンディスク —** ファイル、フォルダ、およびハードディスクの表面にエラーがないかどうかをチェックする Microsoft のユーティリティです。コンピュータの反応が止まって、コンピュータを再起動した<br>ときにスキャンディスクが実行されることがあります。

スタンパイモード - コンピュータの不必要な動作をシャットダウンして節電する、省電力モードです。

スマートカード — マイクロプロセッサとメモリチップに内蔵されているカードです。スマートカードは、スマートカード搭載のコンピュータでのユーザー認証に利用できます。

赤外線センサー — ケーブルを接続しなくても、コンピュータと赤外線互換デバイス間のデータ転送ができるポートです。

**セットアッププログラム —** ハードウェアやソフトウェアをインストールしたり設定するのに使うプログラムです。setup.exe または install.exe プログラムが Windows 用ソフトウェアに付属しています。<br>セットアッププログラムはセットアップユーティリティとは異なります。

**セットアップユーティリティ**ー コンピュータのハードウェアとオペレーティングシステム間のインタフェース機能を持つユーティリティです。セットアップユーティリティは BIOS で日時やシステムパスワー<br>ドなどのようなユーザーが選択可能なオプションの設定ができます。設定がコンピュータにどのような影響を与えるのか理解できていない場合、このプログラムの設定を変更しないでください。

ソフトウェア — コンピュータファイルやプログラムなど、電子的に保存できるものすべてを指します。

# <span id="page-35-1"></span>タ

**通知領域 — Windows のタスクバーにあり、プログラムや、時計、音量調節、プリンタの状態といったコンピュータの機能に素早くアクセスするためのアイコンを含んでいます。<u>システムトレイ</u>とも呼ばれ** ます。

**ディスクストライピング -** 複数のディスクドライブにまたがってデータを分散させる技術です。ディスクストライピングは、ディスクストレージからデータを取り出す動作を高速化します。通常、ディスクス<br>トライピングを利用しているコンピュータではユーザーがデータユニットサイズまたはストライプ幅を選ぶことができます。

**テキストエディター —** たとえば、Windows のメモ帳など、テキストファイルを作成、および編集するためのアプリケーションプログラムです。テキストエディターには通常、ワードラップやフォーマット (ア<br>ンダーラインのオプションやフォントの変換など) の機能はありません。

デバイス — コンピュータ内部に取り付けられているか、またはコンピュータに接続されているディスクドライブ、プリンタ、キーボードなどのハードウェアです。

デバイスドライバ — ドライバ を参照してください。

デュアルディスプレイモード ー お使いのディスプレイの拡張として、2台目のモニターを使えるようにするディスプレイの設定です。拡張ディスプレイモードとも呼ばれます。

ドッキングデバイス — **APR** を参照してください。

ドメイン ー ネットワーク上のコンピュータ、プログラム、およびデバイスのグループで、特定のユーザーグループによって使用される共通のルールと手順のある単位として管理されます。ユーザーは、ド にログオンしてリソースへのアクセスを取得します

ドライバ — プリンタなどのデバイスが、オペレーティングシステムに制御されるようにするためのソフトウェアです。多くのデバイスは、コンピュータに正しいドライバがインストールされていないと正常に  $\pm + \pm \angle$ .

トラベルモジュール — ノートブックコンピュータの重量を減らすために、モジュールベイの中に設置できるよう設計されているプラスチック製のデバイスです。

# <span id="page-35-2"></span>ナ

内蔵 ー 通常は、コンピュータのシステム基板上に物理的に搭載されているコンポーネントを指します。ビルトインとも呼ばれます。

<span id="page-35-3"></span>**ネットワークアダプタ —** ネットワーク機能を提供するチップです。コンピュータのシステム基板にネットワークアダプタが内蔵されていたり、アダプタが内蔵されている PC カードもあります。ネットワーク<br>アダプタは、<u>NIC</u>(ネットワークインタフェースコントローラ)とも呼ばれます。
パーティション ― ハードドライブ上の物理ストレージ領域です。 1 つ以上の論理ストレージ領域 (論理ドライブ) に割り当てられます。 各パーティションは複数の論理ドライブを持つことができます。

ハードドライブ ― ハードディスクのデータを読み書きするドライブです。 ハードドライブとハードディスクは、同じ意味としてどちらかが使われています。

バイト ― コンピュータで使われる基本的なデータ単位です。 通常、 1 バイトは 8 ビットです。

バス ― コンピュータのコンポーネント間で情報を通信する経路です。

バス速度 ― バスがどのくらいの速さで情報を転送できるかを示す、 MHz で示される速度です。

**パックアップ ―** フロッピーディスクドライブ、CD ドライブ、またはハードドライブなどにプログラムやデータファイルをコピーすることです。 不測の事態に備えて、定期的にハードドライブのバックアップ<br>を取ることをお勧めします。

バッテリー ― ノートブックコンピュータが AC アダプタおよびコンセントに接続されていない場合に、コンピュータを動作させるために使われる内蔵の電源です。

バッテリー駆動時間 ― ノートブックコンピュータのバッテリーがコンピュータに電源を供給する間、充電量を維持できる時間 (分または時間数) です。

バッテリーの寿命 ― ノートブックコンピュータのバッテリーが、消耗と再充電を繰り返すことのできる期間 (年数) です。

パラレルコネクター I/O ポートは、パラレルプリンタをコンピュータに接続する場合などに使用されます。 LPT ポートとも呼ばれます。

ヒートシンク ― 放熱の役目をするマイクロプロセッサに付属する金属板です。

ピクセル ― ディスプレイ画面のシングルポイントです。ピクセルが縦と横に並び、イメージを作ります。 ビデオ解像度 (800 × 600 など) は、上下左右に並ぶピクセルの数で表します。

ビット ― コンピュータが認識するデータの最小単位です。

ビデオ解像度 ― 解像度 を参照してください。

ビデオコントローラ ― お使いのコンピュータに (モニターの組み合わせにおいて) ビデオ機能を提供するビデオカード、または (内蔵ビデオコントローラ搭載のコンピュータの) システム基板の回路で す。

**ビデオ**メモリ ― ビデオ機能専用のメモリチップで構成されるメモリです。通常、ビデオメモリはシステムメモリよりも高速です。取り付けられているビデオメモリの容量は、主にプログラムが表示できる<br>色数に影響を与えます。

**ビデオモード —** テキストやグラフィックをモニターに表示する際のモードです。 グラフィックをベースにしたソフトウェア (Windows オペレーティングシステムなど) は、x 水平ピクセル数 × y 垂直ピク<br>セル数 × z 色数で表されるビデオモードで表示されます。 文字をベースにしたソフトウェア (テキストエディターなど) は、x 列 × y 行の文字数で表されるビデオモードで表示されます。

フォーマット - ファイルを保存するためにドライブやディスクを準備することです。ドライブまたはディスクをフォーマットするとデータはすべて消失します。

フォルダ - ディスクやドライブ上のファイルを整頓したりグループ化する入れ物です。フォルダ中のファイルは、名前や日付やサイズなどの順番で表示できます。

**プラグアンドプレイ ―** デバイスを自動的に設定するコンピュータの機能です。BIOS、オペレーティングシステム、およびすべてのデバイスがプラグアンドプレイ対応の場合、プラグアンドプレイを使う<br>と、自動的なインストール、設定、および既存のハードウェアとの互換性を提供します。

プログラム ― 表計算ソフト、ワープロソフト、データベースソフト、ゲームソフトなどデータ処理をするソフトウェアです。 これらのプログラムは、オペレーティングシステムの実行を必要とします。

フロッピードライブ ― フロッピーディスクにデータを読み書きできるディスクドライブです。

ヘルプファイル ― 製品の説明や各種手順を記したファイルです。 ヘルプファイルの中には、Microsoft Word ヘルプのように特定のプログラムに適用されるものがあります。 他にも単独で参照できる ヘルプファイルもあります。 通常、ヘルプファイルの拡張子は、 **.hlp** または **.chm** です。

### マ

マイクロプロセッサ — コンピュータ内部で中心的に演算をおこなうチップです。マイクロプロセッサは、プロセッサや CPU (中央演算処理装置) とも呼ばれます。

マウス — 画面上のカーソルを移動させるポインティングデバイスです。通常は、マウスを硬くて平らな面で動かし、画面上のカーソルやポインタを移動します。

メモリ ー コンピュータ内部にある、一時的にデータを保存する領域です。メモリにあるデータは一時的に保存されているだけですので、作業中は時々ファイルを保存するようお勧めします。また、コンピュ<br>一タをシャットダウンする時もファイルを保存してください。コンピュータのメモリには、RAM、ROM およびビデオメモリなど何種類かあります。通常、メモリというと RAM メモリを指します。

メモリアドレス — データを一時的に RAM に保存する特定の場所です。

メモリマッピング ー スタートアップ時に、コンピュータが物理的な場所にメモリアドレスを割り当てる処理です。デバイスとソフトウェアが、マイクロプロセッサがアクセスできる情報を識別できるようになり ます。

メモリモジュール — システム基板に接続されている、メモリチップを搭載した小型回路基板です。

モジュールベイ — オプティカルドライブ、セカンドバッテリー、または Dell TravelLite™ モジュールなどのデバイスをサポートするベイです。

**モデム —** アナログ電話回線を介して他のコンピュータと通信するためのデバイスです。モデムには、外付けモデム、PC カード、および内蔵モデムの 3 種類があります。通常、モデムはインターネット<br>への接続や E メールの送受信に使用されます。

モニター — 高解像度のテレビのようなデバイスで、コンピュータの出力を表示します。

### ヤ

**読み取り専用** ー 表示することはできますが、編集したり削除することができないデータやファイルです。次のような場合にファイルを読み取り専用に設定できます。

ι フロッピーディスク、CD、または DVD を書き込み保護に設定している場合<br>ι ファイルがネットワーク上のディレクトリにあり、システム管理者がアクセス権限に特定の個人だけを許可している場合

リフレッシュレート ー Hz で示される、画面の水平走査線が再描画される周波数 (<u>垂直周波数</u>とも呼ばれます) です。人の目には、リフレッシュレートが高いほど、ビデオのちらつきが少なくなります。

ローカルバス — デバイスにマイクロプロセッサへの高速スループットを提供するデータバスです。

メモリ Dell™ OptiPlex™ GX270 システム ユーザーズガイド

## メモリの取り付けガイドライン

お使いのコンピュータでサポートされているメモリの種類については、仕様の「<u>メモリ</u>」を参照してください。

**● 注意:** 新しいメモリモジュールを取り付ける前に、お使いのコンピュータ用の最新の BIOS をデルサポートウェブサイト support.jp.dell.com からダウンロードしてください。

## **DDR** メモリの概要

DDR メモリモジュールは、必ず<u>同じメモリサイズ、同じ速度、および同じテクノロジのものを 2 枚 1 組のペア</u>で取り付ける必要があります。 DDR メモリモジュールを同一のペアで取り付けていない場<br>合、コンピュータは動作し続けますが、性能が少し落ちます。

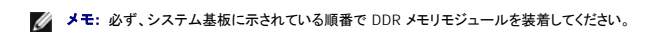

推奨されるメモリ構成は、以下のとおりです。

l コネクタ DIMM\_1 に取り付けられているメモリモジュールが 1 つ

または

l 同じ容量を持つメモリモジュールのペアをコネクタ DIMM\_1 および DIMM\_2 に装着

または

l 同じ容量を持つメモリモジュールのペアをコネクタ DIMM\_1 および DIMM\_2 に装着し、コネクタ DIMM\_3 および DIMM\_4 に別のペアを装着

**□ 注意: ECC メモリモジュールを装着しないでください。** 

- l PC2700 (DDR 333 MHz)、および PC3200 (DDR 400 MHz) のメモリモジュールのペアを組み合わせて装着した場合、モジュールは取り付けられた中の一番遅いスピードで動作します。
- 1 別のコネクタにメモリモジュールを装着する前に、プロセッサに最も近いコネクタの DIMM\_1 に単一のメモリモジュールを装着していることを確認してください。
- l SDRAM メモリチャネルの実質速度は、プロセッサのフロントサイドバスの速度によります。

#### スモールデスクトップおよびスモールミニタワーコンピュータのメモリの取り付け

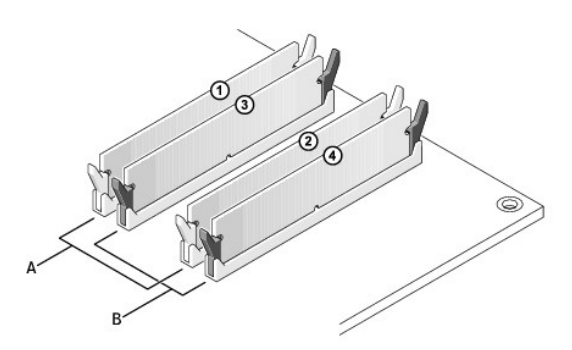

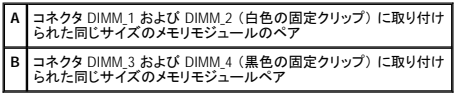

メモ: スモールフォームファクターコンピュータには、メモリモジュールコネクタが 2 つあります (DIMM\_1 [チャネル A] および DIMM\_2 [チャネル B])。

■ メモ: デルからご購入されたメモリは、お使いのコンピュータの保証の対象に含まれています。

 $\bullet$ **注意** : メモリのアップグレード中にコンピュータから元のメモリモジュールを取り外した場合、新しいモジュールがデルから購入されたものであっても、お持ちの新しいモジュールとは区別して保<br>管してください。 できるだけ元のメモリモジュールと新しいメモリモジュールをペアにしないでください。 元のメモリモジュールと新しいものをペアにすると、コンピュータが正しく起動しないことがあ<br>ります。

#### **4 GB** 構成のメモリアドレス指定

コンピュータは 4 つの 1 GB DIMM を使用すると、最大で 4 GB のメモリをサポートします。 Microsoft® Windows® 2000 や Windows XP などの現在のオペレーティングシステムは、アドレススペースが<br>最大の 4 GB の場合に使用できます。ただし、オペレーティングシステムが使用できるメモリの容量は 4 GB より多少少なくなります。コンピュータ内の特定のコンポーネントは、4 GB レンジ内にアド

以下のコンポーネントは、メモリアドレススペースが必要です。

- l システム ROM
- l APIC
- 1 内蔵 PCI デバイス (ネットワークコネクタなど)
- l PCI および AGP カード
- l セットアップユーティリティで指定された AGP アパーチャサイズ

システムの起動時に、BIOS はアドレススペースを必要とするコンポーネントを認識します。 BIOS は予約された必要なアドレススペースの容量を動的に計算します。そして、BIOS は 4 GB から予約済<br>みアドレススペースを減算し、利用可能なスペースの容量を確定します。

- l 取り付けられたコンピュータメモリの総容量が、利用可能なアドレススペースより少ない場合、取り付けられたすべてのコンピュータメモリは、オペレーティングシステムによって利用可能になりま す。
- ι 取り付けられたコンピュータメモリの総容量が、利用可能なアドレススペースと同じか、それより多い場合、取り付けられたコンピュータメモリの少量部分は、オペレーティングシステムが使用する<br> ことができます。

#### メモリの取り付け

▲ 警告: 「[安全にお使いいただくために」](file:///C:/data/systems/opgx270/JA/ug/safety.htm#1064750)の注意事項に従い、この項の作業を始めてください。

警告 : コンピュータ内のコンポーネントの静電気による損傷を防ぐため、コンピュータの電子 部品に触れる前に、身体の静電気を逃がしてください。 コンピュータシャーシの塗装<br>されていない金属面に触れることにより、身体の静電気を逃がすことができます。

- 1. コンピュータを スタート メニューからシャットダウンします。
- 2. コンピュータと取り付けられているデバイスの電源が切れているか確認します。 コンピュータをシャットダウンした際に、コンピュータと取り付けられているデバイスの電源が自動的に切れなかっ た場合、ここでそれらの電源を切ります。

● 注意: ネットワークケーブルを外すには、まずコンピュータからネットワークケーブルを外し、次に、壁のネットワークジャックから外します。

- 3. 電話回線や通信回線のケーブルをコンピュータから外します。
- 4. コンピュータと取り付けられているすべてのデバイスをコンセントから取り外し、電源ボタンを押して、システム基板の静電気を逃がします。
- 5. コンピュータスタンドが取り付けられている場合、コンピュータスタンドを取り外します。

▲ 著告: 感電を防ぐため、カバーを開く前は必ず、コンピュータの電源プラグをコンセントから抜いてください。

6. コンピュータカバーを開きます。

**注意**: コンピュータ内部に触れる前に、コンピュータ背面の金属部など塗装されていない金属面に触れて、身体の静電気を逃がします。 作業中は、定期的に塗装されていない金属面に触れ<br>て、静電気による内部コンポーネントの損傷を防止してください。

7. メモリモジュールコネクタの両端にある固定クリップを押し開きます。

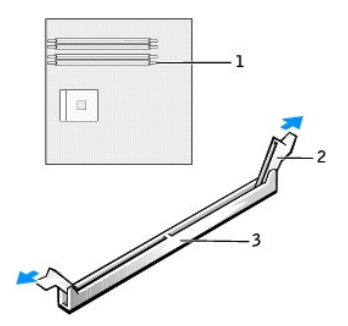

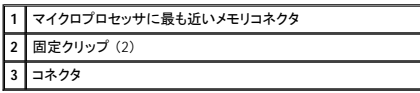

8. モジュールの底面の切り込みを、コネクタ内のクロスバーに合わせます。

<span id="page-40-4"></span>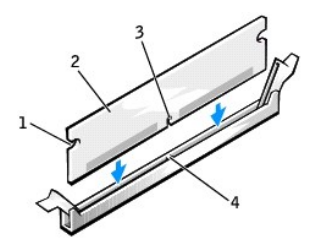

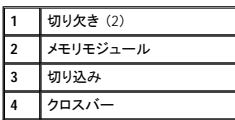

● 注意: メモリモジュールへの損傷を防ぐため、モジュールの両端に均等に力を入れて、コネクタにまっすぐ差し込むようにしてください。

9. カチッと所定の位置に収まるまで、モジュールをコネクタに差し込みます。

モジュールが適切に挿入されると、固定クリップはモジュール両端の切り欠きにカチッと収まります。

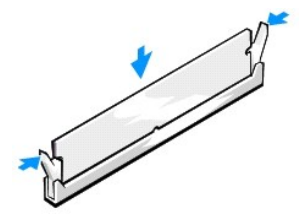

<span id="page-40-1"></span>10. コンピュータカバーを閉じます。

<span id="page-40-2"></span>11. コンピュータスタンドを取り付けます (オプション)。

● 注意: ネットワークケーブルを接続するには、まずネットワークケーブルを壁のネットワークジャックに差し込み、次に、コンピュータに差し込みます。

12. コンピュータおよびデバイスをコンセントに接続して、電源を入れます。

<span id="page-40-3"></span>カバーを開けて閉じると、次のコンピュータ起動時に、シャーシイントルージョンディテクタ (有効な場合) は以下のメッセージを画面に表示します。

ALERT! Cover was previously removed. (警告!カバーが取り外されました。)

13. **Chassis Intrusion** を **Enabled** または **Enabled-Silent** に変更して[、シャーシイントルージョンディテクタをリセットします](file:///C:/data/systems/opgx270/JA/ug/advfeat.htm#1127966)。

メモ: セットアップパスワードが他の人によって設定されている場合、シャーシイントルージョンディテクタのリセット方法をネットワーク管理者にお問い合わせください。

14. 新しいメモリ容量が既存の設定情報と一致しないことをコンピュータが検知すると、次のメッセージが表示されます。

The amount of system memory has changed. Strike the F1 key to continue, F2 to run the setup utility<br>(システムメモリの容量が変更されています。続けるには <F1> を、セットアップユーティリティを起動するには <F2> を押してください。)

15. <F2> を押してセットアップユーティリティを起動し、**System Memory** の値を確認します。

[コンピュータは新しく取り付けたメモリの容量、速度、およびモード \(シングルまたはデュアル\) を認識して、](#page-40-0)**System Memory** の値を変更します。 正しい値か確認します。 値が正しければ、手 順 17 へ進みます。

- 16. メモリの合計が正しくない場合、コンピュータとデバイスの電源を切ってコンセントから外します。コンピュータカバーを開き、取り付けたメモリモジュールがソケットに正しく装着されているか確認<br>します。次に、手順 <u>[10](#page-40-1)、[11](#page-40-2)</u>、および <u>[12](#page-40-3)</u> を繰り返します。
- <span id="page-40-0"></span>17. **System Memory** の総メモリ容量が正しい場合、<Esc> を押してセットアップユーティリティを終了します。
- 18. Dell Diagnostics [\(診断\) プログラムを](file:///C:/data/systems/opgx270/JA/ug/adtshoot.htm#1123102)実行し、メモリモジュールが正しく動作しているか確認します。

## メモリの取り外し

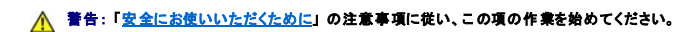

- 警告 : コンピュータ内のコンポーネントの静電気による損傷を防ぐため、コンピュータの電子 部品に触れる前に、身体の静電気を逃がしてください。 コンピュータシャーシの塗装<br>されていない金属面に触れることにより、身体の静電気を逃がすことができます。
- 1. コンピュータを スタート メニューからシャットダウンします。
- 2. コンピュータと取り付けられているデバイスの電源が切れているか確認します。 コンピュータをシャットダウンした際に、コンピュータと取り付けられているデバイスの電源が自動的に切れなかっ た場合、ここでそれらの電源を切ります。

● 注意: ネットワークケーブルを外すには、まずコンピュータからネットワークケーブルを外し、次に、壁のネットワークジャックから外します。

- 3. 電話回線や通信回線のケーブルをコンピュータから外します。
- 4. コンピュータと取り付けられているすべてのデバイスをコンセントから取り外し、電源ボタンを押して、システム基板の静電気を逃がします。
- 5. コンピュータスタンドが取り付けられている場合、コンピュータスタンドを取り外します。

## ▲ 警告: 感電を防ぐため、カバーを開く前は必ず、コンピュータの電源プラグをコンセントから抜いてください。

6. コンピュータカバーを開きます。

**注意**: コンピュータ内部に触れる前に、コンピュータ背面の金属部など塗装されていない金属面に触れて、身体の静電気を逃がします。 作業中は、定期的に塗装されていない金属面に触れ<br>て、静電気による内部コンポーネントの損傷を防止してください。

- 7. メモリモジュールコネクタの両端にある固定クリップを押し開きます。
- 8. モジュールをつかんで引き上げます。

モジュールが取り外しにくい場合、モジュールを前後に軽く動かして緩め、コネクタから取り外します。

# 認可機関の情報

Dell™ OptiPlex™ GX270 システム ユーザーズガイド

EMI(電磁波障害)とは、自由空間に放射されたり、電源コードや信号線に伝導する信号あるいは放射電磁波のことで、無線航法やその他の安全対策業務を危険にさらしたり、認可された無線通信サ<br>ービスの著しい品位低下、妨害、あるいは度重なる中断を発生させます。 無線通信サービスには、AM/FM の商業放送、テレビ、携帯電話の各種サービス、レーダー、航空交通管制、ポケットベル、PCS<br>(Personal Communication Services) もに、電磁環境に影響を与えます。

EMC (電磁的両立性) とは、多数の電子機器が同一の環境で共に正常に動作する能力のことです。 本コンピュータシステムは、認可機関の EMI に関する制限に準拠する設計がなされており、適合し ていますが、特定の設置条件で干渉が発生しないという保証はありません。 この装置が無線通信サービスに対して干渉するかどうかは、その装置の電源をオン / オフにすることによって判定できるの で、次の方法を 1 つ以上実施して干渉の問題を解決してください。

- 1 受信アンテナの方向を変えてください。
- 1 受信機に対してコンピュータを再配置してください。
- 1 受信機からコンピュータを遠ざけてください。
- l コンピュータを別のコンセントにつないで、コンピュータと受信機を別々の分岐回路上に置いてください。

さらに詳しいことは、デルのテクニカルサポート担当者またはラジオ / テレビの技術者にご相談ください。

Dell™ コンピュータシステムは、システムが置かれる電磁環境に合わせた設計、テスト、分類がなされています。 一般に、電磁環境は、以下のように分類されます。

- l クラス A ― 主として商工業環境用
- l クラス B ― 主として住宅環境用

情報技術装置 (ITE ; Information Technology Equipment) は、周辺機器、拡張カード、プリンタ、入出力 (I/O) 装置、モニターなどを含み、システムに統合または接続されるもので、コンピュータシステ ムの電磁環境の分類に適合しなければなりません。

# シールド付き信号ケーブルに関する注意: 周辺機器のデル製装置への接続にはシールド付きケーブルのみを使用して、無線通信サービスとの干渉の可能性を減らしてください。 シー ルド付きケーブルの使用により、目的とする環境に適した **EMC** 分類基準を満たします。

大半の Dell コンピュータシステムは、クラス B 環境に分類されています。 ただし、コンピュータシステムに特定のオプションを付加することにより、一部の構成はクラス A に類別されることもあります。<br>お使いのシステムまたは周辺機器の電磁的類別を確認するには、次項を参照してください。 次項には、EMC/EMI または製品の安全に関する情報が記載されています。

## **VCCI** 規定 (情報処理装置等電波障害自主規制協議会規定)

大半の Dell コンピュータシステムは、VCCI でクラス B 情報技術装置 (ITE) として類別されています。 ただし、コンピュータシステムに特定のオプションを付加することにより、 一部の構成はクラス A<br>情報技術装置に類別されることもあります。情報技術装置は、周辺機器、拡張カード、プリンタ、入出力 (I/O) 装置、モニターなどを含み、システムに統合または接続されるもので、コンピュータシステム<br>の電磁環境の類別 (クラス A ま

お使いのコンピュータシステムにどちらの類別が適用されているかを確認するには、コンピュータの底面、側面、または背面パネルに添付されている VCCI 表示ラベル (「VCCI クラス A 情報技術装置<br>基準のマーク」 および 「VCCI クラス B 情報技術装置基準のマーク」 を参照) を調べてください。 VCCI の類別を確認できたら、以下の該当する部分をご覧ください。

#### クラス **A** 情報技術装置

この装置は、情報処理装置等電波障害自主規制協議会(VCCI)の - 基準に基づくクラス A 情報技術装置です。この装置を家庭環境で ニーにニットフリカ・Firstnamでは、ことがあります。この場合には<br>使用すると電波妨害を引き起こすことがあります。この場合には<br>使用者が適切な対策を講ずるよう要求されることがあります。

#### **VCCI** クラス **A** 情報技術装置基準のマーク

VCCI 表示ラベルに次のマークが含まれる場合、お使いのコンピュータはクラス A 製品です。

# **VCCI**

#### クラス **B** 情報技術装置

この装置は、情報処理装置等電波障害自主規制協議会(VCCI)の 基準に基づくクラス B 情報技術装置です。この装置は家庭環境で 使用することを目的としていますが、ラジオやテレビジョン受信機 に近接して使用されると、受信障害を引き起こすことがあります。 取扱説明書に従って正しい取り扱いをしてください。

### **VCCI** クラス **B** 情報技術装置基準のマーク

VCCI 表示ラベルに次のマークが含まれる場合、お使いのコンピュータはクラス B 製品です。

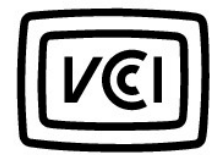

### **ENERGY STAR**® への準拠

. 特定の構成の Dell コンピュータは、省エネコンピュータを目指した EPA (米国環境保護局) が規定する要件を満たしています。 お使いのコンピュータの正面バネルに ENERGY STAR® エンブレムが付<br>いている場合、または コンピュータの電源を入れたとき、ENERGY STAR® エンブレム画面が表示された場合、このコンピュータの出荷時の構成はこの規格に準拠しており、コンピュータの ENERGY<br>STAR® 電源管理機能のす

メモ: ENERGY STAR® エンブレムが貼付されている Dell コンピュータまたはスタートアップ画面に ENERGY STAR® エンブレムが表示される Dell コンピュータは、デルからの出荷時に EPA<br>ENERGY STAR® の要件に従って構成されていることが証明されています。この構成になんらかの変更 (拡張カードまたはドライブの増設など) をおこなうと、コンピュータの消費電力は EPA の<br>ENERGY STAR® コ

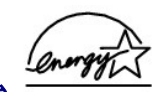

**ENERGY STAR**® エンブレム

- EPA の ENERGY STAR® コンピュータプログラムは、省エネコンピュータ製品を促進することによって大気汚染を減らすために、EPA とコンピュータメーカーが共同で作成したものです。 EPA では、<br>ENERGY STAR® コンピュータ製品を使用することによって、コンピュータユーザーの年間電気料が最高で 20 億ドル節約されると予測しています。この電気使用量の節減によって、温室効果の一番の<br>原因となる二酸化炭素の発生、および

また、夜間および週末などコンピュータを長時間使用しないときに電源を切ることによって、電気使用量とそれによる悪影響を減少させることができます。

<span id="page-44-0"></span>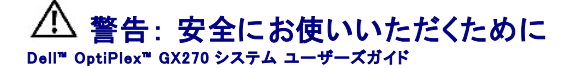

コンピュータを安全にお使いいただくため、次の注意事項に従い、ご自身の安全を確保して、コンピュータと作業環境を損傷の恐れから守りましょう。

# 安全について:一般的な注意事項

- l 訓練を受けたサービス技術者以外は、ご自身でコンピュータの修理をしないでください。 取り付け手順には、必ず厳密に従ってください。
- ι 感電の危険がありますので、コンピュータを使用するときは、コンピュータ本体とデバイスの電源ケーブルを、正しい方法でアースされているコンセントに接続してください。 これらの電源ケーブ<br>- ルには、正しくアースするために三芯ブラグが使用されています。 アダプタブラグを使用したり、アース用のピンをケーブルから取り外さないでください。 延長ケーブルを使用する場合、必ず三芯<br>- ブラグのアース用のものを使用してください。

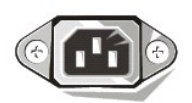

- 1 感電を防ぐため、雷雨時にはコンピュータを使用しないでください。
- l 感電を防ぐため、雷雨時にはケーブルの接続や取り外し、および本製品のメンテナンスや再設定作業をおこなわないでください。
- l コンピュータにモデムが搭載されている場合、モデムには、ワイヤサイズが 26 AWG (アメリカ針金ゲージ) 以上で FCC に適合した RJ-11 モジュラープラグの付いているケーブルを使用してく ださい。
- 1 コンピュータをクリーニングする前に、コンピュータの電源ケーブルをコンセントから抜きます。コンピュータのクリーニングには、水で湿らせた柔らかい布をお使いください。液体クリーナーやエ<br>──アゾールクリーナーは使用しないでください。可燃性物質を含んでいる場合があります。
- l システム基板への損傷を防ぐため、コンピュータの電源を切り、5 秒ほど待ってから、デバイスをコンピュータから取り外します。
- ι ネットワークケーブルを取り外す際にコンピュータがショートするのを防ぐため、まずお使いのコンピュータ背面にあるネットワークアダプタからケーブルを取り外し、次に壁のネットワークジャック<br>── から取り外します。 お使いのコンピュータにネットワークケーブルを接続する際は、まず壁のネットワークジャックにケーブルを接続してからネットワークアダプタに接続します。
- l 突然の一時的な電力の増減からコンピュータを保護するため、サージサプレッサ、ラインコンディショナ、UPS (無停電電源装置) などを使用してください。
- 1 コンピュータのケーブルの上に物を載せないでください。また、ケーブルは人が踏んだりつまずいたりしないように配線してください。
- l コンピュータの開口部に異物を押し込まないでください。 コンピュータ内部でショートが起こり、火災の原因になります。
- l 暖房器具や熱源の近くにコンピュータを置かないでください。 また、冷却孔をふさがないようにしてください。 コンピュータの下に紙などを敷かないでください。 また、押し入れの中や、ベッド、ソフ ァ、カーペットの上にコンピュータを置かないでください。

## 安全について:コンピュータを使用するとき

コンピュータを使用する場合、次の安全な取り扱いに関するガイドラインに従ってください。

# 警告 : コンピュータのカバー (コンピュータ本体のカバー、 ベゼル、 フィラーブラケット、ドライブベイカバーなど) を取り外したままの状態で、 コンピュータを使用しないでくださ<br>い。

1 お使いのコンピュータには、次のうちどれか 1 つが搭載されています。

- 固定電圧電源装置 固定電圧電源装置が搭載されているコンピュータには、背面パネルに電圧切り替えスイッチが付いていません。また、一定の電圧量でのみ動作します (お使い<br>- のコンピュータの動作電圧については、コンピュータの外側に貼付されている規格ラベルを参照してください)。
- 自動電圧回路 ― 自動電圧回路が搭載されているコンピュータには、背面パネルに電圧切り替えスイッチが付いていません。 また、正しい動作電圧が自動的に検出されます。
- 手動電圧切り替えスイッチ ― 背面パネルに電圧切り替えスイッチが搭載されているコンピュータでは、正しい動作電圧を手動で設定しなければなりません。

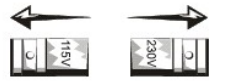

ご使用地域の電圧に最も近い値にスイッチを設定してください。

注意: 手動電圧切り替えスイッチが付いているコンピュータへの損傷を防ぐため、ご使用地域の AC 電源に最も近い値に電圧切り替えスイッチが設定されていることを確認します。日本で使用 できる AC 電源は 100 V ですが、電圧切り替えスイッチを 115 V に設定してください。 また、モニターやコンピュータに取り付けられているすべてのデバイスもご使用地域の AC 電源で動作す るように設定してください。

ι コンピュータ内部の作業をおこなう前に、感電やシステム基板の損傷を防ぐため、コンピュータのプラグを抜いてください。 コンピュータが AC 電源に接続されている場合、システム基板の特定<br> のコンポーネントに、常に電力が供給され続けます。

## 安全について:コンピュータ内部の作業をするとき

コンピュータカバーを開く前に、次の手順を順番どおりに実行してください。

警告 : オンラインの Dell™ マニュアルまたはデルより別途提供されたマニュアルで説明されている場合を除き、ご自身でコンピュータを修理しないでください。 必ず正しいインス<br>トールや作業の手順を守ってください。

● 注意: システム基板への損傷を防ぐため、コンピュータの電源を切り、5 秒ほど待ってから、システム基板からコンポーネントを取り外したり、コンピュータからデバイスを取り外してください。

#### 1. オペレーティングシステムのメニューを使って、コンピュータを適切にシャットダウンします。

- 2. コンピュータと取り付けられているすべてのデバイスの電源を切ります。
- 3. コンピュータ内部に触れる前に、コンピュータ背面にあるカードスロットの開口部など、シャーシの塗装されていない金属面に触れて身体の静電気を逃がします。
- 作業中は、定期的にコンピュータシャーシの塗装されていない金属面に触れて、コンピュータ内部のコンポーネントを損傷する恐れのある静電気を逃がしてください。
- 4. コンピュータ、およびモニターを含むデバイスをコンセントから外します。 また、電話回線や通信回線のケーブルもコンピュータから取り外します。

これらの手順を踏むことで、お客様のけがや感電を防ぐことができます。

さらに、必要に応じて、次の点にも注意してください。

- ι ケーブルを抜くときは、コネクタやストレインリリーフループを持ち、ケーブルを引っ張らないでください。 一部のケーブルには、コネクタにロッキングタブが付いています。このタイプのケーブルを<br> 抜く際は、ロッキングタブを押し入れてからケーブルを抜きます。 コネクタを抜く際は、コネクタのピンを曲げないようにまっすぐに引き抜きます。 また、ケーブルを接続する前に、両方のコネクタ<br>
- 1 コンポーネントおよびカードは直接、接点に触れないように慎重に取り扱います。 カード上のコンポーネントまたは接点には触れないでください。カードを持つ際は縁を持つか、金属製の取り付け<br> ブラケット部分を持ちます。 マイクロプロセッサチップなどの部品を持つ際は、ピンではなく縁を持ってください。

# 警告 : バッテリーの取り付け方を誤ると、バッテリーが破裂する恐れがあります。バッテリーは、必ず同一または同等の、製造元が推奨するタイプのものと交換してください。使<br>用済みのバッテリーは、家庭のゴミと一緒に捨てないでください。最寄りの廃棄物処分施設に問い合わせて、バッテリーの処分方法を確認してください。

### 安全について:静電気障害への対処

静電気は、コンピュータ内部の精密部品を損傷する恐れがあります。 静電気による損傷を防ぐため、マイクロプロセッサなどのコンピュータの電子部品に触れる前に、身体の静電気を逃がしてください。<br>コンピュータシャーシの塗装されていない金属面に触れることにより、身体の静電気を逃がすことができます。

コンピュータ内部の作業を続ける間も、定期的に塗装されていない金属面に触れて、身体内に蓄積した静電気を逃がしてください。

さらに、ESD (静電気放出) による損傷を防ぐため、次の手順を実行することをお勧めします。

- l 部品は、コンピュータに取り付ける直前まで静電気防止梱包材に入れておきます。 静電気防止梱包材を開梱する直前に、身体の静電気を逃がします。
- l 静電気に敏感な部品は静電気防止梱包材に入れて運びます。
- l 静電気に敏感な部品の取り扱いは、静電気のない安全な場所でおこないます。 可能であれば、静電気防止用のフロアパッドと作業台パッドを使用してください。

### 安全について:快適な使い方

#### ▲ 警告: 無理な姿勢で長時間キーボードを使用すると、身体に悪影響を及ぼす可能性があります。

#### ▲ 警告: モニター画面を長時間見続けると、眼精疲労の原因となる場合があります。

コンピュータを快適に効率よく使用するために、コンピュータの設置と使用に関しては、「<mark>快適な使い方</mark>」 のガイドラインを守ってください。

# 安全について:バッテリーの廃棄

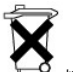

- <sup>『──</sup>── お使いのコンピュータにはコイン型リチウムバッテリーが使用されています。コイン型リチウムバッテリーは寿命が長く、交換の必要はほとんどありません。万一取り替えなければならない場<br>合、「<u>バッテリーの交換</u>」を参照してください。

バッテリーを家庭のゴミと一緒に捨てないでください。最寄りの廃棄物処分施設に問い合わせて、バッテリーの処分方法を確認してください。

# コンピュータについて<br><sub>Dell</sub>™ optiPlex™ GX270 システム ユーザーズガイド

- [コンピュータの正面](#page-46-0)
- [コンピュータの背面](#page-47-0)
- [コンピュータの内部](#page-49-0)
- [システム基板のコンポーネント](#page-49-1)
- [コンピュータスタンドの取り付けと取り外し](#page-50-0)

# <span id="page-46-0"></span>コンピュータの正面

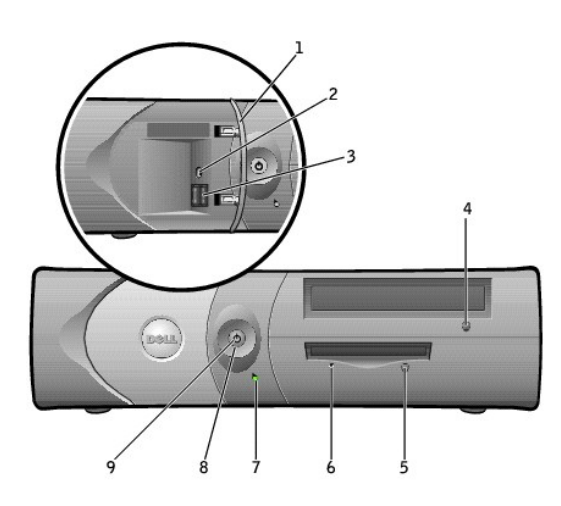

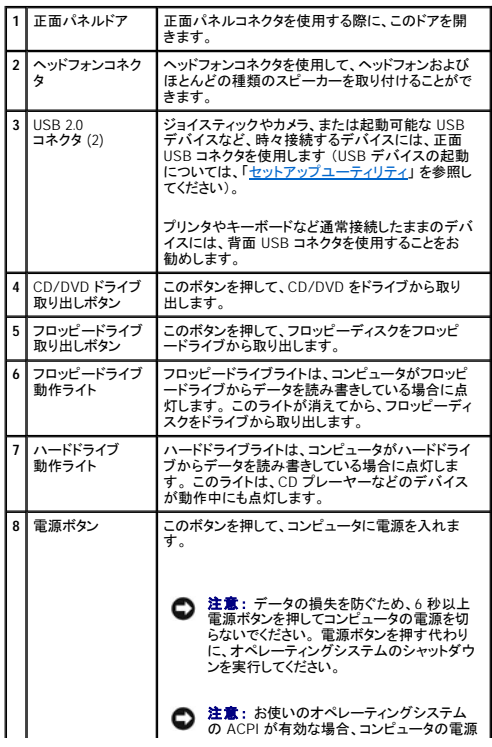

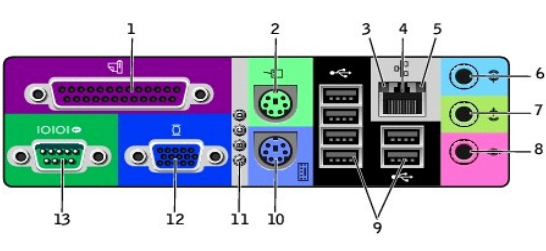

**1** パラレルコネクタ プリンタなどのパラレルデバイスをパラレルコネク タに接続します。 USB プリンタをお使いの場合、

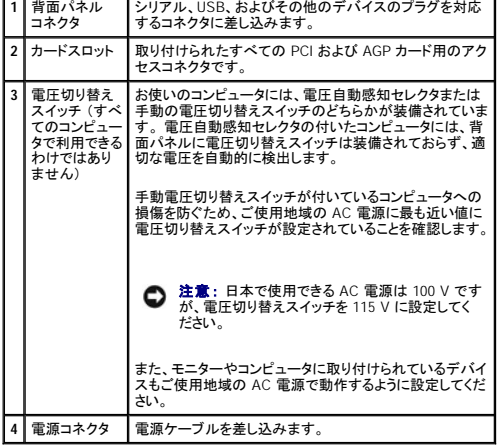

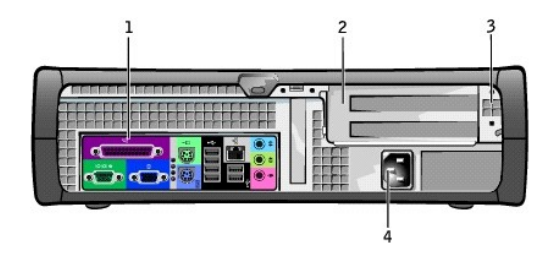

# <span id="page-47-0"></span>コンピュータの背面

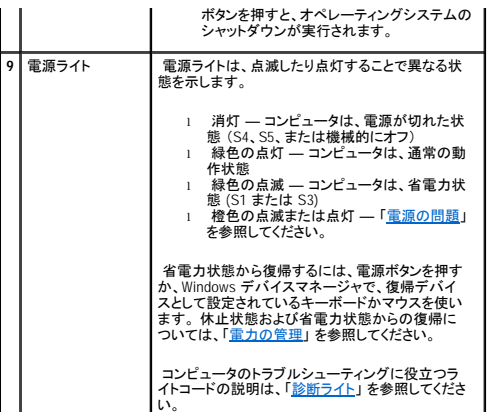

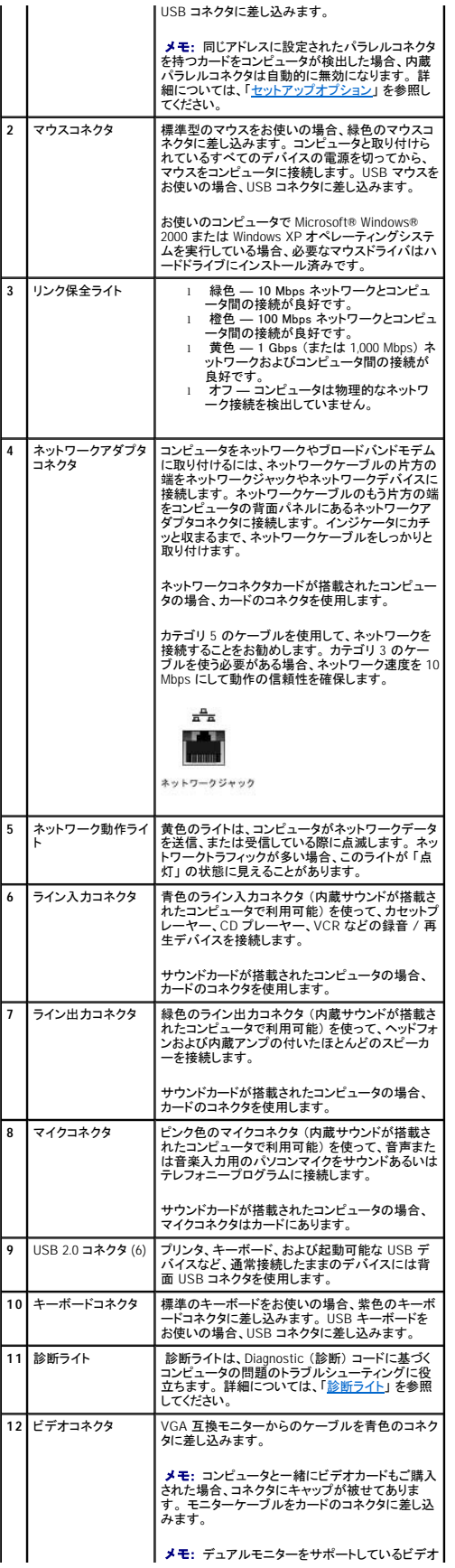

<span id="page-49-2"></span>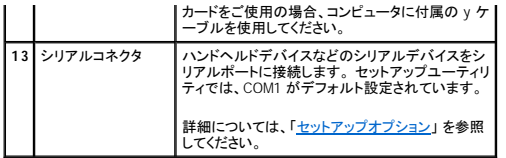

# <span id="page-49-0"></span>コンピュータの内部

△ 警告: 「[安全にお使いいただくために」](file:///C:/data/systems/opgx270/JA/ug/safety.htm#1064750)の注意事項に従い、この項の作業を始めてください。

## ▲ 著告: 感電を防ぐため、カバーを開く前は必ず、コンピュータの電源プラグをコンセントから抜いてください。

● 注意: コンピュータカバーを開く際は、システム基板からケーブルが誤って外れることがないように注意してください。

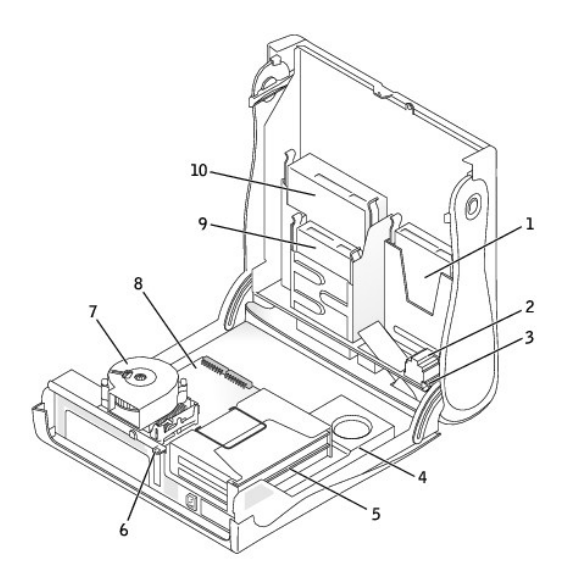

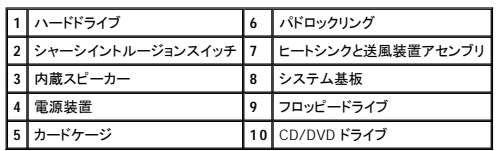

## ケーブルの色

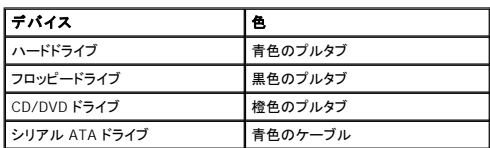

# <span id="page-49-1"></span>システム基板のコンポーネント

<span id="page-50-1"></span>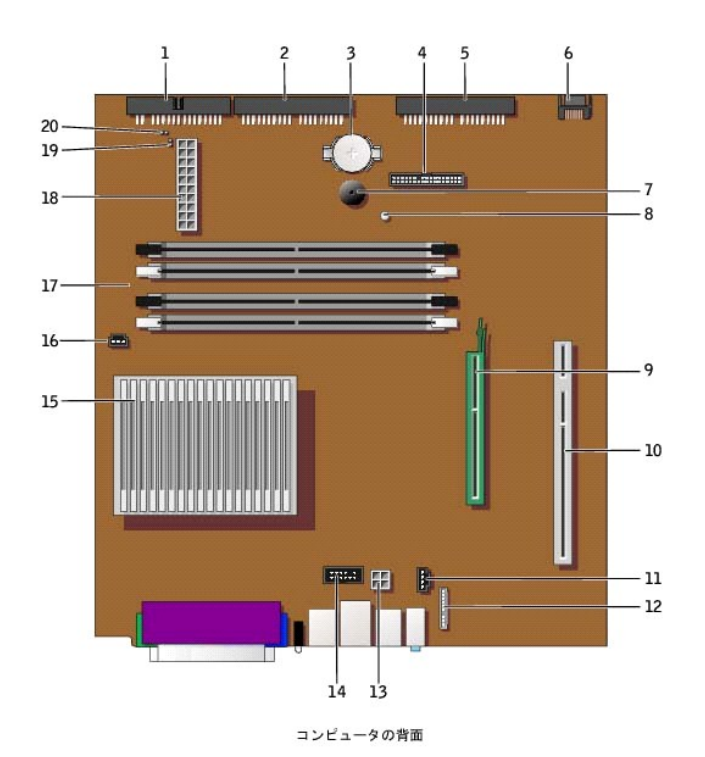

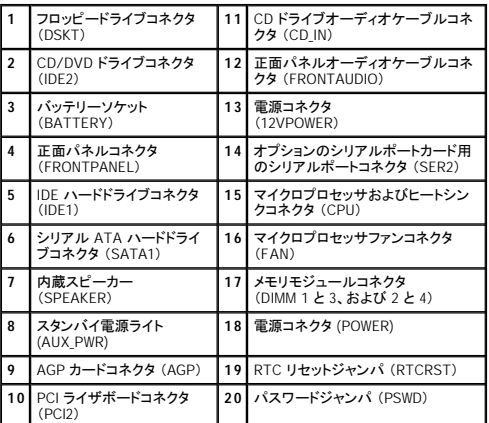

# <span id="page-50-0"></span>コンピュータスタンドの取り付けと取り外し

お使いのコンピュータは、縦置き、横置きのどちらでも使用できます。

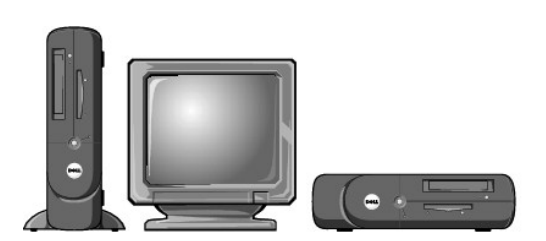

コンピュータを縦置きにして使用するには、コンピュータスタンドを取り付ける必要があります。

1. ドライブベイが下になるように、右側を下にしてコンピュータを置きます。

### 2. スタンドをコンピュータの左側に装着します。

- a. 次の図に示すように、スタンドの大きな丸い穴をカバー側面の固定ボタンに合わせ、スタンドの拘束ネジをカバーのネジ穴に合わせてスタンドを置きます。
- b. スタンドが所定の位置に収まったら、つまみネジを締めます。
- 3. スタンドが下に、ドライブが上になるようにコンピュータを立てます。

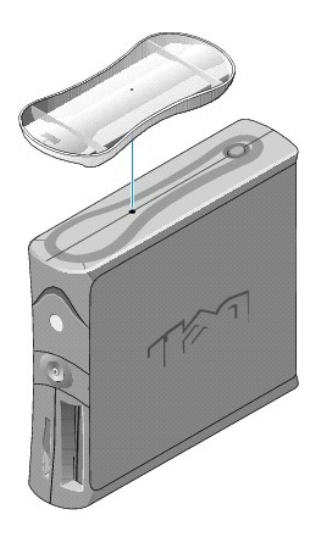

### スタンドを取り外すには、次の手順を実行します。

- 1. スタンドが上にくるようにコンピュータを反転させます。
- 2. つまみネジを緩め、スタンドを持ち上げて外します。
- 3. コンピュータを水平に置きます。

## **AGP** および **DVI** アダプタカード Dell™ OptiPlex™ GX270 システム ユーザーズガイド

警告: 「[安全にお使いいただくために」](file:///C:/data/systems/opgx270/JA/ug/safety.htm#1064750) の注意事項に従い、この項の作業を始めてください。

# 警告 : コンピュータ内のコンポーネントの静電気による損傷を防ぐため、コンピュータの電子 部品に触れる前に、身体の静電気を逃がしてください。 コンピュータシャーシの塗装<br>されていない金属面に触れることにより、身体の静電気を逃がすことができます。

お使いの Dell™ コンピュータには、AGP または DVI アダプタカード用のコネクタが搭載されています。

- **メモ:** DVI アダプタカードは、コンピュータの内蔵グラフィックを介して機能します。 オペレーティングシステムでアダプタを制御するには**、スタート** ボタンをクリックし、**コントロールパネル** をク<br>リックしてから、ドライバのユーザーインタフェースアイコンをクリックします。
- 1. コンピュータを スタート メニューからシャットダウンします。
- 2. コンピュータと取り付けられているデバイスの電源が切れているか確認します。 コンピュータをシャットダウンした際に、コンピュータと取り付けられているデバイスの電源が自動的に切れなかっ た場合、ここでそれらの電源を切ります。

● 注意: ネットワークケーブルを外すには、まずコンピュータからネットワークケーブルを外し、次に、壁のネットワークジャックから外します。

- 3. 電話回線や通信回線のケーブルをコンピュータから外します。
- 4. コンピュータと取り付けられているすべてのデバイスをコンセントから取り外し、電源ボタンを押して、システム基板の静電気を逃がします。
- 5. コンピュータスタンドが取り付けられている場合、コンピュータスタンドを取り外します。

▲ 警告: 感電を防ぐため、カバーを開く前は必ず、コンピュータの電源プラグをコンセントから抜いてください。

- 6. [コンピュータカバーを開きます](file:///C:/data/systems/opgx270/JA/ug/sdcvrop.htm#1105100)。
- **注意**: コンピュータ内部に触れる前に、コンピュータ背面の金属部など塗装されていない金属面に触れて、身体の静電気を逃がします。 作業中は、定期的に塗装されていない金属面に触れ<br>て、静電気による内部コンポーネントの損傷を防止してください。

## **AGP/DVI** アダプタカードの取り外し

1. ヒンジレバーを持ち上げてからフィラーブラケットを引き上げて、フィラーブラケットを取り外します。

リリースタブが解除されるまで、親指を使ってヒンジレバーのインデントタブを押します。 レバーをつかんだまま持ち上げます。

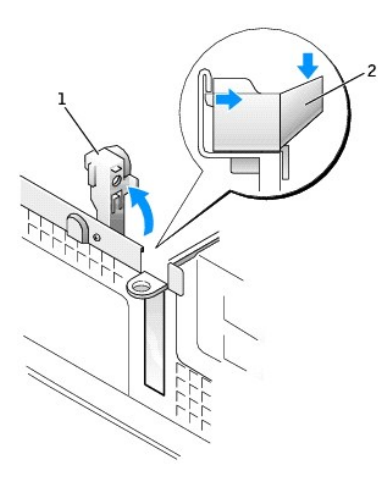

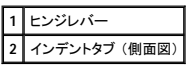

- 2. カードレバーを PCI コネクタの方へ押します。
- 3. カードを引き上げてカードクリップから取り出します。

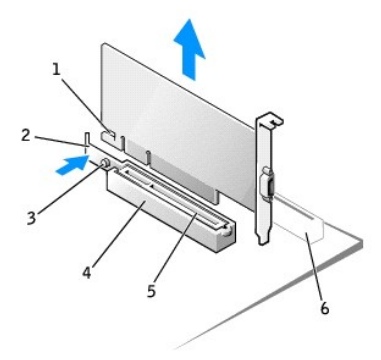

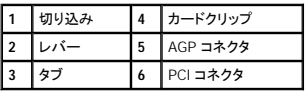

## **AGP/DVI** アダプタカードの取り付け

- 1. カードを取り付けたり交換するには、カードレバーを PCI コネクタの方へ押し、カードが所定の位置にカチッと収まるまで、慎重にカードを AGP コネクタに押し込みます。
- 2. カードレバーのタブがカードの正面角の切り込みとかみ合っているか確認しながら、カードレバーを放します。
- 3. 背面パネルのヒンジレバーを下げて、カードを固定します。
- 4. コンピュータカバーを閉じます。
- 5. コンピュータスタンドを使用する場合、コンピュータスタンドを取り付けます。

● 注意: ネットワークケーブルを接続するには、まずネットワークケーブルを壁のネットワークジャックに差し込み、次に、コンピュータに差し込みます。

- 6. コンピュータおよびデバイスをコンセントに接続して、電源を入れます。
- 7. モニターケーブルをカードのビデオコネクタに接続します。

カバーを開けて閉じると、次のコンピュータ起動時に、シャーシイントルージョンディテクタ (有効な場合) は以下のメッセージを画面に表示します。

ALERT! Cover was previously removed. (警告!カバーが取り外されました。)

8. **Chassis Intrusion** を **Enabled** または **Enabled-Silent** に変更して[、シャーシイントルージョンディテクタをリセットします](file:///C:/data/systems/opgx270/JA/ug/advfeat.htm#1127966)。

メモ: セットアップパスワードが他の人によって設定されている場合、シャーシイントルージョンディテクタのリセット方法をネットワーク管理者にお問い合わせください。

## <span id="page-54-1"></span>**PCI** カードおよびシリアルポートアダプタ Dell™ OptiPlex™ GX270 システム ユーザーズガイド

- $PCI D-F$
- [シリアルポートアダプタ](#page-57-0)

#### ● 警告: 「[安全にお使いいただくために」](file:///C:/data/systems/opgx270/JA/ug/safety.htm#1064750)の注意事項に従い、この項の作業を始めてください。

# 警告 : コンピュータ内のコンポーネントの静電気による損傷を防ぐため、コンピュータの電子 部品に触れる前に、身体の静電気を逃がしてください。 コンピュータシャーシの塗装<br>されていない金属面に触れることにより、身体の静電気を逃がすことができます。

お使いの Dell™ コンピュータのスロットには、32 ビット / 33 MHz PCI カードを最大 2 枚、または 1 枚の PCI カードと 1 枚のシリアルポートアダプタを取り付けることができます。詳細については、「<u>仕</u><br>様」 を参照してください。

<span id="page-54-0"></span>**PCI** カード

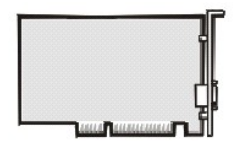

**メモ: お使いの Dell コンピュータは PCI スロットのみを使用しています。 ISA カードはサポートされていません。** 

カードを取り付けるか交換する場合、次の手順を実行します。 カードを取り外したままにする場合、「PCI [カードの取り外し」](#page-56-0) に進みます。

- 1. カードを交換する場合、現在のカード用のドライバをオペレーティングシステムから削除します。
- 2. コンピュータを スタート メニューからシャットダウンします。
- 3. コンピュータと取り付けられているデバイスの電源が切れているか確認します。 コンピュータをシャットダウンした際に、コンピュータと取り付けられているデバイスの電源が自動的に切れなかっ た場合、ここでそれらの電源を切ります。

● 注意: ネットワークケーブルを外すには、まずコンピュータからネットワークケーブルを外し、次に、壁のネットワークジャックから外します。

- 4. 電話回線や通信回線のケーブルをコンピュータから外します。
- 5. コンピュータと取り付けられているすべてのデバイスをコンセントから取り外し、電源ボタンを押して、システム基板の静電気を逃がします。
- 6. コンピュータスタンドが取り付けられている場合、[コンピュータスタンドを取り外します](file:///C:/data/systems/opgx270/JA/ug/sdabout.htm#1185185)。

### ▲ 警告: 感電を防ぐため、カバーを開く前は必ず、コンピュータの電源プラグをコンセントから抜いてください。

7. [コンピュータカバーを開きます](file:///C:/data/systems/opgx270/JA/ug/sdcvrop.htm#1105100)。

**注意**: コンピュータ内部に触れる前に、コンピュータ背面の金属部など塗装されていない金属面に触れて、身体の静電気を逃がします。 作業中は、定期的に塗装されていない金属面に触れ<br>て、静電気による内部コンポーネントの損傷を防止してください。

## <span id="page-54-3"></span>**PCI** カードの取り付け

- <span id="page-54-2"></span>1. カードケージを取り外します。
	- a. 背面パネルの開口部を通してカードに接続されているすべてのケーブルを確認します。 カードケージをコンピュータから取り外した際に長さが足りないためカードケージに届かないケー ブルをすべて取り外します。
	- b. ハンドルを慎重に引き、カードケージを持ち上げてコンピュータから取り外します。

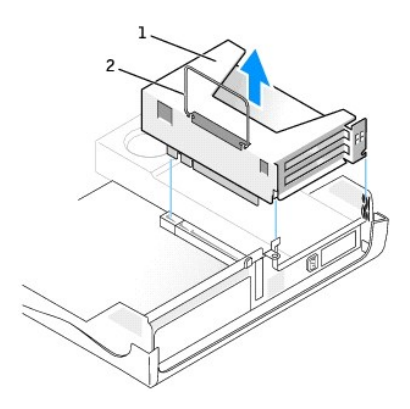

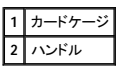

2. 新しいカードを取り付ける場合、フィラーブラケットを取り外してカードスロット開口部を空にします。

既にコンピュータに取り付けられているカードを交換する場合、カードを取り外します。必要に応じて、カードに接続されているすべてのケーブルを外します。次にカードの上端をつかんで、コネク タから取り外します。

3. カードを取り付ける準備をします。

カードの設定、内部の接続、またはコンピュータに合わせたカスタマイズの情報については、カードに付属のマニュアルを参照してください。

# 警告 : ネットワークアダプタの中には、ネットワークに接続すると自動的にコンピュータを起動するものがあります。 感電を防ぐため、カードを取り付ける前に、コンピュータの電<br>源プラグをコンセントから外していることを確認してください。

4. カードをカードコネクタに挿入します。

カードがフルレングスの場合、カードをシステム基板のコネクタの方へ下げながら、カードの端をカードガイドブラケットに差し込みます。 カードをライザボードのカードコネクタにしっかりと挿入し ます。

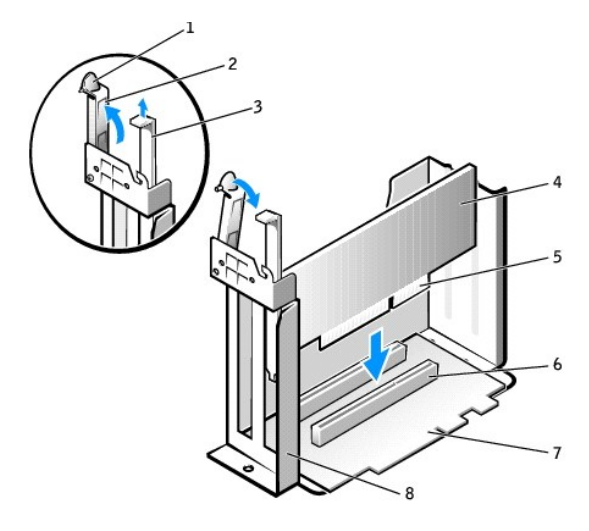

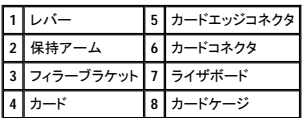

5. 保持アームを下ろして所定の位置に押し込み、カードをコンピュータに固定します。

6. カードケージを取り付けます。

- a. カードケージ側面のタブをコンピュータの側面のスロットに合わせ、カードケージを所定の位置へ押し下げます。
- b. ライザボードがシステム基板のコネクタにしっかりと装着されているか確認します。

<span id="page-56-1"></span>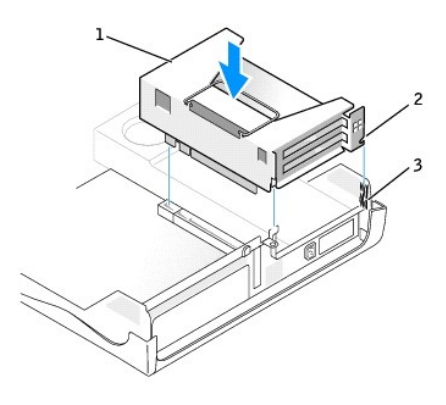

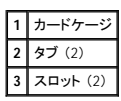

- 7. [手順](#page-56-2) 1 で取り外したすべてのケーブルを接続します。
- 8. 必要なケーブルをカードに接続します。

カードのケーブル接続については、カードに付属のマニュアルを参照してください。

**注意** : カードケーブルは、カードの上や後ろを通して配線しないでください。ケーブルをカードの上を通して配線すると、コンピュータカバーが正しく閉まらなくなったり、装置に損傷を与える恐れ<br>があります。

- 9. コンピュータカバーを閉じます。
- 10. コンピュータスタンドを取り付けます (オプション)。

● 注意: ネットワークケーブルを接続するには、まずネットワークケーブルを壁のネットワークジャックに差し込み、次に、コンピュータに差し込みます。

11. コンピュータおよびデバイスをコンセントに接続して、電源を入れます。

カバーを開けて閉じると、次のコンピュータ起動時に、シャーシイントルージョンディテクタ (有効な場合) は以下のメッセージを画面に表示します。

ALERT! Cover was previously removed. (警告!カバーが取り外されました。)

12. **Chassis Intrusion** を **Enabled** または **Enabled-Silent** に変更して[、シャーシイントルージョンディテクタをリセットします](file:///C:/data/systems/opgx270/JA/ug/advfeat.htm#1127966)。

メモ: セットアップパスワードが他の人によって設定されている場合、シャーシイントルージョンディテクタのリセット方法をネットワーク管理者にお問い合わせください。

- 13. サウンドカードを取り付ける場合、次の手順を実行します。
	- a. [セットアップユーティリティを起動し](file:///C:/data/systems/opgx270/JA/ug/advfeat.htm#1128171)、**Integrated Devices** を選択してから、**Sound** の設定を **Off** に変更します。
	- b. 外付けオーディオデバイスをサウンドカードのコネクタに接続します。 外付けオーディオデバイスを背面パネルのマイクコネクタ、スピーカー / ヘッドフォンコネクタ、またはライン入力コ<br>- ネクタに接続しないでください。
- 14. アドインネットワークアダプタを取り付けた場合、次の手順を実行します。
	- a. [セットアップユーティリティを起動し](file:///C:/data/systems/opgx270/JA/ug/advfeat.htm#1128171)、**Integrated Devices** を選択してから、**Network Interface Card** の設定を **Off** に変更します。
	- b. ネットワークケーブルをアドインネットワークアダプタのコネクタに接続します。 ネットワークケーブルを背面パネルの内蔵コネクタに接続しないでください。
- 15. カードのマニュアルに記載されている、カードに必要なドライバをインストールします。

#### <span id="page-56-0"></span>**PCI** カードの取り外し

- <span id="page-56-2"></span>1. カードケージを取り外します (前項の手順1を参照)。
- 2. 保持アームのレバーを押し、保持アームを持ち上げます。
- 3. 必要に応じて、カードに接続されたケーブルを取り外します。
- 4. カードの上端の角をつかみ、コネクタから引き抜きます。
- 5. カードを取り外したままにする場合、空のカードスロット開口部にフィラーブラケットを取り付けます。

フィラーブラケットが必要な場合、[デルにお問い合わせください。](file:///C:/data/systems/opgx270/JA/ug/gethelp.htm#1043382)

<span id="page-57-1"></span>メモ: コンピュータの FCC 認証を満たすため、フィラーブラケットを空のカードスロット開口部に取り付ける必要があります。 また、フィラーブラケットを装着すると、コンピュータをほこりやゴミか ら保護できます。

6. 保持アームを下げ、所定の位置に押し込みます。

<span id="page-57-0"></span>シリアルポートアダプタ

シリアルポートアダプタの取り付け

#### ▲ 警告: 「[安全にお使いいただくために](file:///C:/data/systems/opgx270/JA/ug/safety.htm#1064750)」の注意事項に従い、この項の作業を始めてください。

- 1. コンピュータを スタート メニューからシャットダウンします。
- 2. コンピュータと取り付けられているデバイスの電源が切れているか確認します。 コンピュータをシャットダウンした際に、コンピュータと取り付けられているデバイスの電源が自動的に切れなかっ た場合、ここでそれらの電源を切ります。

● 注意: ネットワークケーブルを外すには、まずコンピュータからネットワークケーブルを外し、次に、壁のネットワークジャックから外します。

- 3. 電話回線や通信回線のケーブルをコンピュータから外します。
- 4. コンピュータと取り付けられているすべてのデバイスをコンセントから取り外し、電源ボタンを押して、システム基板の静電気を逃がします。
- 5. コンピュータスタンドが取り付けられている場合、[コンピュータスタンドを取り外します](file:///C:/data/systems/opgx270/JA/ug/sdabout.htm#1185185)。

# ▲ 警告: 感電を防ぐため、カバーを開く前は必ず、コンピュータの電源プラグをコンセントから抜いてください。

- 6. [コンピュータカバーを開きます](file:///C:/data/systems/opgx270/JA/ug/sdcvrop.htm#1105100)。
- **注意**: コンピュータ内部に触れる前に、コンピュータ背面の金属部など塗装されていない金属面に触れて、身体の静電気を逃がします。 作業中は、定期的に塗装されていない金属面に触れ<br>て、静電気による内部コンポーネントの損傷を防止してください。
- 7. カードケージを取り外します (「PCI[カードの取り付け」](#page-54-3)を参照)。
- <span id="page-57-2"></span>8. 保持アームのレバーを押し、保持アームを持ち上げます。

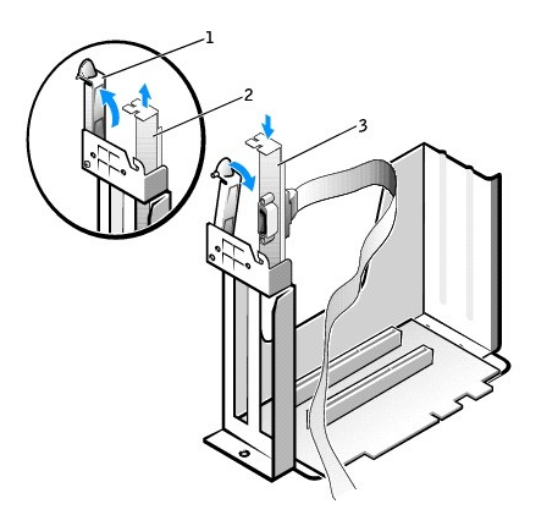

| 保持 |
|----|
| 2  |
|    |

9. フィラーブラケットを取り外します。

- 10. カードブラケットをカードスロット開口部にスライドし、保持アームを下げてブラケットを固定します。
- 11. シリアルアダプタケーブルをカードケージの下を通して配線して、ケーブルをシステム基板のコネクタ (SER2 とラベルが付いています) に取り付けます。

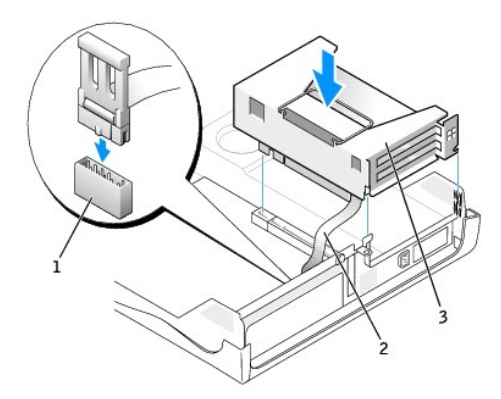

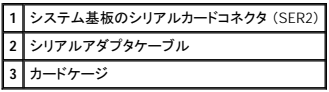

● 注意: ネットワークケーブルを接続するには、まずネットワークケーブルを壁のネットワークジャックに差し込み、次に、コンピュータに差し込みます。

12. コンピュータカバーを閉じ、コンピュータとデバイスをコンセントに接続して、電源を入れます。

カバーを開けて閉じると、次のコンピュータ起動時に、シャーシイントルージョンディテクタ (有効な場合) は以下のメッセージを画面に表示します。

ALERT! Cover was previously removed. (警告!カバーが取り外されました。)

13. **Chassis Intrusion** を **Enabled** または **Enabled-Silent** に変更して、[シャーシイントルージョンディテクタをリセットします。](file:///C:/data/systems/opgx270/JA/ug/advfeat.htm#1127966)

メモ: セットアップパスワードが他の人によって設定されている場合、シャーシイントルージョンディテクタのリセット方法をネットワーク管理者にお問い合わせください。

### シリアルポートアダプタの取り外し

## ▲ 著告: 「[安全にお使いいただくために](file:///C:/data/systems/opgx270/JA/ug/safety.htm#1064750)」の注意事項に従い、この項の作業を始めてください。

- 1. コンピュータを スタート メニューからシャットダウンします。
- 2. コンピュータと取り付けられているデバイスの電源が切れているか確認します。 コンピュータをシャットダウンした際に、コンピュータと取り付けられているデバイスの電源が自動的に切れなかっ た場合、ここでそれらの電源を切ります。

● 注意: ネットワークケーブルを外すには、まずコンピュータからネットワークケーブルを外し、次に、壁のネットワークジャックから外します。

- 3. 電話回線や通信回線のケーブルをコンピュータから外します。
- 4. コンピュータと取り付けられているすべてのデバイスをコンセントから取り外し、電源ボタンを押して、システム基板の静電気を逃がします。
- 5. コンピュータスタンドが取り付けられている場合、[コンピュータスタンドを取り外します](file:///C:/data/systems/opgx270/JA/ug/sdabout.htm#1185185)。

#### ▲ 警告: 感電を防ぐため、カバーを開く前は必ず、コンピュータの電源プラグをコンセントから抜いてください。

6. [コンピュータカバーを開きます](file:///C:/data/systems/opgx270/JA/ug/sdcvrop.htm#1105100)。

**注意**: コンピュータ内部に触れる前に、コンピュータ背面の金属部など塗装されていない金属面に触れて、身体の静電気を逃がします。 作業中は、定期的に塗装されていない金属面に触れ<br>て、静電気による内部コンポーネントの損傷を防止してください。

- 7. シリアルアダプタケーブルをシステム基板のコネクタから取り外します。
- 8. カードケージを取り外します (「PCI[カードの取り付け」](#page-54-3)を参照)。
- 9. 固定アームのレバーを押し、固定アームを持ち上げます (前項の手順8を参照)。
- 10. アダプタカードブラケットを持ち上げて取り外します。
- 11. アダプタを取り外したままにする場合、空のカードスロット開口部にフィラーブラケットを取り付けます。

フィラーブラケットが必要な場合、[デルにお問い合わせください。](file:///C:/data/systems/opgx270/JA/ug/gethelp.htm#1043382)

メモ: コンピュータの FCC 認証を満たすため、フィラーブラケットを空のカードスロット開口部に取り付ける必要があります。 また、フィラーブラケットを装着すると、コンピュータをほこりやゴミか ら保護できます。

- 12. 保持アームを下げ、所定の位置に押し込みます。
- 注意: ネットワークケーブルを接続するには、まずネットワークケーブルを壁のネットワークジャックに差し込み、次に、コンピュータに差し込みます。
- 13. コンピュータカバーを閉じ、コンピュータとデバイスをコンセントに接続して、電源を入れます。

カバーを開けて閉じると、次のコンピュータ起動時に、シャーシイントルージョンディテクタ (有効な場合) は以下のメッセージを画面に表示します。

ALERT! Cover was previously removed. (警告!カバーが取り外されました。)

14. **Chassis Intrusion** を **Enabled** または **Enabled-Silent** に変更して、[シャーシイントルージョンディテクタをリセットします。](file:///C:/data/systems/opgx270/JA/ug/advfeat.htm#1127966)

メモ: セットアップパスワードが他の人によって設定されている場合、シャーシイントルージョンディテクタのリセット方法をネットワーク管理者にお問い合わせください。

# <span id="page-60-0"></span>コンピュータカバーの開き方<br><sub>Dell™ OptiPlex™ GX270 システム ユーザーズガイド</sub>

## △ 警告: 「[安全にお使いいただくために」](file:///C:/data/systems/opgx270/JA/ug/safety.htm#1064750)の注意事項に従い、この項の作業を始めてください。

- 1. コンピュータを スタート メニューからシャットダウンします。
- 2. コンピュータと取り付けられているデバイスの電源が切れているか確認します。 コンピュータをシャットダウンした際に、コンピュータと取り付けられているデバイスの電源が自動的に切れなかっ た場合、ここでそれらの電源を切ります。

● 注意: ネットワークケーブルを外すには、まずコンピュータからネットワークケーブルを外し、次に、壁のネットワークジャックから外します。

- 3. 電話回線や通信回線のケーブルをコンピュータから外します。
- 4. コンピュータと取り付けられているすべてのデバイスをコンセントから取り外し、電源ボタンを押して、システム基板の静電気を逃がします。
- 5. コンピュータスタンドが取り付けられている場合、[コンピュータスタンドを取り外します](file:///C:/data/systems/opgx270/JA/ug/sffabout.htm#1185225)。

#### ▲ 警告: 感電を防ぐため、カバーを開く前は必ず、コンピュータの電源プラグをコンセントから抜いてください。

- 注意: 開いたカバーを置く十分なスペースがあることを確認します。少なくとも机上に 30 cm のスペースが必要です。
- 6. 図に示されている、2つのリリースボタンの位置を確認します。2つのリリースボタンを押しながらカバーを持ち上げます。
- 注意: ケーブルに損傷を与えないようにゆっくりとカバーを開きます。
- 7. カバーの後部を持ち上げ、コンピュータの前方へ起こします。

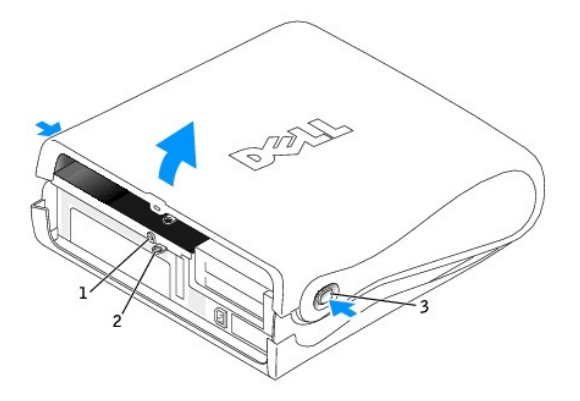

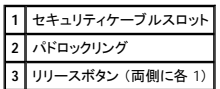

ドライブ Dell™ OptiPlex™ GX270 システム ユーザーズガイド

- $\rho$  [ドライブ](#page-63-0)
- [ハードドライブ](#page-63-0)
- [ドライブベイカバー](#page-65-0)
- [フロッピードライブ](#page-66-0)
- [CD/DVD](#page-68-0) ドライブ
- $\bullet$  [ケーブル配線](#page-71-0)

# ドライブ

お使いのコンピュータは、次のドライブをサポートします。

- l ハードドライブ (IDE またはシリアル ATA) を 1 台
- l フロッピードライブまたはオプションの Zip ドライブ を 1 台
- 1 オプションの CD ドライブまたは DVD ドライブ を 1 台

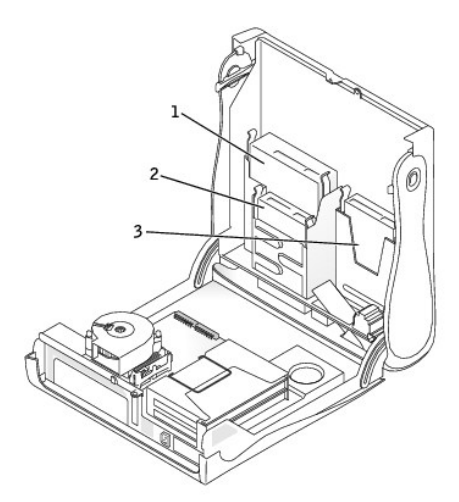

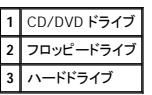

# 一般的な取り付けガイドライン

IDE ハードドライブは IDE1 とラベルの付いたコネクタに接続し、CD/DVD IDE ドライブは IDE2 とラベルの付いたコネクタに接続する必要があります。

シリアル ATA ハードドライブは、SATA1 とラベルの付いたコネクタに接続する必要があります。

システム基板のコネクタの位置を確認するには、「[システム基板のコンポーネント」](file:///C:/data/systems/opgx270/JA/ug/sdabout.htm#1185194)を参照してください。

# ドライブケーブルの接続

ドライブを取り付ける場合、2 本のケーブル (DC 電源ケーブルとデータケーブル) をドライブの背面およびシステム基板に接続します。 ドライブにオーディオコネクタもある場合、オーディオケーブルの<br>片方の端をドライブコネクタに取り付け、もう片方の端をシステム基板に取り付けます。

## ドライブインタフェースコネクタ

**IDE** ドライブコネクタ シリアル **ATA** コネクタ

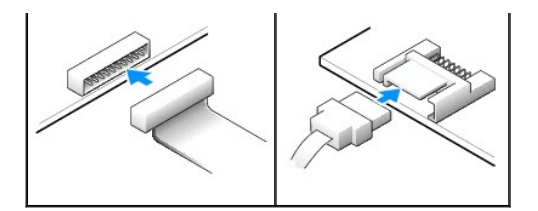

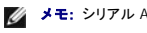

**レンメモ: シリアル ATA コネクタは、カバーまたはエアフローカバーに取り付けられている場合があります。** 

**ノンモ: シリアル ATA コネクタには、まっすぐなものと、L 字形状のものがあります。** 

## 電源ケーブルコネクタ

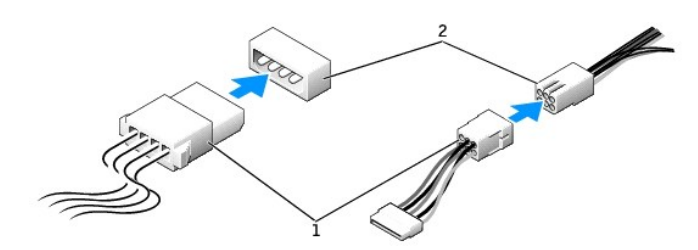

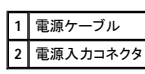

### ドライブケーブルの接続と取り外し

IDE ドライブデータケーブルを取り外す場合、色付きのプルタブをつかんで、コネクタが離れるまで引っ張ります。

シリアル ATA データケーブルを接続または取り外す場合、それぞれの端にある黒色のコネクタを持ってケーブルを外します。

IDE コネクタのように、シリアル ATA インタフェースは、正しく接続されるように設計されています。 つまり、片方のコネクタの切り込みやピンの欠けが、もう一方のコネクタのタブや差し込み穴と一致しま す。

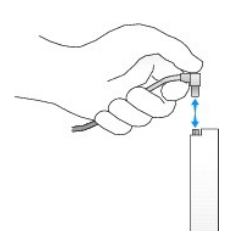

# **IDE** ドライブのアドレス指定

1 本の IDE インタフェースケーブルに 2 台の IDE デバイスを接続し、ケーブルセレクト設定をおこなう場合、インタフェースケーブル上の末端のコネクタに接続されたデバイスが、マスターまたは起動デ<br>バイス (ドライブ 0) となり、インタフェースケーブル上の中間のコネクタに接続されたデバイスがスレーブデバイス (ドライブ 1) となります。 デバイスのケーブルセレクト設定の方法については、アップ<br>グレードキットに付属しているドライブ

お使いのコンピュータは、IDE デバイスを 2 台までサポートします。 ハードドライブは 「IDE1」 とラベルの付いたコネクタに接続し、CD/DVD ドライブは 「IDE2」 とラベルの付いたコネクタに接続します。

大半の IDE インタフェースコネクタは、正しく接続できるように設計されています。 つまり、片方のコネクタの切り込みやピンの欠けが、もう片方のコネクタのタブや差し込み穴と一致します。 これらのコ<br>ネクタによって、ケーブルの 1 番ピンワイヤ (ケーブルの片側に色帯が付いています) が、コネクタの 1 番ピンの端に正しく接続されます。 基板またはカード上にあるコネクタの 1 番ピンの端を示すた<br>めに、通常、基板やカード上に 「1」と直接

**注意**: インタフェースケーブルを接続する際は、色帯をコネクタの 1 番ピンから離れた位置に置かないでください。 インタフェースケーブルを裏返しにするとドライブが動作しなかったり、コントロ<br>一ラやドライブ、またはその両方を損傷する恐れがあります。

**IDE** ドライブインタフェースコネクタ

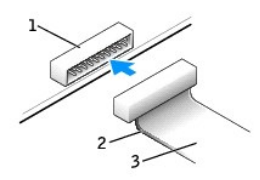

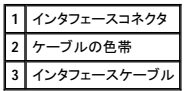

# <span id="page-63-0"></span>ハードドライブ

#### ▲ 警告: 「[安全にお使いいただくために」](file:///C:/data/systems/opgx270/JA/ug/safety.htm#1064750)の注意事項に従い、この項の作業を始めてください。

警告 : コンピュータ内のコンポーネントの静電気による損傷を防ぐため、コンピュータの電子 部品に触れる前に、身体の静電気を逃がしてください。 コンピュータシャーシの塗装<br>されていない金属面に触れることにより、身体の静電気を逃がすことができます。

● 注意: ドライブへの損傷を防ぐため、ドライブを硬い所に置かないでください。 ドライブは、発泡樹脂製のパッドなど十分なクッション性のあるものの上に置いてください。

- 1. 残しておきたいデータを保存しているハードドライブを交換する場合、ファイルのバックアップを取ってから、次の手順を開始します。
- 2. ドライブのマニュアルを参照して、ドライブの設定がお使いのコンピュータに合っているか確認します。
- 3. コンピュータを スタート メニューからシャットダウンします。
- 4. コンピュータと取り付けられているデバイスの電源が切れているか確認します。 コンピュータをシャットダウンした際に、コンピュータと取り付けられているデバイスの電源が自動的に切れなかっ た場合、ここでそれらの電源を切ります。

● 注意: ネットワークケーブルを外すには、まずコンピュータからネットワークケーブルを外し、次に、壁のネットワークジャックから外します。

- 5. 電話回線や通信回線のケーブルをコンピュータから外します。
- 6. コンピュータと取り付けられているすべてのデバイスをコンセントから取り外し、電源ボタンを押して、システム基板の静電気を逃がします。
- 7. コンピュータスタンドが取り付けられている場合、[コンピュータスタンドを取り外します](file:///C:/data/systems/opgx270/JA/ug/sdabout.htm#1185185)。

▲ 警告: 感電を防ぐため、カバーを開く前は必ず、コンピュータの電源プラグをコンセントから抜いてください。

8. [コンピュータカバーを開きます](file:///C:/data/systems/opgx270/JA/ug/sdcvrop.htm#1105100)。

## ハードドライブの取り外し

1. 電源ケーブルとハードドライブケーブルをドライブから取り外します。

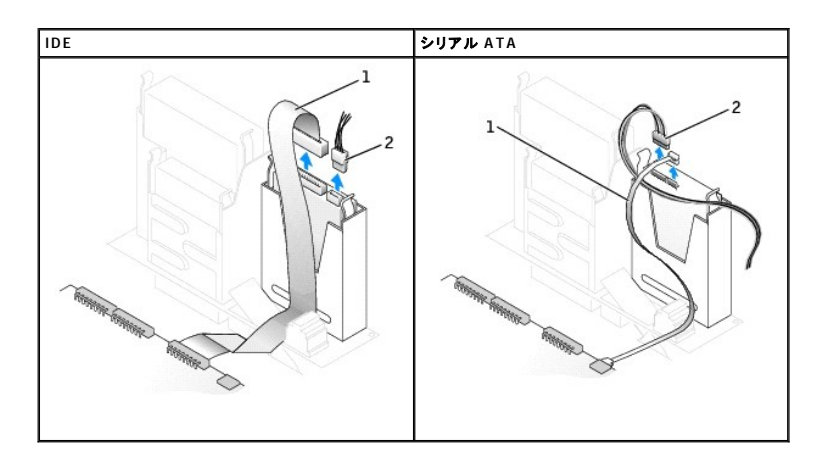

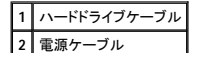

2. ドライブの両側のタブを押し込み、ドライブを上にスライドして取り外します。

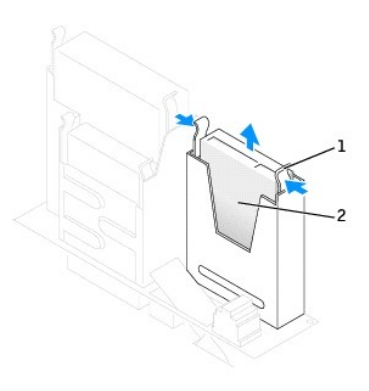

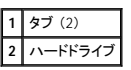

# ハードドライブの取り付け

- **注意:** シリアル ATA ハードドライブを取り付ける場合、デル製のデータケーブルおよび電源ケーブルのご使用をお勧めします。
- 1. ドライブのマニュアルを参照して、ドライブの設定がお使いのコンピュータに合っているか確認します。
- 注意: ドライブへの損傷を防ぐため、ドライブを硬い所に置かないでください。 ドライブは、発泡樹脂製のパッドなど十分なクッション性のあるものの上に置いてください。
- 2. 交換用のハードドライブを箱から出し、取り付けの準備をします。
- 3. 交換するハードドライブにブラケットレールが付いていない場合、各レールをドライブに固定している 2 本のネジを外して、レールを古いドライブから取り外します。 ドライブのネジ穴とブラケット<br>レールのネジ穴を合わせ、次に 4 本のネジ (各レールに 2 本) を差し込んでからすべて締めて、ブラケットレールを新しいドライブに取り付けます。

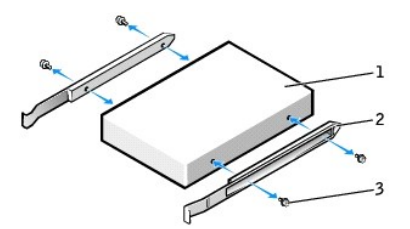

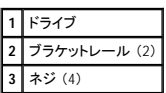

4. ハードドライブが所定の位置にカチッと収まるまで慎重に押し込んで、ハードドライブをコンピュータに取り付けます。

● 注意: IDE ハードドライブを取り付ける場合、ケーブルの色帯をドライブの1番ピン (「1」 と印されています) と合わせます。

5. 電源ケーブルとハードドライブケーブルをドライブに接続します。

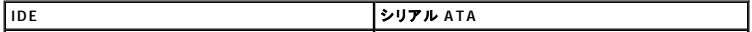

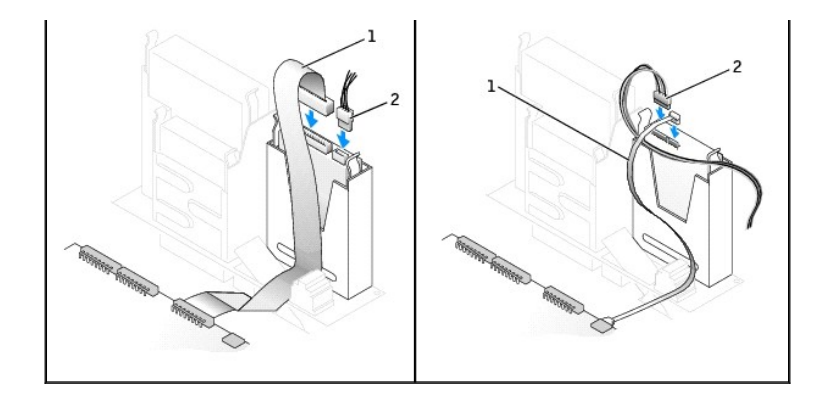

### **1** ハードドライブケーブル **2** 電源ケーブル

- 6. すべてのコネクタが正しく接続され、しっかりと固定されているか確認します。
- 7. コンピュータカバーを閉じます。
- 8. コンピュータスタンドを取り付けます (オプション)。

● 注意: ネットワークケーブルを接続するには、まずネットワークケーブルを壁のネットワークジャックに差し込み、次にコンピュータに差し込みます。

9. コンピュータおよびデバイスをコンセントに接続して、電源を入れます。

ドライブの動作に必要なソフトウェアをインストールする手順については、ドライブに付属のマニュアルを参照してください。

- 10. 起動ディスクをドライブ A に挿入します。
- 11. コンピュータの電源を入れます。
- 12. [セットアップユーティリティを起動して、](file:///C:/data/systems/opgx270/JA/ug/advfeat.htm#1128171)適切な **Primary Drive** オプション (**0** または **1**) をアップデートします。
- 13. セットアップユーティリティを終了して、コンピュータを再起動します。
- 14. 次の手順に進む前に、ドライブにパーティションを作成し、論理フォーマットを実行します。

手順については、オペレーティングシステムに付属のマニュアルを参照してください。

- 15. 「Dell Diagnostics [\(診断\) プログラム」](file:///C:/data/systems/opgx270/JA/ug/adtshoot.htm#1123102)を実行して、ハードドライブをテストします。
- 16. ハードドライブにオペレーティングシステムをインストールします。

手順については、オペレーティングシステムに付属のマニュアルを参照してください。

カバーを開けて閉じると、次のコンピュータ起動時に、シャーシイントルージョンディテクタ (有効な場合) は以下のメッセージを画面に表示します。

ALERT! Cover was previously removed. (警告!カバーが取り外されました。)

17. **Chassis Intrusion** を **Enabled** または **Enabled-Silent** に変更して[、シャーシイントルージョンディテクタをリセットします](file:///C:/data/systems/opgx270/JA/ug/advfeat.htm#1127966)。

メモ: セットアップパスワードが他の人によって設定されている場合、シャーシイントルージョンディテクタのリセット方法をネットワーク管理者にお問い合わせください。

# <span id="page-65-0"></span>ドライブベイカバー

## ▲ 警告: 「[安全にお使いいただくために」](file:///C:/data/systems/opgx270/JA/ug/safety.htm#1064750)の注意事項に従い、この項の作業を始めてください。

フロッピードライブまたは CD/DVD ドライブを交換するのではなく、新しいものを取り付ける場合は、ドライブベイカバーを取り外します。

1. コンピュータの正面を手前に向けた状態で、指を使って正面パネルカバーを取り外します。

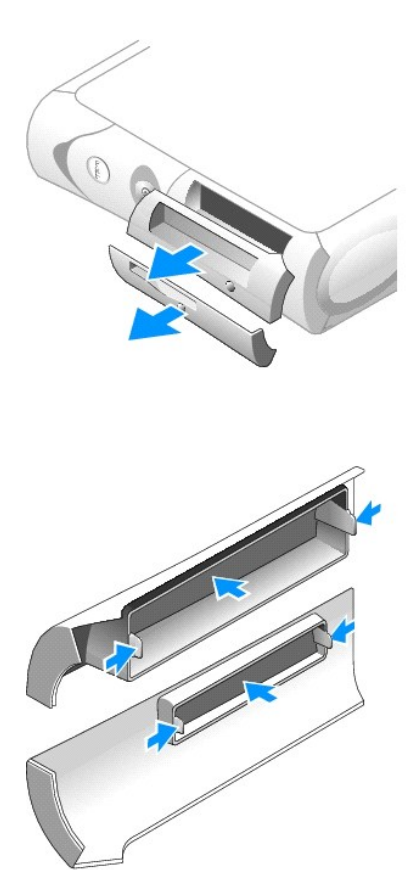

2. ポンとドライブベイカバーが正面パネルカバーから外れるまで、ドライブベイカバーを押します。

# <span id="page-66-0"></span>フロッピードライブ

## △ 警告: 「[安全にお使いいただくために」](file:///C:/data/systems/opgx270/JA/ug/safety.htm#1064750)の注意事項に従い、この項の作業を始めてください。

# 警告 : コンピュータ内のコンポーネントの静電気による損傷を防ぐため、コンピュータの電子 部品に触れる前に、身体の静電気を逃がしてください。 コンピュータシャーシの塗装<br>されていない金属面に触れることにより、身体の静電気を逃がすことができます。

- 1. コンピュータを スタート メニューからシャットダウンします。
- 2. コンピュータと取り付けられているデバイスの電源が切れているか確認します。 コンピュータをシャットダウンした際に、コンピュータと取り付けられているデバイスの電源が自動的に切れなかっ た場合、ここでそれらの電源を切ります。

● 注意: ネットワークケーブルを外すには、まずコンピュータからネットワークケーブルを外し、次に、壁のネットワークジャックから外します。

- 3. 電話回線や通信回線のケーブルをコンピュータから外します。
- 4. コンピュータと取り付けられているすべてのデバイスをコンセントから取り外し、電源ボタンを押して、システム基板の静電気を逃がします。
- 5. コンピュータスタンドが取り付けられている場合、[コンピュータスタンドを取り外します](file:///C:/data/systems/opgx270/JA/ug/sdabout.htm#1185185)。
- 6. フロッピードライブを交換するのではなく、新しいものを取り付ける場合、[ドライブベイカバーを取り外します](#page-65-0)。

## △ 警告: 感電を防ぐため、カバーを開く前は必ず、コンピュータの電源プラグをコンセントから抜いてください。

7. [コンピュータカバーを開きます](file:///C:/data/systems/opgx270/JA/ug/sdcvrop.htm#1105100)。

### フロッピードライブの取り外し

- 1. データケーブルをフロッピードライブの上にある CD/DVD ドライブベイから取り外します。
- 2. 電源ケーブルとフロッピードライブケーブルをフロッピードライブの背面から取り外します。
- 3. フロッピードライブケーブルをシステム基板のコネクタ (DSKT とラベルされています) から取り外します。

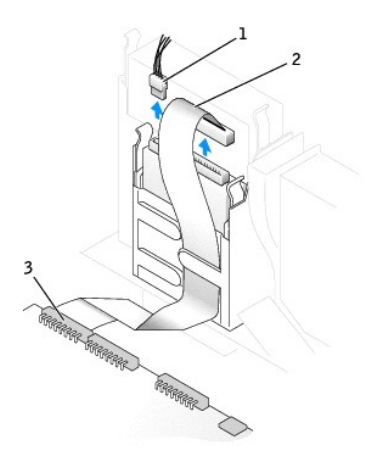

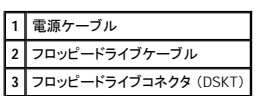

4. ドライブの両側にある 2 個のタブを内側へ押し込み、ドライブを上へスライドして、フロッピードライブベイから取り外します。

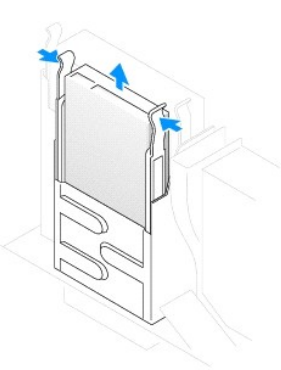

# フロッピードライブの取り付け

1. 交換するドライブにブラケットレールが付いていない場合、各レールをドライブに固定している 2 本のネジを外して、レールを古いドライブから取り外します。 ドライブのネジ穴とブラケットレール<br>- のネジ穴を合わせ、次に 4 本のネジ (各レールに 2 本) を差し込んでからすべて締めて、ブラケットレールを新しいドライブに取り付けます。

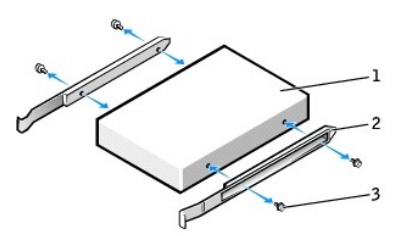

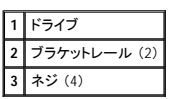

2. タブが所定の位置にカチッと確実に収まるまで、慎重にドライブを所定の位置にスライドします。

- 3. 電源ケーブルとフロッピードライブケーブルをフロッピードライブに取り付けます。
- 4. フロッピードライブケーブルのもう片方の端を<u>システム基板</u>の DSKT とラベルの付いたコネクタに接続します。

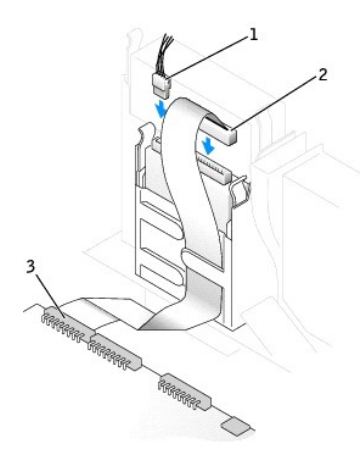

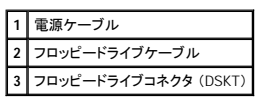

- 5. データケーブルを、フロッピードライブの上にある CD/DVD ドライブベイに取り付けられたドライブの背面に接続しなおします。
- 6. すべてのケーブル接続を確認します。ファンや冷却孔の妨げにならないようにケーブルをまとめておきます。
- 7. コンピュータカバーを閉じます。
- 8. コンピュータスタンドを取り付けます (オプション)。

● 注意: ネットワークケーブルを接続するには、まずネットワークケーブルを壁のネットワークジャックに差し込み、次に、コンピュータに差し込みます。

9. コンピュータとデバイスをコンセントに接続して、電源を入れます。

ドライブの動作に必要なソフトウェアをインストールする手順については、ドライブに付属のマニュアルを参照してください。

10. [セットアップユーティリティを起動し、](file:///C:/data/systems/opgx270/JA/ug/advfeat.htm#1128171)対応する **Diskette Drive A** オプションを更新して、新しいフロッピードライブのサイズと容量を反映させます。 カバーを開けて閉じると、次のコンピュータ起動時に、シャーシイントルージョンディテクタ (有効な場合) は以下のメッセージを画面に表示します。

ALERT! Cover was previously removed. (警告!カバーが取り外されました。)

11. **Chassis Intrusion** を **Enabled** または**Enabled-Silent** に変更して[、シャーシイントルージョンディテクタをリセットします。](file:///C:/data/systems/opgx270/JA/ug/advfeat.htm#1127966)

メモ: セットアップパスワードが他の人によって設定されている場合、シャーシイントルージョンディテクタのリセット方法をネットワーク管理者にお問い合わせください。

12. 「Dell Diagnostics [\(診断\) プログラム」](file:///C:/data/systems/opgx270/JA/ug/adtshoot.htm#1123102)を実行して、コンピュータが正しく動作することを確認します。

# <span id="page-68-0"></span>**CD/DVD** ドライブ

▲ 警告: 「[安全にお使いいただくために」](file:///C:/data/systems/opgx270/JA/ug/safety.htm#1064750)の注意事項に従い、この項の作業を始めてください。

# 警告 : コンピュータ内のコンポーネントの静電気による損傷を防ぐため、コンピュータの電子 部品に触れる前に、身体の静電気を逃がしてください。 コンピュータシャーシの塗装<br>されていない金属面に触れることにより、身体の静電気を逃がすことができます。

1. コンピュータを スタート メニューからシャットダウンします。

2. コンピュータと取り付けられているデバイスの電源が切れているか確認します。 コンピュータをシャットダウンした際に、コンピュータと取り付けられているデバイスの電源が自動的に切れなかっ た場合、ここでそれらの電源を切ります。

● 注意: ネットワークケーブルを外すには、まずコンピュータからネットワークケーブルを外し、次に、壁のネットワークジャックから外します。

- 3. 電話回線や通信回線のケーブルをコンピュータから外します。
- 4. コンピュータと取り付けられているすべてのデバイスをコンセントから取り外し、電源ボタンを押して、システム基板の静電気を逃がします。
- 5. コンピュータスタンドが取り付けられている場合、[コンピュータスタンドを取り外します](file:///C:/data/systems/opgx270/JA/ug/sdabout.htm#1185185)。
- 6. CD/DVDドライブを交換するのではなく、新しいものを取り付ける場合[、ドライブベイカバーを取り外します。](#page-65-0)

# △ 警告: 感電を防ぐため、カバーを開く前は必ず、コンピュータの電源プラグをコンセントから抜いてください。

7. [コンピュータカバーを開きます](file:///C:/data/systems/opgx270/JA/ug/sdcvrop.htm#1105100)。

## **CD/DVD** ドライブの取り外し

- 1. 電源ケーブル、オーディオケーブル、および CD/DVD ドライブケーブルをドライブの背面から取り外します。
- 2. CD/DVD ドライブケーブルのもう片方の端をシステム基板のコネクタ (IDE2) から取り外します。

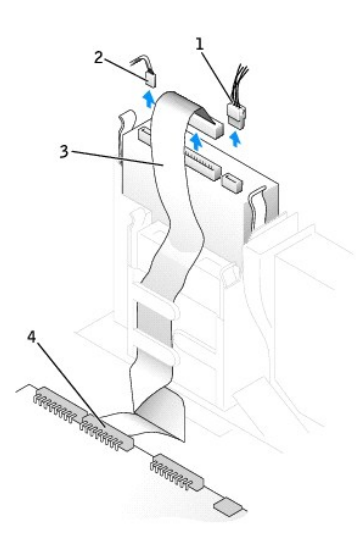

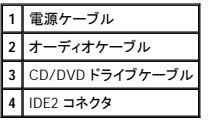

3. ドライブの両側にある 2 個のタブを内側へ押し込み、ドライブを上へスライドしてドライブベイから取り外します。

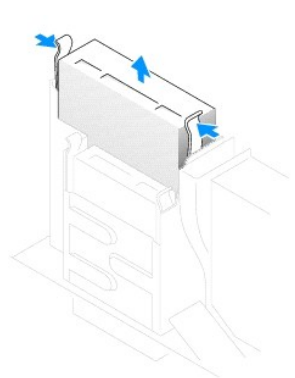

## **CD/DVD** ドライブの取り付け

1. ドライブを箱から出して、取り付けの準備をします。

ドライブに付属のマニュアルを参照して、ドライブの設定がお使いのコンピュータに合っているか確認します。 IDE ドライブを取り付ける場合、ドライブを 「cable select」 に設定します。

2. 交換するドライブにブラケットレールが付いていない場合、各レールをドライブに固定している 2 本のネジを外して、レールを古いドライブから取り外します。 ドライブのネジ穴とブラケットレール のネジ穴を合わせ、次に 4 本のネジ (各レールに 2 本) を差し込んでからすべて締めて、ブラケットを新しいドライブに取り付けます。

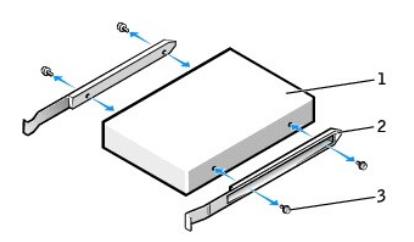

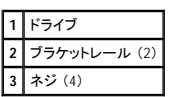

- 3. タブが所定の位置にカチッと確実に収まるまで、慎重にドライブを所定の位置にスライドします。
- 4. 電源ケーブル、オーディオケーブル、および CD/DVD ドライブケーブルをドライブに接続します。
- 5. CD/DVD ドライブケーブルのもう片方の端をシステム基板の IDE2 コネクタに接続します。

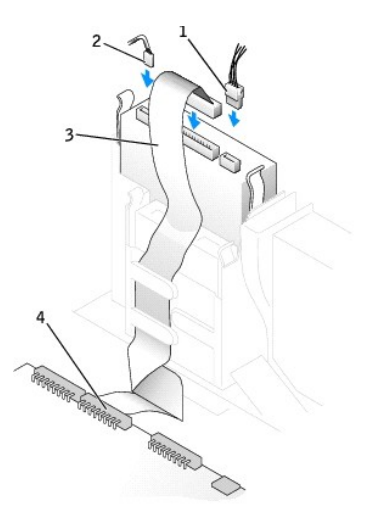

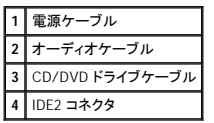

- 6. 専用のコントローラカードを持つドライブを取り付ける場合、コントローラカードはカードスロットに取り付けます。
- 7. すべてのケーブル接続を確認します。ファンや冷却孔の妨げにならないようにケーブルをまとめておきます。
- 8. CD/DVDドライブベイに何も取り付けていない場合、[ドライブベイカバーを取り外します](#page-65-0)。
- 9. コンピュータカバーを閉じます。
- 10. コンピュータスタンドを取り付けます (オプション)。

● 注意: ネットワークケーブルを接続するには、まずネットワークケーブルを壁のネットワークジャックに差し込み、次に、コンピュータに差し込みます。

- 11. コンピュータとデバイスをコンセントに接続して、電源を入れます。 ドライブの動作に必要なソフトウェアをインストールする手順については、ドライブに付属のマニュアルを参照してください。
- 12. **Drives : Secondary** の該当する **Drive** オプション (**0** または **1**) を **Auto** に設定して、設定情報を更新します。 詳細については、「[Drive Configuration](file:///C:/data/systems/opgx270/JA/ug/advfeat.htm#driveconfig)」 を参照してください。 カバーを開けて閉じると、次のコンピュータ起動時に、シャーシイントルージョンディテクタ (有効な場合) は以下のメッセージを画面に表示します。

ALERT! Cover was previously removed. (警告!カバーが取り外されました。)

13. **Chassis Intrusion** を **Enabled** または **Enabled-Silent** に変更して[、シャーシイントルージョンディテクタをリセットします](file:///C:/data/systems/opgx270/JA/ug/advfeat.htm#1127966)。

メモ: セットアップパスワードが他の人によって設定されている場合、シャーシイントルージョンディテクタのリセット方法をネットワーク管理者にお問い合わせください。

14. 「Dell Diagnostics [\(診断\) プログラム」](file:///C:/data/systems/opgx270/JA/ug/adtshoot.htm#1123102)を実行して、コンピュータが正しく動作することを確認します。

# <span id="page-71-0"></span>ケーブル配線

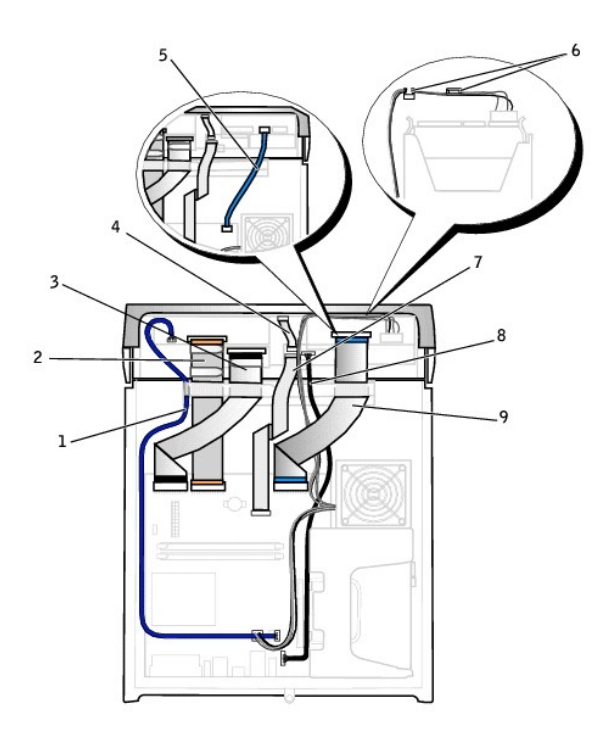

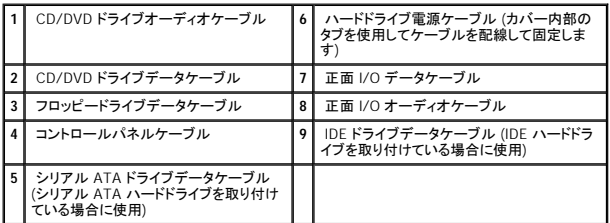
マイクロプロセッサ Dell™ OptiPlex™ GX270 システム ユーザーズガイド

### マイクロプロセッサの取り外し

#### ▲ 警告: 「[安全にお使いいただくために」](file:///C:/data/systems/opgx270/JA/ug/safety.htm#1064750)の注意事項に従い、この項の作業を始めてください。

## 警告 : コンピュータ内のコンポーネントの静電気による損傷を防ぐため、コンピュータの電子 部品に触れる前に、身体の静電気を逃がしてください。 コンピュータシャーシの塗装<br>されていない金属面に触れることにより、身体の静電気を逃がすことができます。

- 1. コンピュータを スタート メニューからシャットダウンします。
- 2. コンピュータと取り付けられているデバイスの電源が切れているか確認します。 コンピュータをシャットダウンした際に、コンピュータと取り付けられているデバイスの電源が自動的に切れなかっ た場合、ここでそれらの電源を切ります。

● 注意: ネットワークケーブルを外すには、まずコンピュータからネットワークケーブルを外し、次に、壁のネットワークジャックから外します。

- 3. 電話回線や通信回線のケーブルをコンピュータから外します。
- 4. コンピュータと取り付けられているすべてのデバイスをコンセントから取り外し、電源ボタンを押して、システム基板の静電気を逃がします。
- 5. コンピュータスタンドが取り付けられている場合、[コンピュータスタンドを取り外します](file:///C:/data/systems/opgx270/JA/ug/sdabout.htm#1185185)。

▲ 警告: 感電を防ぐため、カバーを開く前は必ず、コンピュータの電源プラグをコンセントから抜いてください。

- 6. [コンピュータカバーを開きます](file:///C:/data/systems/opgx270/JA/ug/sdcvrop.htm#1105100)。
- **注意**: コンピュータ内部に触れる前に、コンピュータ背面の金属部など塗装されていない金属面に触れて、身体の静電気を逃がします。 作業中は、定期的に塗装されていない金属面に触れ<br>て、静電気による内部コンポーネントの損傷を防止してください。
- 7. 冷却ファン電源ケーブルをシステム基板の FAN [コネクタか](file:///C:/data/systems/opgx270/JA/ug/sdabout.htm#1185194)ら取り外します。
- 8. 電源ケーブルをシステム基板の [12VPOWER](file:///C:/data/systems/opgx270/JA/ug/sdabout.htm#1185194) コネクタから取り外します。

## 警告 : 通常の操作中に、ヒートシンクアセンブリは非常に高温になります。 アセンブリに触れる前には十分に時間をかけ、アセンブリの温度が下がっていることを確認してくださ<br>い。

- 9. ヒートシンク / 送風装置アセンブリを取り外します。
	- a. 緑色の固定クリップの上のタブを押して、クリップを保持基盤から取り外します。

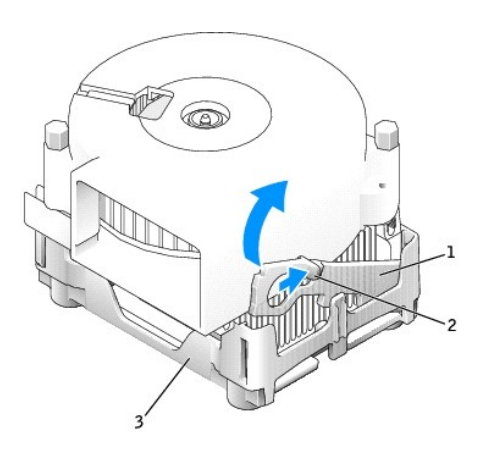

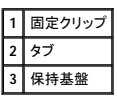

b. ヒートシンクの片方の端を持ち上げたまま、保持基盤タブを押して、ヒートシンク / 送風装置アセンブリを取り外します。

● 注意: サーマル材が付いた面を上に向けてヒートシンクを置きます。

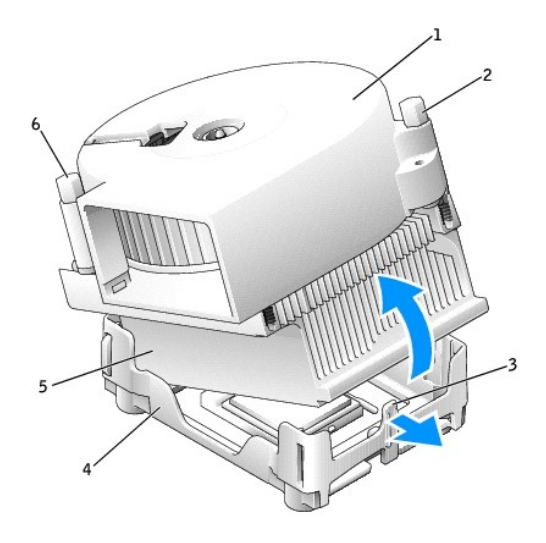

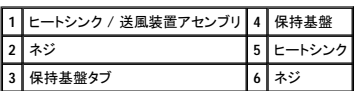

10. 送風装置の 2 本のネジを外して、ヒートシンクから送風装置を取り外します。

**注意**: 送風装置は再利用するので捨てないでください。 デルのマイクロプロセッサアップグレードキットを取り付ける場合、元のヒートシンクは廃棄してください。 デルのものではないマイクロプ<br>ロセッサアップグレードキットを取り付ける場合、新しいマイクロプロセッサを取り付ける際は、元のヒートシンクを再利用してください。

● 注意: マイクロプロセッサをソケットから取り外す際は、ピンを曲げないように注意してください。 ピンが曲がると、マイクロプロセッサに修復できない損傷を与える恐れがあります。

11. マイクロプロセッサが外れるまでリリースレバーをまっすぐ引き上げ、マイクロプロセッサをソケットから取り外します。

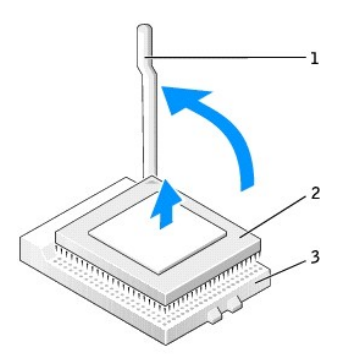

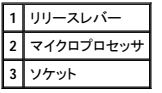

## マイクロプロセッサの取り付け

- 注意: コンピュータ背面の塗装されていない金属面に触れて、身体の静電気を逃がしてください。
- **注意**: 新しいマイクロプロセッサを箱から取り出すときは、ピンを曲げないように注意してください。 ピンが曲がると、マイクロプロセッサに修復できない損傷を与える恐れがあります。 マイクロプ<br>ロセッサのピンが曲がっているようであれば[、デルテクニカルサポートにお問い合わせください](file:///C:/data/systems/opgx270/JA/ug/gethelp.htm#1043382)。

1. 新しいマイクロプロセッサを箱から取り出します。

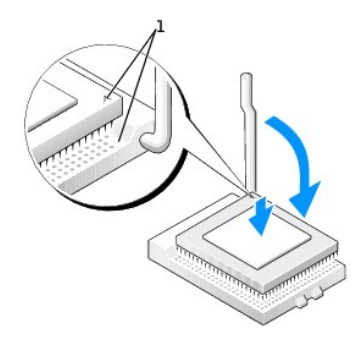

**1** 位置を合わせたマイクロプロセッサとソケットの 1 番ピンの角

● 注意: コンピュータの電源を入れるときにマイクロプロセッサとコンピュータに修復できない損傷を与えないため、マイクロプロセッサをソケットに正しく装着してください。

- 2. ソケット上のリリースレバーが完全に開いていない場合、開放位置まで動かします。
- 3. マイクロプロセッサとソケットの 1 番ピンの角を合わせます。

● 注意: マイクロプロセッサをソケットに置くときは、すべてのピンがソケットの対応する穴に収まることを確認してください。

- 4. マイクロプロセッサをソケットに軽く置き、すべてのピンが穴に正しく向き合っているか確認します。 力を入れないでください。無理に押し込むと、マイクロプロセッサの位置がきちんと合っていない<br>- 場合、ピンを曲げてしまう恐れがあります。 マイクロプロセッサが所定の位置にセットされていれば、軽く押すと自然とソケットに収まります。
- 5. マイクロプロセッサをソケットに完全に装着できたら、リリースレバーが所定の位置にカチッと収まるまで後ろ側へ回し、マイクロプロセッサを固定します。

● 注意: デルのものでないマイクロプロセッサアップグレードキットを取り付ける場合、マイクロプロセッサを交換する際は、元の送風装置 / ヒートシンクアセンブリを再利用してください。

デルのマイクロプロセッサ交換キットを取り付ける場合、マイクロプロセッサは交換キットが送付されてきた同じパッケージに梱包してデルへ返送してください。

- 6. 送風装置をヒートシンクに装着する 2 本のネジを取り付けます。
- 7. ヒートシンク / 送風装置アセンブリを取り付けます。
	- a. ヒートシンクアセンブリの片方の端を保持基盤の端にあるタブの下に置きます。
	- b. ヒートシンクが保持基盤のタブの下にしっかりと収まるまでアセンブリを押し下げます。
	- c. タブの反対側にある切り込みのあるクリップの端を保持基盤のスロットの中に入れて、固定クリップを挿入します。 固定クリップタブを押して、固定クリップを所定の位置に押し込みま す。 切り込みのある固定クリップの端が保持基盤のスロットに固定されているか確認します。

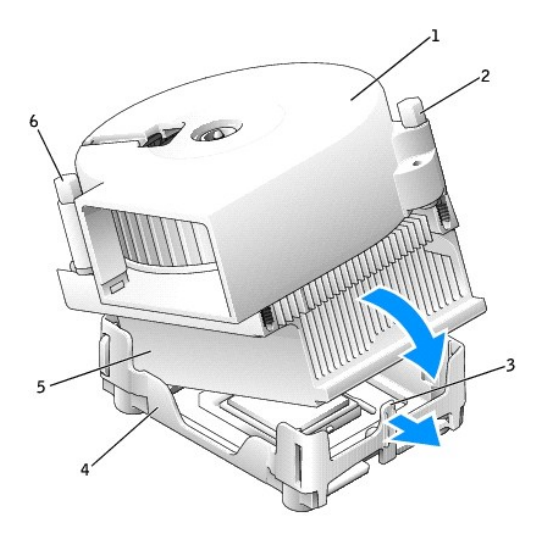

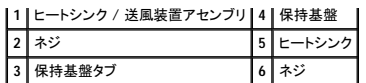

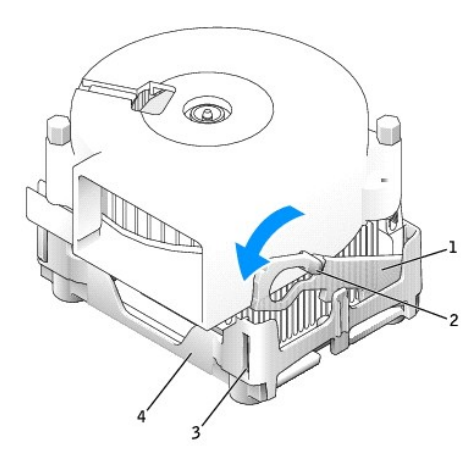

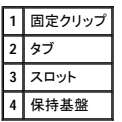

- 8. ファンケーブルのプラグをシステム基板の FAN コネクタに差し込みます。
- 9. 電源ケーブルをシステム基板の 12VPOWER コネクタに差し込みます。
- 10. コンピュータカバーを閉じます。
- 11. コンピュータスタンドを取り付けます (オプション)。

● 注意: ネットワークケーブルを接続するには、まずネットワークケーブルを壁のネットワークジャックに差し込み、次に、コンピュータに差し込みます。

12. コンピュータおよびデバイスをコンセントに接続して、電源を入れます。

カバーを開けて閉じると、次のコンピュータ起動時に、シャーシイントルージョンディテクタ (有効な場合) は以下のメッセージを画面に表示します。

ALERT! Cover was previously removed. (警告!カバーが取り外されました。)

13. **Chassis Intrusion** オプションを **Enabled** または **Enabled-Silent** に変更して、[シャーシイントルージョンディテクタをリセットします。](file:///C:/data/systems/opgx270/JA/ug/advfeat.htm#1127966)

メモ: セットアップパスワードが他の人によって設定されている場合、シャーシイントルージョンディテクタのリセット方法をネットワーク管理者にお問い合わせください。

[目次ページに戻る](file:///C:/data/systems/opgx270/JA/ug/index.htm)

#### コンピュータについて Dell™ OptiPlex™ GX270 システム ユーザーズガイド

- [コンピュータの正面](#page-76-0)
- [コンピュータの背面](#page-76-1)
- [コンピュータの内部](#page-78-0)
- [システム基板のコンポーネント](#page-79-0)
- [コンピュータスタンドの取り付けと取り外し](#page-79-1)

### <span id="page-76-0"></span>コンピュータの正面

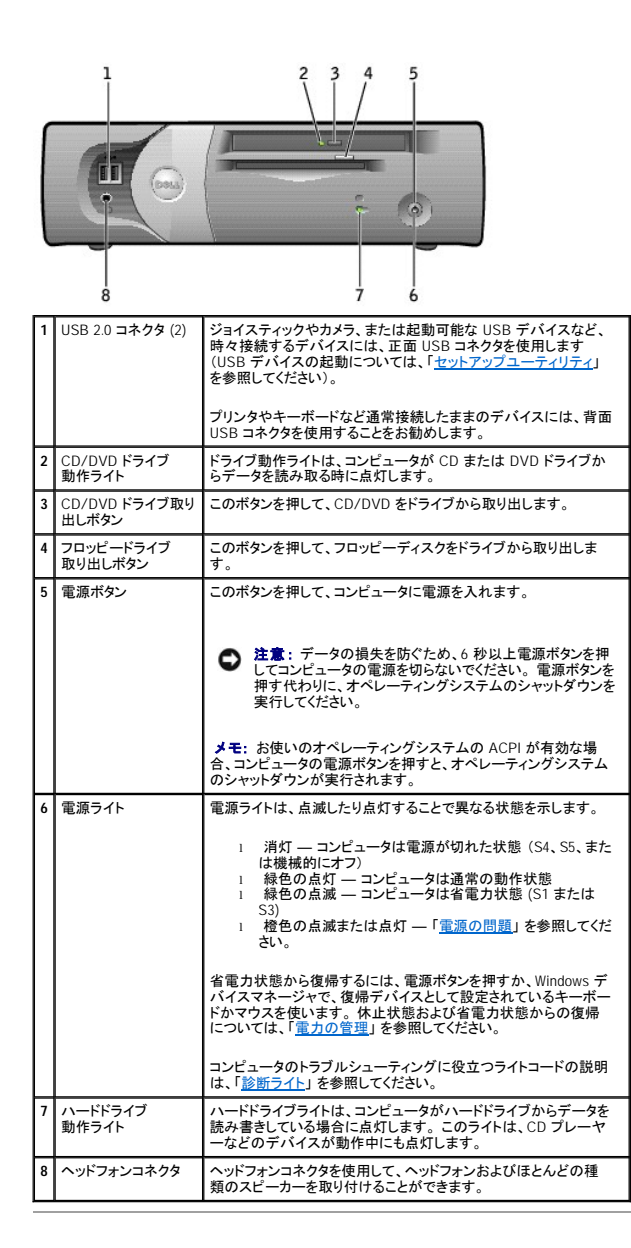

## <span id="page-76-1"></span>コンピュータの背面

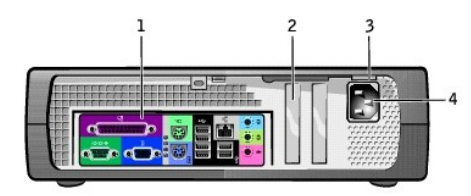

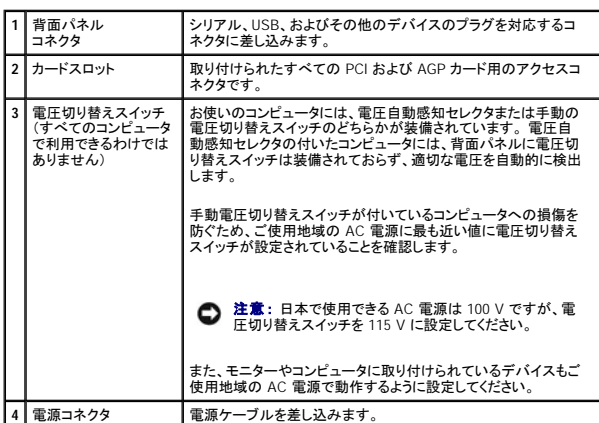

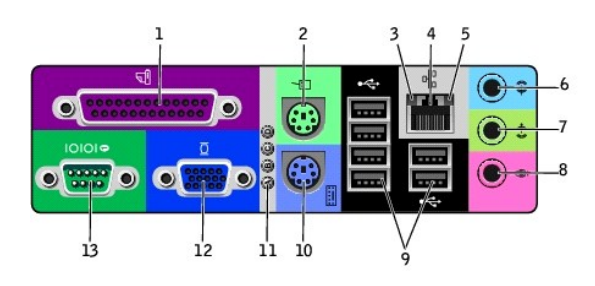

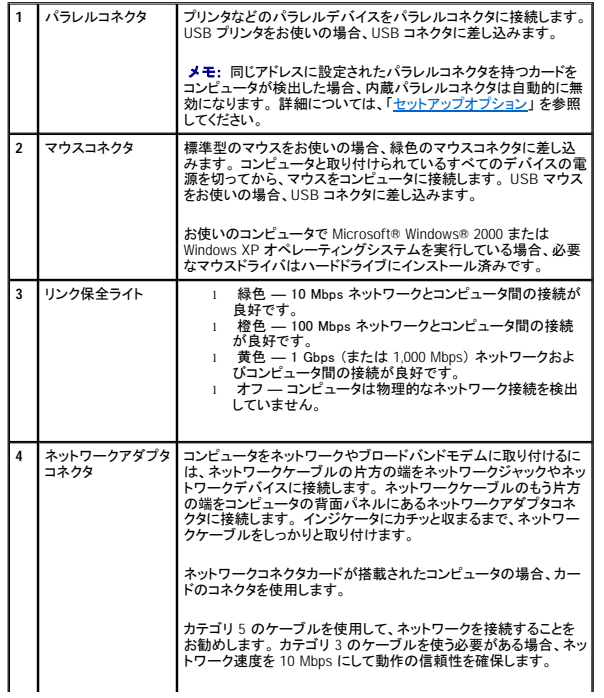

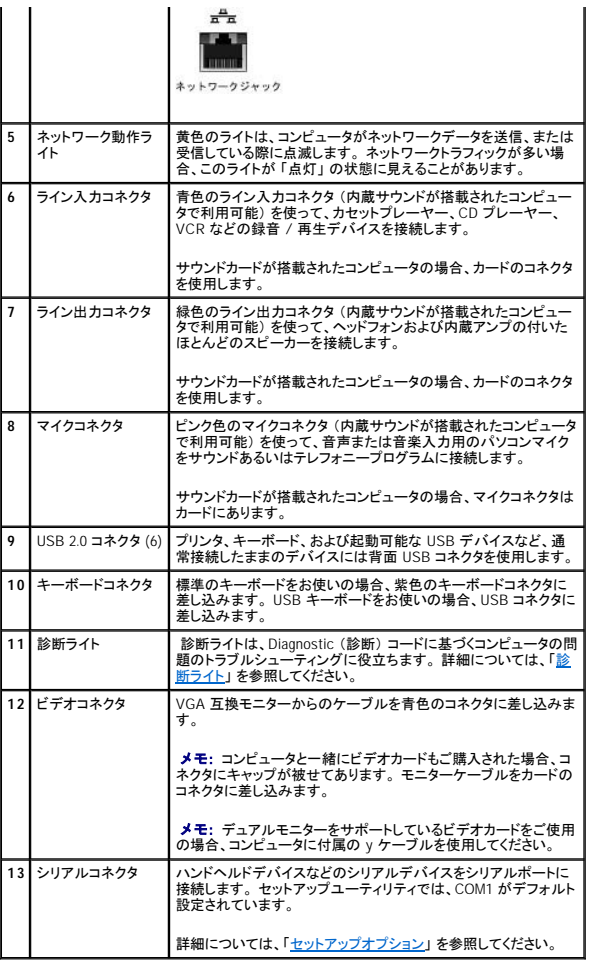

## <span id="page-78-0"></span>コンピュータの内部

△ 著告: 「[安全にお使いいただくために」](file:///C:/data/systems/opgx270/JA/ug/safety.htm#1064750)の注意事項に従い、この項の作業を始めてください。

△ 警告: 感電を防ぐため、カバーを開く前は必ず、コンピュータの電源プラグをコンセントから抜いてください。

● 注意: コンピュータカバーを開く際は、システム基板からケーブルが誤って外れることがないように注意してください。

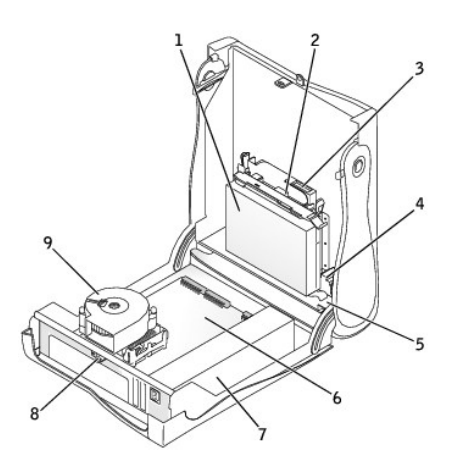

<span id="page-79-2"></span>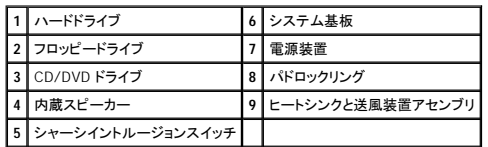

### ケーブルの色

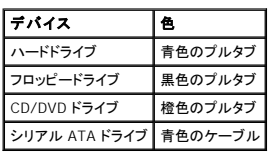

## <span id="page-79-0"></span>システム基板のコンポーネント

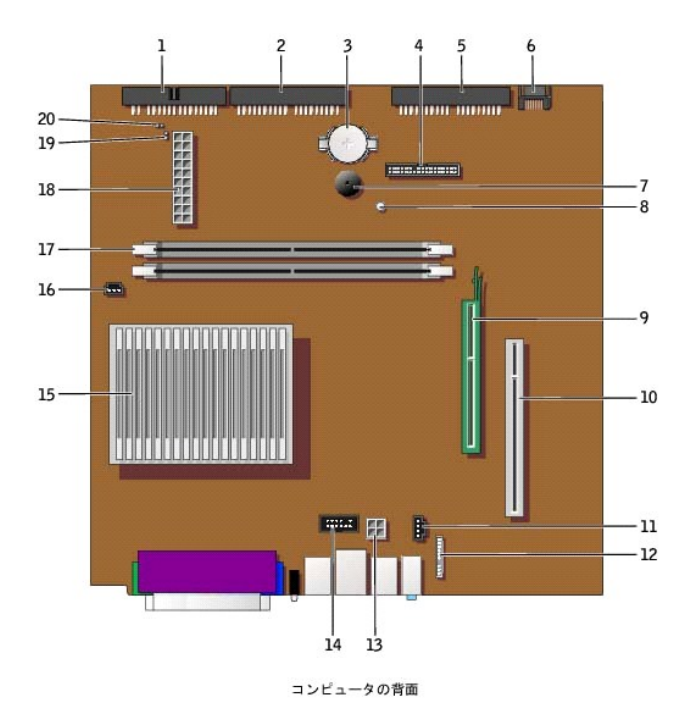

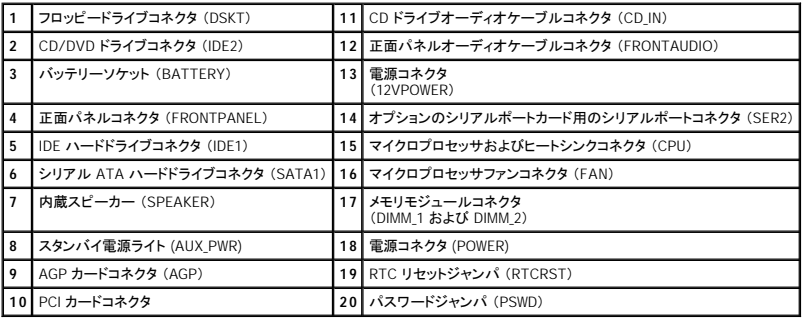

## <span id="page-79-1"></span>コンピュータスタンドの取り付けと取り外し

コンピュータは、縦置き、横置きのどちらでも使用できます。

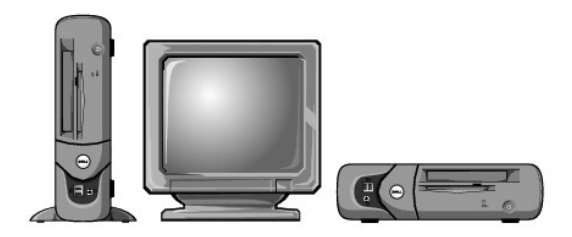

コンピュータを縦置きにして使用するには、コンピュータスタンドを取り付ける必要があります。

- 1. ドライブベイが下になるように、右側を下にしてコンピュータを置きます。
- 2. スタンドをコンピュータの左側に装着します。
	- a. 次の図に示すように、スタンドの大きな丸い穴をカバー側面の固定ボタンに合わせ、スタンドの拘束ネジをカバーのネジ穴に合わせてスタンドを置きます。
	- b. スタンドが所定の位置に収まったら、つまみネジを締めます。
- 3. スタンドが下に、ドライブが上になるようにコンピュータを立てます。

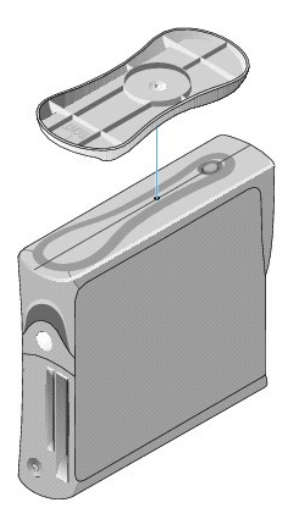

コンピュータスタンドを取り外すには、次の手順を実行します。

- 1. スタンドが上にくるようにコンピュータを反転させます。
- 2. つまみネジを緩め、スタンドを持ち上げて外します。
- 3. コンピュータを水平に置きます。

[目次ページに戻る](file:///C:/data/systems/opgx270/JA/ug/index.htm)

#### **AGP** および **DVI** アダプタカード Dell™ OptiPlex™ GX270 システム ユーザーズガイド

### △ 警告: 「[安全にお使いいただくために」](file:///C:/data/systems/opgx270/JA/ug/safety.htm#1064750)の注意事項に従い、この項の作業を始めてください。

# 警告 : コンピュータ内のコンポーネントの静電気による損傷を防ぐため、コンピュータの電子 部品に触れる前に、身体の静電気を逃がしてください。 コンピュータシャーシの塗装<br>されていない金属面に触れることにより、身体の静電気を逃がすことができます。

お使いの Dell™ コンピュータには、AGP または DVI アダプタカード用のコネクタが搭載されています。

メモ: DVI アダプタカードは、コンピュータの内蔵グラフィックを介して機能します。 オペレーティングシステムでアダプタを制御するには、**スタート** メニューをクリックし、**コントロールパネル** を<br>クリックしてから、ドライバのユーザーインタフェースアイコンをクリックします。

- 1. コンピュータを スタート メニューからシャットダウンします。
- 2. コンピュータと取り付けられているデバイスの電源が切れているか確認します。 コンピュータをシャットダウンした際に、コンピュータと取り付けられているデバイスの電源が自動的に切れなかっ た場合、ここでそれらの電源を切ります。

● 注意: ネットワークケーブルを外すには、まずコンピュータからネットワークケーブルを外し、次に、壁のネットワークジャックから外します。

- 3. 電話回線や通信回線のケーブルをコンピュータから外します。
- 4. コンピュータと取り付けられているすべてのデバイスをコンセントから取り外し、電源ボタンを押して、システム基板の静電気を逃がします。
- 5. コンピュータスタンドが取り付けられている場合、[コンピュータスタンドを取り外します](file:///C:/data/systems/opgx270/JA/ug/sffabout.htm#1185225)。

### ▲ 警告: 感電を防ぐため、カバーを開く前は必ず、コンピュータの電源プラグをコンセントから抜いてください。

6. [コンピュータカバーを開きます](file:///C:/data/systems/opgx270/JA/ug/sffcvrop.htm#1105098)。

**注意**: コンピュータ内部に触れる前に、コンピュータ背面の金属部など塗装されていない金属面に触れて、身体の静電気を逃がします。 作業中は、定期的に塗装されていない金属面に触れ<br>て、静電気による内部コンポーネントの損傷を防止してください。

#### **AGP/DVI** アダプタカードの取り外し

1. ヒンジレバーを持ち上げてからフィラーブラケットを上にスライドして、フィラーブラケットを取り外します。

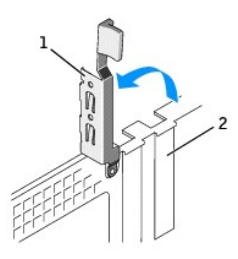

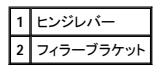

- 2. カードレバーを PCI コネクタの方へ押します。
- 3. カードを引き上げてカードクリップから取り出します。

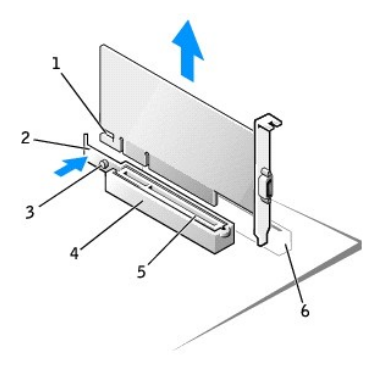

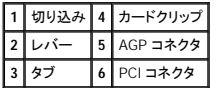

### **AGP/DVI** アダプタカードの取り付け

- 1. カードを取り付けたり交換するには、カードレバーを PCI コネクタの方へ押し、カードが所定の位置にカチッと収まるまで、慎重にカードを AGP コネクタに押し込みます。
- 2. カードレバーのタブがカードの正面角の切り込みとかみ合っているか確認しながら、カードレバーを放します。
- 3. 背面パネルのヒンジレバーを下げて、カードを固定します。
- 4. コンピュータカバーを閉じます。
- 5. コンピュータスタンドを使用する場合、コンピュータスタンドを取り付けます。
- 6. モニターケーブルをカードのビデオコネクタに接続します。

● 注意: ネットワークケーブルを接続するには、まずネットワークケーブルを壁のネットワークジャックに差し込み、次に、コンピュータに差し込みます。

7. コンピュータおよびデバイスをコンセントに接続して、電源を入れます。

カバーを開けて閉じると、次のコンピュータ起動時に、シャーシイントルージョンディテクタ (有効な場合) は以下のメッセージを画面に表示します。

ALERT! Cover was previously removed. (警告!カバーが取り外されました。)

8. **Chassis Intrusion** を **Enabled** または **Enabled-Silent** に変更して[、シャーシイントルージョンディテクタをリセットします](file:///C:/data/systems/opgx270/JA/ug/advfeat.htm#1127966)。

メモ: セットアップパスワードが他の人によって設定されている場合、シャーシイントルージョンディテクタのリセット方法をネットワーク管理者にお問い合わせください。

[目次ページに戻る](file:///C:/data/systems/opgx270/JA/ug/index.htm)

### <span id="page-83-1"></span>**PCI** カードおよびシリアルポートアダプタ Dell™ OptiPlex™ GX270 システム ユーザーズガイド

 $\bullet$  PCI [カード](#page-83-0)

● [シリアルポートアダプタ](#page-85-0)

#### ▲ 著告: 「[安全にお使いいただくために」](file:///C:/data/systems/opgx270/JA/ug/safety.htm#1064750)の注意事項に従い、この項の作業を始めてください。

## 警告 : コンピュータ内のコンポーネントの静電気による損傷を防ぐため、コンピュータの電子 部品に触れる前に、身体の静電気を逃がしてください。 コンピュータシャーシの塗装<br>されていない金属面に触れることにより、身体の静電気を逃がすことができます。

お使いの Dell™ コンピュータには、1 枚のロープロファイル、32 ビット / 33 MHz PCI カード、またはシリアルポートアダプタ用のスロットが搭載されています。

<span id="page-83-0"></span>**PCI** カード

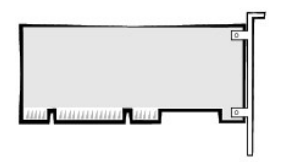

メモ: お使いの Dell コンピュータは PCI スロットのみを使用します。 ISA カードはサポートされていません。

カードを取り付けるか交換する場合、次の手順を実行します。 PCI カードを取り外したままにする場合、「PCI [カードの取り外し」](#page-85-1) に進みます。

- 1. カードを交換する場合、現在のカード用のドライバをオペレーティングシステムから削除します。
- 2. コンピュータを スタート メニューからシャットダウンします。
- 3. コンピュータと取り付けられているデバイスの電源が切れているか確認します。 コンピュータをシャットダウンした際に、コンピュータと取り付けられているデバイスの電源が自動的に切れなかっ た場合、ここでそれらの電源を切ります。

● 注意: ネットワークケーブルを外すには、まずコンピュータからネットワークケーブルを外し、次に、壁のネットワークジャックから外します。

- 4. 電話回線や通信回線のケーブルをコンピュータから外します。
- 5. コンピュータと取り付けられているすべてのデバイスをコンセントから取り外し、電源ボタンを押して、システム基板の静電気を逃がします。
- 6. コンピュータスタンドが取り付けられている場合、[コンピュータスタンドを取り外します](file:///C:/data/systems/opgx270/JA/ug/sffabout.htm#1185225)。

#### ▲ 警告: 感電を防ぐため、カバーを開く前は必ず、コンピュータの電源プラグをコンセントから抜いてください。

7. [コンピュータカバーを開きます](file:///C:/data/systems/opgx270/JA/ug/sffcvrop.htm#1105098)。

**注意**: コンピュータ内部に触れる前に、コンピュータ背面の金属部など塗装されていない金属面に触れて、身体の静電気を逃がします。 作業中は、定期的に塗装されていない金属面に触れ<br>て、静電気による内部コンポーネントの損傷を防止してください。

#### **PCI** カードの取り付け

1. 保持アームを持ち上げます。

<span id="page-84-1"></span>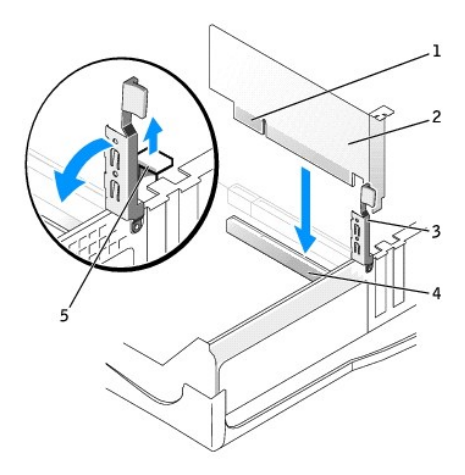

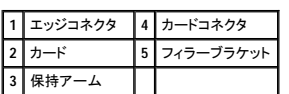

2. 新しいカードを取り付ける場合、フィラーブラケットを取り外してカードスロットを空にします。次に、手順4に進みます。

3. 既にコンピュータに取り付けられているカードを交換する場合、カードを取り外します。

必要に応じて、カードに接続されているすべてのケーブルを外します。次に、カードの上端をつかんで、コネクタから取り外します。

<span id="page-84-0"></span>4. カードを取り付ける準備をします。

カードの設定、内部の接続、またはコンピュータに合わせたカスタマイズの情報については、カードに付属のマニュアルを参照してください。

# 警告 : ネットワークアダプタの中には、ネットワークに接続すると自動的にコンピュータを起動するものがあります。 感電を防ぐため、カードを取り付ける前に、コンピュータの電<br>源プラグをコンセントから外していることを確認してください。

5. カードをコネクタの上に置き、しっかりと下に押します。 カードがスロットにしっかりと装着されているか確認します。

カードがフルレングスの場合、カードをシステム基板のコネクタの方へ下げながら、カードの端をカードガイドブラケットに差し込みます。 カードをシステム基板のカードコネクタにしっかりと挿入し ます。

- <span id="page-84-2"></span>6. 以下のことを確認してから、保持アームを下ろします。
	- 1 すべてのカードとフィラーブラケットの上端が位置合わせバーとぴったり揃っている
	- l カード上部のノッチまたはフィラーブラケットが、位置合わせガイドと合っている
- 7. 保持アームを所定の位置に押し込み、カードをコンピュータに固定します。

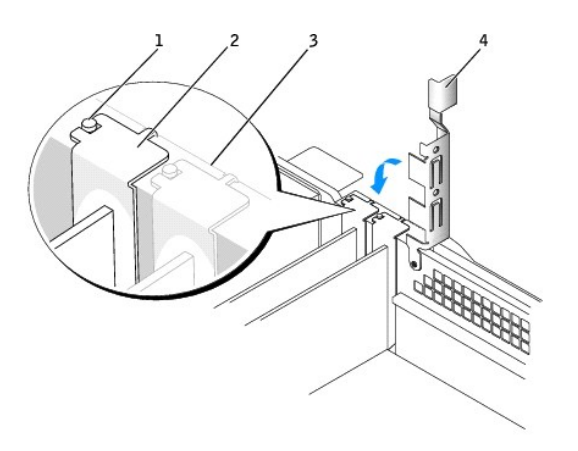

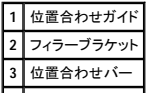

#### <span id="page-85-2"></span>**4** 保持アーム

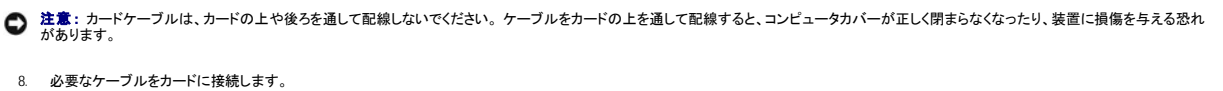

カードのケーブル接続については、カードに付属のマニュアルを参照してください。

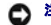

● 注意: ネットワークケーブルを接続するには、まずネットワークケーブルを壁のネットワークジャックに差し込み、次に、コンピュータに差し込みます。

9. コンピュータカバーを閉じ、コンピュータとデバイスをコンセントに接続して、電源を入れます。

カバーを開けて閉じると、次のコンピュータ起動時に、シャーシイントルージョンディテクタ (有効な場合) は以下のメッセージを画面に表示します。

ALERT! Cover was previously removed. (警告!カバーが取り外されました。)

10. **Chassis Intrusion** を **Enabled** または **Enabled-Silent** に変更して[、シャーシイントルージョンディテクタをリセットします](file:///C:/data/systems/opgx270/JA/ug/advfeat.htm#1127966)。

メモ: セットアップパスワードが他の人によって設定されている場合、シャーシイントルージョンディテクタのリセット方法をネットワーク管理者にお問い合わせください。

- 11. サウンドカードを取り付けた場合、セットアップユーティリティを起動して、次の手順を実行します。
	- a. [セットアップユーティリティを起動し](file:///C:/data/systems/opgx270/JA/ug/advfeat.htm#1128171)、**Integrated Devices** を選択してから、**Sound** の設定を **Off** に変更します。
	- b. 外付けオーディオデバイスをサウンドカードのコネクタに接続します。 外付けオーディオデバイスを背面パネルのマイクコネクタ、スピーカー / ヘッドフォンコネクタ、またはライン入力コ ネクタに接続しないでください。
- 12. アドインネットワークアダプタを取り付けた場合、次の手順を実行します。
	- a. [セットアップユーティリティを起動し](file:///C:/data/systems/opgx270/JA/ug/advfeat.htm#1128171)、**Integrated Devices** を選択してから、**Network Interface Card** の設定を **Off** に変更します。
	- b. ネットワークケーブルをアドインネットワークアダプタのコネクタに接続します。 ネットワークケーブルを背面パネルの内蔵コネクタに接続しないでください。
- 13. カードのマニュアルに記載されている、カードに必要なドライバをインストールします。

#### <span id="page-85-1"></span>**PCI** カードの取り外し

- 1. カードの保持アームレバーを押し、保持アームを持ち上げます。
- 2. 必要に応じて、カードに接続されたケーブルを取り外します。
- 3. カードの上端の角をつかみ、コネクタから引き抜きます。
- 4. カードを取り外したままにする場合、空のカードスロット開口部にフィラーブラケットを取り付けます。

フィラーブラケットが必要な場合、[デルにお問い合わせください。](file:///C:/data/systems/opgx270/JA/ug/gethelp.htm#1043382)

メモ: コンピュータの FCC 認証を満たすため、フィラーブラケットを空のカードスロット開口部に取り付ける必要があります。 また、フィラーブラケットを装着すると、コンピュータをほこりやゴミか ら保護できます。

5. 保持アームを下げ、所定の位置に押し込みます。

● 注意: ネットワークケーブルを接続するには、まずネットワークケーブルを壁のネットワークジャックに差し込み、次に、コンピュータに差し込みます。

6. コンピュータカバーを閉じ、コンピュータとデバイスをコンセントに接続して、電源を入れます。

カバーを開けて閉じると、次のコンピュータ起動時に、シャーシイントルージョンディテクタ (有効な場合) は以下のメッセージを画面に表示します。

ALERT! Cover was previously removed. (警告!カバーが取り外されました。)

- 7. **Chassis Intrusion** を **Enabled** または **Enabled-Silent** に変更して[、シャーシイントルージョンディテクタをリセットします](file:///C:/data/systems/opgx270/JA/ug/advfeat.htm#1127966)。
- メモ: セットアップパスワードが他の人によって設定されている場合、シャーシイントルージョンディテクタのリセット方法をネットワーク管理者にお問い合わせください。
- 8. カードのドライバをオペレーティングシステムから削除します。

#### <span id="page-85-0"></span>シリアルポートアダプタ

#### ● 警告: 「[安全にお使いいただくために」](file:///C:/data/systems/opgx270/JA/ug/safety.htm#1064750)の注意事項に従い、この項の作業を始めてください。

1. コンピュータを スタート メニューからシャットダウンします。

2. コンピュータと取り付けられているデバイスの電源が切れているか確認します。 コンピュータをシャットダウンした際に、コンピュータと取り付けられているデバイスの電源が自動的に切れなかっ た場合、ここでそれらの電源を切ります。

● 注意: ネットワークケーブルを外すには、まずコンピュータからネットワークケーブルを外し、次に、壁のネットワークジャックから外します。

- 3. 電話回線や通信回線のケーブルをコンピュータから外します。
- 4. コンピュータと取り付けられているすべてのデバイスをコンセントから取り外し、電源ボタンを押して、システム基板の静電気を逃がします。
- 5. コンピュータスタンドが取り付けられている場合、[コンピュータスタンドを取り外します](file:///C:/data/systems/opgx270/JA/ug/sffabout.htm#1185225)。

▲ 著告: 感電を防ぐため、カバーを開く前は必ず、コンピュータの電源プラグをコンセントから抜いてください。

6. [コンピュータカバーを開きます](file:///C:/data/systems/opgx270/JA/ug/sffcvrop.htm#1105098)。

#### シリアルポートアダプタの取り付け

■ メモ: シリアルポートカードを PCI または AGP コネクタのどちらかに取り付けることができます。

- 1. 保持アームを持ち上げます。
- 2. フィラーブラケットを取り外します。
- 3. アダプタブラケットをカードスロット開口部にスライドし、保持アームを下げて、次のことを確認します。
	- 1 すべてのカード上部とフィラーブラケットの高さが、位置合わせバーと同じ高さに揃っている
	- 1 カードまたはフィラーブラケット上端の切り込みが、位置合わせガイドとかみ合っている (前項の[手順](#page-84-2) 6 を参照)。
- 4. アームを所定の位置に押し込み、カードをコンピュータに固定します。

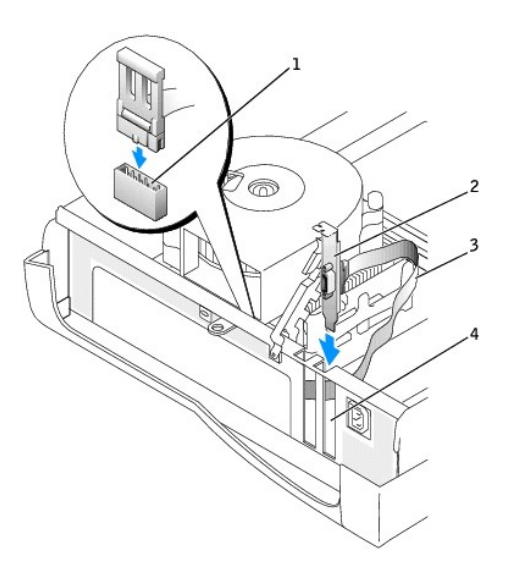

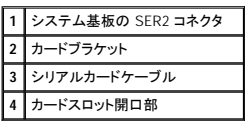

- 5. シリアルアダプタのケーブルをシステム基板のシリアルポートコネクタ (SER2 とラベルされています) に取り付けます。
- 6. 次の手順[の手順](#page-87-0) 6 に進みます。

#### シリアルポートアダプタの取り外し

- 1. シリアルアダプタケーブルをシステム基板のコネクタから取り外します。
- 2. 保持アームを持ち上げます。
- 3. アダプタカードブラケットを持ち上げて取り外します。
- 4. アダプタを取り外したままにする場合、空のカードスロット開口部にフィラーブラケットを取り付けます。

フィラーブラケットが必要な場合、[デルにお問い合わせください。](file:///C:/data/systems/opgx270/JA/ug/gethelp.htm#1043382)

<span id="page-87-1"></span>メモ: コンピュータの FCC 認証を満たすため、フィラーブラケットを空のカードスロット開口部に取り付ける必要があります。 また、フィラーブラケットを装着すると、コンピュータをほこりやゴミか ら保護できます。

5. 保持アームを下げ、所定の位置に押し込みます。

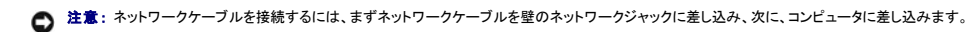

<span id="page-87-0"></span>6. コンピュータカバーを閉じ、コンピュータとデバイスをコンセントに接続して、電源を入れます。

カバーを開けて閉じると、次のコンピュータ起動時に、シャーシイントルージョンディテクタ (有効な場合) は以下のメッセージを画面に表示します。

ALERT! Cover was previously removed. (警告!カバーが取り外されました。)

7. **Chassis Intrusion** を **Enabled** または **Enabled-Silent** に変更して[、シャーシイントルージョンディテクタをリセットします](file:///C:/data/systems/opgx270/JA/ug/advfeat.htm#1127966)。

メモ: セットアップパスワードが他の人によって設定されている場合、シャーシイントルージョンディテクタのリセット方法をネットワーク管理者にお問い合わせください。

[目次ページに戻る](file:///C:/data/systems/opgx270/JA/ug/index.htm)

# <span id="page-88-0"></span>コンピュータカバーの開き方<br><sub>Dell™ OptiPlex™ GX270 システム ユーザーズガイド</sub>

#### △ 警告: 「[安全にお使いいただくために」](file:///C:/data/systems/opgx270/JA/ug/safety.htm#1064750)の注意事項に従い、この項の作業を始めてください。

- 1. コンピュータを スタート メニューからシャットダウンします。
- 2. コンピュータと取り付けられているデバイスの電源が切れているか確認します。 コンピュータをシャットダウンした際に、コンピュータと取り付けられているデバイスの電源が自動的に切れなかっ た場合、ここでそれらの電源を切ります。

● 注意: ネットワークケーブルを外すには、まずコンピュータからネットワークケーブルを外し、次に、壁のネットワークジャックから外します。

- 3. 電話回線や通信回線のケーブルをコンピュータから外します。
- 4. コンピュータと取り付けられているすべてのデバイスをコンセントから取り外し、電源ボタンを押して、システム基板の静電気を逃がします。
- 5. コンピュータスタンドが取り付けられている場合、[コンピュータスタンドを取り外します](file:///C:/data/systems/opgx270/JA/ug/sffabout.htm#1185225)。

#### ▲ 警告: 感電を防ぐため、カバーを開く前は必ず、コンピュータの電源プラグをコンセントから抜いてください。

- 注意: 開いたカバーを置く十分なスペースがあることを確認します。少なくとも机上に 30 cm のスペースが必要です。
- 6. 図に示されている、2つのリリースボタンの位置を確認します。2つのリリースボタンを押しながらカバーを持ち上げます。
- 注意: ケーブルに損傷を与えないようにゆっくりとカバーを開きます。
- 7. カバーの後部を持ち上げ、コンピュータの前方へ起こします。

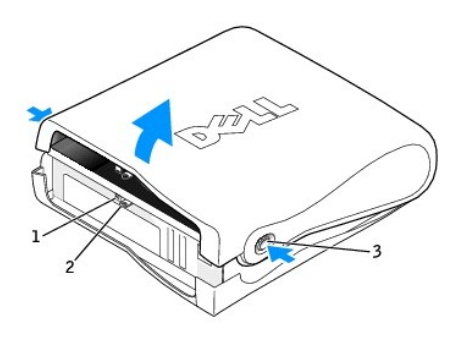

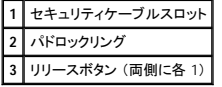

[目次ページに戻る](file:///C:/data/systems/opgx270/JA/ug/index.htm)

ドライブ Dell™ OptiPlex™ GX270 システム ユーザーズガイド

- $\rho$  [ドライブ](#page-91-0)
- [ハードドライブ](#page-91-0)
- [ドライブベイカバー](#page-93-0)
- [フロッピードライブ](#page-94-0)
- [CD/DVD](#page-96-0) ドライブ
- $\bullet$  [ケーブル配線](#page-98-0)

## ドライブ

お使いのコンピュータは、次のドライブをサポートします。

- l ハードドライブ (IDE またはシリアル ATA) を 1 台
- l フロッピードライブまたはオプションの Zip ドライブ を 1 台
- l オプションの CD ドライブまたは DVD ドライブ を 1 台

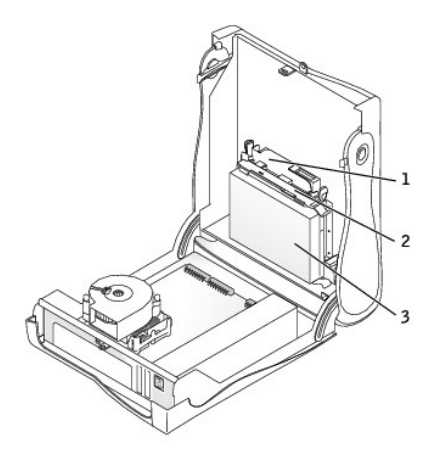

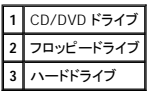

### 一般的な取り付けガイドライン

IDE ハードドライブは IDE1 とラベルの付いたコネクタに接続し、CD/DVD IDE ドライブは IDE2 とラベルの付いたコネクタに接続する必要があります。

シリアル ATA ハードドライブは、SATA1 とラベルの付いたコネクタに接続する必要があります。

システム基板のコネクタの位置を確認するには、「[システム基板のコンポーネント」](file:///C:/data/systems/opgx270/JA/ug/sffabout.htm#1185360)を参照してください。

### ドライブケーブルの接続

ドライブを取り付ける場合、2 本のケーブル (DC 電源ケーブルとデータケーブル) をドライブの背面およびシステム基板に接続します。 ドライブにオーディオコネクタもある場合、オーディオケーブルの<br>片方の端をドライブコネクタに取り付け、もう片方の端をシステム基板に取り付けます。

#### ドライブインタフェースコネクタ

**IDE** ドライブコネクタ シリアル **ATA** コネクタ

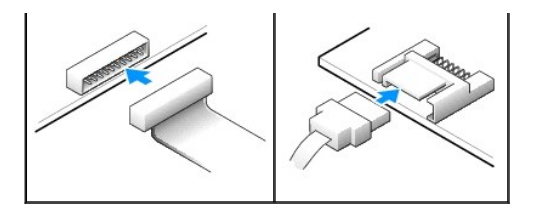

**シンキ: シリアル ATA コネクタは、カバーまたはエアフローカバーに取り付けられている場合があります。** 

**シンチ メモ: シリアル ATA コネクタは、まっすぐなものと、L 字形状のものがあります。** 

#### 電源ケーブルコネクタ

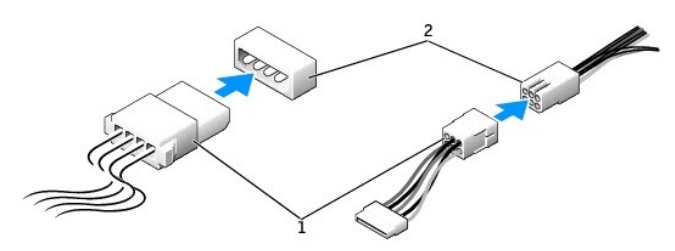

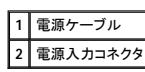

#### ドライブケーブルの接続と取り外し

IDE ドライブデータケーブルを取り外す場合、色付きのプルタブをつかんで、コネクタが離れるまで引っ張ります。

シリアル ATA データケーブルを接続または取り外す場合、それぞれの端にある黒色のコネクタを持ってケーブルを外します。

IDE コネクタのように、シリアル ATA インタフェースは、正しく接続されるように設計されています。 つまり、片方のコネクタの切り込みやピンの欠けが、もう片方のコネクタのタブや差し込み穴と一致しま<br>す。

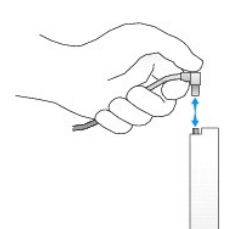

### **IDE** ドライブのアドレス指定

1 本の IDE インタフェースケーブルに 2 台の IDE デバイスを接続し、ケーブルセレクト設定をおこなう場合、インタフェースケーブル上の末端のコネクタに接続されたデバイスが、マスターまたは起動デ<br>バイス (ドライブ 0) となり、インタフェースケーブル上の中間のコネクタに接続されたデバイスがスレーブデバイス (ドライブ 1) となります。 デバイスのケーブルセレクト設定の方法については、アップ<br>グレードキットに付属しているドライブ

お使いのコンピュータは、IDE デバイスを 2 台までサポートします。 ハードドライブは 「IDE1」 とラベルの付いたコネクタに接続し、CD/DVD ドライブは 「IDE2」 とラベルの付いたコネクタに接続します。

大半の IDE インタフェースコネクタは、正しく接続できるように設計されています。 つまり、片方のコネクタの切り込みやピンの欠けが、もう一方のコネクタのタブや差し込み穴と一致します。 これらのコ<br>ネクタによって、ケーブルの 1 番ピンワイヤ (ケーブルの片側に色帯が付いています) が、コネクタの 1 番ピンの端に正しく接続されます。 基板またはカード上にあるコネクタの 1 番ピンの端を示すた<br>めに、通常、基板やカード上に 「1」と直接

**注意**: インタフェースケーブルを接続する際は、色帯をコネクタの 1 番ピンから離れた位置に置かないでください。 インタフェースケーブルを裏返しにするとドライブが動作しなかったり、コントロ<br>一ラやドライブ、またはその両方を損傷する恐れがあります。

**IDE** ドライブインタフェースコネクタ

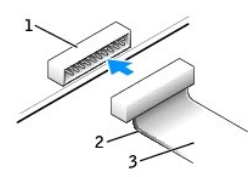

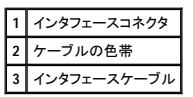

## <span id="page-91-0"></span>ハードドライブ

### ▲ 警告: 「[安全にお使いいただくために」](file:///C:/data/systems/opgx270/JA/ug/safety.htm#1064750)の注意事項に従い、この項の作業を始めてください。

警告 : コンピュータ内のコンポーネントの静電気による損傷を防ぐため、コンピュータの電子 部品に触れる前に、身体の静電気を逃がしてください。 コンピュータシャーシの塗装<br>されていない金属面に触れることにより、身体の静電気を逃がすことができます。

● 注意: ドライブへの損傷を防ぐため、ドライブを硬い所に置かないでください。 ドライブは、発泡樹脂製のパッドなど十分なクッション性のあるものの上に置いてください。

- 1. 残しておきたいデータを保存しているハードドライブを交換する場合、ファイルのバックアップを取ってから、次の手順を開始します。
- 2. ドライブのマニュアルを参照して、ドライブの設定がお使いのコンピュータに合っているか確認します。
- 3. コンピュータを スタート メニューからシャットダウンします。
- 4. コンピュータと取り付けられているデバイスの電源が切れているか確認します。 コンピュータをシャットダウンした際に、コンピュータと取り付けられているデバイスの電源が自動的に切れなかっ た場合、ここでそれらの電源を切ります。
- 注意: ネットワークケーブルを外すには、まずコンピュータからネットワークケーブルを外し、次に、壁のネットワークジャックから外します。
- 5. 電話回線や通信回線のケーブルをコンピュータから外します。
- 6. コンピュータと取り付けられているすべてのデバイスをコンセントから取り外し、電源ボタンを押して、システム基板の静電気を逃がします。
- 7. コンピュータスタンドが取り付けられている場合、[コンピュータスタンドを取り外します](file:///C:/data/systems/opgx270/JA/ug/sffabout.htm#1185225)。

▲ 警告: 感電を防ぐため、カバーを開く前は必ず、コンピュータの電源プラグをコンセントから抜いてください。

8. [コンピュータカバーを開きます](file:///C:/data/systems/opgx270/JA/ug/sffcvrop.htm#1105098)。

**注意**: コンピュータ内部に触れる前に、コンピュータ背面の金属部など塗装されていない金属面に触れて、身体の静電気を逃がします。 作業中は、定期的に塗装されていない金属面に触れ<br>て、静電気による内部コンポーネントの損傷を防止してください。

### ハードドライブの取り外し

1. 電源ケーブルとハードドライブケーブルをドライブから取り外します。

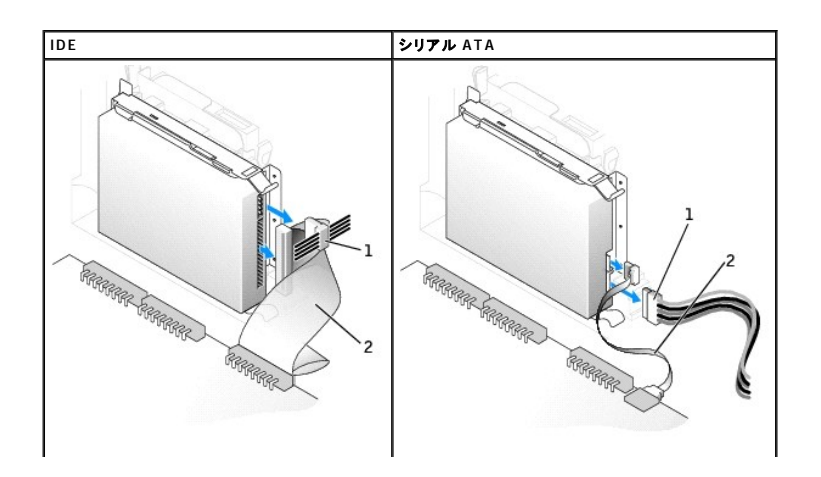

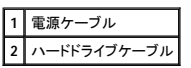

2. ドライブ両端のタブを押し込み、ドライブを I/O パネルの方へスライドして、ドライブをコンピュータから取り外します。

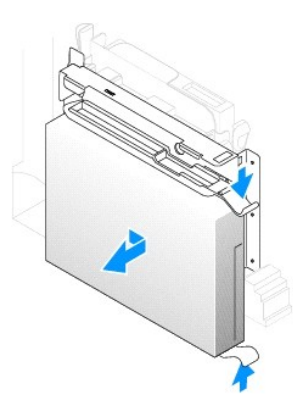

### ハードドライブの取り付け

- **注意:** シリアル ATA ハードドライブを取り付ける場合、デル製のデータケーブルおよび電源ケーブルのご使用をお勧めします。
- 1. 交換用のハードドライブを箱から出し、取り付けの準備をします。
- 2. 交換するハードドライブにブラケットレールが付いていない場合、各レールをドライブに固定している 2 本のネジを外して、レールを古いドライブから取り外します。 ドライブのネジ穴とブラケット レールのネジ穴を合わせ、次に 4 本のネジ (各レールに 2 本) を差し込んでからすべて締めて、ブラケットレールを新しいドライブに取り付けます。

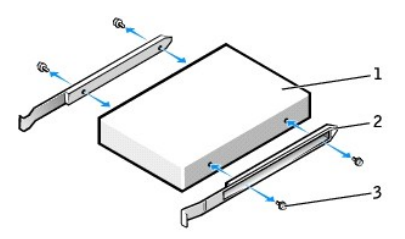

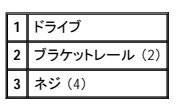

3. ハードドライブが所定の位置にカチッと収まるまで慎重に押し込んで、ハードドライブをコンピュータに取り付けます。

**● 注意: IDE ハードドライブを取り付ける場合、ケーブルの色帯をドライブの 1 番ピン (「1」 と印されています) と合わせます。** 

4. 電源ケーブルとハードドライブケーブルをドライブに接続します。

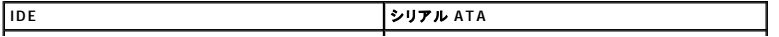

<span id="page-93-1"></span>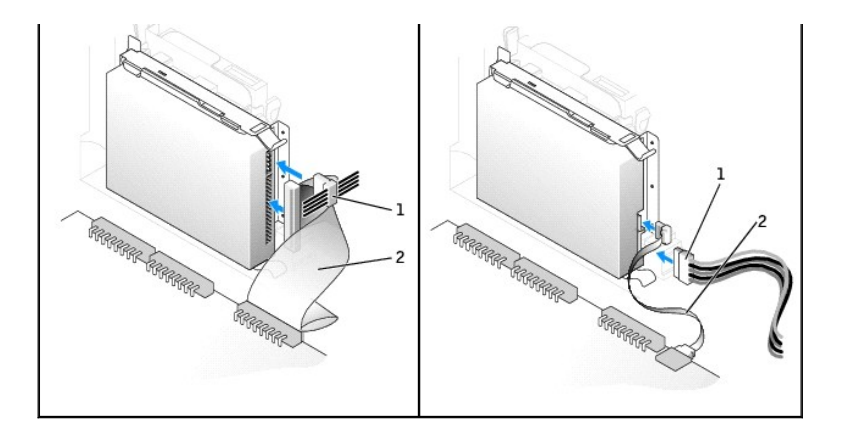

#### **1** 電源ケーブル **2** ハードドライブケーブル

- 5. すべてのコネクタが正しく接続され、しっかりと固定されているか確認します。
- 6. コンピュータカバーを閉じます。
- 7. コンピュータスタンドを取り付けます (オプション)。

● 注意: ネットワークケーブルを接続するには、まずネットワークケーブルを壁のネットワークジャックに差し込み、次に、コンピュータに差し込みます。

8. コンピュータおよびデバイスをコンセントに接続して、電源を入れます。

ドライブの動作に必要なソフトウェアをインストールする手順については、ドライブに付属のマニュアルを参照してください。

- 9. 取り付けたドライブがプライマリドライブの場合、起動ディスクをドライブ A に挿入します。
- 10. コンピュータの電源を入れます。
- 11. [セットアップユーティリティを起動して、](file:///C:/data/systems/opgx270/JA/ug/advfeat.htm#1128171)適切な **Primary Drive** オプション (**0** または **1**) をアップデートします。
- 12. セットアップユーティリティを終了して、コンピュータを再起動します。
- 13. 次の手順に進む前に、ドライブにパーティションを作成し、論理フォーマットを実行します。
- 手順については、オペレーティングシステムに付属のマニュアルを参照してください。
- 14. 「Dell Diagnostics [\(診断\) プログラム」](file:///C:/data/systems/opgx270/JA/ug/adtshoot.htm#1123102)を実行して、ハードドライブをテストします。
- 15. 取り付けたドライブがプライマリドライブの場合、そのハードドライブにオペレーティングシステムをインストールします。

手順については、オペレーティングシステムに付属のマニュアルを参照してください。

カバーを開けて閉じると、次のコンピュータ起動時に、シャーシイントルージョンディテクタ (有効な場合) は以下のメッセージを画面に表示します。

ALERT! Cover was previously removed. (警告!カバーが取り外されました。)

16. **Chassis Intrusion** を **Enabled** または **Enabled-Silent** に変更して[、シャーシイントルージョンディテクタをリセットします](file:///C:/data/systems/opgx270/JA/ug/advfeat.htm#1127966)。

■ メモ: セットアップパスワードが他の人によって設定されている場合、シャーシイントルージョンディテクタのリセット方法をネットワーク管理者にお問い合わせください。

## <span id="page-93-0"></span>ドライブベイカバー

#### △ 警告: 「[安全にお使いいただくために」](file:///C:/data/systems/opgx270/JA/ug/safety.htm#1064750)の注意事項に従い、この項の作業を始めてください。

フロッピードライブまたは CD/DVD ドライブを交換するのではなく、新しいものを取り付ける場合は、ドライブベイカバーを取り外します。

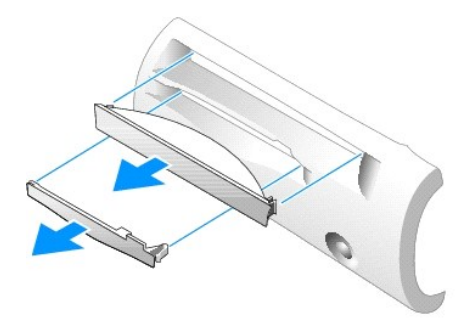

## <span id="page-94-0"></span>フロッピードライブ

#### △ 警告: 「[安全にお使いいただくために」](file:///C:/data/systems/opgx270/JA/ug/safety.htm#1064750)の注意事項に従い、この項の作業を始めてください。

## 警告 : コンピュータ内のコンポーネントの静電気による損傷を防ぐため、コンピュータの電子 部品に触れる前に、身体の静電気を逃がしてください。 コンピュータシャーシの塗装<br>されていない金属面に触れることにより、身体の静電気を逃がすことができます。

- 1. コンピュータを スタート メニューからシャットダウンします。
- 2. コンピュータと取り付けられているデバイスの電源が切れているか確認します。 コンピュータをシャットダウンした際に、コンピュータと取り付けられているデバイスの電源が自動的に切れなかっ た場合、ここでそれらの電源を切ります。

● 注意: ネットワークケーブルを外すには、まずコンピュータからネットワークケーブルを外し、次に、壁のネットワークジャックから外します。

- 3. 電話回線や通信回線のケーブルをコンピュータから外します。
- 4. コンピュータと取り付けられているすべてのデバイスをコンセントから取り外し、電源ボタンを押して、システム基板の静電気を逃がします。
- 5. コンピュータスタンドが取り付けられている場合、[コンピュータスタンドを取り外します](file:///C:/data/systems/opgx270/JA/ug/sffabout.htm#1185225)。

#### △ 警告: 感電を防ぐため、カバーを開く前は必ず、コンピュータの電源プラグをコンセントから抜いてください。

- 6. [コンピュータカバーを開きます](file:///C:/data/systems/opgx270/JA/ug/sffcvrop.htm#1105098)。
- 7. フロッピードライブを交換するのではなく、新しいものを取り付ける場合、[ドライブベイカバーを取り外します](#page-93-0)。

### フロッピードライブの取り外し

- 1. フロッピードライブケーブルをシステム基板のコネクタ (DSKT とラベルされています) から取り外します。
- 2. 電源ケーブルをインタポーザボードから取り外します。
- 3. ドライブ両側の緑色のタブを押しながらドライブを持ち上げ、ドライブを取り外すか持ち上げたままにします。
- 4. フロッピードライブケーブルをフロッピードライブから取り外します。
	- a. タブを押しながらインタポーザボードを引き上げ、インタポーザボードをフロッピードライブから取り外します。

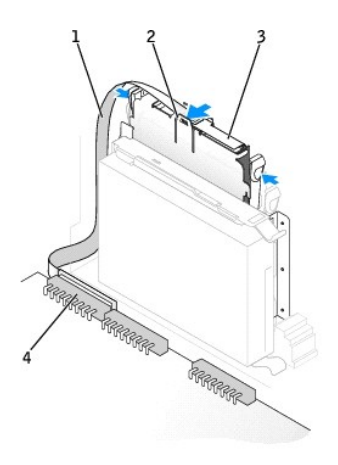

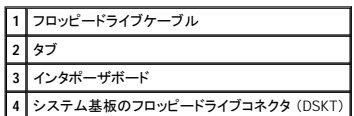

b. フロッピードライブケーブルをコネクタから取り外すには、レバーを開放位置までスライドしてからケーブルを持ち上げます。

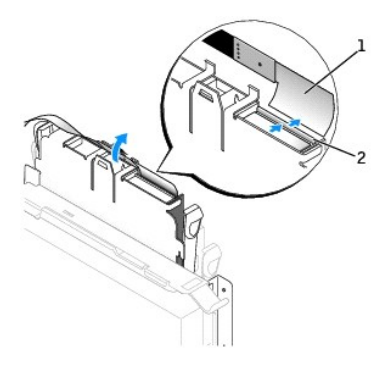

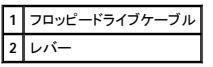

5. フロッピードライブを上に押し上げ、ドライブをスレッドから押し出しながらスレッドタブを引き出して、フロッピードライブをスレッドから取り外します。

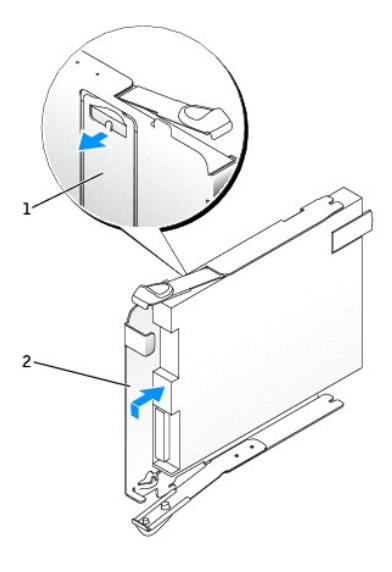

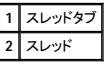

### フロッピードライブの取り付け

- 1. 交換用のドライブをスレッドにカチッとはめ込み、ドライブがスレッドに固定されているか確認します。
- 2. インタポーザボードをフロッピードライブに接続します。
	- a. フロッピードライブケーブルをコネクタに差し込みます。
	- b. レバーを閉じてケーブルをコネクタに固定します。
	- c. インタポーザボードの底面の穴をコネクタの切り込みに合わせ、インタポーザボードをドライブにカチッと押し込みます。

3. タブが所定の位置にカチッと確実に収まるまで、ドライブをコンピュータに慎重にスライドします。

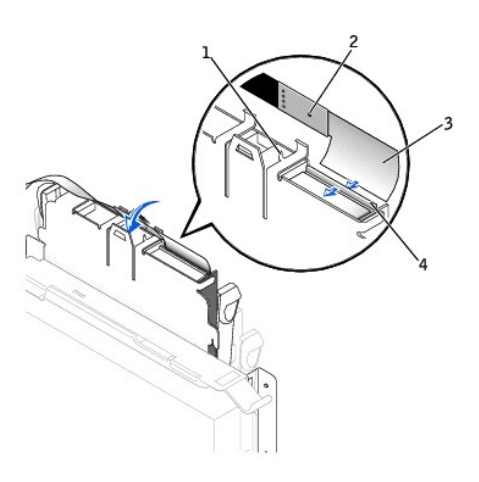

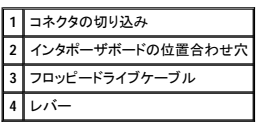

- 4. 電源ケーブルをフロッピードライブのインタポーザボードに接続します。
- 5. ストリップケーブルをシステム基板の DSKT コネクタに接続します。
- 6. すべてのケーブル接続を確認します。ファンや冷却孔の妨げにならないようにケーブルをまとめておきます。
- 7. コンピュータカバーを閉じます。
- 8. コンピュータスタンドを取り付けます (オプション)。

● 注意: ネットワークケーブルを接続するには、まずネットワークケーブルを壁のネットワークジャックに差し込み、次に、コンピュータに差し込みます。

9. コンピュータおよびデバイスをコンセントに接続して、電源を入れます。

ドライブの動作に必要なソフトウェアをインストールする手順については、ドライブに付属のマニュアルを参照してください。

10. [セットアップユーティリティを起動し、](file:///C:/data/systems/opgx270/JA/ug/advfeat.htm#1128171)対応する **Diskette Drive A** オプションを更新して、新しいフロッピードライブのサイズと容量を反映させます。 カバーを開けて閉じると、次のコンピュータ起動時に、シャーシイントルージョンディテクタ (有効な場合) は以下のメッセージを画面に表示します。

ALERT! Cover was previously removed. (警告!カバーが取り外されました。)

11. **Chassis Intrusion** を **Enabled** または **Enabled-Silent** に変更して[、シャーシイントルージョンディテクタをリセットします](file:///C:/data/systems/opgx270/JA/ug/advfeat.htm#1127966)。

メモ: セットアップパスワードが他の人によって設定されている場合、シャーシイントルージョンディテクタのリセット方法をネットワーク管理者にお問い合わせください。

12. 「Dell Diagnostics [\(診断\) プログラム」](file:///C:/data/systems/opgx270/JA/ug/adtshoot.htm#1123102)を実行して、コンピュータが正しく動作することを確認します。

## <span id="page-96-0"></span>**CD/DVD** ドライブ

▲ 警告: 「[安全にお使いいただくために」](file:///C:/data/systems/opgx270/JA/ug/safety.htm#1064750)の注意事項に従い、この項の作業を始めてください。

## 警告 : コンピュータ内のコンポーネントの静電気による損傷を防ぐため、コンピュータの電子 部品に触れる前に、身体の静電気を逃がしてください。 コンピュータシャーシの塗装<br>されていない金属面に触れることにより、身体の静電気を逃がすことができます。

1. コンピュータを スタート メニューからシャットダウンします。

2. コンピュータと取り付けられているデバイスの電源が切れているか確認します。 コンピュータをシャットダウンした際に、コンピュータと取り付けられているデバイスの電源が自動的に切れなかっ た場合、ここでそれらの電源を切ります。

● 注意: ネットワークケーブルを外すには、まずコンピュータからネットワークケーブルを外し、次に、壁のネットワークジャックから外します。

- 3. 電話回線や通信回線のケーブルをコンピュータから外します。
- 4. コンピュータと取り付けられているすべてのデバイスをコンセントから取り外し、電源ボタンを押して、システム基板の静電気を逃がします。
- 5. コンピュータスタンドが取り付けられている場合、[コンピュータスタンドを取り外します](file:///C:/data/systems/opgx270/JA/ug/sffabout.htm#1185225)。

#### ▲ 警告: 感電を防ぐため、カバーを開く前は必ず、コンピュータの電源プラグをコンセントから抜いてください。

- 6. [コンピュータカバーを開きます](file:///C:/data/systems/opgx270/JA/ug/sffcvrop.htm#1105098)。
- **注意**: コンピュータ内部に触れる前に、コンピュータ背面の金属部など塗装されていない金属面に触れて、身体の静電気を逃がします。 作業中は、定期的に塗装されていない金属面に触れ<br>て、静電気による内部コンポーネントの損傷を防止してください。
- 7. CD/DVDドライブを交換するのではなく、新しいものを取り付ける場合[、ドライブベイカバーを取り外します。](#page-93-0)

### **CD/DVD** ドライブの取り外し

- 1. 電源ケーブルとオーディオケーブルをインタポーザボードから取り外します。
- 2. インタポーザボードをドライブから取り外します。

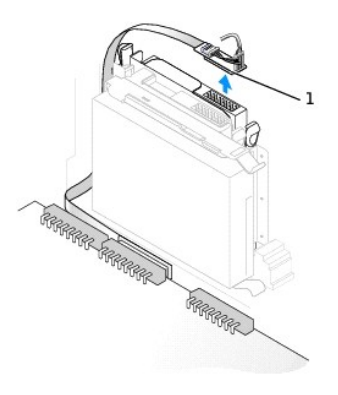

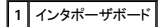

3. ドライブの両側にある 2 個のタブを内側へ押し込み、ドライブを上へスライドしてドライブベイから取り外します。

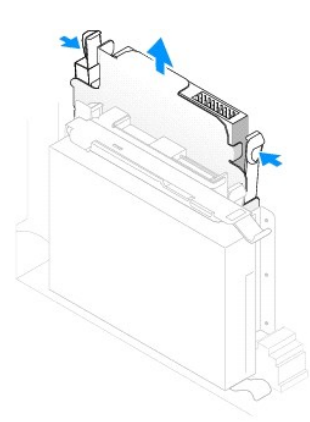

### **CD/DVD** ドライブの取り付け

1. ドライブを箱から出して、取り付けの準備をします。

ドライブに付属のマニュアルを参照して、ドライブの設定がお使いのコンピュータに合っているか確認します。 IDE ドライブを取り付ける場合、ドライブを 「cable select」 に設定します。

- 2. タブが所定の位置にカチッと確実に収まるまで、慎重にドライブを所定の位置にスライドします。
- 3. インタポーザボードを CD ドライブに接続します。
- a. インタポーザボードのタブが、カバー内側の切り込みの下に確実に収まっているか確認します。
- b. 電源ケーブルとオーディオケーブルをインタポーザボードに取り付けます。

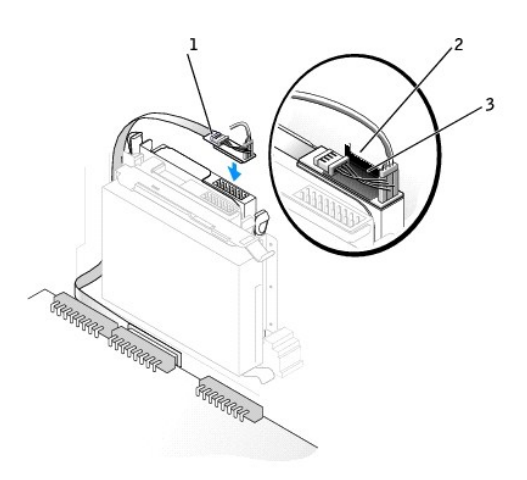

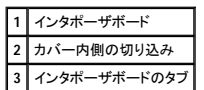

コンピュータに IDE CD ドライブが搭載されている場合、既存のインタフェースケーブルに付いている予備コネクタを使用します。 それ以外の場合、ドライブキットに付属の IDE インタフェースケ ーブルを使用します。

- 4. 専用のコントローラカードが付いているドライブを取り付ける場合、コントローラカードは拡張スロットに取り付けます。
- 5. すべてのケーブル接続を確認します。ファンや冷却孔の妨げにならないようにケーブルをまとめておきます。
- 6. CD/DVDドライブベイに何も取り付けていない場合、[ドライブベイカバー](#page-93-0)を取り外します (「ドライブベイカバー」を参照)。
- 7. コンピュータカバーを閉じます。
- 8. コンピュータスタンドを取り付けます (オプション)。

● 注意: ネットワークケーブルを接続するには、まずネットワークケーブルを壁のネットワークジャックに差し込み、次に、コンピュータに差し込みます。

9. コンピュータおよびデバイスをコンセントに接続して、電源を入れます。

ドライブの動作に必要なソフトウェアをインストールする手順については、ドライブに付属のマニュアルを参照してください。

10. **Drives: Secondary** の該当する **Drive** オプション (**0** または **1**) を **Auto** に設定して、設定情報を更新します。 詳細については、「[Drive Configuration](file:///C:/data/systems/opgx270/JA/ug/advfeat.htm#driveconfig)」 を参照してください。 カバーを開けて閉じると、次のコンピュータ起動時に、シャーシイントルージョンディテクタ (有効な場合) は以下のメッセージを画面に表示します。

ALERT! Cover was previously removed. (警告!カバーが取り外されました。)

11. **Chassis Intrusion** を **Enabled** または **Enabled-Silent** に変更して[、シャーシイントルージョンディテクタをリセットします](file:///C:/data/systems/opgx270/JA/ug/advfeat.htm#1127966)。

メモ: セットアップパスワードが他の人によって設定されている場合、シャーシイントルージョンディテクタのリセット方法をネットワーク管理者にお問い合わせください。

12. 「Dell Diagnostics [\(診断\) プログラム」](file:///C:/data/systems/opgx270/JA/ug/adtshoot.htm#1123102)を実行して、コンピュータが正しく動作することを確認します。

<span id="page-98-0"></span>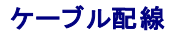

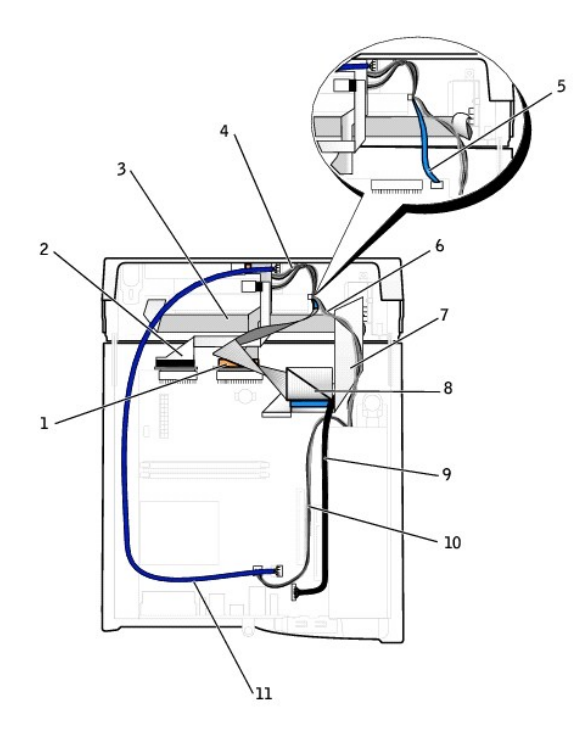

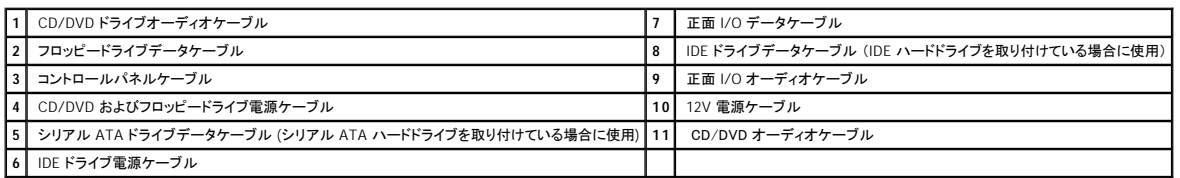

日次ページに戻る

マイクロプロセッサ Dell™ OptiPlex™ GX270 システム ユーザーズガイド

### マイクロプロセッサの取り外し

#### 警告: 「[安全にお使いいただくために」](file:///C:/data/systems/opgx270/JA/ug/safety.htm#1064750) の注意事項に従い、この項の作業を始めてください。

## 警告 : コンピュータ内のコンポーネントの静電気による損傷を防ぐため、コンピュータの電子部品に触れる前に、身体の静電気を逃がしてください。 コンピュータシャーシの塗装<br>されていない金属面に触れることにより、身体の静電気を逃がすことができます。

- 1. コンピュータを スタート メニューからシャットダウンします。
- 2. コンピュータと取り付けられているデバイスの電源が切れているか確認します。 コンピュータをシャットダウンした際に、コンピュータと取り付けられているデバイスの電源が自動的に切れなかっ た場合、ここでそれらの電源を切ります。
- 注意: ネットワークケーブルを外すには、まずコンピュータからネットワークケーブルを外し、次に、壁のネットワークジャックから外します。
- 3. 電話回線や通信回線のケーブルをコンピュータから外します。
- 4. コンピュータと取り付けられているすべてのデバイスをコンセントから取り外し、電源ボタンを押して、システム基板の静電気を逃がします。
- 5. コンピュータスタンドが取り付けられている場合、[コンピュータスタンドを取り外します](file:///C:/data/systems/opgx270/JA/ug/sffabout.htm#1185225)。

▲ 警告: 感電を防ぐため、カバーを開く前は必ず、コンピュータの電源プラグをコンセントから抜いてください。

- 6. [コンピュータカバーを開きます](file:///C:/data/systems/opgx270/JA/ug/sffcvrop.htm#1105098)。
- **注意**: コンピュータ内部に触れる前に、コンピュータ背面の金属部など塗装されていない金属面に触れて、身体の静電気を逃がします。 作業中は、定期的に塗装されていない金属面に触れ<br>て、静電気による内部コンポーネントの損傷を防止してください。
- 7. 冷却ファン電源ケーブルをシステム基板の FAN コネクタから取り外します ([「システム基板のコンポーネント」](file:///C:/data/systems/opgx270/JA/ug/sffabout.htm#1185360)を参照)。
- 8. 電源ケーブルをシステム基板の 12VPOWER コネクタから取り外します。

## 警告 : 通常の操作中に、ヒートシンクアセンブリは非常に高温になります。 アセンブリに触れる前には十分に時間をかけ、アセンブリの温度が下がっていることを確認してくださ<br>い。

- 9. ヒートシンク / 送風装置アセンブリを取り外します。
	- a. 緑色の固定クリップの上のタブを押して、クリップを保持基盤から取り外します。

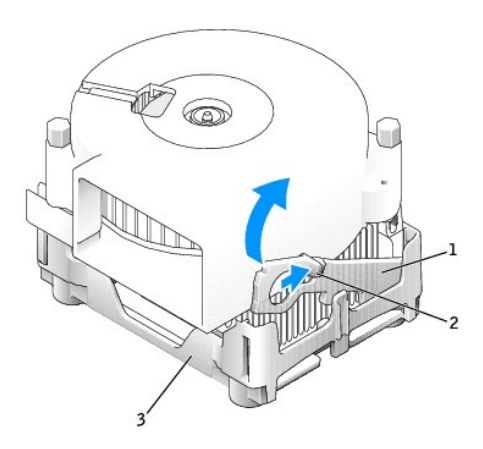

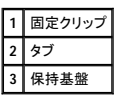

b. ヒートシンクの片方の端を持ち上げたまま、保持基盤タブを押して、ヒートシンク / 送風装置アセンブリを取り外します。

● 注意: サーマル材が付いた面を上に向けてヒートシンクを置きます。

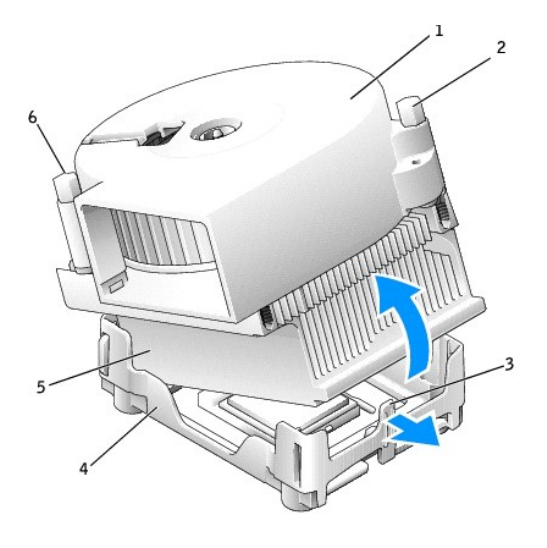

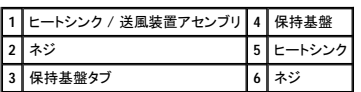

10. 送風装置の 2 本のネジを外して、ヒートシンクから送風装置を取り外します。

**注意**: 送風装置は再利用するので捨てないでください。 デルのマイクロプロセッサアップグレードキットを取り付ける場合、元のヒートシンクは廃棄してください。 デルのものではないマイクロプ<br>ロセッサアップグレードキットを取り付ける場合、新しいマイクロプロセッサを取り付ける際は、元のヒートシンクを再利用してください。

● 注意: マイクロプロセッサをソケットから取り外す際は、ピンを曲げないように注意してください。 ピンが曲がると、マイクロプロセッサに修復できない損傷を与える恐れがあります。

11. マイクロプロセッサが外れるまでリリースレバーをまっすぐ引き上げ、マイクロプロセッサをソケットから取り外します。

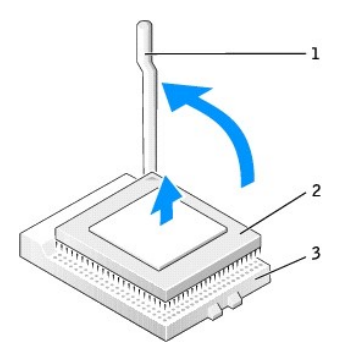

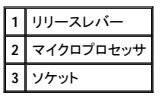

### マイクロプロセッサの取り付け

● 注意: コンピュータ背面の塗装されていない金属面に触れて、身体の静電気を逃がしてください。

**注意**: 新しいマイクロプロセッサを箱から取り出すときは、ピンを曲げないように注意してください。 ピンが曲がると、マイクロプロセッサに修復できない損傷を与える恐れがあります。 マイクロプ<br>ロセッサのピンが曲がっているようであれば、デルテクニカルサポートにお問い合わせください。

1. 新しいマイクロプロセッサを箱から取り出します。

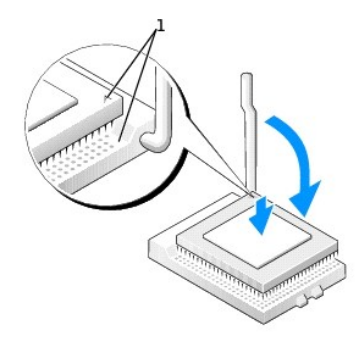

#### **1** 位置を合わせたマイクロプロセッサとソケットの 1 番ピンの角

● 注意: コンピュータの電源を入れるときにマイクロプロセッサとコンピュータに修復できない損傷を与えないため、マイクロプロセッサをソケットに正しく装着してください。

2. ソケット上のリリースレバーが完全に開いていない場合、開放位置まで動かします。

3. マイクロプロセッサとソケットの 1 番ピンの角を合わせます。

● 注意: マイクロプロセッサをソケットに置くときは、すべてのピンがソケットの対応する穴に収まることを確認してください。

- 4. マイクロプロセッサをソケットに軽く置き、すべてのピンが穴に正しく向き合っているか確認します。 力を入れないでください。無理に押し込むと、マイクロプロセッサの位置がきちんと合っていない<br>- 場合、ピンを曲げてしまう恐れがあります。 マイクロプロセッサが所定の位置にセットされていれば、軽く押すと自然とソケットに収まります。
- 5. マイクロプロセッサをソケットに完全に装着できたら、リリースレバーが所定の位置にカチッと収まるまで後ろ側へ回し、マイクロプロセッサを固定します。

● 注意: デルのものでないマイクロプロセッサアップグレードキットを取り付ける場合、マイクロプロセッサを交換する際は、元の送風装置 / ヒートシンクアセンブリを再利用してください。

デルのマイクロプロセッサ交換キットを取り付ける場合、マイクロプロセッサは交換キットが送付されてきた同じパッケージに梱包してデルへ返送してください。

- 6. 送風装置をヒートシンクに装着する 2 本のネジを取り付けます。
- 7. ヒートシンク / 送風装置アセンブリを取り付けます。
	- a. ヒートシンクアセンブリの片方の端を保持基盤の端にあるタブの下に置きます。
	- b. ヒートシンクが保持基盤のタブの下にしっかりと収まるまでアセンブリを押し下げます。
	- c. タブの反対側にある切り込みのあるクリップの端を保持基盤のスロットの中に入れて、固定クリップを挿入します。 固定クリップタブを押して、固定クリップを所定の位置に押し込みま す。 切り込みのある固定クリップの端が保持基盤のスロットに固定されているか確認します。

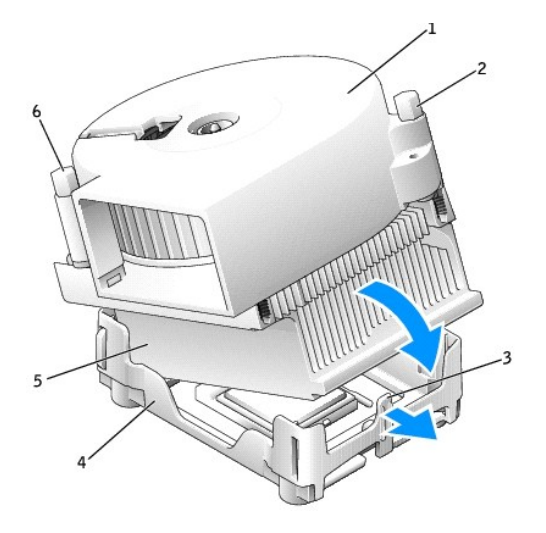

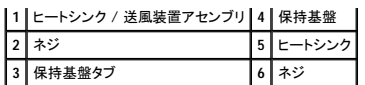

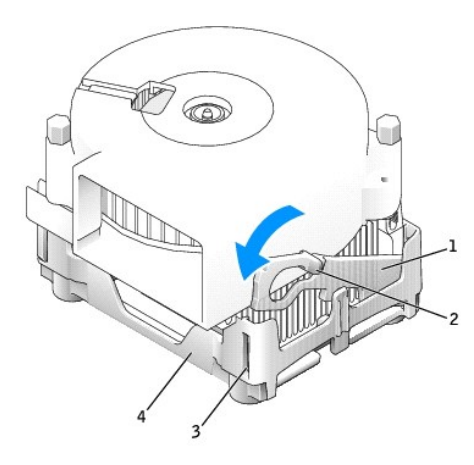

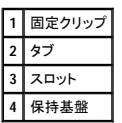

- 8. ファンケーブルのプラグをシステム基板の FAN コネクタに差し込みます。
- 9. 電源ケーブルをシステム基板の 12VPOWER コネクタに差し込みます。
- 10. コンピュータカバーを閉じます。
- 11. コンピュータスタンドを取り付けます (オプション)。

● 注意: ネットワークケーブルを接続するには、まずネットワークケーブルを壁のネットワークジャックに差し込み、次に、コンピュータに差し込みます。

12. コンピュータおよびデバイスをコンセントに接続して、電源を入れます。

カバーを開けて閉じると、次のコンピュータ起動時に、シャーシイントルージョンディテクタ (有効な場合) は以下のメッセージを画面に表示します。

ALERT! Cover was previously removed. (警告!カバーが取り外されました。)

13. **Chassis Intrusion** オプションを **Enabled** または **Enabled-Silent** に変更して、[シャーシイントルージョンディテクタをリセットします。](file:///C:/data/systems/opgx270/JA/ug/advfeat.htm#1127966)

メモ: セットアップパスワードが他の人によって設定されている場合、シャーシイントルージョンディテクタのリセット方法をネットワーク管理者にお問い合わせください。

[目次ページに戻る](file:///C:/data/systems/opgx270/JA/ug/index.htm)

# コンピュータについて<br><sub>Dell</sub>™ optiPlex™ GX270 システム ユーザーズガイド

- [コンピュータの正面](#page-104-0)
- [コンピュータの背面](#page-105-0)
- [コンピュータの内部](#page-107-0)
- [システム基板のコンポーネント](#page-107-1)

## <span id="page-104-0"></span>コンピュータの正面

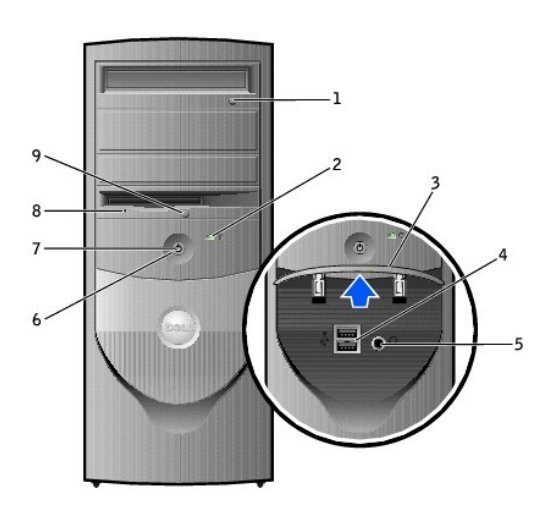

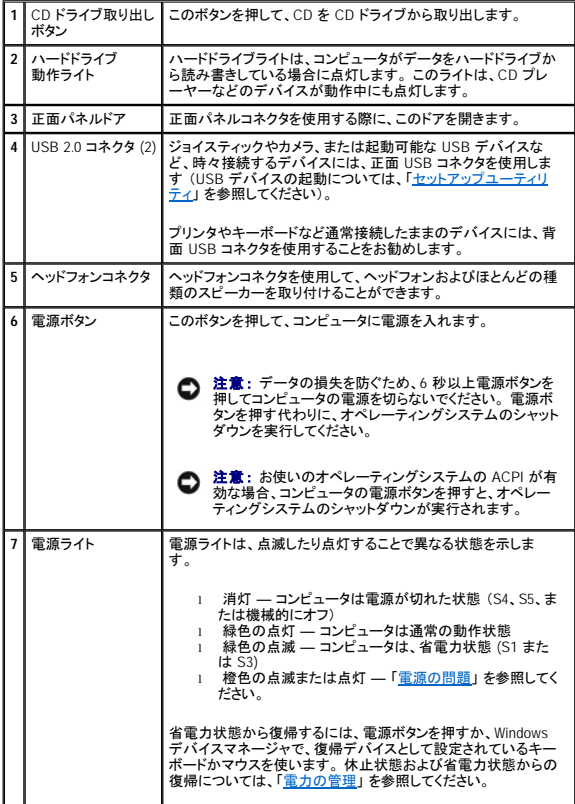

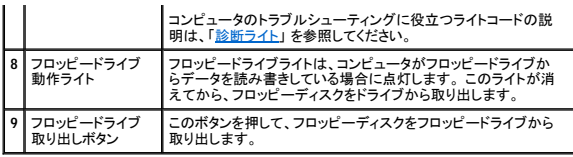

## <span id="page-105-0"></span>コンピュータの背面

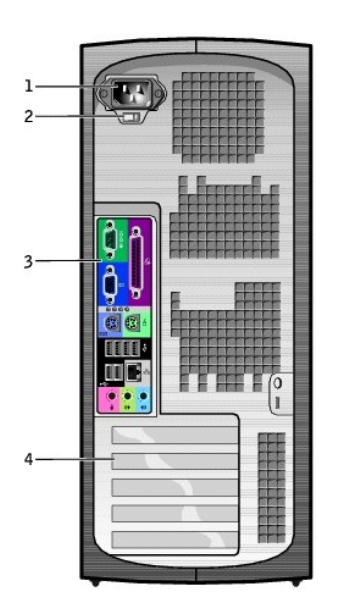

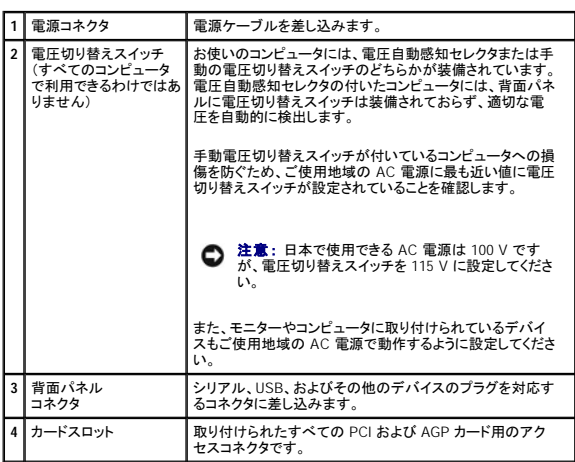

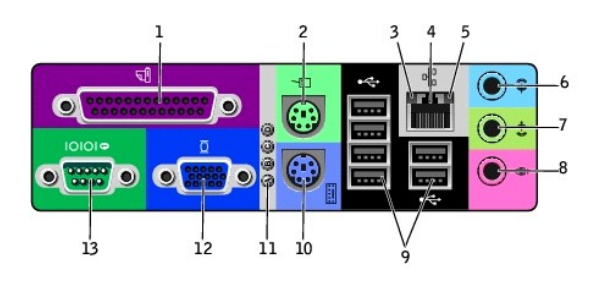

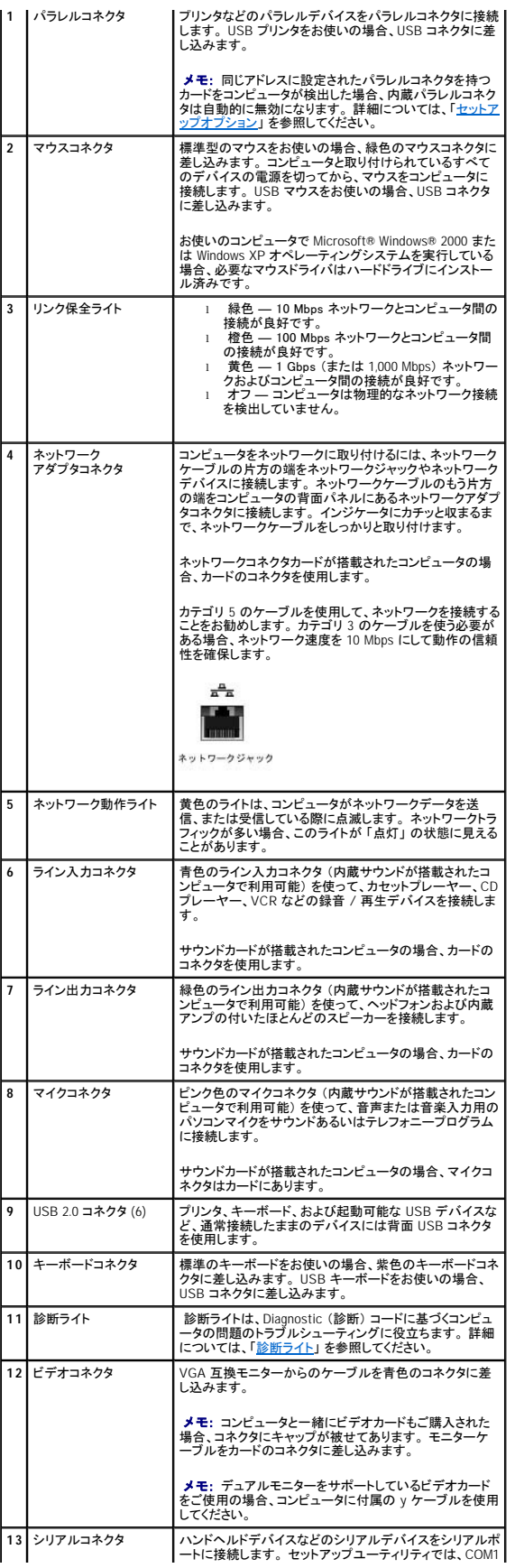

## <span id="page-107-0"></span>コンピュータの内部

- △ 警告: 「[安全にお使いいただくために」](file:///C:/data/systems/opgx270/JA/ug/safety.htm#1064750)の注意事項に従い、この項の作業を始めてください。
- △ 警告: 感電を防ぐため、カバーを開く前は必ず、コンピュータの電源プラグをコンセントから抜いてください。
- 注意: コンピュータカバーを開く際は、システム基板からケーブルが誤って外れることがないように注意してください。

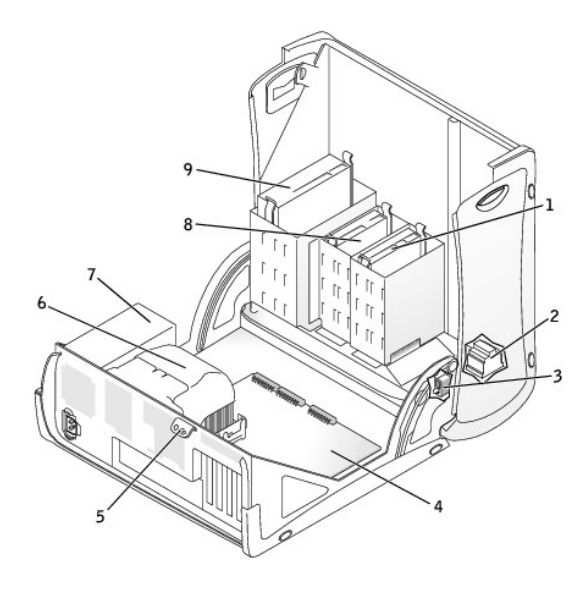

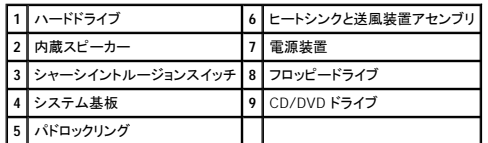

#### ケーブルの色

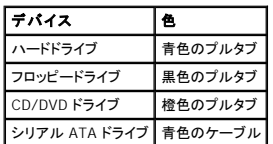

## <span id="page-107-1"></span>システム基板のコンポーネント
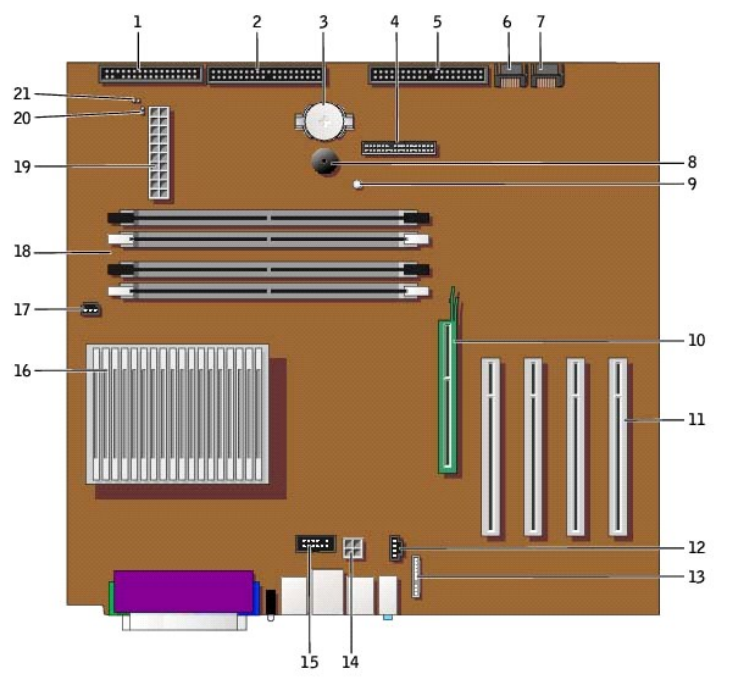

コンピュータの背面

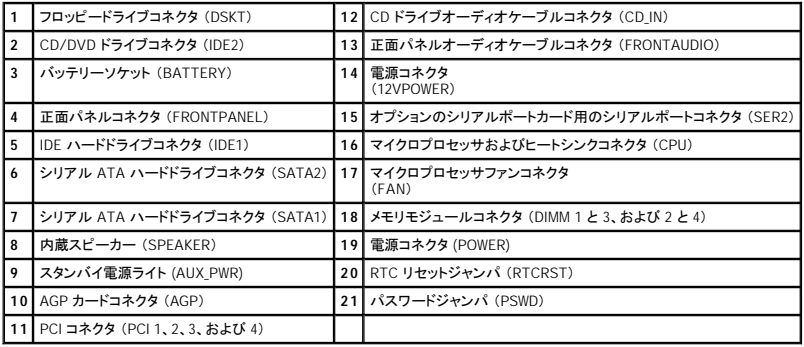

日次ページに戻る

### **AGP** および **DVI** アダプタカード Dell™ OptiPlex™ GX270 システム ユーザーズガイド

警告: 「[安全にお使いいただくために」](file:///C:/data/systems/opgx270/JA/ug/safety.htm#1064750) の注意事項に従い、この項の作業を始めてください。

# 警告 : コンピュータ内のコンポーネントの静電気による損傷を防ぐため、コンピュータの電子 部品に触れる前に、身体の静電気を逃がしてください。 コンピュータシャーシの塗装<br>されていない金属面に触れることにより、身体の静電気を逃がすことができます。

お使いの Dell™ コンピュータには、AGP または DVI アダプタカード用のコネクタが搭載されています。

- メモ: DVI アダプタカードは、コンピュータの内蔵グラフィックを介して機能します。 オペレーティングシステムでアダプタを制御するには、**スタート** メニューをクリックし、**コントロールパネル** を<br>クリックしてから、ドライバのユーザーインタフェースアイコンをクリックします。
- 1. コンピュータを スタート メニューからシャットダウンします。
- 2. コンピュータと取り付けられているデバイスの電源が切れているか確認します。 コンピュータをシャットダウンした際に、コンピュータと取り付けられているデバイスの電源が自動的に切れなかっ た場合、ここでそれらの電源を切ります。

● 注意: ネットワークケーブルを外すには、まずコンピュータからネットワークケーブルを外し、次に、壁のネットワークジャックから外します。

- 3. 電話回線や通信回線のケーブルをコンピュータから外します。
- 4. コンピュータと取り付けられているすべてのデバイスをコンセントから取り外し、電源ボタンを押して、システム基板の静電気を逃がします。

▲ 警告: 感電を防ぐため、カバーを開く前は必ず、コンピュータの電源プラグをコンセントから抜いてください。

5. [コンピュータカバーを開きます](file:///C:/data/systems/opgx270/JA/ug/smtcvrop.htm#1105103)。

**注意**: コンピュータ内部に触れる前に、コンピュータ背面の金属部など塗装されていない金属面に触れて、身体の静電気を逃がします。 作業中は、定期的に塗装されていない金属面に触れ<br>て、静電気による内部コンポーネントの損傷を防止してください。

## **AGP/DVI** アダプタカードの取り外し

1. ヒンジレバーを持ち上げてからフィラーブラケットを引き上げて、フィラーブラケットを取り外します。

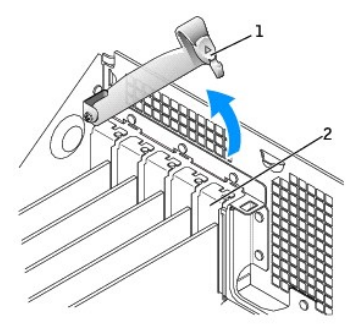

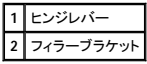

- 2. カードレバーを PCI コネクタの方へ押します。
- 3. カードを引き上げてカードクリップから取り出します。

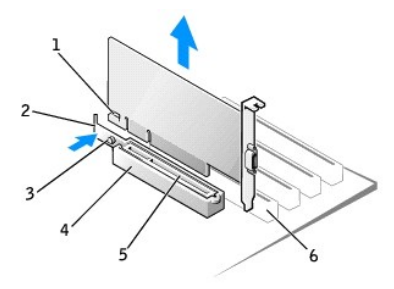

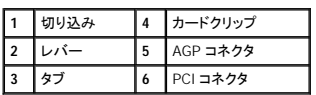

## **AGP/DVI** アダプタカードの取り付け

- 1. カードを取り付けたり交換するには、カードレバーを PCI コネクタの方へ押し、カードが所定の位置にカチッと収まるまで、慎重にカードを AGP コネクタに押し込みます。
- 2. カードレバーのタブがカードの正面角の切り込みとかみ合っているか確認しながら、カードレバーを放します。
- 3. 背面パネルのヒンジレバーを下げて、カードを固定します。
- 4. コンピュータカバーを閉じます。
- 5. モニターケーブルをカードのビデオコネクタに接続します。

● 注意: ネットワークケーブルを接続するには、まずネットワークケーブルを壁のネットワークジャックに差し込み、次に、コンピュータに差し込みます。

6. コンピュータおよびデバイスをコンセントに接続して、電源を入れます。

カバーを開けて閉じると、次のコンピュータ起動時に、シャーシイントルージョンディテクタ (有効な場合) は以下のメッセージを画面に表示します。

ALERT! Cover was previously removed. (警告!カバーが取り外されました。)

7. **Chassis Intrusion** を **Enabled** または **Enabled-Silent** に変更して[、シャーシイントルージョンディテクタをリセットします](file:///C:/data/systems/opgx270/JA/ug/advfeat.htm#1127966)。

メモ: セットアップパスワードが他の人によって設定されている場合、シャーシイントルージョンディテクタのリセット方法をネットワーク管理者にお問い合わせください。

[目次ページに戻る](file:///C:/data/systems/opgx270/JA/ug/index.htm)

# <span id="page-111-1"></span>**PCI** カードおよびシリアルポートアダプタ Dell™ OptiPlex™ GX270 システム ユーザーズガイド

- $PCI D-F$
- [シリアルポートアダプタ](#page-114-0)

### ▲ 警告: 「[安全にお使いいただくために」](file:///C:/data/systems/opgx270/JA/ug/safety.htm#1064750)の注意事項に従い、この項の作業を始めてください。

# 警告 : コンピュータ内のコンポーネントの静電気による損傷を防ぐため、コンピュータの電子 部品に触れる前に、身体の静電気を逃がしてください。 コンピュータシャーシの塗装<br>されていない金属面に触れることにより、身体の静電気を逃がすことができます。

お使いの Dell™ コンピュータには、最大 4 枚の 32 ビット / 33 MHz PCI カード用のスロット、または 3 枚の PCI カードおよび 1 つのシリアルポートアダプタ用のスロットが搭載されています。 詳細につ<br>いては、「<u>[仕様](file:///C:/data/systems/opgx270/JA/ug/specs.htm#1133451)</u>」を参照してください。

<span id="page-111-0"></span>**PCI** カード

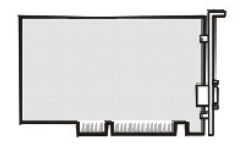

メモ: お使いの Dell コンピュータは PCI スロットのみを使用します。 ISA カードはサポートされていません。

カードを取り付けるか交換する場合、次の手順を実行します。カードを取り外したままにする場合、「PCI [カードの取り外し」](#page-113-0)を参照してください。

- 1. カードを交換する場合、現在のカード用のドライバをオペレーティングシステムから削除します。
- 2. コンピュータを スタート メニューからシャットダウンします。
- 3. コンピュータと取り付けられているデバイスの電源が切れているか確認します。 コンピュータをシャットダウンした際に、コンピュータと取り付けられているデバイスの電源が自動的に切れなかっ た場合、ここでそれらの電源を切ります 。

● 注意: ネットワークケーブルを外すには、まずコンピュータからネットワークケーブルを外し、次に、壁のネットワークジャックから外します。

- 4. 電話回線や通信回線のケーブルをコンピュータから外します。
- 5. コンピュータと取り付けられているすべてのデバイスをコンセントから取り外し、電源ボタンを押して、システム基板の静電気を逃がします。

# ▲ 警告: 感電を防ぐため、カバーを開く前は必ず、コンピュータの電源プラグをコンセントから抜いてください。

6. [コンピュータカバーを開きます](file:///C:/data/systems/opgx270/JA/ug/smtcvrop.htm#1105103)。

#### **PCI** カードの取り付け

1. カードの保持アームレバーを押し、保持アームを持ち上げます。

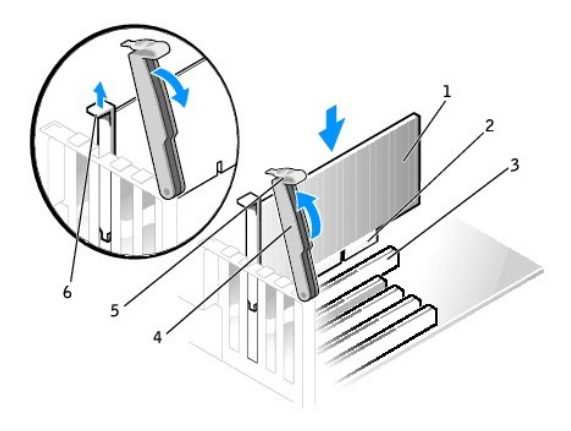

<span id="page-112-1"></span>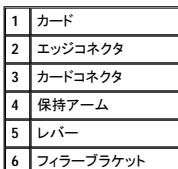

- 2. 新しいカードを取り付ける場合、フィラーブラケットを取り外してカードスロットを空にします。次に、手順4に進みます。
- 3. コンピュータに取り付けられているカードを交換する場合、カードを取り外します。

必要に応じて、カードに接続されているすべてのケーブルを外します。次にカードの上端をつかんで、コネクタから取り外します。

<span id="page-112-0"></span>4. カードを取り付ける準備をします。

カードの設定、内部の接続、またはコンピュータに合わせたカスタマイズの情報については、カードに付属のマニュアルを参照してください。

# 警告 : ネットワークアダプタの中には、ネットワークに接続すると自動的にコンピュータを起動するものがあります。 感電を防ぐため、カードを取り付ける前に、コンピュータの電<br>源プラグをコンセントから外していることを確認してください。

5. カードをコネクタに置き、しっかりと下に押します。 カードがスロットにしっかりと装着されているか確認します。

カードがフルレングスの場合、カードをシステム基板のコネクタの方へ下げながら、カードの端をカードガイドブラケットに差し込みます。 カードをシステム基板のカードコネクタにしっかりと挿入し ます。

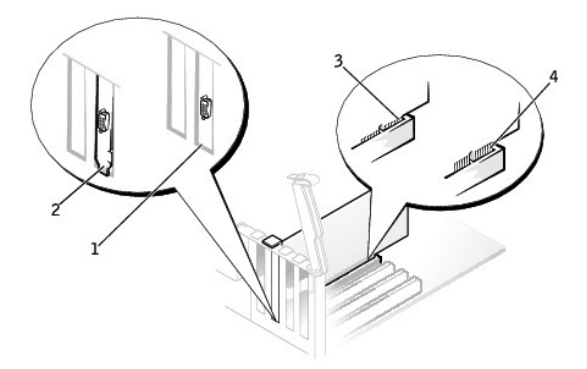

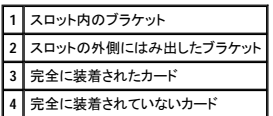

6. 以下のことを確認してから、保持アームを下ろします。

- 1 すべてのカードとフィラーブラケットの上端が位置合わせバーとぴったり揃っている
- l カード上部のノッチまたはフィラーブラケットが、位置合わせガイドと合っている
- <span id="page-112-2"></span>7. 保持アームを所定の位置に押し込み、カードをコンピュータに固定します。

<span id="page-113-1"></span>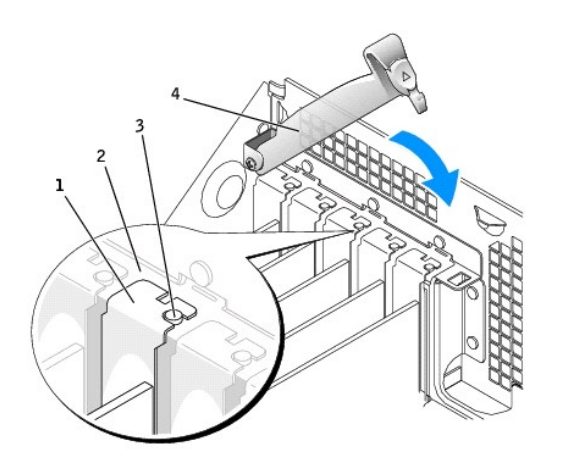

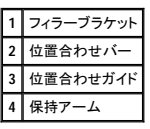

- **注意** : カードケーブルは、カードの上や後ろを通して配線しないでください。ケーブルをカードの上を通して配線すると、コンピュータカバーが正しく閉まらなくなったり、装置に損傷を与える恐れ<br>があります。
- 8. 必要なケーブルをカードに接続します。

カードのケーブル接続については、カードに付属のマニュアルを参照してください。

● 注意: ネットワークケーブルを接続するには、まずネットワークケーブルを壁のネットワークジャックに差し込み、次に、コンピュータに差し込みます。

9. コンピュータカバーを閉じ、コンピュータとデバイスをコンセントに接続して、電源を入れます。

カバーを開けて閉じると、次のコンピュータ起動時に、シャーシイントルージョンディテクタ (有効な場合) は以下のメッセージを画面に表示します。

ALERT! Cover was previously removed. (警告!カバーが取り外されました。)

10. **Chassis Intrusion** を **Enabled** または **Enabled-Silent** に変更して[、シャーシイントルージョンディテクタをリセットします](file:///C:/data/systems/opgx270/JA/ug/advfeat.htm#1127966)。

■ メモ: セットアップパスワードが他の人によって設定されている場合、シャーシイントルージョンディテクタのリセット方法をネットワーク管理者にお問い合わせください。

- 11. サウンドカードを取り付けた場合、次の手順を実行します。
	- a. [セットアップユーティリティを起動し](file:///C:/data/systems/opgx270/JA/ug/advfeat.htm#1128171)、**Integrated Devices** を選択してから、**Sound** の設定を **Off** に変更します。
	- b. 外付けオーディオデバイスをサウンドカードのコネクタに接続します。 外付けオーディオデバイスを背面パネルのマイクコネクタ、スピーカー / ヘッドフォンコネクタ、またはライン入力コ ネクタに接続しないでください。
- 12. アドインネットワークアダプタを取り付けた場合、次の手順を実行します。
	- a. [セットアップユーティリティを起動し](file:///C:/data/systems/opgx270/JA/ug/advfeat.htm#1128171)、**Integrated Devices** を選択してから、**Network Interface Card** の設定を **Off** に変更します。
	- b. ネットワークケーブルをアドインネットワークアダプタのコネクタに接続します。 ネットワークケーブルを背面パネルの内蔵コネクタに接続しないでください。
- 13. カードのマニュアルに記載されている、カードに必要なドライバをインストールします。

#### <span id="page-113-0"></span>**PCI** カードの取り外し

- 1. カードの保持アームレバーを押し、保持アームを持ち上げます。
- 2. 必要に応じて、カードに接続されたケーブルを取り外します。
- 3. カードの上端の角をつかみ、コネクタから引き抜きます。
- 4. カードを取り外したままにする場合、空のカードスロット開口部にフィラーブラケットを取り付けます。

フィラーブラケットが必要な場合、[デルにお問い合わせください。](file:///C:/data/systems/opgx270/JA/ug/gethelp.htm#1043382)

メモ: コンピュータの FCC 認証を満たすため、フィラーブラケットを空のカードスロット開口部に取り付ける必要があります。 また、フィラーブラケットを装着すると、コンピュータをほこりやゴミか ら保護できます。

- <span id="page-114-1"></span>5. 保持アームを下ろして所定の位置に押し込み、カードをコンピュータに固定します。
- 注意: ネットワークケーブルを接続するには、まずネットワークケーブルを壁のネットワークジャックに差し込み、次に、コンピュータに差し込みます。
- 6. コンピュータカバーを閉じ、コンピュータとデバイスをコンセントに接続して、電源を入れます。

カバーを開けて閉じると、次のコンピュータ起動時に、シャーシイントルージョンディテクタ (有効な場合) は以下のメッセージを画面に表示します。

ALERT! Cover was previously removed. (警告!カバーが取り外されました。)

7. **Chassis Intrusion** を **Enabled** または **Enabled-Silent** に変更して[、シャーシイントルージョンディテクタをリセットします](file:///C:/data/systems/opgx270/JA/ug/advfeat.htm#1127966)。

メモ: セットアップパスワードが他の人によって設定されている場合、シャーシイントルージョンディテクタのリセット方法をネットワーク管理者にお問い合わせください。

- 8. カードのドライバをオペレーティングシステムから削除します。
- 9. サウンドカードを取り外した場合、次の手順を実行します。
	- a. セットアップユーティリティを起動し、**Integrated Devices** を選んで、**Sound** の設定を **On** に変更します。
	- b. 外付けオーディオデバイスを、コンピュータ背面パネルのオーディオコネクタに接続します。
- 10. アドインネットワークコネクタを取り外した場合、次の手順を実行します。
	- a. セットアップユーティリティを起動し、**Integrated Devices** を選んでから、**Network Interface Card** の設定を **On** に変更します。
	- b. ネットワークケーブルをコンピュータ背面パネルの内蔵コネクタに接続します。

## <span id="page-114-0"></span>シリアルポートアダプタ

### ▲ 警告: 「[安全にお使いいただくために」](file:///C:/data/systems/opgx270/JA/ug/safety.htm#1064750)の注意事項に従い、この項の作業を始めてください。

# 警告 : コンピュータ内のコンポーネントの静電気による損傷を防ぐため、コンピュータの電子 部品に触れる前に、身体の静電気を逃がしてください。 コンピュータシャーシの塗装<br>されていない金属面に触れることにより、身体の静電気を逃がすことができます。

- 1. コンピュータを スタート メニューからシャットダウンします。
- 2. コンピュータと取り付けられているデバイスの電源が切れているか確認します。 コンピュータをシャットダウンした際に、コンピュータと取り付けられているデバイスの電源が自動的に切れなかっ た場合、ここでそれらの電源を切ります。

● 注意: ネットワークケーブルを外すには、まずコンピュータからネットワークケーブルを外し、次に、壁のネットワークジャックから外します。

- 3. 電話回線や通信回線のケーブルをコンピュータから外します。
- 4. コンピュータと取り付けられているすべてのデバイスをコンセントから取り外し、電源ボタンを押して、システム基板の静電気を逃がします。

### ▲ 警告: 感電を防ぐため、カバーを開く前は必ず、コンピュータの電源プラグをコンセントから抜いてください。

5. [コンピュータカバーを開きます](file:///C:/data/systems/opgx270/JA/ug/smtcvrop.htm#1105103)。

#### シリアルポートアダプタの取り付け

- 1. 保持アームを持ち上げます。
- 2. フィラーブラケットを取り外します。
- 3. アダプタブラケットをカードスロット開口部にスライドし、保持アームを下げて、次のことを確認します。
	- 1 すべてのカード上部とフィラーブラケットの高さが、位置合わせバーと同じ高さに揃っている
	- 1 カード上部のノッチまたはフィラーブラケットが[、位置合わせガイドと](#page-112-2)合っている
- 4. 保持アームを所定の位置に押し込み、アダプタをコンピュータに固定します。

<span id="page-115-1"></span>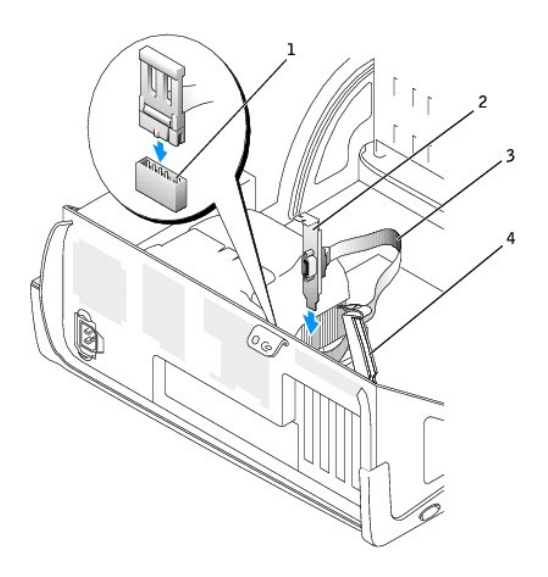

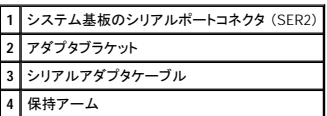

5. シリアルアダプタのケーブルをシステム基板のシリアルポートコネクタ (SER2 とラベルされています) に取り付けます。

6. 次項[の手順](#page-115-0) 6 に続きます。

### シリアルポートアダプタの取り外し

- 1. シリアルアダプタケーブルをシステム基板のコネクタから取り外します。
- 2. 保持アームを持ち上げます。
- 3. アダプタブラケットを持ち上げて取り外します。
- 4. アダプタを取り外したままにする場合、空のカードスロット開口部にフィラーブラケットを取り付けます。

フィラーブラケットが必要な場合、[デルにお問い合わせください。](file:///C:/data/systems/opgx270/JA/ug/gethelp.htm#1043382)

メモ: コンピュータの FCC 認証を満たすため、フィラーブラケットを空のカードスロット開口部に取り付ける必要があります。 また、フィラーブラケットを装着すると、コンピュータをほこりやゴミか ら保護できます。

5. 保持アームを下げ、所定の位置に押し込みます。

● 注意: ネットワークケーブルを接続するには、まずネットワークケーブルを壁のネットワークジャックに差し込み、次に、コンピュータに差し込みます。

6. コンピュータカバーを閉じ、コンピュータとデバイスをコンセントに接続して、電源を入れます。

<span id="page-115-0"></span>カバーを開けて閉じると、次のコンピュータ起動時に、シャーシイントルージョンディテクタ (有効な場合) は以下のメッセージを画面に表示します。

ALERT! Cover was previously removed. (警告!カバーが取り外されました。)

7. **Chassis Intrusion** を **Enabled** または **Enabled-Silent** に変更して[、シャーシイントルージョンディテクタをリセットします](file:///C:/data/systems/opgx270/JA/ug/advfeat.htm#1127966)。

メモ: セットアップパスワードが他の人によって設定されている場合、シャーシイントルージョンディテクタのリセット方法をネットワーク管理者にお問い合わせください。

### [目次ページに戻る](file:///C:/data/systems/opgx270/JA/ug/index.htm)

# <span id="page-116-0"></span>コンピュータカバーの開き方<br><sub>Dell™ OptiPlex™ GX270 システム ユーザーズガイド</sub>

### △ 警告: 「[安全にお使いいただくために」](file:///C:/data/systems/opgx270/JA/ug/safety.htm#1064750)の注意事項に従い、この項の作業を始めてください。

- 1. コンピュータを スタート メニューからシャットダウンします。
- 2. コンピュータと取り付けられているデバイスの電源が切れているか確認します。 コンピュータをシャットダウンした際に、コンピュータと取り付けられているデバイスの電源が自動的に切れなかっ た場合、ここでそれらの電源を切ります。

● 注意: ネットワークケーブルを外すには、まずコンピュータからネットワークケーブルを外し、次に、壁のネットワークジャックから外します。

- 3. 電話回線や通信回線のケーブルをコンピュータから外します。
- 4. コンピュータと取り付けられているすべてのデバイスをコンセントから取り外し、電源ボタンを押して、システム基板の静電気を逃がします。

▲ 警告: 感電を防ぐため、カバーを開く前は必ず、コンピュータの電源プラグをコンセントから抜いてください。

● 注意: 開いたカバーを置く十分なスペースがあることを確認します。少なくとも机上に 30 cm のスペースが必要です。

- 5. 図に示されているように、側面を下にしてコンピュータを置きます。
- 6. カバーを開きます。
	- a. コンピュータの背面を手前に向け、片方の手でコンピュータの左側にあるリリースボタンを押したまま、もう片方の手でカバー上端を引き上げます。
	- b. 片方の手でコンピュータの左側にあるリリースボタンを押したまま、もう片方の手でカバー上端を引き上げます。
	- c. 片方の手でコンピュータの底部を押さえ、もう片方の手でカバーを手前に引いて開きます。

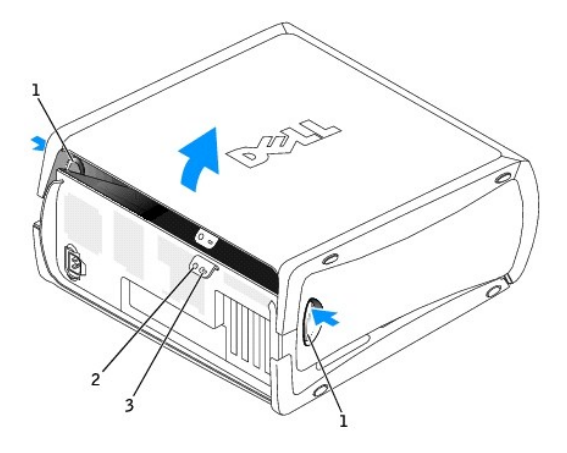

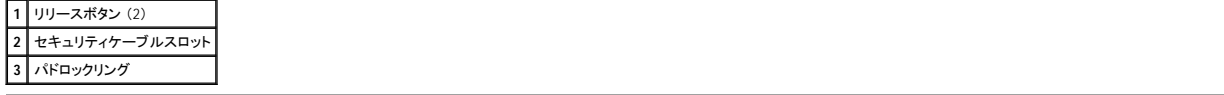

[目次ページに戻る](file:///C:/data/systems/opgx270/JA/ug/index.htm)

ドライブ Dell™ OptiPlex™ GX270 システム ユーザーズガイド

- $\rho$  [ドライブ](#page-117-0)
- [ハードドライブ](#page-119-0)
- [ドライブベイカバー](#page-123-0)
- [フロッピードライブ](#page-124-0)
- [CD/DVD](#page-127-0) ドライブ
- $\bullet$  [ケーブル配線](#page-129-0)

# <span id="page-117-0"></span>ドライブ

お使いのコンピュータは、次のドライブをサポートします。

- l ハードドライブ (IDE またはシリアル ATA) を 2 台
- l フロッピードライブまたはオプションの Zip ドライブ を 2 台
- l CD ドライブまたは DVD ドライブ を 2 台

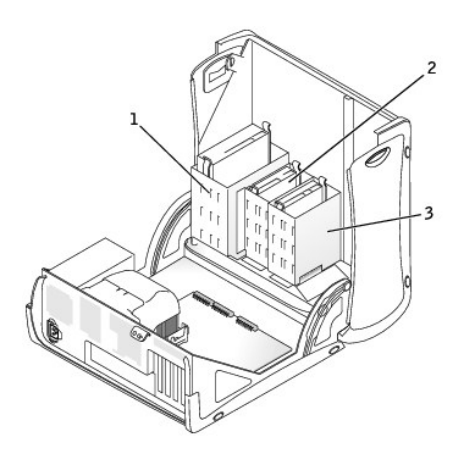

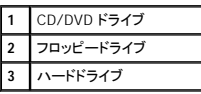

# 一般的な取り付けガイドライン

IDE ハードドライブは IDE1 とラベルの付いたコネクタに接続し、CD/DVD IDE ドライブは IDE2 とラベルの付いたコネクタに接続する必要があります。

シリアル ATA ハードドライブは、SATA1 または SATA2 とラベルの付いたコネクタに接続する必要があります。

システム基板のコネクタの位置を確認するには、「<u>システム基板のコンポーネント</u>」 を参照してください。

### ドライブケーブルの接続

ドライブを取り付ける場合、2 本のケーブル (DC 電源ケーブルとデータケーブル) をドライブの背面およびシステム基板に接続します。 ドライブにオーディオコネクタもある場合、オーディオケーブルの<br>片方の端をドライブコネクタに取り付け、もう片方の端をシステム基板に取り付けます。

### ドライブインタフェースコネクタ

**IDE** ドライブコネクタ シリアル **ATA** コネクタ

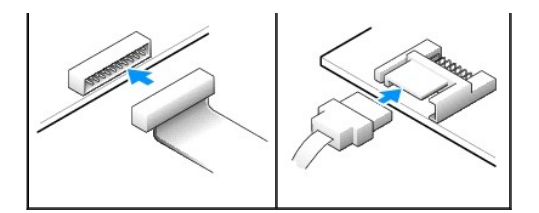

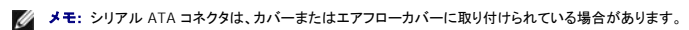

**■ メモ:** シリアル ATA コネクタは、まっすぐなものと、L 字形状のものがあります。

### 電源ケーブルコネクタ

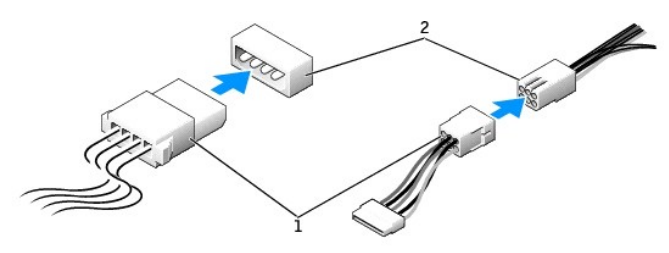

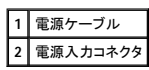

### ドライブケーブルの接続と取り外し

IDE ドライブデータケーブルを取り外す場合、色付きのプルタブをつかんで、コネクタが離れるまで引っ張ります。

シリアル ATA データケーブルを接続または取り外す場合、それぞれの端にある黒色のコネクタを持ち、ケーブルを外します。

IDE コネクタのように、シリアル ATA インタフェースは、正しく接続できるように設計されています。 つまり、片方のコネクタの切り込みやピンの欠けが、もう一方のコネクタのタブや差し込み穴と一致しま す。

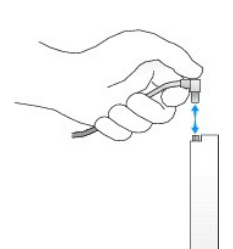

### **IDE** ドライブのアドレス指定

1 本の IDE インタフェースケーブルに 2 台の IDE デバイスを接続し、ケーブルセレクト設定をおこなう場合、インタフェースケーブル上の末端のコネクタに接続されたデバイスが、マスターまたは起動<br>デバイス (ドライブ 0) となり、インタフェースケーブル上の中間のコネクタに接続されたデバイスがスレーブデバイス (ドライブ 1) となります。 デバイスのケーブルセレクト設定の方法については、アッ<br>ブグレードキットに付属しているドライブ

お使いのコンピュータは、IDE デバイスを 4 台までサポートします。 ハードドライブは 「IDE1」 とラベルの付いたコネクタに接続し、CD/DVD ドライブは 「IDE2」 とラベルの付いたコネクタに接続します。

大半の IDE インタフェースコネクタは、正しく接続されるように設計されています。 つまり、片方のコネクタの切り込みやピンの欠けが、もう一方のコネクタのタブや差し込み穴と一致します。 これらのコ<br>ネクタによって、ケーブルの 1 番ピンワイヤ (ケーブルの片側に色帯が付いています) が、コネクタの 1 番ピンの端に正しく接続されます。 基板またはカード上にあるコネクタの 1 番ピンの端を示すた<br>めに、通常、基板やカード上に 「1」と直接

**注意**: インタフェースケーブルを接続する際は、色帯をコネクタの 1 番ピンから離れた位置に置かないでください。 インタフェースケーブルを裏返しにするとドライブが動作しなかったり、コントロ<br>一ラやドライブ、またはその両方を損傷する恐れがあります。

**IDE** ドライブインタフェースコネクタ

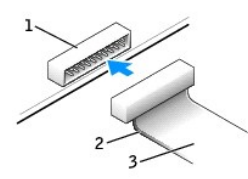

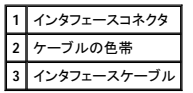

# <span id="page-119-0"></span>ハードドライブ

# △ 警告: 「[安全にお使いいただくために」](file:///C:/data/systems/opgx270/JA/ug/safety.htm#1064750)の注意事項に従い、この項の作業を始めてください。

# 警告 : コンピュータ内のコンポーネントの静電気による損傷を防ぐため、コンピュータの電子 部品に触れる前に、身体の静電気を逃がしてください。 コンピュータシャーシの塗装<br>されていない金属面に触れることにより、身体の静電気を逃がすことができます。

● 注意: ドライブへの損傷を防ぐため、ドライブを硬い所に置かないでください。 ドライブは、発泡樹脂製のパッドなど十分なクッション性のあるものの上に置いてください。

- 1. 残しておきたいデータを保存しているハードドライブを交換する場合、ファイルのバックアップを取ってから、次の手順を開始します。
- 2. コンピュータを スタート メニューからシャットダウンします。
- 3. コンピュータと取り付けられているデバイスの電源が切れているか確認します。 コンピュータをシャットダウンした際に、コンピュータと取り付けられているデバイスの電源が自動的に切れなかっ た場合、ここでそれらの電源を切ります。

● 注意: ネットワークケーブルを外すには、まずコンピュータからネットワークケーブルを外し、次に、壁のネットワークジャックから外します。

- 4. 電話回線や通信回線のケーブルをコンピュータから外します。
- 5. コンピュータと取り付けられているすべてのデバイスをコンセントから取り外し、電源ボタンを押して、システム基板の静電気を逃がします。

● 警告: 感電を防ぐため、カバーを開く前は必ず、コンピュータの電源プラグをコンセントから抜いてください。

6. [コンピュータカバーを開きます](file:///C:/data/systems/opgx270/JA/ug/smtcvrop.htm#1105103)。

## ハードドライブの取り外し

1. 電源ケーブルとハードドライブケーブルをドライブから取り外します。

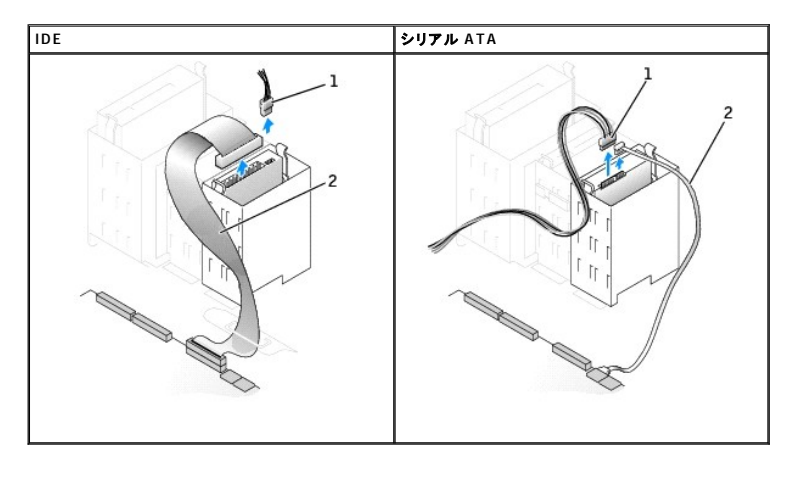

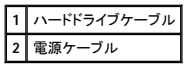

2. ドライブの両側のタブを押し込み、ドライブを上にスライドして取り外します。

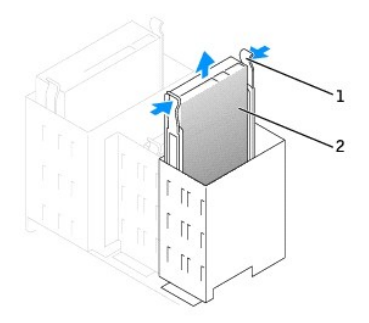

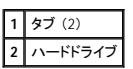

# ハードドライブの取り付け

**● 注意:** シリアル ATA ハードドライブを取り付ける場合、デル製のデータケーブルおよび電源ケーブルのご使用をお勧めします。

- 1. 交換用のハードドライブを箱から出し、取り付けの準備をします。
- 2. ドライブのマニュアルを参照して、ドライブの設定がお使いのコンピュータに合っているか確認します。
- 3. 交換するハードドライブにブラケットレールが付いていない場合、各レールをドライブに固定している 2 本のネジを外して、レールを古いドライブから取り外します。 ドライブのネジ穴とブラケット<br>レールのネジ穴を合わせ、次に 4 本のネジ (各レールに 2 本) を差し込んでからす べて締めて、ブラケットレールを新しいドライブに取り付けます。

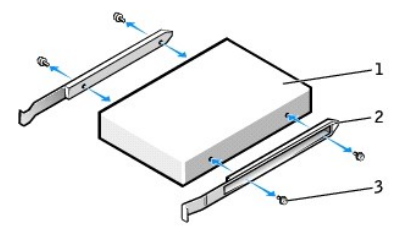

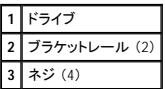

- 4. ハードドライブが所定の位置にカチッと収まるまで慎重に押し込んで、ハードドライブをコンピュータに取り付けます。
- **注意: IDE ハードドライブを取り付ける場合、ケーブルの色帯をドライブの 1 番ピン (「1」 と印されています) と合わせます。**
- 5. 電源ケーブルとハードドライブケーブルをドライブに接続します。

**IDE** シリアル **ATA**

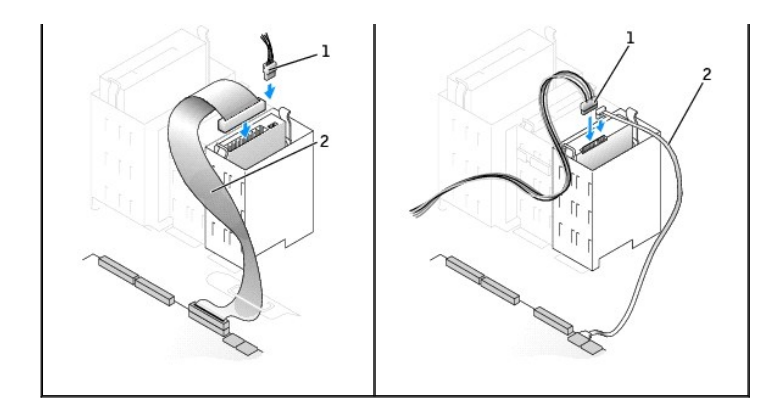

### **1** 電源ケーブル **2** ハードドライブケーブル

- 6. すべてのコネクタが正しく接続され、しっかりと固定されているか確認します。
- 7. コンピュータカバーを閉じます。

● 注意: ネットワークケーブルを接続するには、まずネットワークケーブルを壁のネットワークジャックに差し込み、次に、コンピュータに差し込みます。

8. コンピュータおよびデバイスをコンセントに接続して、電源を入れます。

ドライブの動作に必要なソフトウェアをインストールする手順については、ドライブに付属のマニュアルを参照してください。

- 9. 取り付けたドライブがプライマリドライブの場合、起動ディスクをドライブ A に挿入します。
- 10. コンピュータの電源を入れます。
- 11. [セットアップユーティリティを起動して、](file:///C:/data/systems/opgx270/JA/ug/advfeat.htm#1128171)適切な **Primary Drive** オプション (**0** または **1**) をアップデートします。
- 12. セットアップユーティリティを終了して、コンピュータを再起動します。
- 13. 次の手順に進む前に、ドライブにパーティションを作成して、論理フォーマットを実行します。

手順については、オペレーティングシステムのマニュアルを参照してください。

- 14. 「Dell Diagnostics [\(診断\) プログラム」](file:///C:/data/systems/opgx270/JA/ug/adtshoot.htm#1123102)を実行して、ハードドライブをテストします。
- 15. 取り付けたドライブがプライマリドライブの場合、そのハードドライブにオペレーティングシステムをインストールします。

カバーを開けて閉じると、次のコンピュータ起動時に、シャーシイントルージョンディテクタ (有効な場合) は以下のメッセージを画面に表示します。

ALERT! Cover was previously removed. (警告!カバーが取り外されました。)

16. **Chassis Intrusion** を **Enabled** または **Enabled-Silent** に変更して[、シャーシイントルージョンディテクタをリセットします](file:///C:/data/systems/opgx270/JA/ug/advfeat.htm#1127966)。

メモ: セットアップパスワードが他の人によって設定されている場合、シャーシイントルージョンディテクタのリセット方法をネットワーク管理者にお問い合わせください。

## **2** 台目のハードドライブの追加

警告: 「[安全にお使いいただくために」](file:///C:/data/systems/opgx270/JA/ug/safety.htm#1064750) の注意事項に従い、この項の作業を始めてください。

警告 : コンピュータ内のコンポーネントの静電気による損傷を防ぐため、コンピュータの電子 部品に触れる前に、身体の静電気を逃がしてください。 コンピュータシャーシの塗装<br>されていない金属面に触れることにより、身体の静電気を逃がすことができます。

● 注意: ドライブへの損傷を防ぐため、ドライブを硬い所に置かないでください。 ドライブは、発泡樹脂製のパッドなど十分なクッション性のあるものの上に置いてください。

- 1. ドライブのマニュアルを参照して、ドライブの設定がお使いのコンピュータに合っているか確認します。
- 2. コンピュータを スタート メニューからシャットダウンします。
- 3. コンピュータと取り付けられているデバイスの電源が切れているか確認します。 コンピュータをシャットダウンした際に、コンピュータと取り付けられているデバイスの電源が自動的に切れなかっ た場合、ここでそれらの電源を切ります。

● 注意: ネットワークケーブルを外すには、まずコンピュータからネットワークケーブルを外し、次に、壁のネットワークジャックから外します。

- 4. 電話回線や通信回線のケーブルをコンピュータから外します。
- 5. コンピュータと取り付けられているすべてのデバイスをコンセントから取り外し、電源ボタンを押して、システム基板の静電気を逃がします。

## ▲ 警告: 感電を防ぐため、カバーを開く前は必ず、コンピュータの電源プラグをコンセントから抜いてください。

- 6. [コンピュータカバーを開きます](file:///C:/data/systems/opgx270/JA/ug/smtcvrop.htm#1105103)。
- 7. ハードドライブベイの内側から、2 本の緑色のプラスチック製のレールを慎重に持ち上げて取り外します。
- 8. レールに付いている 2 本のネジを使って、レールをハードドライブに取り付けます。
	- レールのタブがハードドライブの背面に位置しているか確認します。

● 注意: 緑色のドライブレールをハードドライブベイの内側から取り外すまで、ドライブを下段のハードドライブベイに取り付けないでください。

- 9. 1台目のハードドライブを上段のベイから取り外し、それを下段のベイに取り付けます。
	- a. 電源ケーブルとハードドライブケーブルを 1 台目のハードドライブの背面から取り外します。
	- b. 2 つの緑色のレールタブを押し、1 台目のハードドライブを上段のベイから引き出します。
	- c. カチッと所定の位置に収まるまで、慎重に 1 台目のハードドライブを下段のベイに押し込みます。
	- d. 電源ケーブルおよびハードドライブケーブルを 1 台目のハードドライブの背面に取り付けます。
- 10. カチッと収まるまで、慎重に新しいハードドライブを上段のベイに押し込みます。

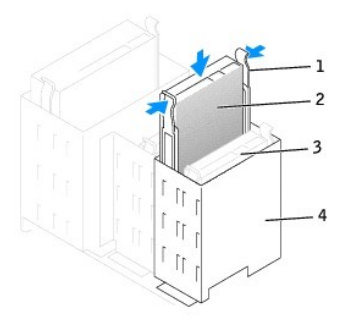

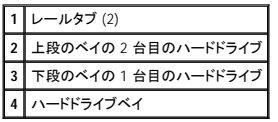

11. 電源ケーブルをドライブに接続します。

● 注意: IDE ハードドライブを取り付ける場合、ケーブルの色帯をドライブの1番ピンと合わせます。

- 12. データケーブルをドライブに接続します。
	- a. シリアル ATA ドライブを取り付ける場合、新しいデータケーブルをドライブの背面とシステム基板のシリアル ATA コネクタの一方に接続します。
	- b. 1 台目のハードドライブが IDE ドライブの場合、他の IDE ドライブを取り付け、1 台目のハードドライブに接続されているドライブケーブルの予備のコネクタを探して、そのコネクタを 2 台<br>- 目のハードドライブに接続します。

IDE デバイスはケーブルセレクトドライブケーブルを使用します。 これは、ドライブケーブルの端のコネクタに接続されたデバイスがマスターデバイスで、中間のコネクタに接続されたデ<br>バイスがスレーブデバイスであることを意味します。 新しいデバイスのジャンパ設定が 「cable select」 に設定されているか確認します (ドライブに付属のマニュアルを参照)。

#### プライマリおよびセカンド **IDE** ハードドライブの接続

<span id="page-123-1"></span>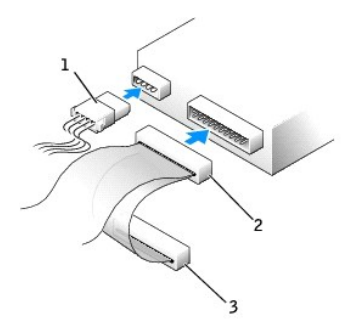

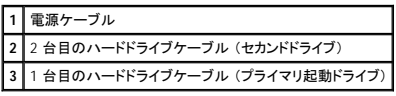

13. コンピュータカバーを閉じます。

● 注意: ネットワークケーブルを接続するには、まずネットワークケーブルを壁のネットワークジャックに差し込み、次に、コンピュータに差し込みます。

- 14. コンピュータとデバイスをコンセントに接続して、電源を入れます。
- 15. ドライブの動作に必要なソフトウェアをインストールする手順については、ドライブに付属のマニュアルを参照してください。

カバーを開けて閉じると、次のコンピュータ起動時に、シャーシイントルージョンディテクタ (有効な場合) は以下のメッセージを画面に表示します。

ALERT! Cover was previously removed. (警告!カバーが取り外されました。)

16. **Chassis Intrusion** を **Enabled** または **Enabled-Silent** に変更して[、シャーシイントルージョンディテクタをリセットします](file:///C:/data/systems/opgx270/JA/ug/advfeat.htm#1127966)。

メモ: セットアップパスワードが他の人によって設定されている場合、シャーシイントルージョンディテクタのリセット方法をネットワーク管理者にお問い合わせください。

# <span id="page-123-0"></span>ドライブベイカバー

### △ 警告: 「[安全にお使いいただくために」](file:///C:/data/systems/opgx270/JA/ug/safety.htm#1064750)の注意事項に従い、この項の作業を始めてください。

フロッピードライブまたは CD/DVD ドライブを交換するのではなく、新しいものを取り付ける場合、ドライブベイカバーを取り外します。

- 1. カバーを 90 度の角度まで開きます。
- 2. 使用するドライブベイの前面にあるドライブベイカバーを探します。
- 3. コンピュータの内側から、ドライブベイカバーのリリースタブを押します。

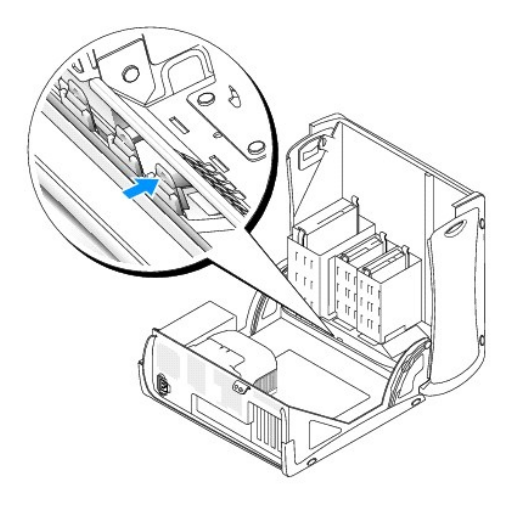

- 4. コンピュータの外側から、コンピュータの正面パネルのドライブベイカバーを取り外します。
- 5. 4 つのタブを押してカバーフレームからドライブベイカバーを取り外します。

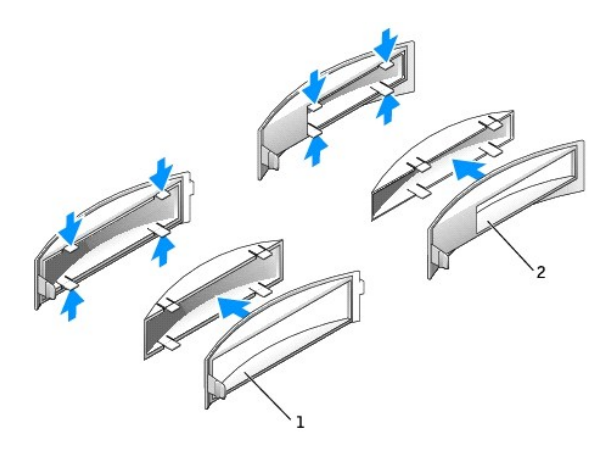

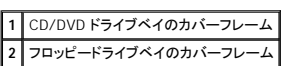

6. ドライブベイの前面の上に空のカバーフレームを取り付けなおします。

カバーフレームは一方向にしか取り付けられません。

# <span id="page-124-0"></span>フロッピードライブ

# △ 警告: 「[安全にお使いいただくために」](file:///C:/data/systems/opgx270/JA/ug/safety.htm#1064750)の注意事項に従い、この項の作業を始めてください。

# 警告 : コンピュータ内のコンポーネントの静電気による損傷を防ぐため、コンピュータの電子 部品に触れる前に、身体の静電気を逃がしてください。 コンピュータシャーシの塗装<br>されていない金属面に触れることにより、身体の静電気を逃がすことができます。

- 1. コンピュータを スタート メニューからシャットダウンします。
- 2. コンピュータと取り付けられているデバイスの電源が切れているか確認します。 コンピュータをシャットダウンした際に、コンピュータと取り付けられているデバイスの電源が自動的に切れなかっ た場合、ここでそれらの電源を切ります。

● 注意: ネットワークケーブルを外すには、まずコンピュータからネットワークケーブルを外し、次に、壁のネットワークジャックから外します。

3. 電話回線や通信回線のケーブルをコンピュータから外します。

4. コンピュータと取り付けられているすべてのデバイスをコンセントから取り外し、電源ボタンを押して、システム基板の静電気を逃がします。

# ▲ 警告: 感電を防ぐため、カバーを開く前は必ず、コンピュータの電源プラグをコンセントから抜いてください。

5. [コンピュータカバーを開きます](file:///C:/data/systems/opgx270/JA/ug/smtcvrop.htm#1105103)。

## フロッピードライブの取り外し

- 1. 電源ケーブルとフロッピードライブケーブルをフロッピードライブの背面から取り外します。
- 2. フロッピードライブケーブルのもう片方の端をシステム基板から取り外します。

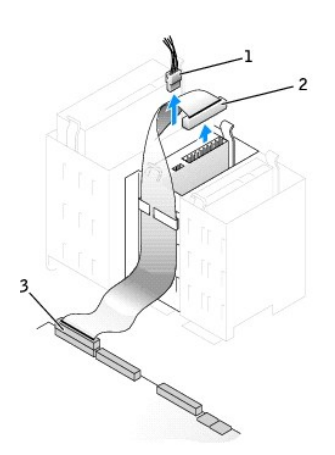

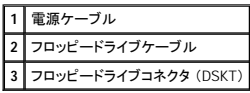

3. ドライブの両側にある 2 個のタブを内側へ押し込み、ドライブを上へスライドして、フロッピードライブベイから取り外します。

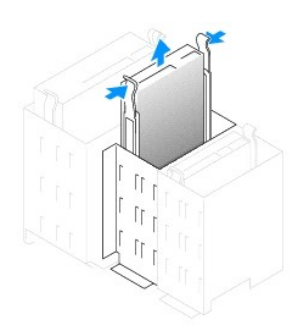

## フロッピードライブの取り付け

1. ドライブを交換する際、新しいドライブにブラケットレールが付いていない場合、各レールをドライブに固定している 2 本のネジを外して、レールを古いドライブから取り外します。 ドライブのネジ<br>- 穴とブラケットレールのネジ穴を合わせ、次に 4 本のネジ (各レールに 2 本) を差し込んでからすべて締めて、ブラケットを新しいドライブに取り付けます。

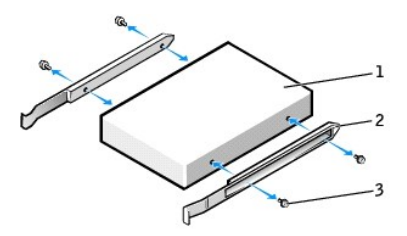

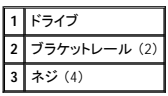

- 2. タブが所定の位置にカチッと確実に収まるまで、慎重にドライブを所定の位置にスライドします。
- 3. 電源ケーブルとフロッピードライブケーブルをフロッピードライブに取り付けます。
- 4. フロッピードライブケーブルのもう片方の端をシステム基板の DSKT とラベルの付いたコネクタに接続します ([「システム基板のコンポーネント](file:///C:/data/systems/opgx270/JA/ug/smtabout.htm#1185160)」を参照)。

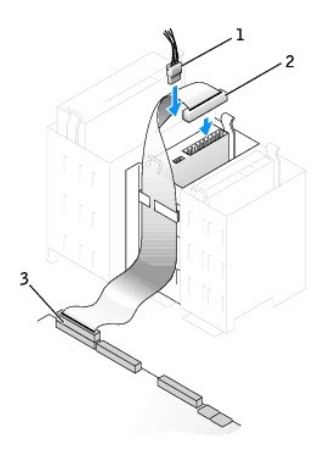

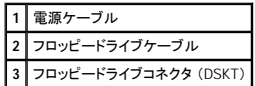

- 5. フロッピードライブを交換するのではなく、新しいものを取り付ける場合、[ドライブベイカバーを取り外します](#page-123-0)。
- 6. すべてのケーブル接続を確認します。ファンや冷却孔の妨げにならないようにケーブルをまとめておきます。
- 7. コンピュータカバーを閉じます。

● 注意: ネットワークケーブルを接続するには、まずネットワークケーブルを壁のネットワークジャックに差し込み、次に、コンピュータに差し込みます。

8. コンピュータとデバイスをコンセントに接続して、電源を入れます。

ドライブの動作に必要なソフトウェアをインストールする手順については、ドライブに付属のマニュアルを参照してください。

9. [セットアップユーティリティを起動し、](file:///C:/data/systems/opgx270/JA/ug/advfeat.htm#1128171)対応する **Diskette Drive A** オプションを更新して、新しいフロッピードライブのサイズと容量を反映させます。

カバーを開けて閉じると、次のコンピュータ起動時に、シャーシイントルージョンディテクタ (有効な場合) は以下のメッセージを画面に表示します。

ALERT! Cover was previously removed. (警告!カバーが取り外されました。)

10. **Chassis Intrusion** を **Enabled** または **Enabled-Silent** に変更して[、シャーシイントルージョンディテクタをリセットします](file:///C:/data/systems/opgx270/JA/ug/advfeat.htm#1127966)。

■ メモ: セットアップパスワードが他の人によって設定されている場合、シャーシイントルージョンディテクタのリセット方法をネットワーク管理者にお問い合わせください。

11. 「Dell Diagnostics [\(診断\) プログラム」](file:///C:/data/systems/opgx270/JA/ug/adtshoot.htm#1123102)を実行して、コンピュータが正しく動作することを確認します。

# <span id="page-127-0"></span>**CD/DVD** ドライブ

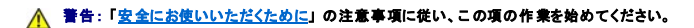

# 警告 : コンピュータ内のコンポーネントの静電気による損傷を防ぐため、コンピュータの電子 部品に触れる前に、身体の静電気を逃がしてください。 コンピュータシャーシの塗装<br>されていない金属面に触れることにより、身体の静電気を逃がすことができます。

- 1. コンピュータを スタート メニューからシャットダウンします。
- 2. コンピュータと取り付けられているデバイスの電源が切れているか確認します。 コンピュータをシャットダウンした際に、コンピュータと取り付けられているデバイスの電源が自動的に切れなかっ た場合、ここでそれらの電源を切ります。

● 注意: ネットワークケーブルを外すには、まずコンピュータからネットワークケーブルを外し、次に、壁のネットワークジャックから外します。

- 3. 電話回線や通信回線のケーブルをコンピュータから外します。
- 4. コンピュータと取り付けられているすべてのデバイスをコンセントから取り外し、電源ボタンを押して、システム基板の静電気を逃がします。

▲ 著告: 感電を防ぐため、カバーを開く前は必ず、コンピュータの電源プラグをコンセントから抜いてください。

5. [コンピュータカバーを開きます](file:///C:/data/systems/opgx270/JA/ug/smtcvrop.htm#1105103)。

### **CD/DVD** ドライブの取り外し

1. 電源ケーブル、オーディオケーブル、および CD/DVD ドライブケーブルをドライブの背面から取り外します。

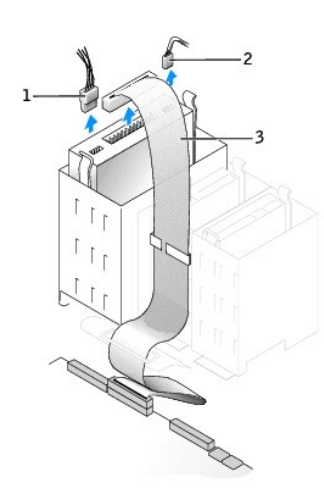

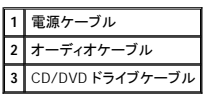

2. ドライブの両側にある 2 個のタブを内側へ押し込み、ドライブを上へスライドしてドライブベイから取り外します。

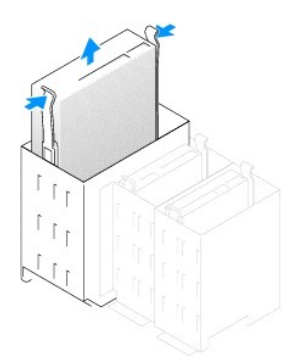

# **CD/DVD** ドライブの取り付け

1. 新しいドライブを取り付ける場合、ドライブを箱から出し、取り付けの準備をします。

ドライブに付属のマニュアルを参照して、ドライブの設定がお使いのコンピュータに合っているか確認します。 IDE ドライブを取り付ける場合、ドライブを 「cable select」 に設定します。

- 2. 新しいドライブをカバーの内側に取り付けてあるレールに接続します。レールがカバーの内側に取り付けられていない場合[、デルにお問い合わせください](file:///C:/data/systems/opgx270/JA/ug/gethelp.htm#1043382)。
- 3. ドライブを交換する際、新しいドライブにブラケットレールが付いていない場合、各レールをドライブに固定している 2 本のネジを外して、レールを古いドライブから取り外します。 ドライブのネジ<br>- 穴とブラケットレールのネジ穴を合わせ、次に 4 本のネジ (各レールに 2 本) を差し込んでからすべて締めて、ブラケットを新しいドライブに取り付けます。

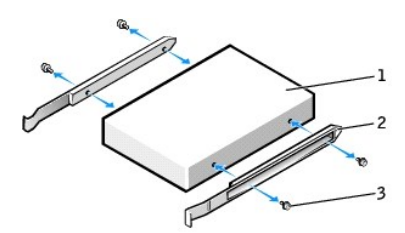

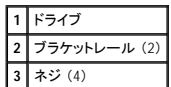

4. タブが所定の位置にカチッと確実に収まるまで、慎重にドライブを所定の位置にスライドします。

5. 電源ケーブル、オーディオケーブル、および CD/DVD ドライブケーブルをドライブに接続します。

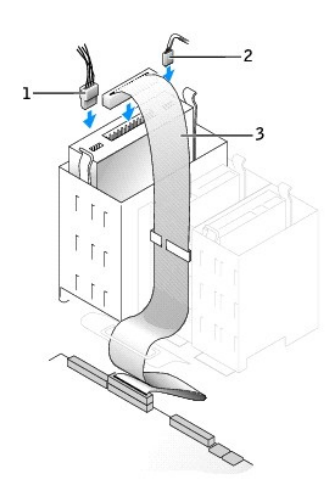

**1** 電源ケーブル

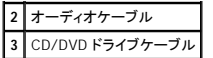

- 6. CD/DVDドライブを交換するのではなく、新しいものを取り付ける場合[、ドライブベイカバーを取り外します。](#page-123-0)
- 7. 専用のコントローラカードを持つドライブを取り付ける場合、コントローラカードはカードスロットに取り付けます。
- 8. すべてのケーブル接続を確認します。ファンや冷却孔の妨げにならないようにケーブルをまとめておきます。
- 9. コンピュータカバーを閉じます。

● 注意: ネットワークケーブルを接続するには、まずネットワークケーブルを壁のネットワークジャックに差し込み、次に、コンピュータに差し込みます。

10. コンピュータとデバイスをコンセントに接続して、電源を入れます。

ドライブの動作に必要なソフトウェアをインストールする手順については、ドライブに付属のマニュアルを参照してください。

11. **Drives: Secondary** の該当する **Drive** オプション (**0** または **1**) を **Auto** に設定して、設定情報を更新します。 詳細については、「[Drive Configuration](file:///C:/data/systems/opgx270/JA/ug/advfeat.htm#driveconfig)」 を参照してください。 カバーを開けて閉じると、次のコンピュータ起動時に、シャーシイントルージョンディテクタ (有効な場合) は以下のメッセージを画面に表示します。

ALERT! Cover was previously removed. (警告!カバーが取り外されました。)

12. **Chassis Intrusion** を **Enabled** または **Enabled-Silent** に変更して[、シャーシイントルージョンディテクタをリセットします](file:///C:/data/systems/opgx270/JA/ug/advfeat.htm#1127966)。

メモ: セットアップパスワードが他の人によって設定されている場合、シャーシイントルージョンディテクタのリセット方法をネットワーク管理者にお問い合わせください。

13. 「Dell Diagnostics [\(診断\) プログラム」](file:///C:/data/systems/opgx270/JA/ug/adtshoot.htm#1123102)を実行して、コンピュータが正しく動作することを確認します。

<span id="page-129-0"></span>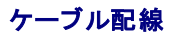

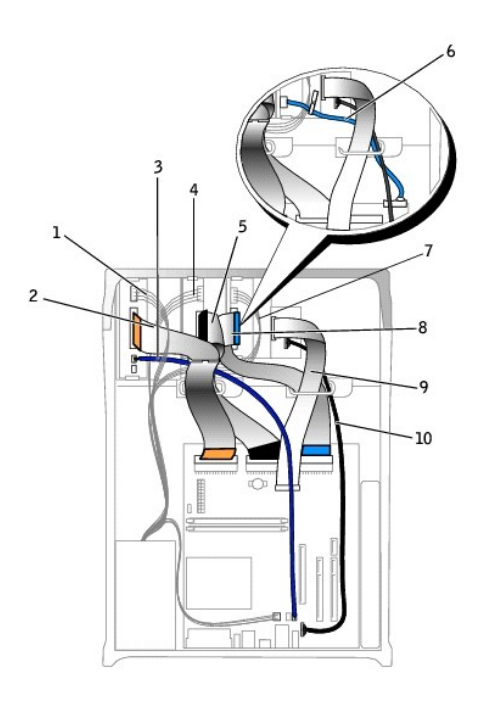

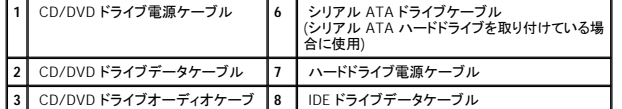

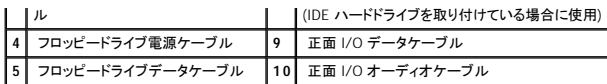

マイクロプロセッサ Dell™ OptiPlex™ GX270 システム ユーザーズガイド

### マイクロプロセッサの取り外し

▲ 警告: 「[安全にお使いいただくために」](file:///C:/data/systems/opgx270/JA/ug/safety.htm#1064750)の注意事項に従い、この項の作業を始めてください。

# 警告 : コンピュータ内のコンポーネントの静電気による損傷を防ぐため、コンピュータの電子 部品に触れる前に、身体の静電気を逃がしてください。 コンピュータシャーシの塗装<br>されていない金属面に触れることにより、身体の静電気を逃がすことができます。

- 1. コンピュータを スタート メニューからシャットダウンします。
- 2. コンピュータと取り付けられているデバイスの電源が切れているか確認します。 コンピュータをシャットダウンした際に、コンピュータと取り付けられているデバイスの電源が自動的に切れなかっ た場合、ここでそれらの電源を切ります。

● 注意: ネットワークケーブルを外すには、まずコンピュータからネットワークケーブルを外し、次に、壁のネットワークジャックから外します。

- 3. 電話回線や通信回線のケーブルをコンピュータから外します。
- 4. コンピュータと取り付けられているすべてのデバイスをコンセントから取り外し、電源ボタンを押して、システム基板の静電気を逃がします。

▲ 警告: 感電を防ぐため、カバーを開く前は必ず、コンピュータの電源プラグをコンセントから抜いてください。

5. [コンピュータカバーを開きます](file:///C:/data/systems/opgx270/JA/ug/smtcvrop.htm#1105103)。

**注意**: コンピュータ内部に触れる前に、コンピュータ背面の金属部など塗装されていない金属面に触れて、身体の静電気を逃がします。 作業中は、定期的に塗装されていない金属面に触れ<br>て、静電気による内部コンポーネントの損傷を防止してください。

- 6. 冷却ファン電源ケーブルをシステム基板の FAN コネクタから取り外します ([「システム基板のコンポーネント」](file:///C:/data/systems/opgx270/JA/ug/smtabout.htm#1185160)を参照)。
- 7. 電源ケーブルをシステム基板の 12VPOWER コネクタから取り外します。
- 8. エアフローカバーを持ち上げます。

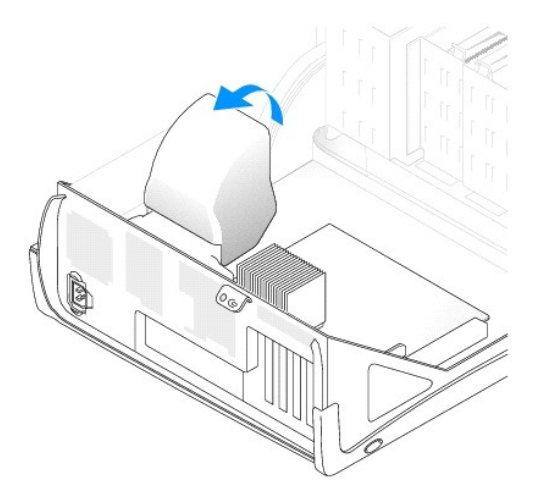

▲ 警告: 通常の操作中に、ヒートシンクは非常に高温になります。 ヒートシンクに触れる前には十分に時間をかけ、ヒートシンクの温度が下がっていることを確認してください。

- 9. ヒートシンクを取り外します。
	- a. 緑色の固定クリップの上のタブを押して、クリップを保持基盤から取り外します。
	- b. ヒートシンクの片方の端を持ち上げたまま、保持基盤タブを押して、ヒートシンクを取り外します。

● 注意: サーマル材が付いた面を上に向けてヒートシンクを置きます。

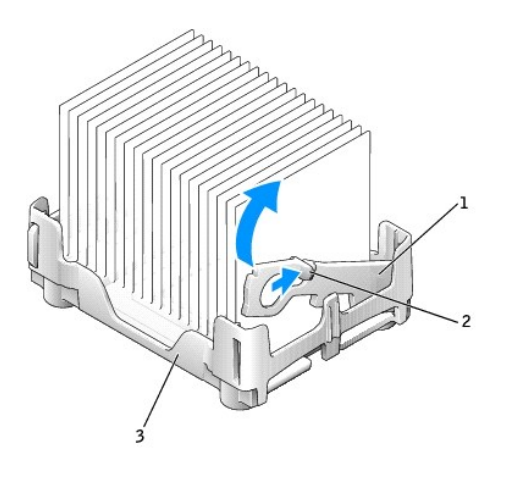

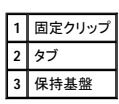

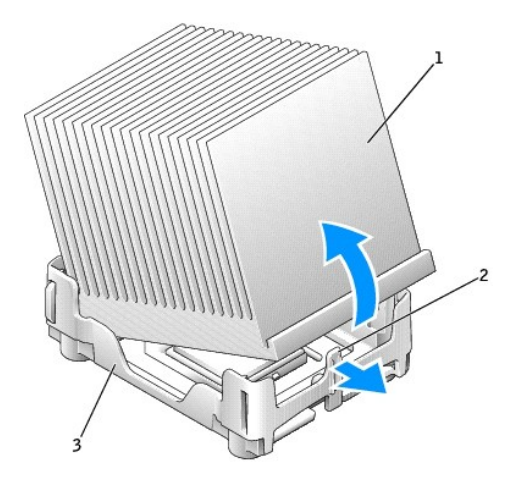

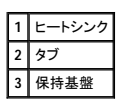

**注意**: デルのマイクロプロセッサアップグレードキットを取り付ける場合、元のヒートシンクは廃棄してください。 デルのものではないマイクロプロセッサアップグレードキットを取り付ける場合、新<br>しいマイクロプロセッサを取り付ける際は、元のヒートシンクおよび送風装置を再利用してください。

10. マイクロプロセッサが外れるまで、リリースレバーをまっすぐ引き上げます。

● 注意: マイクロプロセッサをソケットから取り外す際は、ピンを曲げないように注意してください。 ピンが曲がると、マイクロプロセッサに修復できない損傷を与える恐れがあります。

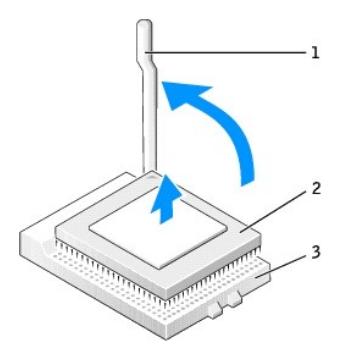

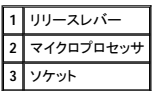

11. マイクロプロセッサをソケットから取り外します。

新しいマイクロプロセッサをソケットにすぐに取り付けられるように、リリースレバーは開放位置に広げたままにしておきます。

## マイクロプロセッサの取り付け

● 注意: コンピュータ背面の塗装されていない金属面に触れて、身体の静電気を逃がしてください。

- **注意**: マイクロプロセッサを箱から取り出すときは、ピンを曲げないように注意してください。 ピンが曲がると、マイクロプロセッサに修復できない損傷を与える恐れがあります。 マイクロプロセッ<br>サのピンが曲がっているようであれば、デルテクニカルサポートにお問い合わせください。
- 1. 新しいマイクロプロセッサを箱から取り出します。

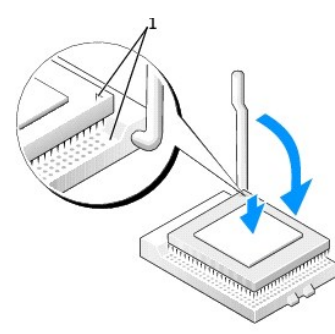

**1** 位置を合わせたマイクロプロセッサとソケットの 1 番ピンの角

● 注意: コンピュータの電源を入れるときにマイクロプロセッサとコンピュータに修復できない損傷を与えないため、マイクロプロセッサをソケットに正しく装着してください。

2. ソケット上のリリースレバーが完全に開いていない場合、開放位置まで動かします。

3. マイクロプロセッサとソケットの 1 番ピンの角を合わせます。

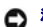

● 注意: マイクロプロセッサをソケットに置くときは、すべてのピンがソケットの対応する穴に収まることを確認してください。

- 4. マイクロプロセッサをソケットに軽く置き、すべてのピンが穴に正しく向き合っているか確認します。 力を入れないでください。無理に押し込むと、マイクロプロセッサの位置がきちんと揃っていない<br>- 場合、ピンを曲げてしまう恐れがあります。 マイクロプロセッサが所定の位置にセットされていれば、軽く押すと自然とソケットに収まります。
- 5. マイクロプロセッサをソケットに完全に装着できたら、リリースレバーが所定の位置にカチッと収まるまで後ろ側へ回し、マイクロプロセッサを固定します。

● 注意: デルのものでないマイクロプロセッサアップグレードキットを取り付ける場合、マイクロプロセッサを交換する際は、元のヒートシンクアセンブリを再利用してください。

デルのマイクロプロセッサ交換キットを取り付けた場合、元のヒートシンクアセンブリとマイクロプロセッサを、交換キットが送られてきた同じパッケージを使用してデルに返却してください。

- 6. ヒートシンクを取り付けます。
	- a. ヒートシンクの片方の端を保持基盤の端にあるタブの下に置きます。
	- b. ヒートシンクが保持基盤のタブの下にしっかりと収まるまでヒートシンクを押し下げます。
	- c. タブの反対側にある切り込みのあるクリップの端を保持基盤のスロットの中に入れて、固定クリップを挿入します。 固定クリップタブを押して、固定クリップを所定の位置に押し込みま す。 切り込みのある固定クリップの端が保持基盤のスロットに固定されているか確認します。

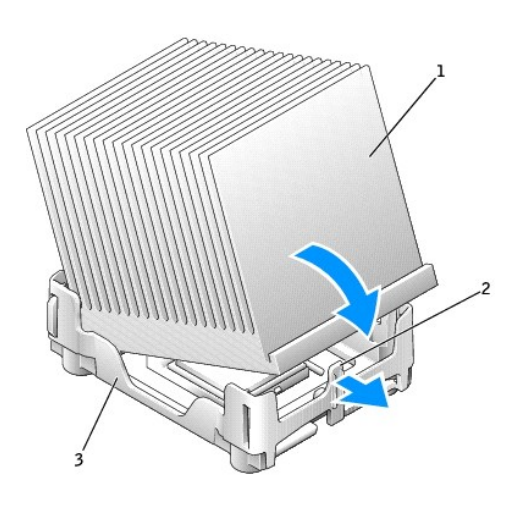

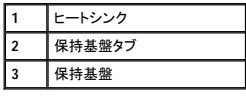

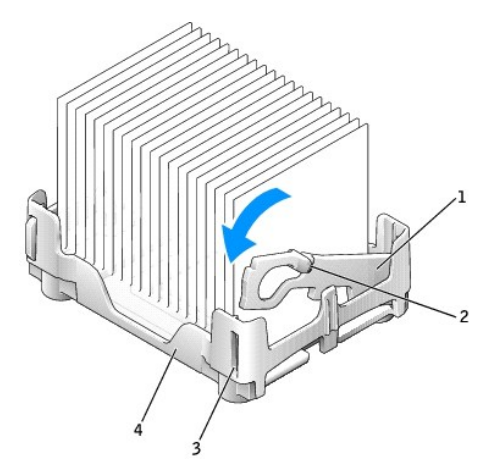

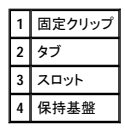

- 7. エアフローカバーをヒートシンクに被せます。
- 8. 冷却ファン電源ケーブルをシステム基板の FAN コネクタに接続します。
- 9. 電源ケーブルをシステム基板の 12VPOWER コネクタに接続します。
- 10. コンピュータカバーを閉じます。

● 注意: ネットワークケーブルを接続するには、まずネットワークケーブルを壁のネットワークジャックに差し込み、次に、コンピュータに差し込みます。

11. コンピュータおよびデバイスをコンセントに接続して、電源を入れます。

カバーを開けて閉じると、次のコンピュータ起動時に、シャーシイントルージョンディテクタ (有効な場合) は以下のメッセージを画面に表示します。

ALERT! Cover was previously removed. (警告!カバーが取り外されました。)

12. **Chassis Intrusion** オプションを **Enabled** または **Enabled-Silent** に変更して、[シャーシイントルージョンディテクタをリセットします。](file:///C:/data/systems/opgx270/JA/ug/advfeat.htm#1127966)

■ メモ: セットアップパスワードが他の人によって設定されている場合、シャーシイントルージョンディテクタのリセット方法をネットワーク管理者にお問い合わせください。

[目次ページに戻る](file:///C:/data/systems/opgx270/JA/ug/index.htm)

# <span id="page-136-1"></span>問題の解決

、<br>X270 システム ユーザーズガイド

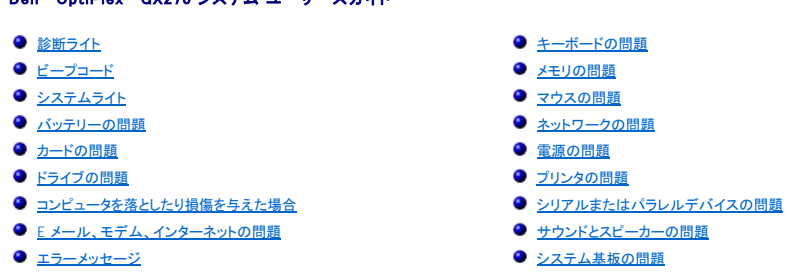

● [一般的な問題](#page-143-0)

- <mark>ーの問題</mark>
- [システム基板の問題](#page-148-0)
- [ビデオとモニターの問題](#page-148-1)

## <span id="page-136-0"></span>診断ライト

|問題のトラブルシューティングを容易にするため、お使いのコンピュータには背面パネルに「A」、「B」、「C」、および 「D」 とラベルの付いた 4 つのライトが搭載されています。 これらのライトは、黄色ま<br>たは緑色です。 コンビュータが正常に起動した場合、起動プロセスが完了するとライトのパターンとコードが変化します。 システム起動プロセスの POST が正常に終了すると、4 つのライトはすべて緑<br>色に点灯します。 POST プロセス中にコ

# △ 警告: 「[安全にお使いいただくために」](file:///C:/data/systems/opgx270/JA/ug/safety.htm#1064750)の注意事項に従い、この項の作業を始めてください。

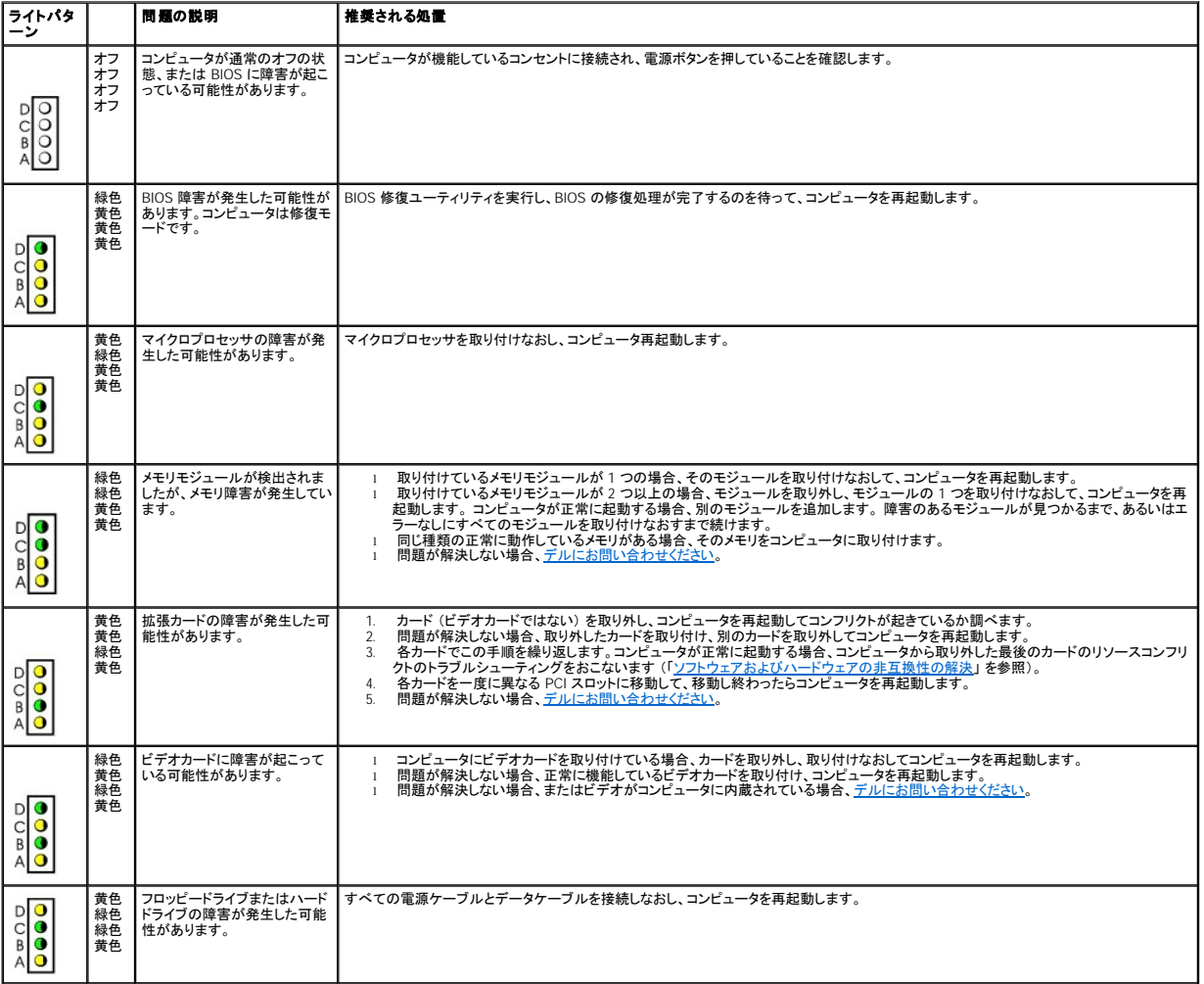

<span id="page-137-1"></span>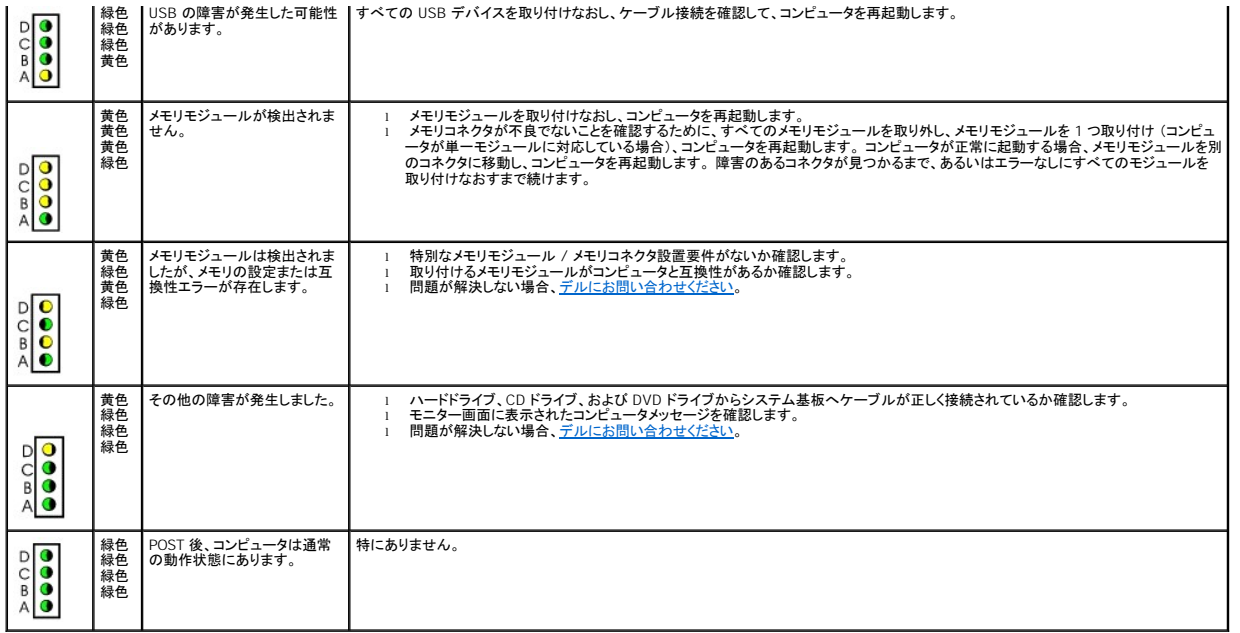

# <span id="page-137-0"></span>ビープコード

お使いのコンピュータの起動時に、モニターにエラーメッセージまたは問題を表示できない場合、ビープ音が連続して鳴ることがあります。 この連続したビープ音はビープコードと呼ばれ、問題を特定し ます。 ビープコードには、ビープ音がまず 1 回鳴り、次に連続して 3 回鳴ってから、1 回鳴るものがあります (コード 1-3-1)。 このビープコードは、コンピュータにメモリの問題が発生していることを示し ます。

起動時にコンピュータがビープ音を発する場合、次の手順を実行します。

- 1. Diagnostics [\(診断\) チェックリストに](file:///C:/data/systems/opgx270/JA/ug/gethelp.htm#1051213)ビープコードを書き込みます。
- 2. Dell Diagnostics [\(診断\) プログラムを](file:///C:/data/systems/opgx270/JA/ug/adtshoot.htm#1123102)実行し、その原因をつきとめます。
- 3. <u>デルに連絡して</u>テクニカルサポートを受けてください。

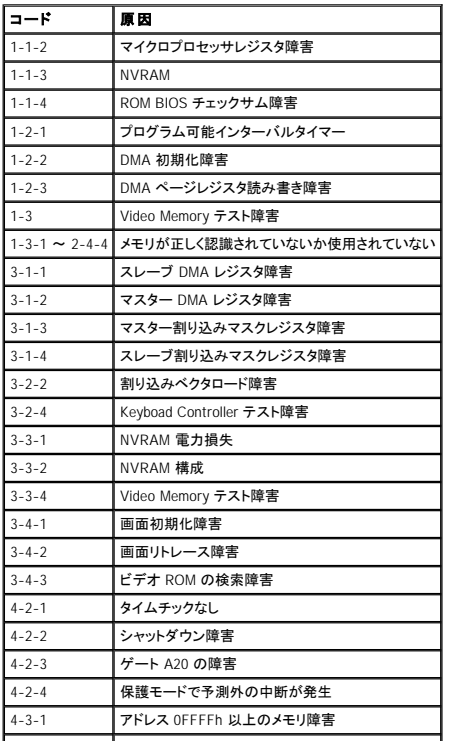

<span id="page-138-3"></span>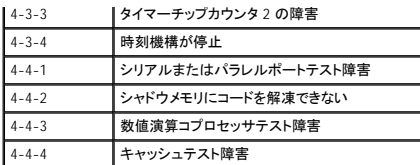

# <span id="page-138-0"></span>システムライト

これらのライトはコンピュータの前面にあり、コンピュータに問題があることを示します。

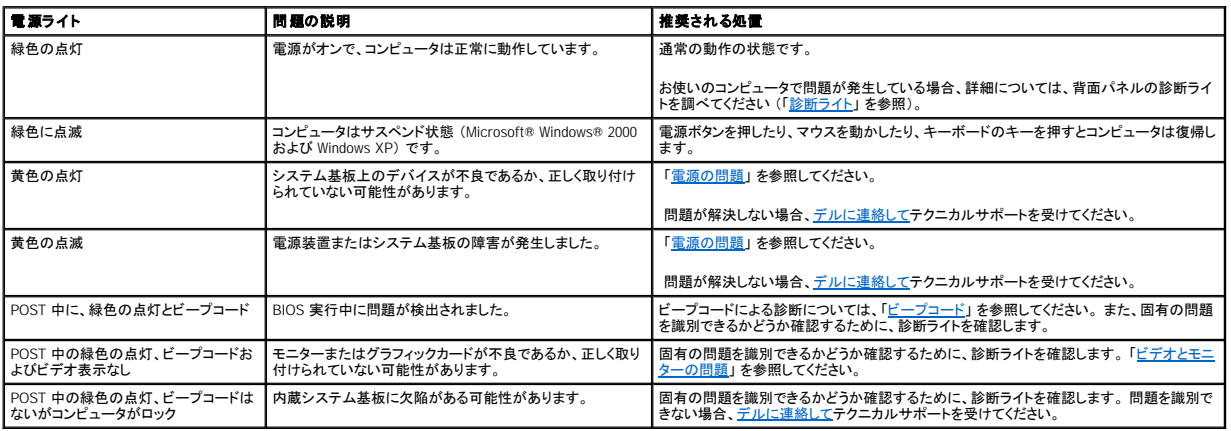

## <span id="page-138-1"></span>バッテリーの問題

以下のチェックを完了し、Diagnostics [\(診断\) チェックリスト](file:///C:/data/systems/opgx270/JA/ug/gethelp.htm#1051213)に必要事項を記入してください。

# 警告 : バッテリーの取り付け方を誤ると、バッテリーが破裂する恐れがあります。バッテリーは、必ず同一または同等の、製造元が推奨するタイプのものと交換してください。使<br>用済みのバッテリーは製造元の指示に従って廃棄してください。

## ▲ 警告: 「[安全にお使いいただくために」](file:///C:/data/systems/opgx270/JA/ug/safety.htm#1064750)の注意事項に従い、この項の作業を始めてください。

**パッテリーを交換します ―** コンピュータの電源を入れた後、時間と日付の情報を繰り返しリセットする必要がある場合、または起動時に間違った時間または日付が表示される<br>場合、バッテリーを交換します (「<u>[バッテリーの交換](file:///C:/data/systems/opgx270/JA/ug/battery.htm#1105097)</u>」を参照)。 それでもバッテリーが正常に機能しない場合、<u>デルにお問い合わせください。</u>

# <span id="page-138-2"></span>カードの問題

以下のチェックを完了し、Diagnostics (診断) チェックリストに必要事項を記入してください。

#### 警告: 「[安全にお使いいただくために」](file:///C:/data/systems/opgx270/JA/ug/safety.htm#1064750) の注意事項に従い、この項の作業を始めてください。

### カードの装着状態およびケーブルを確認します

- 
- 1. コンピュータとデバイスの電源を切り、コンセントから外します。10 ~ 20 秒待ってコンピュータカバーを開きます。<br>2. 各カードがコネクタにとっかりと装着されているかを確認します。 しっかりと装着されていないカードを装着しなおします。<br>3. カードのコネクタに対応するすべてのケーブルがしっかりと接続されているか確認します。緩んでいるケーブルは接続しなおします。
- カード上の特定のコネクタにどのケーブルを接続するかについては、カードのマニュアルを参照してください。
- 4. コンピュータカバーを閉じ、コンピュータとデバイスをコンセントに接続して、電源を入れます。

### ビデオカードをテストします

1. コンピュータとデバイスの電源を切り、コンセントから外します。10 ~ 20 秒待ってコンピュータカバーを開きます。 2. ビデオカードを除くすべてのカードを取り外します。

プライマリハードドライブがドライブコントローラカードに接続されていて、システム基板のどの IDE コネクタにも接続されていない場合、コンピュータに取り付けられたドラ イブコントローラカードはそのままにしておきます。

3. コンピュータカバーを閉じ、コンピュータとデバイスをコンセントに接続して、電源を入れます。<br>4. <u>Dell Diagnostics(診断)プログラム</u>を実行します。

```
、デルにお問い合わせください。
カードをテストします
 (診断) プログラムを実行します。
  Diagnostics (診断) テストのいずれかに失敗した場合、装着しなおしたカードが不良なので、交換する必要があります。
 5. すべてのカードの再取り付けが終わるまで、この手順を繰り返します。 
   デルにお問い合わせください。
```
# <span id="page-139-0"></span>ドライブの問題

以下のチェックを完了し、Diagnostics [\(診断\) チェックリスト](file:///C:/data/systems/opgx270/JA/ug/gethelp.htm#1051213)に必要事項を記入してください。

### <span id="page-139-1"></span>フロッピードライブの問題

ドライブを確認します

l 元のフロッピーディスクに問題がないか確認するため、別のディスクを挿入します。 l 起動ディスクを挿入して、コンピュータを再起動します。

**ディスクの空き容量が十分か、書き込み禁止になっていないか確認します —** ディスクに空き容量があり、書き込み禁止 (ロック) になっていないか確認します。次の図を<br>参照してください。

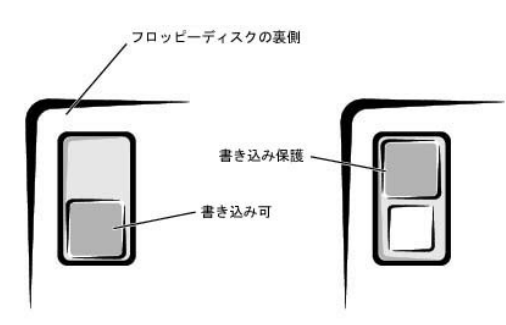

### フロッピードライブライトを確認します

MS-DOS®

フロッピーディスクを挿入し、DOS プロンプトで dir a: と入力して、<Enter> を押します。

Microsoft Windows オペレーティングシステム

フロッピーディスクを挿入して、スタート ボタンをクリックし、マイコンピュータ をクリックして、フロッピードライブのアイコンをダブルクリックします。

● 注意: ドライブヘッドを綿棒でクリーニングしないでください。ヘッドの位置がずれてドライブが動作しなくなることがあります。

ドライブをクリーニングします ― 市販のクリーニングキットを使用します。

## △ 警告: 「[安全にお使いいただくために」](file:///C:/data/systems/opgx270/JA/ug/safety.htm#1064750)の注意事項に従い、この項の作業を始めてください。

フロッピードライブを取り外して取り付けなおします ― お使いのコンピュータシャーシに関しては、「ドライブ」 を参照してください。

### **CD** ドライブの問題

**Windows の音量を調節します ― 画面右下角にあるスピーカーのアイコンをクリックします。** 

l 音量つまみを上にドラッグして、音量が上がったか確認します。 l どのボックスにもチェックマークがなく、ミュートが選択されていないか確認します。

<span id="page-140-2"></span>他の **CD** が再生できるか確認します ― 元の CD に問題のないことを確認するため、別の CD を試します。

Windows **がドライブを認識しているか確認します ― スタート** ボタンをクリックして、**マイコンピュータ** をクリックします。 CD ドライブが一覧に表示されていない場合、アンチ |<br>ウイルスソフトウェアでウイルスチェックをおこない、ウイルスを調査して除去します。 ウイルスが原因で Windows がドライブを認識できないことがあります。 ディスクをクリーニングします ― 市販のクリーニングキットを使用します。

**CD-RW** ドライブに書き込みができない場合

**その他のプログラムを閉じます ―** CD-RW ドライブはデータを書き込む際に、一定のデータの流れを必要とします。データの流れが中断されるとエラーが発生します。CD-<br>RW に書き込みを開始する前に、すべてのプログラムを終了してみます。

### **DVD** ドライブの問題

メモ: 世界各国には様々なファイル形式があるため、お使いの DVD ドライブでは再生できない DVD もあります。

他の **DVD** が再生できるか確認します ― 元の DVD に問題のないことを確認するため、別の DVD を試します。 Windows **がドライブを認識しているか確認します — スタート** ボタンをクリックして、**マイコンピュータ** をクリックします。 DVD ドライブが一覧に表示されていない場合、アン |<br>チウイルスソフトウェアでウイルスチェックをおこない、ウイルスを調査して除去します。 ウイルスが原因で Windows がドライブを認識できないことがあります。 ディスクをクリーニングします ― 市販のクリーニングキットを使用します。 割り込み要求のコンフリクトがないか確認します ―[「ソフトウェアおよびハードウェアの非互換性の解決](file:///C:/data/systems/opgx270/JA/ug/adtshoot.htm#1123599)」を参照してください。

## <span id="page-140-1"></span>ハードドライブの問題

### ケーブルの接続を確認します

- 
- 1. 電源装置の DC 電源ケーブルが、各ドライブのコネクタにしっかりと接続されているか確認します。<br>2. 各ドライブのインタフェースケーブルが、ドライブおよびシステム基板にしっかりと接続されているか確認します。<br>3. コントロールパネルケーブルがシステム基板にしっかりと接続されているか確認します。
- 

オペレーティングシステムを含んだプライマリハードドライブが起動しない場合、オペレーティングシステム内のファイルが壊れている可能性があります。 詳細については、オペレー ティングシステムのマニュアルを参照してください。

**ハードドライブ診断ユーティリティを実行します ―** Dell IDE Hard Drive Diagnostics (HD 診断) プログラムは、ハードドライブをテストして、ハードドライブの障害を検出したり |<br>解決するユーティリティです。

- 1. コンピュータの電源を入れます (コンピュータの電源が入っている場合、再起動します)。
- 2. 画面の右上角に F2 = Setup と表示されたら、<Ctrl><Alt><D> を押します。 3. 画面の指示に従います。
- 

#### ハードドライブを確認します

Windows XP および Windows 2000 ― チェックディスクユーティリティを実行します。

1. Windows XP の場合、スタート ボタンをクリックして、マイコンピュータ をクリックします。 Windows 2000 の場合、Windows のデスクトップ上の マイコンピュータ をダブ

- 
- )ルクリックします。<br>2. **ツールタブ**をクリックします。<br>3. **エラーチェックで、チェックする** をクリックします。<br>5. **開始** をクリックします。<br>5. **開始** をクリックします。
- 

Windows NT® ― エラーチェックユーティリティを実行します。

1. **スタート** ボタンをクリックし、**マイコンピュータ** をクリックして、確認したいハードドライブを選びます。<br>2. マウスボタンを右クリックして、**プロパティ → ツール** とクリックします。次に、**エラーチェック** で、**チェックする** をクリックします。

MS-DOS

MS-DOS プロンプトで、scandisk *x* と入力します。 *x* はハードドライブの文字です。次に、<Enter> を押します。 **[Dell Diagnostics](file:///C:/data/systems/opgx270/JA/ug/adtshoot.htm#1123102)** (診断) プログラムを実行します ― いずれかの Diagnostics (診断) テストに失敗した場合[、デルにお問い合わせください](file:///C:/data/systems/opgx270/JA/ug/gethelp.htm#1043382)。

# <span id="page-140-0"></span>コンピュータを落としたり損傷を与えた場合

### ▲ 警告: 「[安全にお使いいただくために」](file:///C:/data/systems/opgx270/JA/ug/safety.htm#1064750)の注意事項に従い、この項の作業を始めてください。

### カードおよびケーブルの接続を確認します

- 
- 1. コンピュータとデバイスの電源を切り、コンセントから外します。10 ~ 20 秒待ってコンピュータカバーを開きます。<br>2. コンピュータ内部のすべてのカードの接続を確認し、緩んだカードを取り付けなおします。<br>3. すべてのケーブルが正しく接続されていること、およびすべてのコンポーネントが所定のコネクタやソケットに正しく装着されているか確認します。<br>5. <u>Dell Diagnostics(診断)プログラム</u>を実行します。<br>5. <u>D</u>
- 
- 

いずれかの Diagnostics (診断) テストに失敗した場合、[デルにお問い合わせください](file:///C:/data/systems/opgx270/JA/ug/gethelp.htm#1043382)。

# <span id="page-141-0"></span>**E** メール、モデム、インターネットの問題

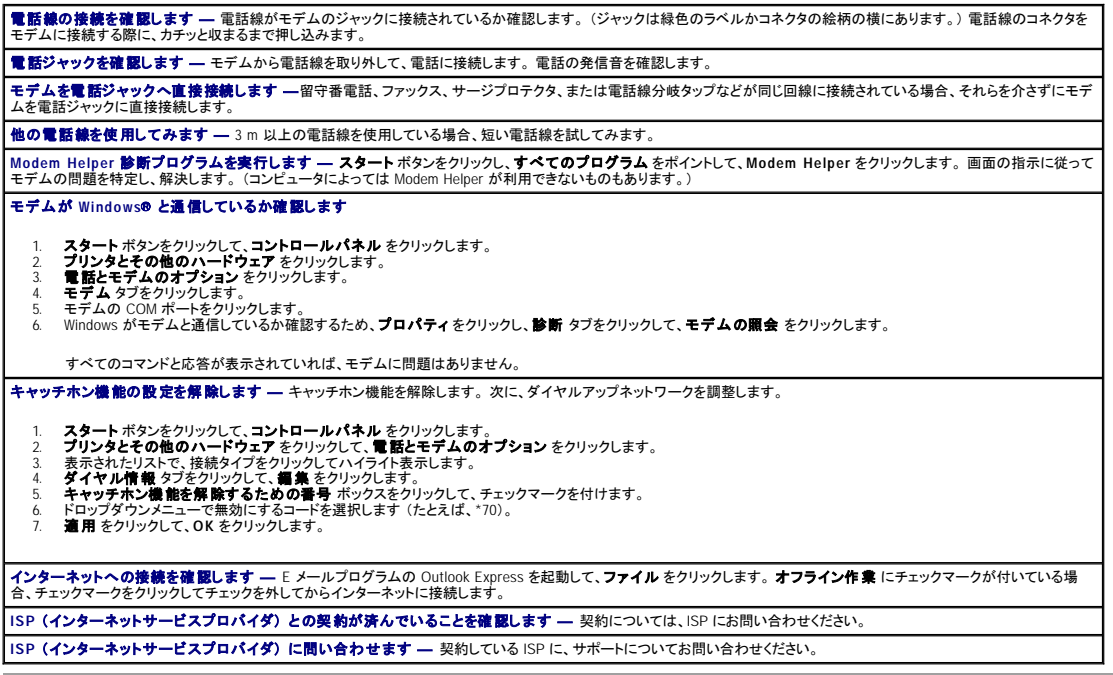

# <span id="page-141-1"></span>エラーメッセージ

メッセージが一覧にない場合、オペレーティングシステムのマニュアル、またはメッセージが表示された際に実行していたアプリケーションプログラムのマニュアルを参照してください。

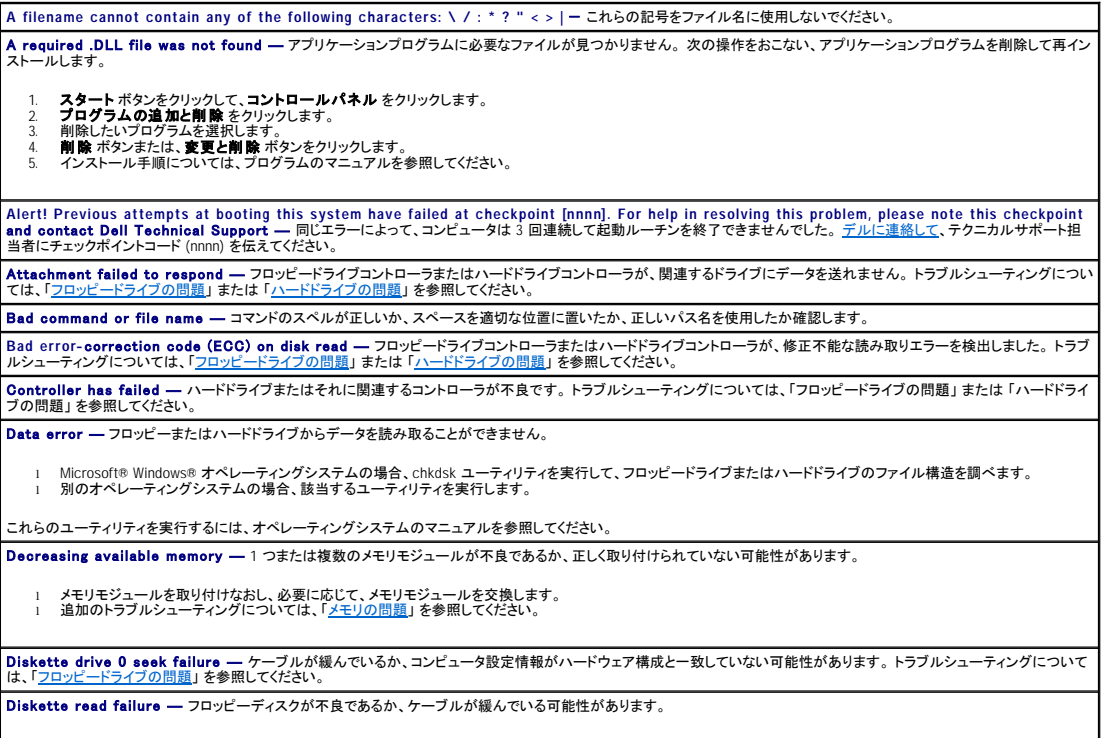

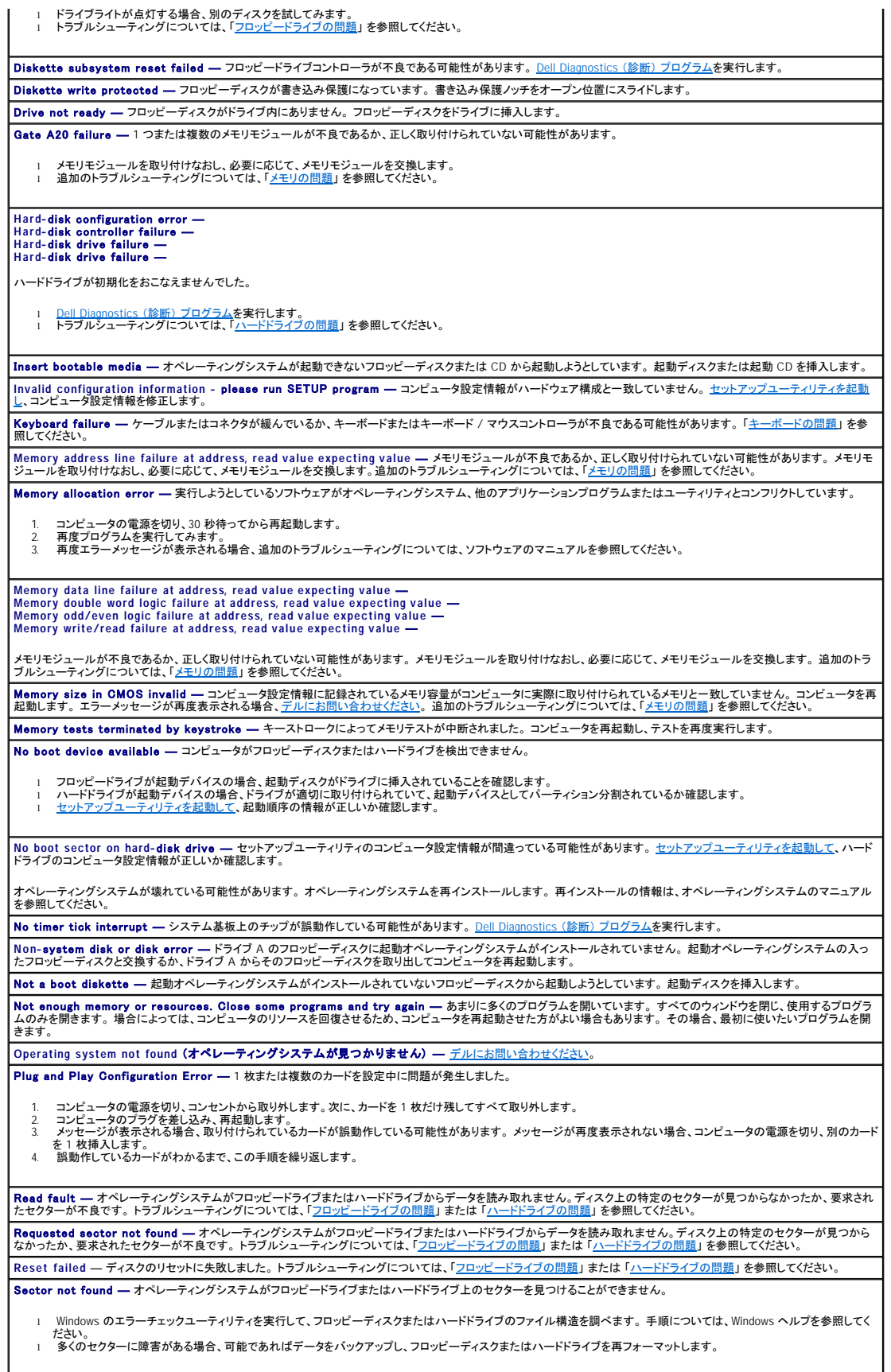

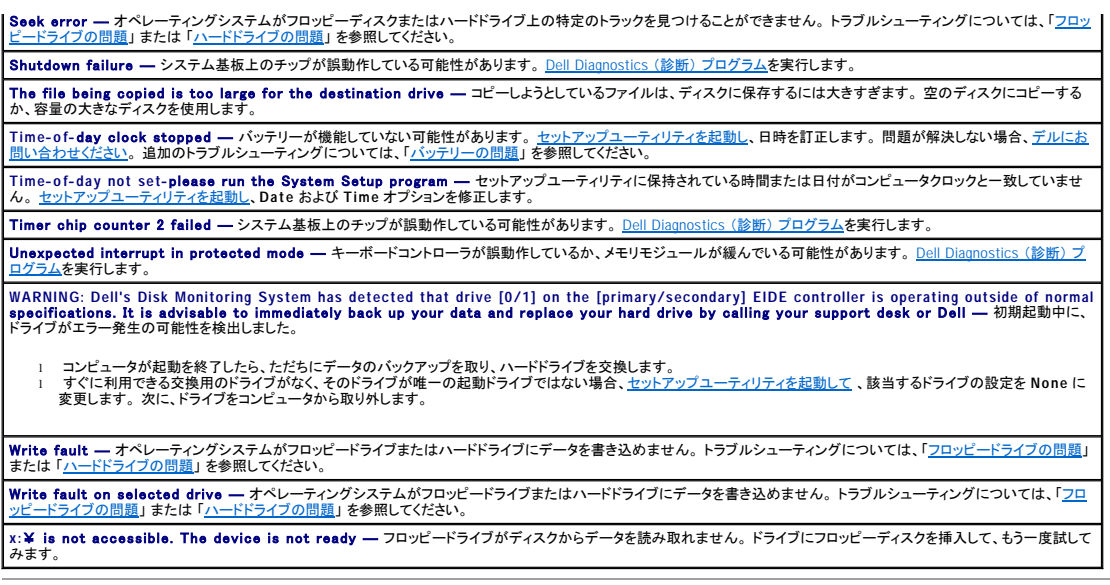

## <span id="page-143-0"></span>一般的な問題

### コンピュータが応答しなくなった場合

コンピュータの電源を切ります ― コンピュータが動かなくなったり、キーボードのキーを押したり、マウスを動かしてもコンピュータが応答しない場合、コンピュータの電源が切れ<br>るまで、電源ボタンを 8 ~ 10 秒以上押し続けます。 次に、電源ボタンをもう一度押して、コンピュータの電源を入れます。 オペレーティングシステムのシャットダウンを実行できな<br>い場合、データを損失する恐れがあります。

## プログラムが動かなくなった場合

プログラムを終了します Windows XP、Windows 2000、Windows NT 1. <Ctrl><Shift><Esc> を同時に押します。<br>2. アプリケーション をクリックします。<br>3. 応答しなくなったプログラムをクリックします。<br>4. タスクの終了 をクリックします。 Windows 98 1. <Ctrl><Alt><Delete> を同時に押します。<br>2. 応答しなくなったプログラムをクリックします。<br>3. **タスクの終了**をクリックします。

# プログラムが繰り返し壊れる場合

**ソフトウェアのマニュアルを確認します ―** 多くのソフトウェアの製造元は、問題の解決方法をウェブサイトに掲載しています。 プログラムが正しくインストールおよび設定され<br>ているか確認します。 必要に応じて、プログラムをアンインストールして、再インストールします。

### 画面が青一色になった場合

コンピュータの電源を切ります ― キーボードのキーを押してもコンピュータが応答しない場合や正常なシャットダウンができない場合、コンピュータの電源が切れるまで、電源<br>ボタンを 8 〜 10 秒以上押し続けます。 次にもう一度電源ボタンを押して、コンピュータを再起動します。 スタートアップ処理の間、CHKDSK が自動的に実行されます。 画面の指<br>示に従います。

### その他のソフトウェアの問題

ソフトウェアのマニュアルを参照するか、またはトラブルシューティングについて、ソフトウェアの製造元に問い合わせます
<span id="page-144-1"></span>すぐにお使いのファイルのパックアップを作成します ― コンピュータに CD-RW ドライブまたは zip ドライブが搭載されている場合、バックアップ作成の手順については、ドラ イブのマニュアルを参照してください。

データを入力する際にエラーが起きなかったか確認します ― プログラムのマニュアルを参照して、入力する値または文字が有効であるか確認します。

ウイルスを調べます ― アンチウイルスプログラムを使って、ハードドライブ、フロッピーディスク、または CD を調べます。

コ**ンピュータを再起動します ―** 開いているファイルをすべて保存してから閉じ、実行中のプログラムをすべて終了します。次に、電源ボタンを押さずに、コンピュータを スタート |<br>メニューからシャットダウンします。 スタート メニューからシャットダウンしないと、データを損失する恐れがあります。

#### 互換性を確認します

ι プログラムがお使いのコンピュータにインストールされているオペレーティングシステムに対応していて、コンピュータがソフトウェアを実行するのに必要な最小ハードウェア │<br>- 要件を満たしているか確認します。詳細については、ソフトウェアのマニュアルを参照してください。<br>ι 必要に応じて、プログラムをアンインストールして、再インストールします。

プログラムが正しくインストールされ、設定されているか確認します ― 詳細については、ソフトウェアのマニュアルを参照してください。 必要に応じて、プログラムをアンイン ストールして、再インストールします。

**[Dell Diagnostics](file:///C:/data/systems/opgx270/JA/ug/adtshoot.htm#1123102)** (診断) プログラムを実行します ― すべてのテストが正常に終了したら、不具合はソフトウェアの問題に関連しています。

#### デバイスドライバのコンフリクトを確認します

l プログラムのデバイスドライバが、特定のプログラムとコンフリクトしていないか確認します。 l ソフトウェア製造元のテクニカルサポートへお問い合わせください。

### その他の技術的な問題

デルサポートウェブサイトへアクセスします ― 一般的な使用方法、インストール、およびトラブルシューティングに関するご質問については **support.jp.dell.com** にアクセス します。 デルへ電話で問い合わせます ― デルサポートウェブサイトまたは E メールサポートで問題が解決しない場合、[デルに連絡してテ](file:///C:/data/systems/opgx270/JA/ug/gethelp.htm#1043382)クニカルサポートを受けてください。

### 一般的なハードウェアの問題

お使いのコンピュータに以下の症状が 1 つでも現れる場合、デバイスのコンフリクトが発生している可能性があります。

- 1 特に、ある特定のデバイスを使うとコンピュータがフリーズする
- 1 最近取り付けたデバイスが機能しない
- l パリティが有効なコンピュータでメモリパリティエラーが発生する
- 1 サウンドカードから雑音が聞こえたり、その他の問題を示している
- 1 プリンタの印字が文字化けしている
- 1 マウスポインタが動かない、または動いてもスムーズに動かない
- 1 コンピュータは最大性能で機能していません、という内容のメッセージが表示される
- 1 特別な理由もないのにエラーが発生したり、プログラムが壊れる
- 1 モニターに何も表示されない

**最近増設したハードウェアを取り外してコンフリクトが解決するか確認します ―** ハードウェアを取り外すとコンフリクトが解決する場合、設定とトラブルシューティングの手順 |<br>については、ハードウェアのマニュアルを参照してください。それでも問題が解決しない場合、ハードウェアの製造元にお問い合わせになり、テクニカルサポートを受けてください。 | 追加のトラブルシューティング情報について、オペレーティングシステムのマニュアルで確認します 割り込み要求のコンフリクトがないか確認します ―[「ソフトウェアおよびハードウェアの非互換性の解決](file:///C:/data/systems/opgx270/JA/ug/adtshoot.htm#1123599)」 を参照してください。

# <span id="page-144-0"></span>キーボードの問題

以下のチェックを完了し、Diagnostics [\(診断\) チェックリスト](file:///C:/data/systems/opgx270/JA/ug/gethelp.htm#1051213)に必要事項を記入してください。

#### コンピュータを再起動します

- l マウスが機能している場合、コンピュータを スタート メニューからシャットダウンします。コンピュータがシャットダウンしたら、電源ボタンを押して、コンピュータを再起動し
- ます。 l キーを押したり、マウスを動かしてもコンピュータが反応しない場合、コンピュータの電源が切れるまで、電源ボタンを 8 ~ 10 秒以上押します。 次に、もう一度電源ボタン を押して、コンピュータを再起動します。

#### キーボードケーブルを確認します

- 
- 
- ι キーボードケーブルが背面パネルの紫色のコネクタに接続されているか確認します。<br>ι キーボードケーブルがじっかりとコンピュータに接続されているか確認します。<br>ι 曲がったり壊れたピンや、掲傷したり擦り切れたヘキーブルがないか、ケーブルコネクタを確認します。曲がっているピンはまっすぐにします。<br>ι キーボード延長ケーブルを取り外して、キーボードを直接コンピュータに接続します。
- 

キー**ボードを確認します —** 正常に機能している他のキーボードをコンピュータに接続して、使用してみます。 新しく接続したキーボードが機能する場合、最初に接続していたキ |<br>ーボードに問題があります。

キーボードのスイッチ設定を確認します ― スイッチ設定は、通常キーボードの裏面にありますが、パネルの裏側にある場合もあります。 スイッチが **PS/2**、**Enhanced** 

**XT/AT**、または **PC/AT** に設定されているか確認します。 推奨される設定については、キーボードのマニュアルを参照してください。

**[Dell Diagnostics](file:///C:/data/systems/opgx270/JA/ug/adtshoot.htm#1123102)** (診断) プログラムを実行します ― いずれかの Diagnostics (診断) テストに失敗する場合、[デルにお問い合わせください](file:///C:/data/systems/opgx270/JA/ug/gethelp.htm#1043382)。

割り込み要求のコンフリクトがないか確認します ―[「ソフトウェアおよびハードウェアの非互換性の解決](file:///C:/data/systems/opgx270/JA/ug/adtshoot.htm#1123599)」を参照してください。

## メモリの問題

▲ 著告: 「[安全にお使いいただくために」](file:///C:/data/systems/opgx270/JA/ug/safety.htm#1064750)の注意事項に従い、この項の作業を始めてください。

メモリ不足を示すメッセージが表示される場合

- 
- 1 開いているファイルをすべて保存してから閉じ、使用していない開いているプログラムをすべて終了して、問題が解決するか調べます。<br>1 プログラムを実行するのに十分なメモリがコンピュータに搭載されているか確認します。 メモリの最小要件については、ソフトウェアのマニュアルを参照してください。 必要 ┃<br>1 メモリモジュールを装着しなおし、コンピュータがメモリと正常に通信しているか確認します。<br>1 メモリモジュールを装着しなおし、コン
- 
- ı コンピュータを再起動します。<br>ı <u>Dell Diagnostics (診断) プログラム</u>を実行します。いずれかの Diagnostics (診断) テストに失敗した場合、<u>デルにお問い合わせください。</u>

その他の問題が発生する場合

- 
- ı メモリモジュールを装着しなおし、コンピュータがメモリと正常に通信しているか確認します(「<u>メモリ</u>」を参照)。<br>ı コンピュータを再起動します。<br>ı <u>Dell Diagnostics (診断) ブログラム</u>を実行します。いずれかの Diagnostics (診断) テストに失敗した場合、<u>デルにお問い合わせください</u>。

## マウスの問題

以下のチェックを完了し、Diagnostics [\(診断\) チェックリスト](file:///C:/data/systems/opgx270/JA/ug/gethelp.htm#1051213)に必要事項を記入してください。

#### コンピュータを再起動します

- 
- 1. «Ctrl><Esc> を同時に押して、**スタート**メニューを表示します。<br>2. u と入力してからキーボードの矢印キーを押して、**シャットダウン** または **電源を切る** をハイライト表示して、<Enter> を押します。<br>3. コンピュータの電源が切れた後、電源ボタンを押して、コンピュータを再起動します。
- 

#### マウスケーブルを確認します

- ι 曲がったり壊れたピンや、損傷したり擦り切れたケーブルがないか、ケーブルコネクタを確認します。 曲がっているピンはまっすぐにします。<br>ι マウスケーブルがじっかり古いネルの緑色のコネクタに接続されているか確認します。<br>ι ケーブルがしっかりとコンピュータに接続されているか確認します。
- 

マウスを確認します - 正常に機能している他のマウスをコンピュータに接続し、使用してみます。 新しく接続したマウスが機能する場合、最初に接続していたマウスに問題があ  $U =$ 

#### マウス設定を確認します

Windows® XP

- 1. **スタート** ボタンをクリックし**、コントロー ルパネル** をクリックして、**プリンタとその他のハードウェア** をクリックします。<br>2. マウス をクリックします。<br>3. 設定を調整します。
- 

Windows 2000 および Windows NT®

1. **スタート**ボタンをクリックし、設定 をポイントして、**コントロールパネル** をクリックします。<br>2. マウス アイコンをダブルクリックします。<br>3. 設定を調整します。

PS/2 マウスを使用している場合

1. [セットアップユーティリティを起動して、](file:///C:/data/systems/opgx270/JA/ug/advfeat.htm#1128171)**Integrated Devices** オプションの **Mouse Port** が **On** に設定されているか確認します。 2. セットアップユーティリティを終了して、コンピュータを再起動します。

マウスドライバを再インストールします ―「[ドライバの再インストール」](file:///C:/data/systems/opgx270/JA/ug/adtshoot.htm#1123119)を参照してください。 **[Dell Diagnostics](file:///C:/data/systems/opgx270/JA/ug/adtshoot.htm#1123102)** (診断) プログラムを実行します ― いずれかの Diagnostics (診断) テストに失敗する場合、[デルにお問い合わせください](file:///C:/data/systems/opgx270/JA/ug/gethelp.htm#1043382)。

割り込み要求のコンフリクトがないか確認します ―[「ソフトウェアおよびハードウェアの非互換性の解決](file:///C:/data/systems/opgx270/JA/ug/adtshoot.htm#1123599)」 を参照してください。

## ネットワークの問題

**ネットワークケーブルコネクタを確認します —** ネットワークケーブルが、コンピュータ背面のネットワークコネクタとネットワークジャックの両方にしっかりと挿入されているか確 |<br>認します。 コンピュータ背面のネットワークインジケータを確認します

<span id="page-146-1"></span>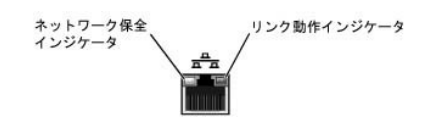

コンピュータを再起動して、もう一度ネットワークにログオンしなおしてみます **ネットワークの設定を確認します ―** ネットワーク管理者またはお使いのネットワークを設定した方にお問い合わせになり、ネットワークの設定が正しいか、またネットワークが<br>正常に機能しているか確認します。 割り込み要求のコンフリクトがないか確認します ―[「ソフトウェアおよびハードウェアの非互換性の解決](file:///C:/data/systems/opgx270/JA/ug/adtshoot.htm#1123599)」 を参照してください。

# 電源の問題

### △ 警告: 「[安全にお使いいただくために」](file:///C:/data/systems/opgx270/JA/ug/safety.htm#1064750)の注意事項に従い、この項の作業を始めてください。

以下のチェックを完了し、Diagnostics [\(診断\) チェックリスト](file:///C:/data/systems/opgx270/JA/ug/gethelp.htm#1051213)に必要事項を記入してください。

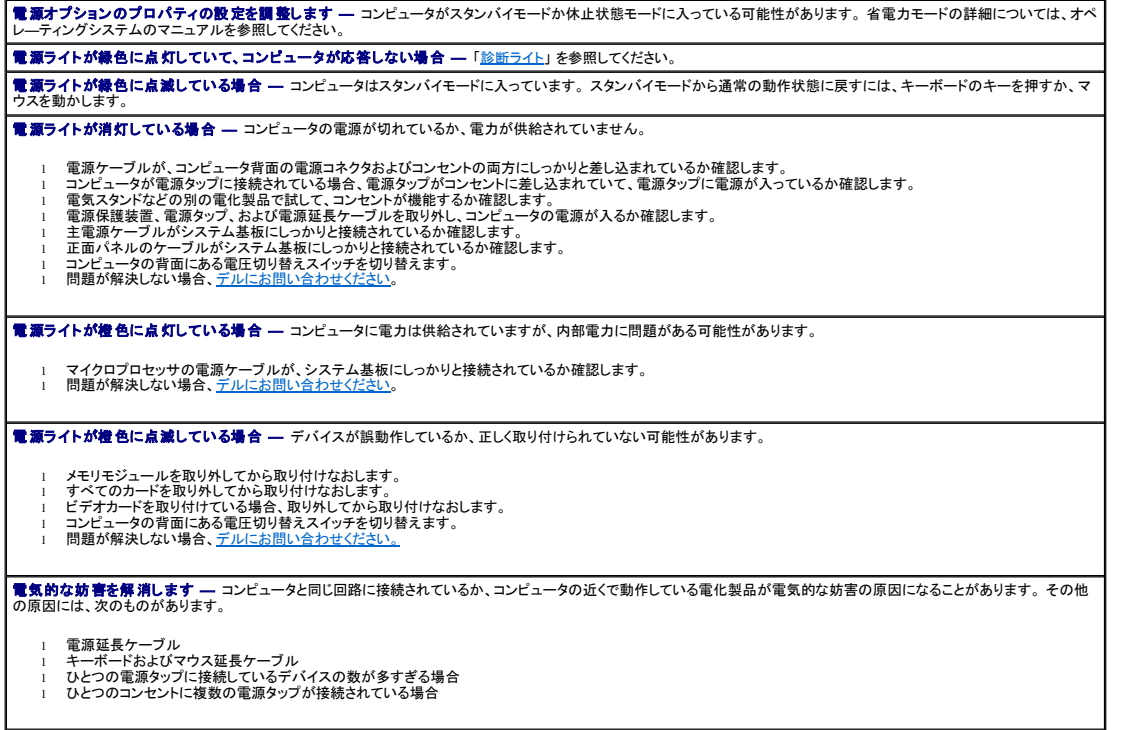

# <span id="page-146-0"></span>プリンタの問題

メモ: デルでは、プリンタの保証はおこなっていません。 プリンタのテクニカルサポートが必要な場合、プリンタの製造元にお問い合わせください。 正しい電話番号については、プリンタのマニュ アルを参照してください。

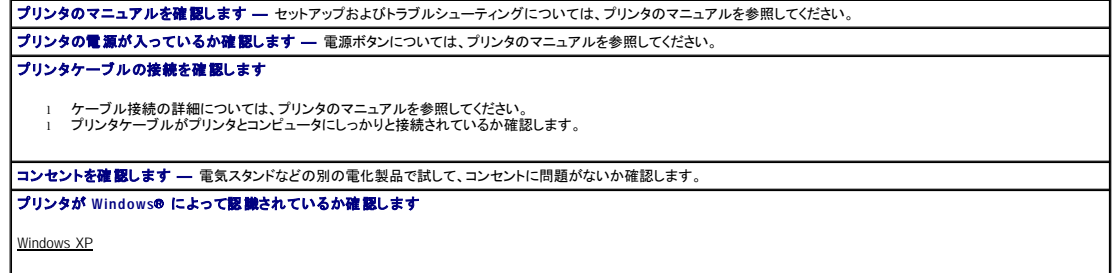

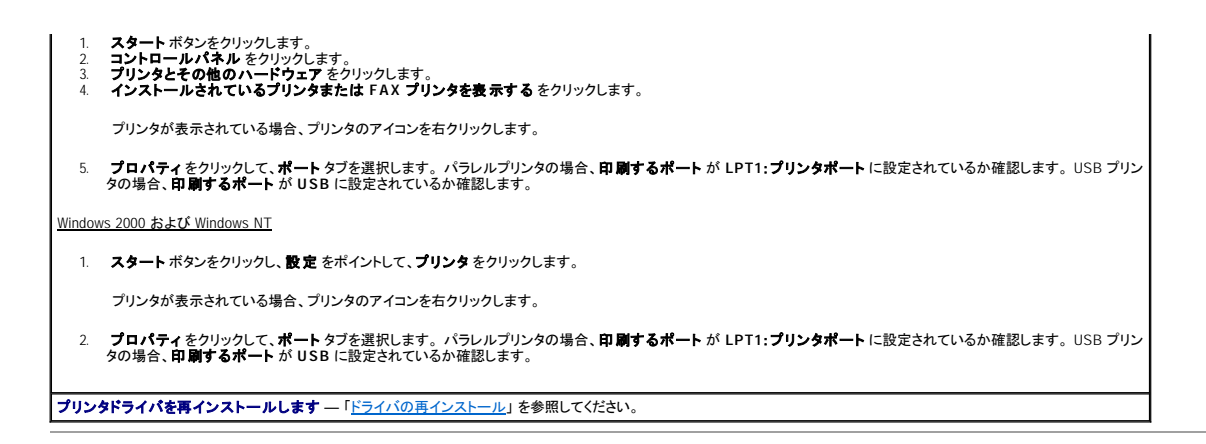

# シリアルまたはパラレルデバイスの問題

以下のチェックを完了し、Diagnostics [\(診断\) チェックリスト](file:///C:/data/systems/opgx270/JA/ug/gethelp.htm#1051213)に必要事項を記入してください。

**グ メモ:** プリンタに問題がある場合、「[プリンタの問題](#page-146-0)」 を参照してください。

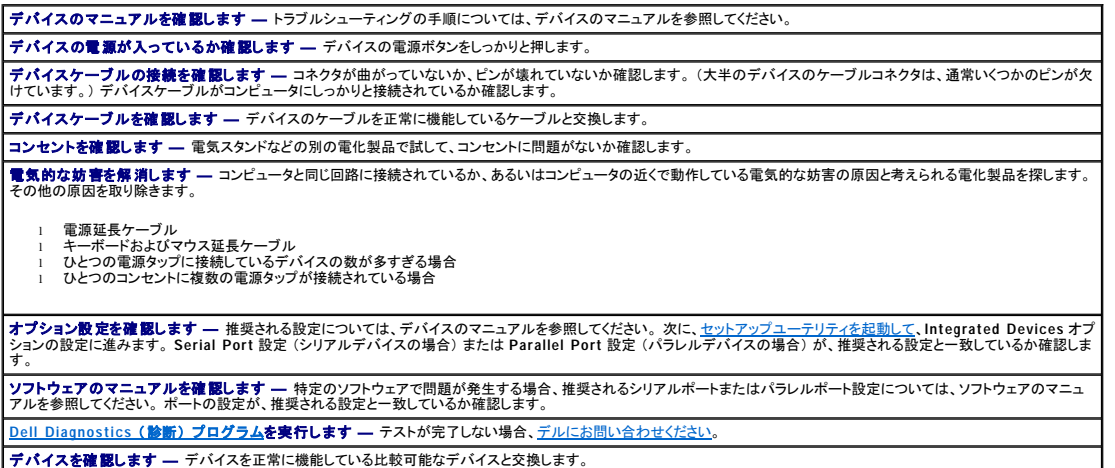

## サウンドとスピーカーの問題

以下のチェックを完了し、Diagnostics [\(診断\) チェックリスト](file:///C:/data/systems/opgx270/JA/ug/gethelp.htm#1051213)に必要事項を記入してください。

## スピーカーから音がしない場合

メモ: MP3 プレーヤーの音量調節は、Windows® の音量設定より優先されることがあります。 MP3 の音楽を聴く場合、プレーヤーの音量が十分か確認してください。

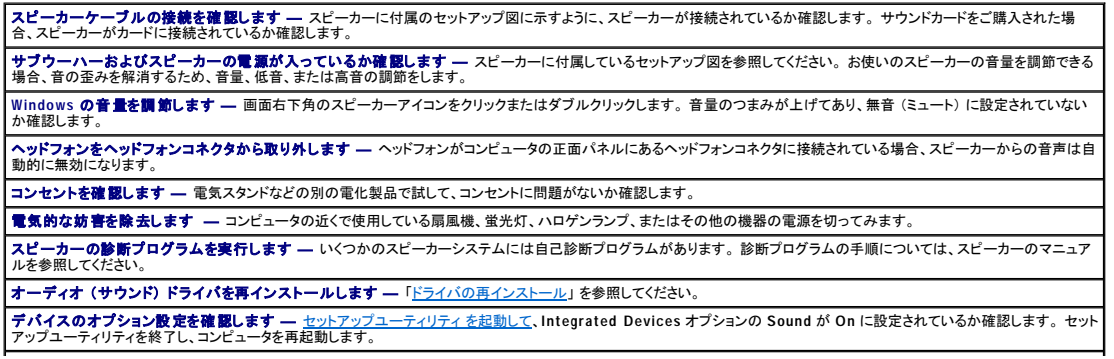

**[Dell Diagnostics](file:///C:/data/systems/opgx270/JA/ug/adtshoot.htm#1123102)** (診断) プログラムを実行します

1 テストが正常に終了する場合、コントローラは正常に機能しています。<br>1 問題が解決されないか、テストが正常に完了しない場合、<u>デルにお問い合わせください</u>。

**割り込み要求のコンフリクトがないか確認します ―** [「ソフトウェアおよびハードウェアの非互換性の解決](file:///C:/data/systems/opgx270/JA/ug/adtshoot.htm#1123599)」 を参照してください。

## ヘッドフォンから音がしない場合

へッドフォンケーブルの接続を確認します ― ヘッドフォンケーブルがヘッドフォンコネクタにしっかりと接続されているか確認します。 Windows **の音量を調節します ―** 画面下右角のスピーカーアイコンをクリックまたはダブルクリックします。 音量のつまみが上げてあり、無音 (ミュート) に設定されていない<br>か確認します。

## システム基板の問題

以下のチェックを完了し、Diagnostics [\(診断\) チェックリスト](file:///C:/data/systems/opgx270/JA/ug/gethelp.htm#1051213)に必要事項を記入してください。

#### ▲ 警告: 「[安全にお使いいただくために」](file:///C:/data/systems/opgx270/JA/ug/safety.htm#1064750)の注意事項に従い、この項の作業を始めてください。

#### 電源装置ケーブルの接続を確認します

- 
- 1. コンピュータとデバイスの電源を切り、コンセントから外します。 10 ~ 20 秒待ってコンピュータカバーを開きます。<br>2. 電源装置の電源ケーブルが、システム基板上のコネクタにしっかりと接続して、電源を入れます。<br>3. コンピュータカバーを閉じ、コンピュータとデバイスをコンセントに接続して、電源を入れます。
- 

#### 「[カードの問題](#page-138-0)」のすべてのチェック事項を実行します

#### 「[キーボードの問題」](#page-144-0)のすべてのチェック事項を実行します

#### バッテリーを取り付けなおします

- 
- 1. コンピュータとデバイスの電源を切り、コンセントから外します。 10 ~ 20 秒待ってコンピュータカバーを開きます。<br>2. バッテリーを取り外し、5 分待ってからバッテリーを取り付けなおします。<br>3. コンピュータカバーを閉じ、コンピュータとデバイスをコンセントに接続して、電源を入れます。
- 
- それでも問題が解決しない場合[、デルにお問い合わせください。](file:///C:/data/systems/opgx270/JA/ug/gethelp.htm#1043382)

#### メモリモジュールを取り付けなおします

- 
- 
- 1. コンピュータとデバイスの電源を切り、コンセントから外します。10 〜 20 秒待ってコンピュータカバーを開きます。<br>2. [メモリ](file:///C:/data/systems/opgx270/JA/ug/memory.htm#1105370)モジュールを取り付けます (「<u>メモリ</u>」を参照)。<br>4. ま示された RAM の数値がコンピュータに実際に取り付けられたメモリ容量と一致していない場合[、デルにお問い合わせください。](file:///C:/data/systems/opgx270/JA/ug/gethelp.htm#1043382)

### ビデオとモニターの問題

以下のチェックを完了し、Diagnostics [\(診断\) チェックリスト](file:///C:/data/systems/opgx270/JA/ug/gethelp.htm#1051213)に必要事項を記入してください。

#### 画面に何も表示されない場合

メモ: トラブルシューティングの手順については、モニターのマニュアルを参照してください。

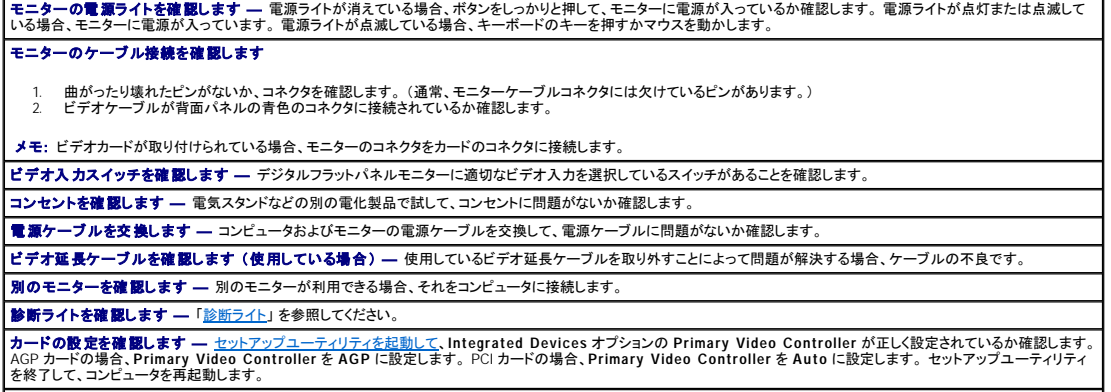

# 画面が見づらい場合

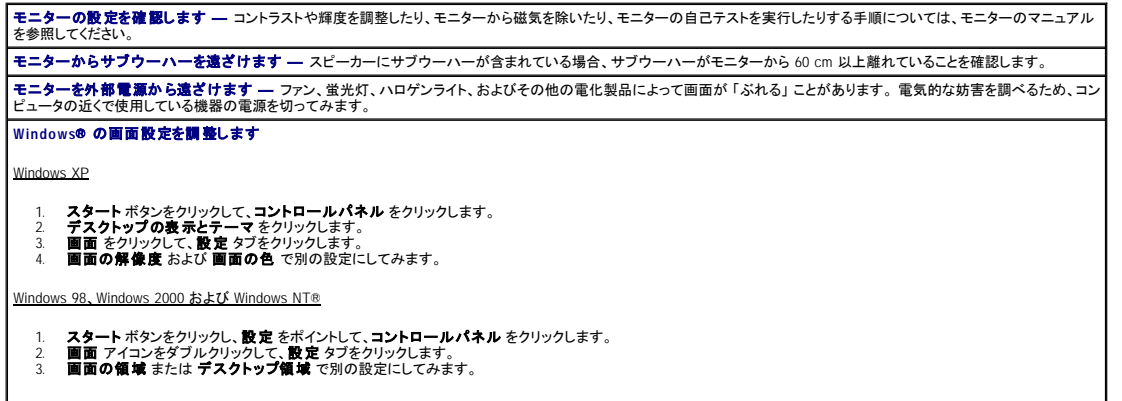

 $\overline{\phantom{0}}$ 

# 仕様

Dell™ OptiPlex™ GX270 システム ユーザーズガイド

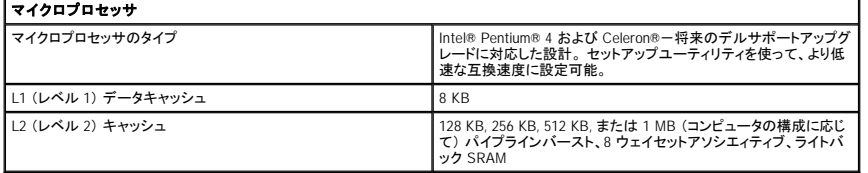

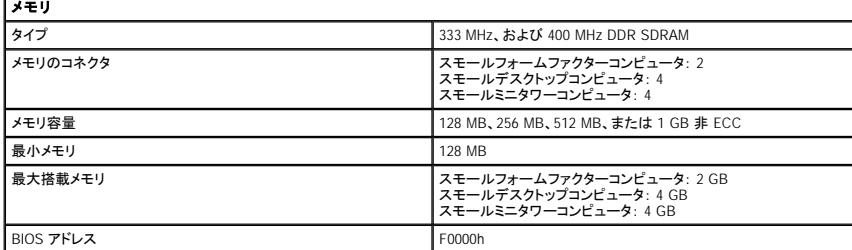

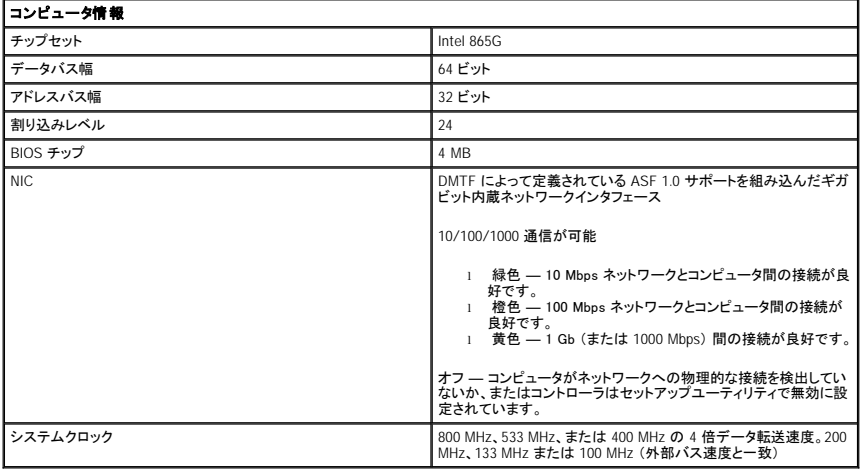

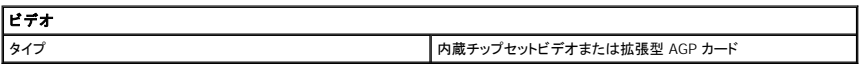

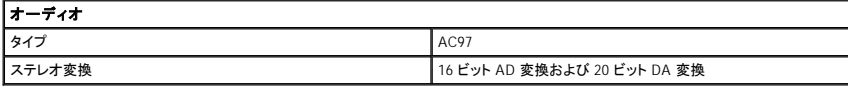

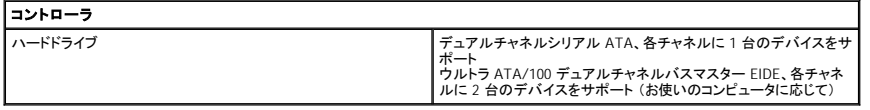

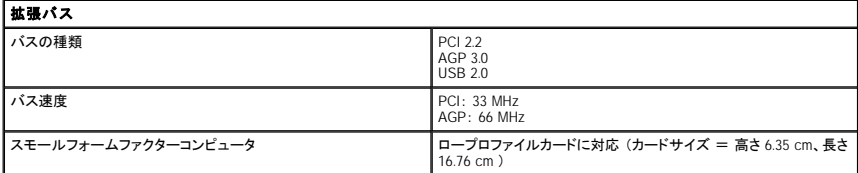

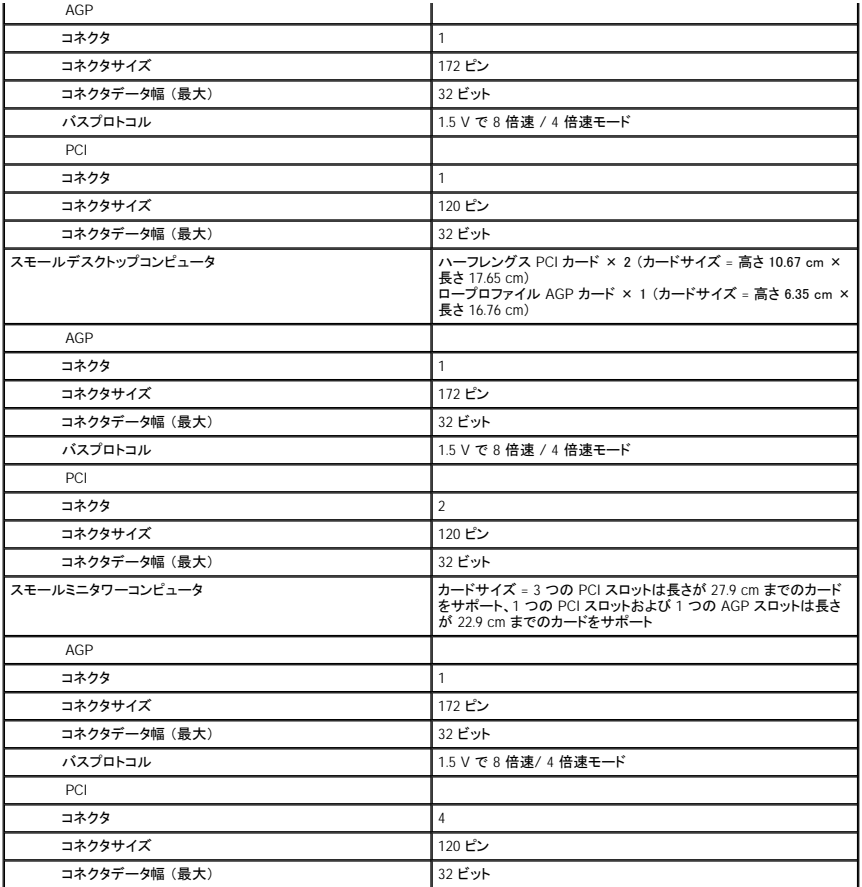

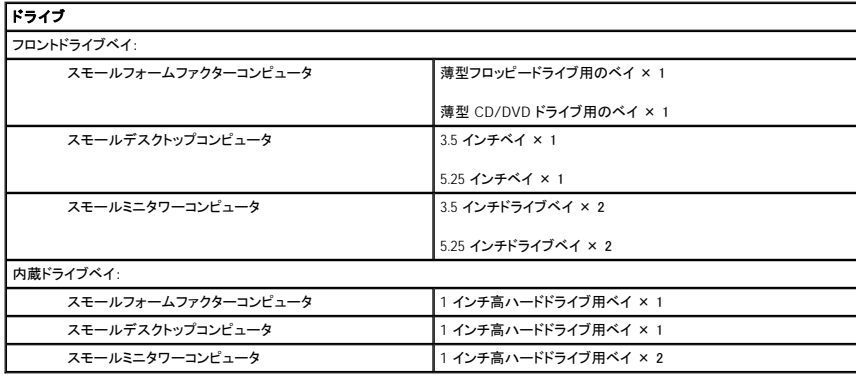

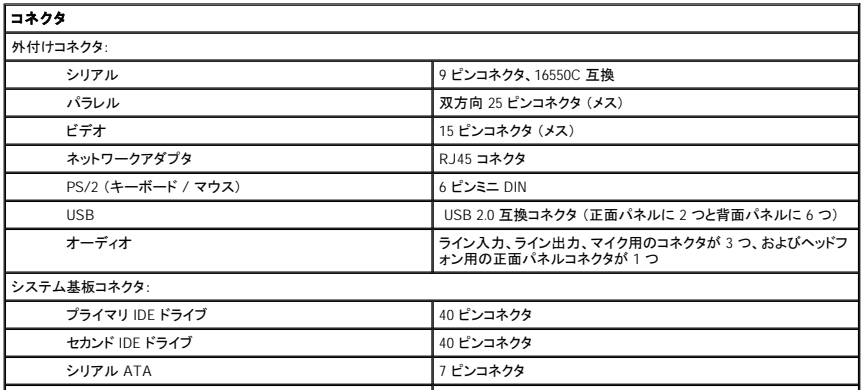

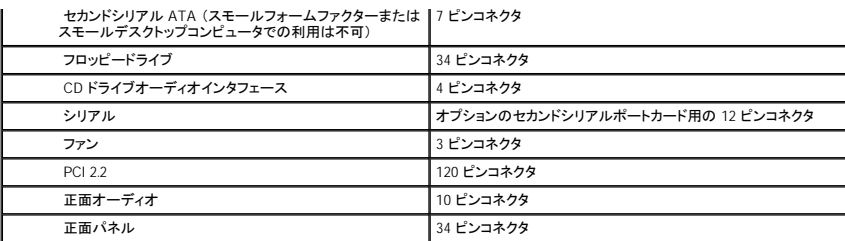

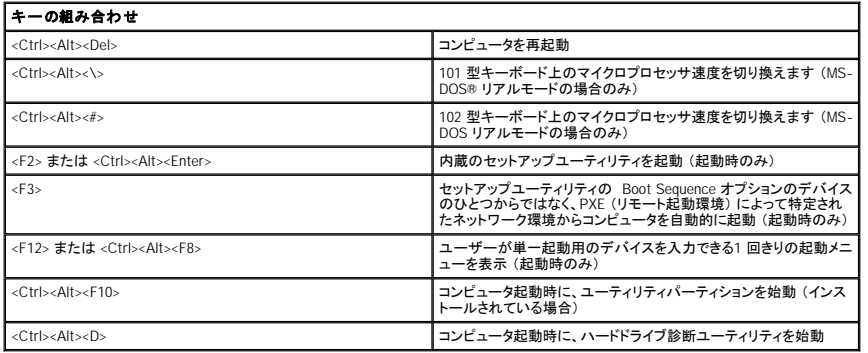

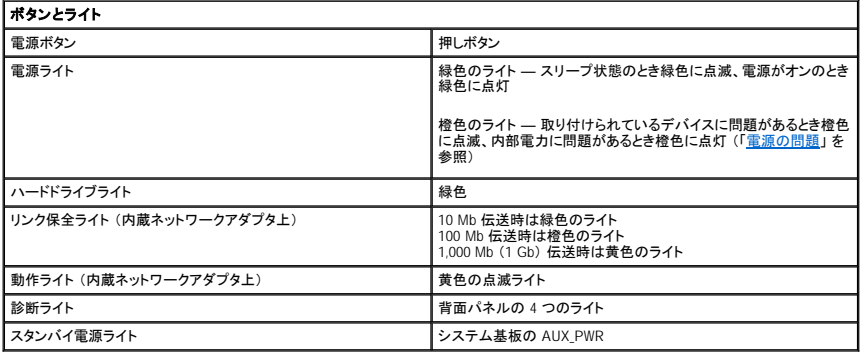

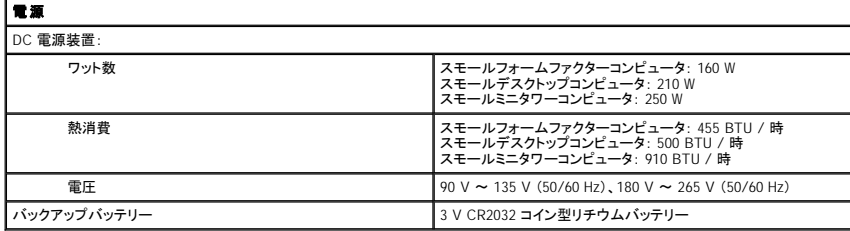

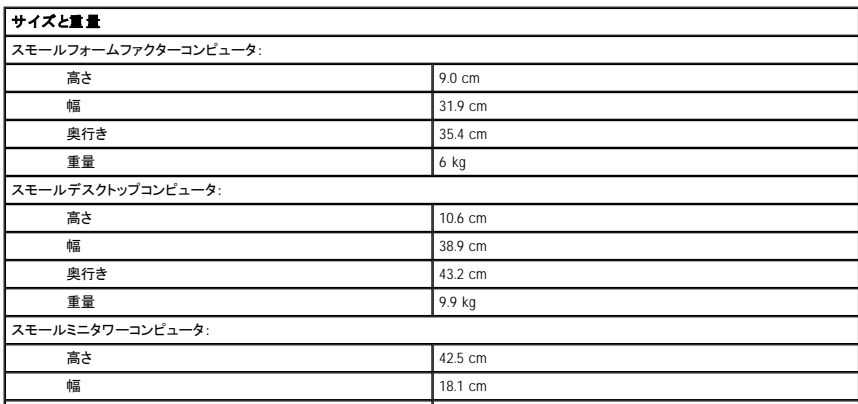

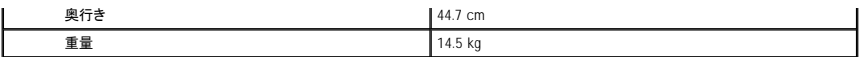

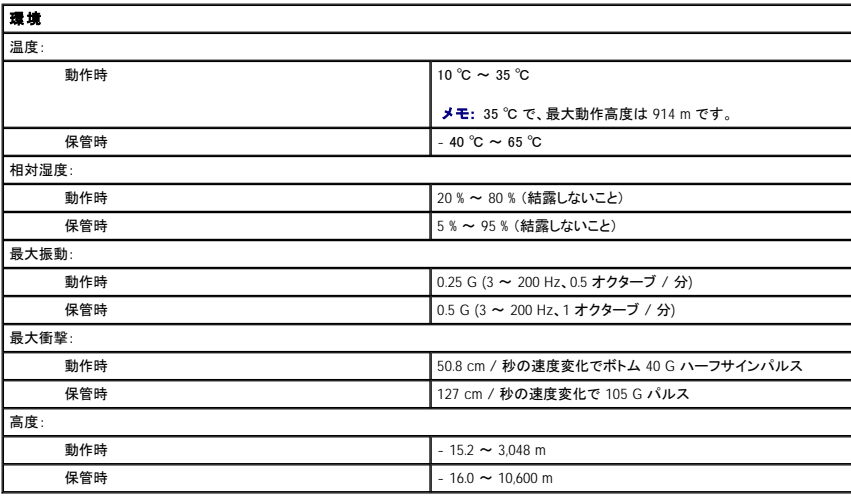

## Dell™ OptiPlex™ GX270 システム ユーザーズガイド

メモ: コンピュータを使用する上で知っておくと便利な情報が記載されています。

● 注意: ハードウェアの損傷やデータを損失する可能性があることを示します。また、その問題を回避するための方法も記載されています。

## △ 警告: 物的損害、けが、または死亡の原因となる可能性があることを示します。

略語については、「<u>用語集</u>」 を参照してください。

Dell™ n シリーズコンピュータをご購入いただいた場合、このマニュアルの Microsoft® Windows® オペレーティングシステムについての説明は適用されません。

**2004** 年 **5** 月 8Y945 Rev. A02

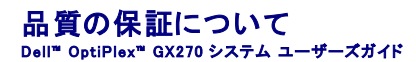

Dell Inc. (「Dell」) は、ハードウェア製品を業界標準慣習に従い、新品、またはそれと同等の部品からコンピュータを製造しています。 Dell の保証情報に関しては、コンピュータに付属している冊子を参照<br>してください。

#### **Microsoft**® **Windows**® **XP** の特徴 Dell™ OptiPlex™ GX270 システム ユーザーズガイド

- [新しいコンピュータへの情報の転送](#page-156-0)
- [ユーザーアカウントおよびユーザーの簡易切り替え](#page-156-1)
- [家庭用および企業用ネットワークのセットアップ](#page-157-0)

## <span id="page-156-0"></span>新しいコンピュータへの情報の転送

Microsoft® Windows® XP オペレーティングシステムには、データを元の (古い) コンピュータから新しいコンピュータに転送するファイルと設定の転送ウィザードがあります。 以下のデータが転送でき ます。

- l E メール
- l ツールバーの設定
- l ウィンドウのサイズ
- l インターネットのブックマーク

ネットワークまたはシリアル接続を介してデータを新しいコンピュータに転送したり、書き込み可能な CD またはフロッピーディスクなどのリムーバブルメディアにデータを保存することができます。

新しいコンピュータに情報を転送するには、次の手順を実行します。

- 1. スタート ボタンをクリックし、すべてのプログラム → アクセサリ → システムツール の順にポイントして、ファイルと設定の転送ウィザードをクリックします。
- 2. ファイルと設定の転送ウィザードの開始 画面で、次へ をクリックします。
- 3. これはどちらのコンピュータですか **?** 画面で、転送先の新しいコンピュータ を選んでから、次へ をクリックします。
- 4. **Windows XP CD** がありますか **?** 画面で、**Windows XP CD** からウィザードを使います をクリックして、次へ をクリックします。
- 5. 今、古いコンピュータに行ってください。 画面が表示されたら、古いコンピュータまたはソースコンピュータに行きます。 このときに、次へ をクリックしないでください。

古いコンピュータからデータをコピーするには、次の手順を実行します。

- 1. 古いコンピュータに Windows XP の 『オペレーティングシステム CD』 を挿入します。
- 2. **Microsoft Windows XP** 画面で、追加のタスクを実行する をクリックします。
- 3. 実行する操作の選択 画面で、ファイルと設定を転送するをクリックします。
- 4. ファイルと設定の転送ウィザードの開始 画面で、次へ をクリックします。
- 5. これはどちらのコンピュータですか **?** 画面で、転送元の古いコンピュータ をクリックして、次へ をクリックします。
- 6. 転送方法を選択してください。画面で、希望の転送方法をクリックします。
- 7. 何を転送しますか **?** 画面で、転送するアイテムをクリックして、次へ をクリックします。
- 情報がコピーされた後、ファイルと設定の収集フェーズを処理しています… 画面が表示されます。

#### 8. 完了 をクリックします。

新しいコンピュータにデータを転送するには、次の手順を実行します。

- 1. 新しいコンピュータの 今、古いコンピュータに行ってください。 画面で、次へ をクリックします。
- 2. ファイルと設定はどこにありますか **?** 画面で、設定とファイルを転送する方法を選んで、次へ をクリックします。

ウィザードは収集されたファイルと設定を読み取り、それらを新しいコンピュータに適用します。

設定とファイルがすべて適用されると、ファイルと設定の転送ウィザードの完了 画面が表示されます。

3. 完了 をクリックして、新しいコンピュータを再起動します。

## <span id="page-156-1"></span>ユーザーアカウントおよびユーザーの簡易切り替え

## ユーザーアカウントの追加

Microsoft® Windows® XP オペレーティングシステムがインストールされると、コンピュータ管理者または管理者権限を持つユーザーは、追加するユーザーアカウントを作成することができます。

- 1. スタート ボタンをクリックして、コントロールパネル をクリックします。
- 2. コントロールパネル ウィンドウで、ユーザーアカウント をクリックします。
- 3. 作業を選びます で、新しいアカウントを作成する をクリックします。
- 4. 新しいアカウントに名前を付けます で、新しいユーザーの名前を入力して、次へ をクリックします。
- 5. アカウントの種類を選びます で、以下の項目の 1 つをクリックします。
	- 1 コンピュータの管理者 ― すべてのコンピュータ設定を変更することができます。

1 **制限** ― ご自分のパスワードなど、個人的な設定のみを変更することができます。 プログラムをインストールしたりインターネットを使用することはできません。

6. アカウントの作成 をクリックします。

### ユーザーの簡易切り替え

メモ: ユーザーの簡易切り替えは、コンピュータで Windows XP Professional が動作していて、コンピュータがコンピュータドメインのメンバーである場合、またはコンピュータに搭載されているメ モリが 128 MB 以下の場合は無効になります。

ユーザーの簡易切り替えにより、先に使用していたユーザーがログオフしなくても、複数のユーザーが 1 台のコンピュータにアクセスできます。

- 1. スタート ボタンをクリックして、ログオフ をクリックします。
- 2. **Windows** のログオフ ウィンドウで、ユーザーの切り替え をクリックします。

ユーザーの簡易切り替えを使用する場合、前のユーザーが実行していたプログラムはバックグラウンドで使用され続けるため、コンピュータの動作が遅く感じられることがあります。 また、ゲームや<br>DVD ソフトウェアなどのマルチメディアプログラムは、ユーザーの簡易切り替えでは動作しないことがあります。 詳細については、Windows ヘルプとサポートセンターを参照してください。

### <span id="page-157-0"></span>家庭用および企業用ネットワークのセットアップ

### ネットワークアダプタの接続

コンピュータをネットワークに接続する前に、お使いのコンピュータにネットワークアダプタが取り付けられていて、ネットワークケーブルが接続されている必要があります。

ネットワークケーブルを接続するには、次の手順を実行します。

メモ: ケーブルをカチッと所定の位置に収まるまで差し込みます。次に、ケーブルを軽く引っ張り、ケーブルの接続を確認します。

1. ネットワークケーブルをコンピュータ背面にあるネットワークアダプタコネクタに接続します。

メモ: ネットワークケーブルを電話ジャックに接続しないでください。

2. ネットワークケーブルのもう片方の端を壁のネットワークジャックなどのネットワーク接続デバイスに接続します。

### ネットワークセットアップウィザード

Microsoft® Windows® XP オペレーティングシステムには、家庭または小企業のコンピュータ間で、ファイル、プリンタ、またはインターネット接続を共有するための手順を案内するネットワークセットアッ プウィザードがあります。

- 1. スタート ボタンをクリックし、すべてのプログラム → アクセサリ → 通信 とポイントしてから、ネットワークセットアップウィザードをクリックします。
- 2. ネットワークセットアップウィザードの開始 画面で、次へ をクリックします。
- 3. ネットワーク作成のチェックリストをクリックします。

メモ: インターネットに直接接続している という接続方法を選択すると、Windows XP に設置されている内蔵ファイアウォールを使用することができます。

- 4. チェックリストのすべての項目に入力し、必要な準備を完了します。
- 5. ネットワークセットアップウィザードに戻り、画面の指示に従います。